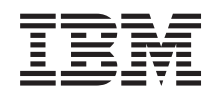

System i

Intégration de System i avec BladeCenter et System x Serveurs intégrés Windows IXS et à connexion IXA

*Version 6.1*

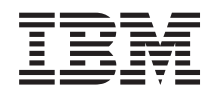

System i

Intégration de System i avec BladeCenter et System x Serveurs intégrés Windows IXS et à connexion IXA

*Version 6.1*

#### **Important**

Avant d'utiliser le présent document et le produit associé, prenez connaissance des informations générales figurant à la section [«Remarques»,](#page-158-0) à la page 149.

#### **Onzième édition - novembre 2007**

Réf. US : RZAH-Q000-10

LE PRESENT DOCUMENT EST LIVRE EN L'ETAT SANS AUCUNE GARANTIE EXPLICITE OU IMPLICITE. IBM DECLINE NOTAMMENT TOUTE RESPONSABILITE RELATIVE A CES INFORMATIONS EN CAS DE CONTREFACON AINSI QU'EN CAS DE DEFAUT D'APTITUDE A L'EXECUTION D'UN TRAVAIL DONNE.

Ce document est mis à jour périodiquement. Chaque nouvelle édition inclut les mises à jour. Les informations qui y sont fournies sont susceptibles d'être modifiées avant que les produits décrits ne deviennent eux-mêmes disponibles. En outre, il peut contenir des informations ou des références concernant certains produits, logiciels ou services non annoncés dans ce pays. Cela ne signifie cependant pas qu'ils y seront annoncés.

Pour plus de détails, pour toute demande d'ordre technique, ou pour obtenir des exemplaires de documents IBM, référez-vous aux documents d'annonce disponibles dans votre pays, ou adressez-vous à votre partenaire commercial.

Vous pouvez également consulter les serveurs Internet suivants :

- v <http://www.fr.ibm.com> (serveur IBM en France)
- v <http://www.can.ibm.com> (serveur IBM au Canada)
- <http://www.ibm.com> (serveur IBM aux Etats-Unis)

*Compagnie IBM France Direction Qualité Tour Descartes 92066 Paris-La Défense Cedex 50*

© Copyright IBM France 2007. Tous droits réservés.

**© Copyright International Business Machines Corporation 1998, 2008. All rights reserved.**

# **Table des matières**

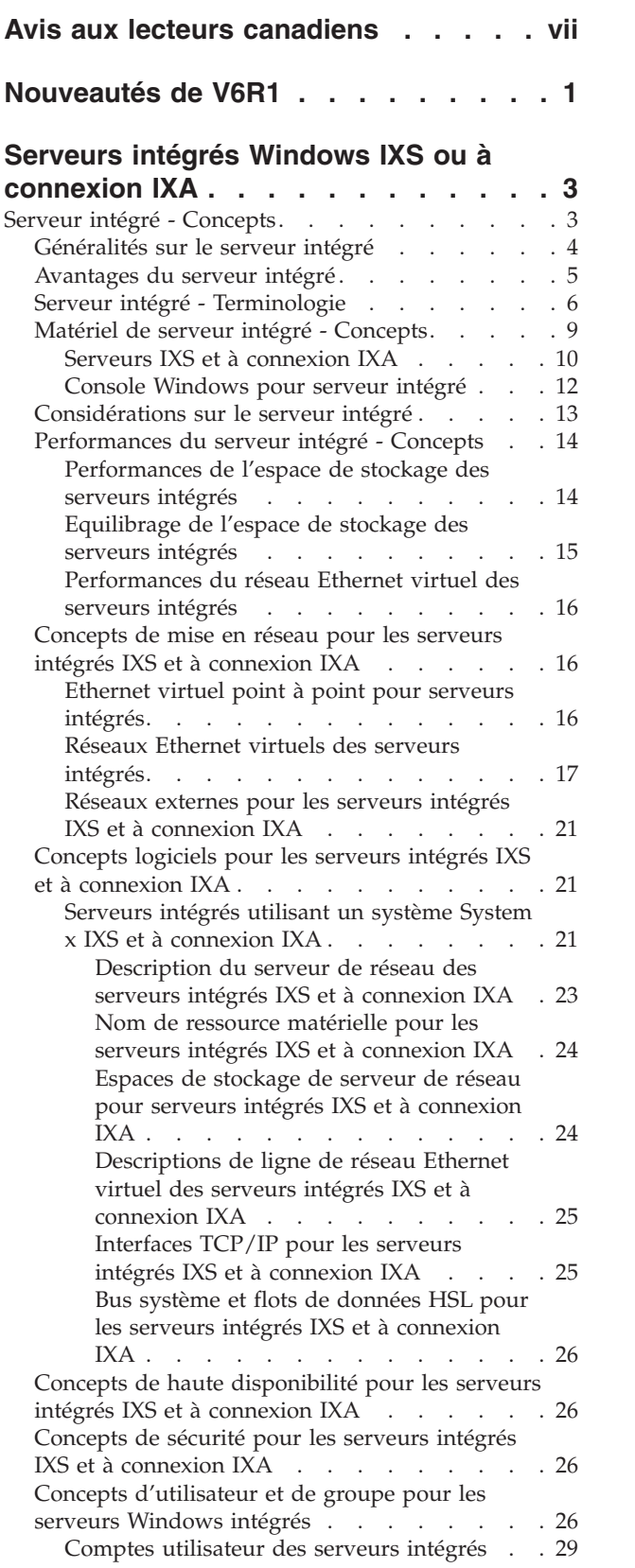

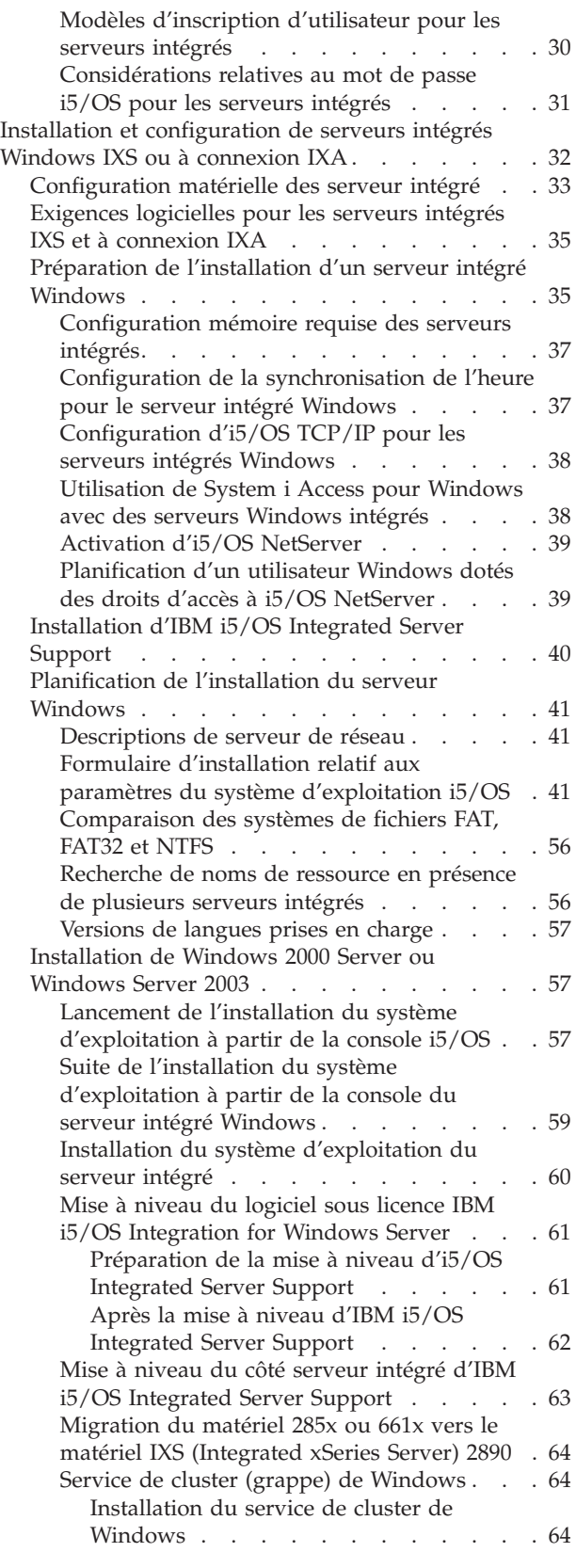

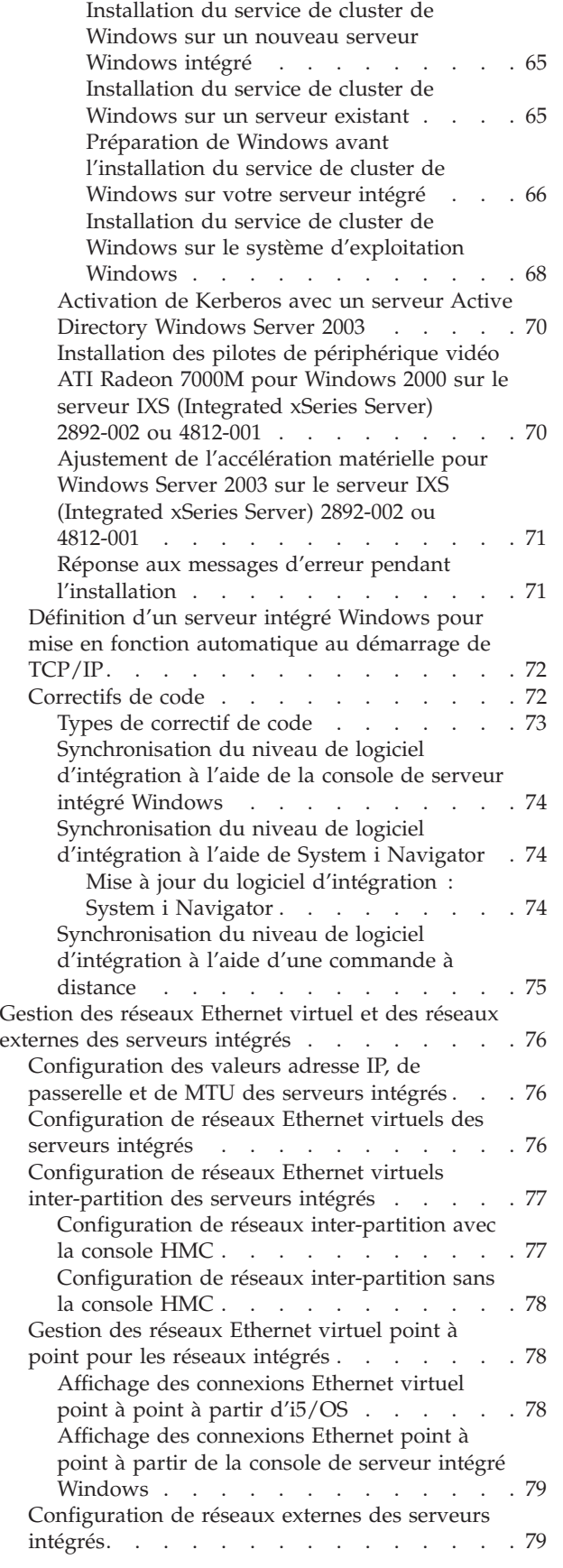

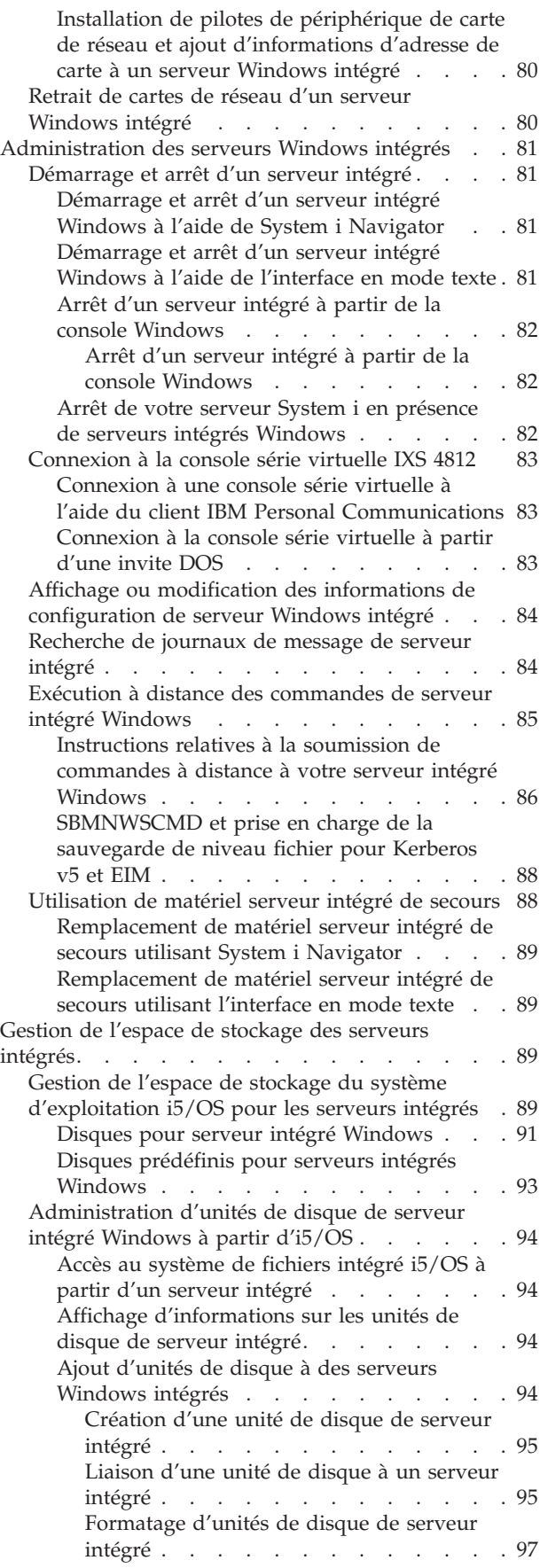

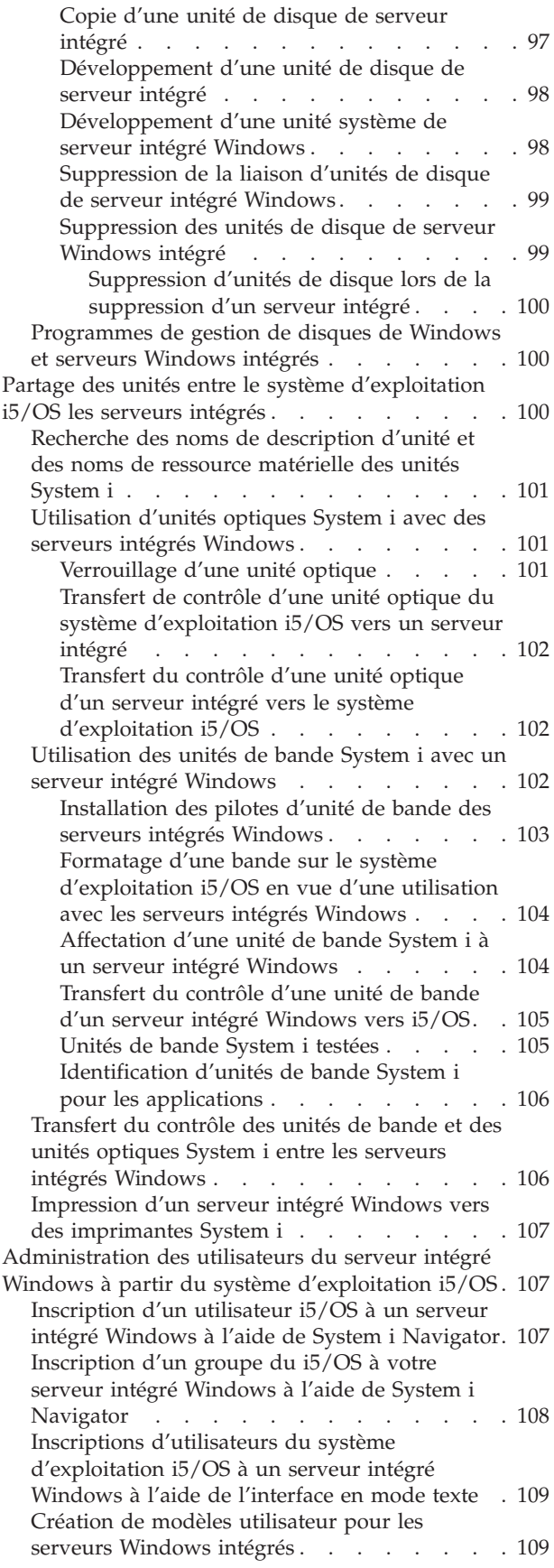

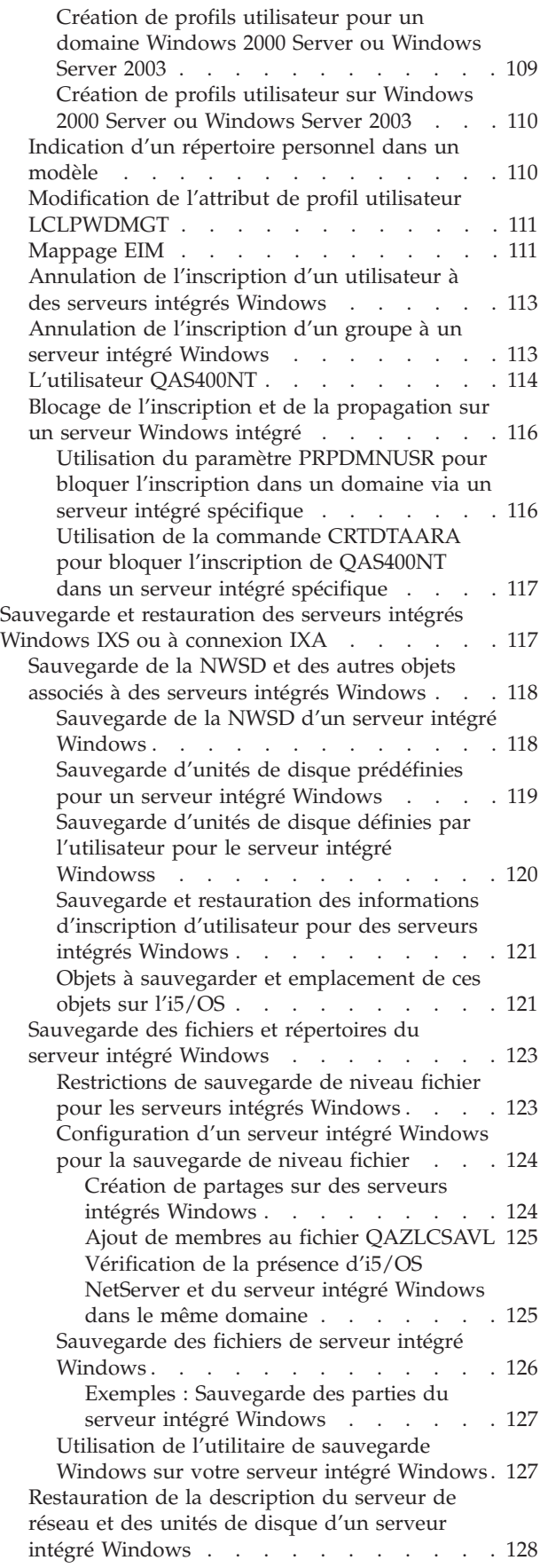

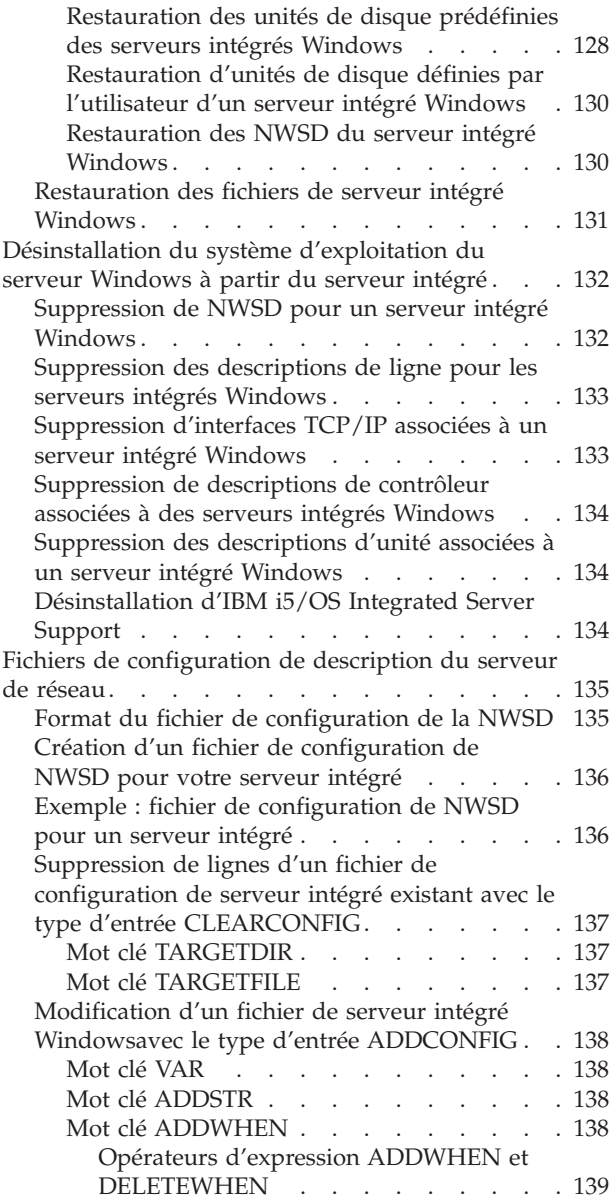

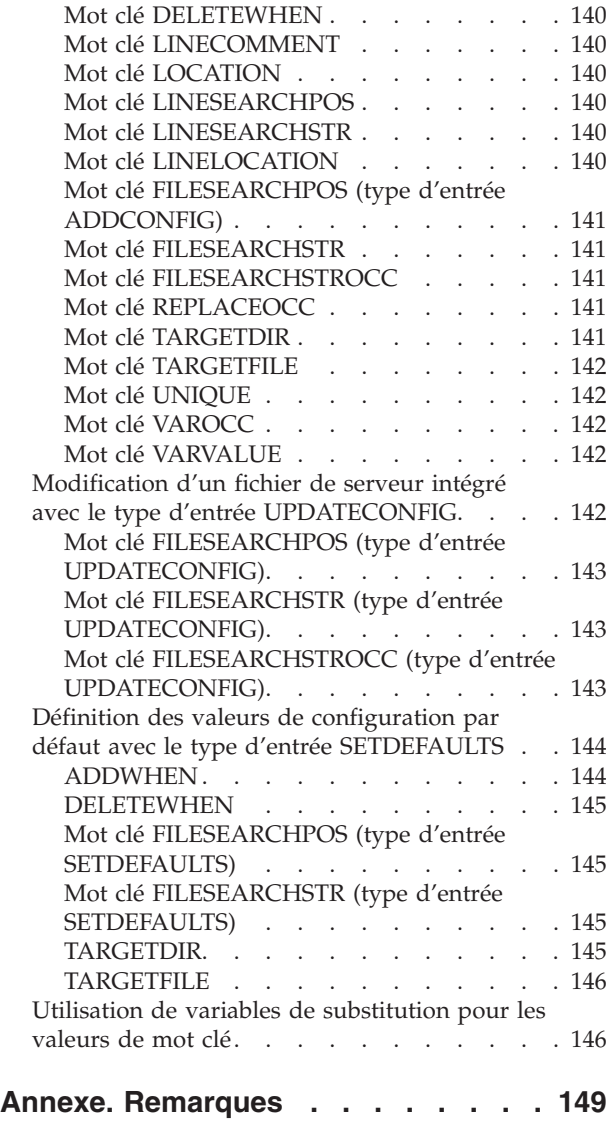

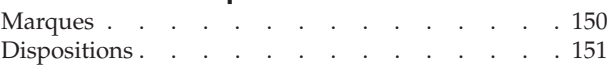

# <span id="page-8-0"></span>**Avis aux lecteurs canadiens**

Le présent document a été traduit en France. Voici les principales différences et particularités dont vous devez tenir compte.

#### **Illustrations**

Les illustrations sont fournies à titre d'exemple. Certaines peuvent contenir des données propres à la France.

#### **Terminologie**

La terminologie des titres IBM peut différer d'un pays à l'autre. Reportez-vous au tableau ci-dessous, au besoin.

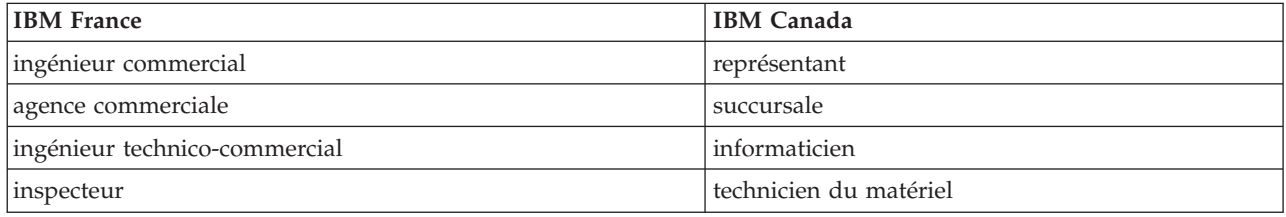

### **Claviers**

Les lettres sont disposées différemment : le clavier français est de type AZERTY, et le clavier français-canadien de type QWERTY.

#### **OS/2 et Windows - Paramètres canadiens**

Au Canada, on utilise :

- v les pages de codes 850 (multilingue) et 863 (français-canadien),
- le code pays 002,
- le code clavier CF.

#### **Nomenclature**

Les touches présentées dans le tableau d'équivalence suivant sont libellées différemment selon qu'il s'agit du clavier de la France, du clavier du Canada ou du clavier des États-Unis. Reportez-vous à ce tableau pour faire correspondre les touches françaises figurant dans le présent document aux touches de votre clavier.

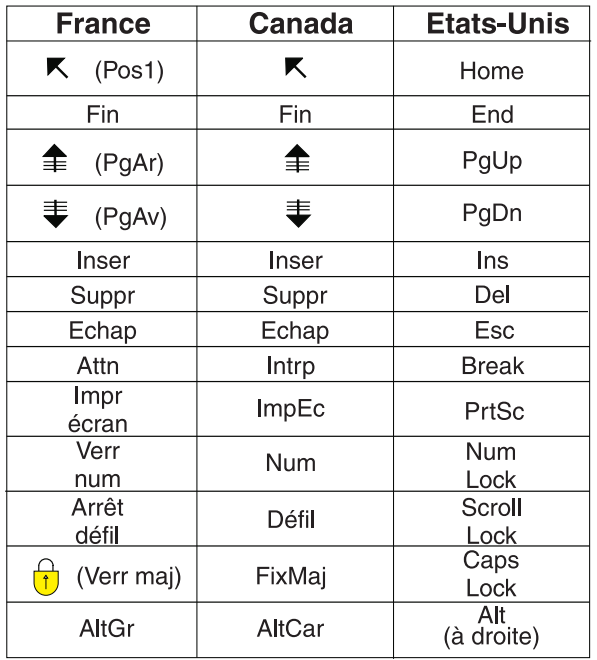

#### **Brevets**

Il est possible qu'IBM détienne des brevets ou qu'elle ait déposé des demandes de brevets portant sur certains sujets abordés dans ce document. Le fait qu'IBM vous fournisse le présent document ne signifie pas qu'elle vous accorde un permis d'utilisation de ces brevets. Vous pouvez envoyer, par écrit, vos demandes de renseignements relatives aux permis d'utilisation au directeur général des relations commerciales d'IBM, 3600 Steeles Avenue East, Markham, Ontario, L3R 9Z7.

#### **Assistance téléphonique**

Si vous avez besoin d'assistance ou si vous voulez commander du matériel, des logiciels et des publications IBM, contactez IBM direct au 1 800 465-1234.

# <span id="page-10-0"></span>**Nouveautés de V6R1**

Découvrez les nouveautés ou les modifications apportées à l'ensemble de rubriques Intégration de System i avec BladeCenter et System x.

### **Modifications apportées aux serveurs Windows IXS et à connexion IXA**

- v Utilisez la valeur de l'option Désactivation profils utilisateur (DSBUSRPRF) dans la commande INSWNTSVR ou la description NWSD pour indiquer que les profils utilisateur ne sont pas désactivés sous Windows lorsqu'ils sont désactivés sous i5/OS. Pour plus d'informations, voir [«Concepts](#page-35-0) [d'utilisateur](#page-35-0) et de groupe pour les serveurs Windows intégrés», à la page 26.
- v Une nouvelle valeur est prise en charge pour la synchronisation de l'heure. Indiquez Aucun pour que l'heure du serveur intégré ne soit jamais synchronisée avec l'heure du système d'exploitation i5/OS. Pour plus d'informations, voir «Configuration de la [synchronisation](#page-46-0) de l'heure pour le serveur intégré [Windows»,](#page-46-0) à la page 37.
- v L'assistant d'installation du serveur Windows ne prend plus en charge les serveurs intégrés IXS et à connexion IXA. Utilisez le «Formulaire d'installation relatif aux paramètres du système [d'exploitation](#page-50-0) [i5/OS»,](#page-50-0) à la page 41 pour sélectionner les paramètres de la commande INSWNTSVR.

### **Retrait de la prise en charge sous Linux avec une configuration matérielle IXS et à connexion IXA**

Avec la version V6R1, les serveurs intégrés Linux sont uniquement pris en charge sur des configurations matérielles à connexion iSCSI. Les installations Linux ne sont pas prises en charge sur des configurations matérielles IXS ou IXA.

Le système d'exploitation i5/OS permet d'effectuer une migration de la version V5R4 vers la version V6R1 pour les serveurs Linux exécutés sur une configuration matérielle IXS ou à connexion IXA. La fonction du serveur intégré IXS/IXA pour Linux sera limitée et ne sera pas prise en charge dans V6R1.

Pour plus d'informations, voir le site Web Linux on [integrated](http://www.ibm.com/systems/i/bladecenter/linux/) servers<sup>1</sup> (www.ibm.com/systems/i/ bladecenter/linux/).

Pour plus d'informations sur les serveurs intégrés Linux dans une configuration matérielle IXS et à connexion IXA, voir l'ensemble de rubriques relatif à Linux sur une solution intégrée xSeries dans l'i5/OS Information Center de la version V5R4.

### **Comment voir les nouveautés et les modifications**

Afin de vous aider à identifier les emplacements où des modifications techniques ont été apportées, le composant Information Center utilise :

- L'image  $\gg$  pour repérer le début des informations nouvelles ou modifiées.
- L'image « pour repérer la fin des informations nouvelles ou modifiées.

Les fichiers PDF peuvent comporter des barres de révision (1) dans la marge de gauche, en regard des informations nouvelles ou mises à jour.

Pour plus d'informations sur les nouveautés ou les modifications de cette version, voir Note aux utilisateurs.

Intégration de System i avec BladeCenter et System x : Serveurs intégrés Windows IXS et à connexion IXA

# <span id="page-12-0"></span>**Serveurs intégrés Windows IXS ou à connexion IXA**

Configurez le système d'exploitation i5/OS et le système d'exploitation Microsoft Windows avec System i.

Les serveurs intégrés contiennent des composants logiciels et matériels. Ils permettent au serveur System i de fonctionner avec un des PC x86 et, de plus, au serveur System i de les contrôler afin de simplifier leur administration.

La première partie d'un serveur intégré Windows est le matériel PC qui doit être ajouté à System i. Pour cela, vous disposez de trois méthodes de base.

- v Grâce à l'Integrated xSeries Adapter, le System i peut contrôler le matériel PC x86 IBM System x.
- v Un *Integrated xSeries Server (IXS)* est une carte principale de l'unité d'extension System i contenant une mémoire vive et un processeur. Il peut être considéré comme un PC transplanté dans un serveur System i.

La deuxième partie se compose d'IBM i5/OS Integrated Server Support (5761–SS1 option 29) qui est installé sur le système d'exploitation i5/OS pour lui permettre de contrôler les PC. Ces PC sont alors appelés serveurs intégrés Windows.

Enfin, Microsoft Windows 2000 Server ou Microsoft Windows Server 2003 doit être installé.

## **Serveur intégré - Concepts**

Apprenez à configurer une solution de serveur intégré Windows avec une carte IXA (Integrated xSeries Adapter (IXA)) ou un serveur IXS (Integrated xSeries Server (IXS)).

Dans le présent document, le terme serveur intégré Windows, ou plus simplement serveur intégré, fait référence à une instance de Microsoft Windows 2000 Server ou de Windows Server 2003 s'exécutant sur un serveur IXS ou un System x associé à un System i doté d'une carte IXA. Tout comme le terme PC est souvent utilisé pour représenter le système d'exploitation Windows de Microsoft s'exécutant sur un microprocesseur x86 et sur le matériel associé, serveur intégré Windows fait référence à la combinaison de logiciel et de matériel qui constitue le produit tout entier.

## <span id="page-13-0"></span>**Généralités sur le serveur intégré**

Un serveur intégré est une combinaison de composants matériels et logiciels.

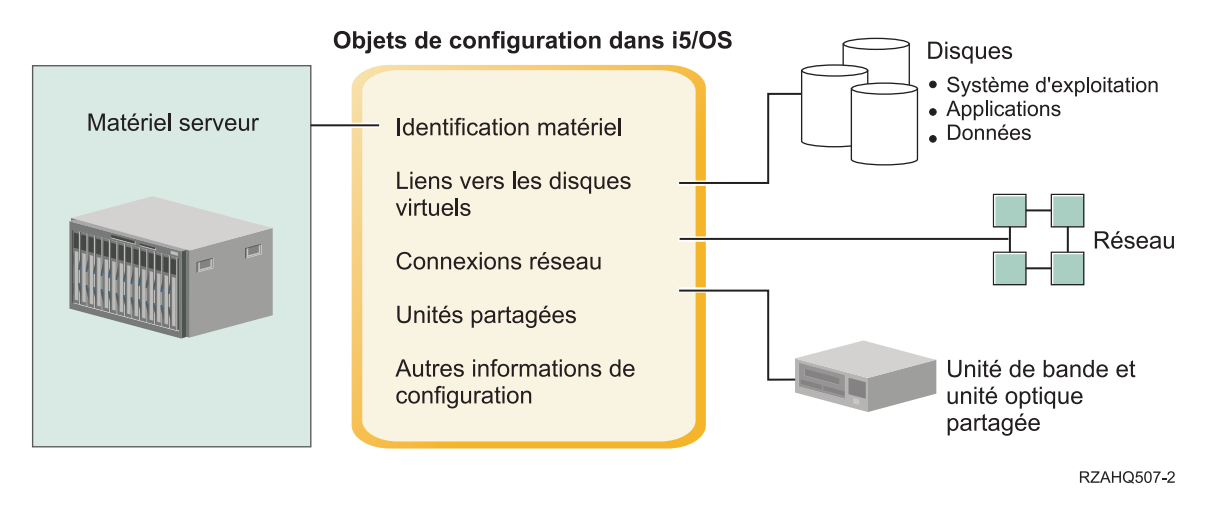

*Figure 1. Généralités sur le serveur intégré*

### **Matériel serveur**

Le matériel serveur est le matériel physique (tels le processeur et la mémoire) sur lequel s'exécute le serveur intégré. Les serveurs intégrés peuvent s'exécuter sur plusieurs types de matériel serveur, selon vos besoins. Le matériel serveur peut être une carte qui se branche dans le serveur System i, un serveur System x externe connecté à un serveur System i équipé d'une carte IXA (Integrated xSeries Adapter (IXA)) ou un serveur System x externe ou système BladeCenter connecté à un serveur System i doté d'un adaptateur de bus hôte iSCSI. Le serveur intégré peut également utiliser les unités de bande et les unités optiques qui sont connectées à la partition du système d'exploitation i5/OS hôte. Voir [«Matériel](#page-18-0) de serveur intégré - [Concepts»,](#page-18-0) à la page 9 pour plus d'informations sur les types de matériel qui peuvent être utilisés pour les serveurs intégrés.

### **Réseau**

Chaque serveur intégré possède une ou plusieurs connexions à un réseau. Les connexions réseau physiques établies par le biais d'une carte de réseau et les connexions réseau Ethernet virtuelles du serveur System i sont prises en charge. Voir [«Concepts](#page-25-0) de mise en réseau pour les serveurs intégrés IXS et à [connexion](#page-25-0) IXA», à la page 16 pour plus d'informations sur les types de connexion réseau pouvant être utilisées avec les serveurs intégrés.

### **Disques virtuels**

Chaque serveur intégré utilise des disques virtuels qui contiennent son système d'exploitation, ses applications et ses données. Ces disques virtuels sont alloués à partir de la mémoire disque du système d'exploitation i5/OS. Le serveur intégré les traite comme des disques physiques contenus dans le serveur. Toutefois, le serveur intégré ne possède pas réellement de disques physiques. Voir [«Concepts](#page-30-0) logiciels pour les serveurs intégrés IXS et à [connexion](#page-30-0) IXA», à la page 21 pour plus d'informations relatives aux disques virtuels.

### **Unités partagées**

Les unités partagées représentent les unités de bande et les unités optiques prises en charge auxquelles le serveur intégréa accès comme s'il s'agissait d'unités locales. Par défaut, le serveur intégré peut accéder automatiquement à toutes les unités de bande et unités optiques du serveur System i. Le cas échéant,

<span id="page-14-0"></span>vous pouvez limiter les unités System i à sa disposition.

### **Objets de configuration du serveur intégré i5/OS**

Les objets de configuration du système d'exploitation i5/OS décrivent chaque serveur intégré. Les objets de configuration du système d'exploitation i5/OS identifient le matériel sur lequel s'exécute le serveur intégré, les unités de disque virtuel et les connexions Ethernet virtuel qu'il utilise, ainsi que de nombreux autres attributs de serveur. Voir [«Concepts](#page-30-0) logiciels pour les serveurs intégrés IXS et à connexion IXA», à la [page](#page-30-0) 21 pour plus d'informations relatives aux objets de configuration du système d'exploitation i5/OS qui décrivent un serveur intégré.

## **Avantages du serveur intégré**

Intégration de System i avec BladeCenter et System x offre la plupart des fonctionnalités liées à l'exécution de Microsoft Windows sur un serveur PC et présente plusieurs avantages par rapport aux autres types de systèmes.

### **Economie d'espace**

La quantité de matériel à gérer est moins importante et nécessite donc un espace plus réduit.

### **Accessibilité et protection améliorées pour vos données**

- v Un serveur intégré Windowsutilise une mémoire disque System i généralement plus fiable que les disques durs de serveur PC.
- v Vous pouvez accéder à des unités de bande System i plus rapides pour les sauvegardes du serveur intégré.
- v Vous pouvez réaliser une copie de sauvegarde de l'intégralité du serveur Windows dans le cadre de la sauvegarde de votre serveur i5/OS. Vous pouvez ainsi rétablir un serveur après un incident beaucoup plus rapidement et facilement qu'avec les fonctions de reprise de niveau fichier de Microsoft Windows.
- v Les serveurs intégrés bénéficient implicitement de schémas de protection de données de meilleure qualité, schémas existant dans l'i5/OS (RAID ou la fonction miroir d'unité, par exemple).
- v En règle générale, dans les configurations de serveurs intégrés, les données des espaces de stockage sont réparties sur un plus grand nombre d'unités de disque System i qu'elles ne le seraient sur des serveurs Windows autonomes (non-intégrés). Il en résulte souvent une capacité d'entrée/sortie sur disque maximale plus élevée, car les serveurs ne sont pas limités à l'utilisation de quelques unités dédiées.
- v Vous pouvez ajouter de la mémoire disque supplémentaire aux serveurs intégrés sans les mettre hors fonction.
- v Il est possible d'accéder aux données DB2 for i5/OS grâce à un pilote de périphérique ODBC amélioré utilisant System i Access. Ce pilote autorise les applications serveur à serveur entre les serveurs intégrés et le système d'exploitation i5/OS.
- v Vous pouvez utiliser un serveur intégré comme second niveau dans une application client/serveur à trois niveaux.
- v La mise en réseau virtuel ne nécessite pas de matériel de réseau local supplémentaire et autorise les communications entre les partitions logiques System i, les serveurs IXS (Integrated xSeries Servers), IXA (Integrated xSeries Adapters) et les adaptateurs de bus hôte iSCSI.

### **Administration simplifiée**

- v Les paramètres utilisateur comme les mots de passe sont plus faciles à administrer à partir de l'i5/OS. Vous pouvez créer des utilisateurs et des groupes, puis les inscrire à partir de l'i5/OS vers des serveur intégré. La mise à jour des mots de passe et d'autres informations utilisateur à partir de l'i5/OS s'en trouve facilitée.
- v Votre système informatique est moins compliqué grâce à l'intégration de la fonction d'administration des utilisateurs, de systèmes de sécurité, de gestion des serveurs et de programmes de sauvegarde et

<span id="page-15-0"></span>de reprise entre les environnements i5/OS et Microsoft Windows. Vous pouvez sauvegarder vos données de serveur intégré sur le même support que d'autres données i5/OS et restaurer des fichiers individuels, ainsi que des objets i5/OS.

### **Gestion à distance et analyse des incidents**

- v Vous pouvez vous connecter à l'i5/OS à distance et arrêter ou redémarrer votre serveur intégré.
- v Puisque vous pouvez mettre en miroir des informations de l'historique des événements du serveur intégré sur l'i5/OS, vous pouvez analyser à distance les erreurs Microsoft Windows.

### **Serveur xSeries associé à un Integrated xSeries Adapter (IXA)**

- v La configuration d'un System x aux dimensions normales vous offre bien plus de flexibilité que la configuration d'un Integrated xSeries Server (IXS).
- v Les modèles System x aux dimensions normales sont édités plus souvent, ce qui vous permet d'obtenir les processeurs x86 et autres éléments matériels les plus récents.
- v Il existe davantage de cartes d'option PCI pour les System x aux dimensions récentes que pour les serveurs IXS.

### **Serveur BladeCenter connecté via un adaptateur de bus hôte iSCSI**

- Regroupement en package IBM BladeCenter dense
- v Les nouveaux modèles IBM BladeCenter sont publiés plus fréquemment que les modèles System x.

### **Plusieurs serveurs**

- v Le service de cluster de Microsoft (MSCS) vous permet de connecter plusieurs serveurs en grappe. Les données et programmes exécutés à l'intérieur d'une même grappe offrent une haute disponibilité et une grande facilité de gestion.
- v Sans utiliser le matériel des réseaux locaux, les serveurs et les partitions logiques exécutés sur le même System i permettent des communications virtuelles sécurisées et ultra-performantes.
- v Vous pouvez exécuter plusieurs serveurs intégrés sur un seul System i. Non seulement pratique et efficace, ce système vous permet en plus de basculer facilement vers un autre serveur en cours de fonctionnement en cas de panne du matériel.
- v Si plusieurs serveurs intégrés sont installés sur votre System i, vous pouvez définir leurs rôles de domaine Windows de manière à simplifier l'inscription et l'accès des utilisateurs. Par exemple, vous pouvez, le cas échéant, configurer l'un de ces serveurs comme contrôleur de domaine. Il vous suffit alors d'inscrire les utilisateurs dans le contrôleur de domaine pour qu'ils puissent se connecter à partir de n'importe quelle machine Microsoft Windows dans le domaine concerné.
- v Les unités de bande et les unités optiques d'un System i peuvent être partagées avec les serveurs intégrés exécutés sur System i.

### **Prise en charge de la sauvegarde à chaud**

- v Les fonctions d'intégration de serveurs et la virtualisation des unités de stockage offrent des options innovatrices permettant d'optimiser la fiabilité et la reprise de votre environnement de serveur Windows.
- v Si le matériel serveur Windows est mis hors service, vous pouvez rapidement et aisément remplacer sa configuration par un autre serveur System x ou IBM BladeCenter de secours sans redémarrer votre System i. Cette fonction peut ainsi réduire le nombre total de systèmes x86 nécessaires pour assurer une disponibilité accrue.
- v Elle vous confère également une grande souplesse car elle vous permet d'utiliser un serveur de secours pour protéger plusieurs serveurs de production.

## **Serveur intégré - Terminologie**

Utilisez ces informations pour comprendre la terminologie liée aux serveur intégrés utilisant un matériel IXS et IXA.

**6** Intégration de System i avec BladeCenter et System x : Serveurs intégrés Windows IXS et à connexion IXA

#### **BMC (Baseboard Management Controller)**

Processeur de service de base à fonctionnalité réduite utilisé pour contrôler les systèmes System x.

#### **certificat**

Format standard qui permet d'associer une identité à une clé publique, signée par une autorité d'accréditation, et qui est valable entre une date/heure de début et une date/heure de fin spécifiques. L'identité (aussi appelée le ″sujet″ du certificat) indique la personne ou l'entité pour laquelle le certificat a été émis. Sa syntaxe varie mais, en règle générale, elle contient un nom distinctif composé d'attributs tels que ″CN=nom usuel, O=organisation, OU=unité d'organisation″. La clé publique fait partie de la paire clé publique/clé privée qui est généralement utilisée par le cryptosystème à clé publique RSA. La clé privée correspondante, qui ne doit pas être visualisée, ne figure pas dans le certificat.

#### **Enterprise Identity Mapping (EIM)**

Mécanisme permettant de mapper/d'associer une personne ou une entité aux identités correctes dans plusieurs registres sur plusieurs systèmes d'exploitation. La fonction Administration utilisateur intègre l'inscription des utilisateurs avec les mappages EIM en prenant en charge la création automatique d'associations de sources EIM Windows. De plus, l'inscription des profils utilisateur du système d'exploitation i5/OS autorise des profils utilisateur Windows différents du profil utilisateur du système d'exploitation i5/OS si l'administrateur a défini manuellement l'association de source EIM Windows.

#### **identificateur EIM**

Représente une personne ou une entité réelle dans EIM. Les identificateurs EIM créés sont associés à l'identité de l'utilisateur concerné.

#### **association de mappages d'identité EIM**

Il est possible d'obtenir un environnement unique d'ouverture de session en associant l'identité de l'utilisateur à un identificateur EIM dans un registre. Il existe 3 types d'association : les associations de sources, les associations de cibles et les associations administratives. L'inscription d'utilisateurs est intégrée au mappage EIM lorsqu'une association du système d'exploitation i5/OS cible et une association Windows source sont définies. Les associations peuvent être définies automatiquement à l'aide de l'attribut de profil utilisateur EIMASSOC ou manuellement à l'aide de System i Navigator. Les associations de cibles servent essentiellement à sécuriser les données existantes. Les associations de sources sont principalement utilisées à des fins d'authentification.

#### **réseau externe**

Réseau auquel les serveurs intégrés accèdent par le biais d'un matériel de réseau physique. Voir aussi **réseau virtuel**

#### **sauvegarde à chaud**

Fonction permettant de disposer d'un matériel serveur de secours (tel un serveur IXS inactif) pour remplacer le matériel serveur utilisé par un ou plusieurs serveurs actifs, si besoin est. Si l'un des serveurs actifs fait l'objet d'un incident matériel, il peut être rapidement transféré sur le matériel serveur de secours et redémarré, ce qui réduit considérablement la durée d'immobilisation généralement associée à ce type d'incident. Pour plus d'informations, voir [«Utilisation](#page-97-0) de matériel serveur intégré de secours», à la page 88.

#### **IBM i5/OS Integrated Server Support**

Extension du système d'exploitation du système d'exploitation i5/OS installé sur System i et qui lui permet de gérer les serveurs Windows et Linux intégrés. Un composant du produit est également exécuté sur le serveur intégré.

#### **Serveur Windows intégré**

Egalement appelé *serveur intégré*, une instance de Windows 2000 Server ou de Windows Server 2003 s'exécutant sur un serveur IXS, un serveur BladeCenter IXA ou un adaptateur de bus hôte iSCSI connecté à System x ou un serveur BladeCenter.

#### **serveur IXS (Integrated xSeries Server)**

PC (ordinateur Intel) sur une carte d'extension PCI qui s'installe à l'intérieur d'un serveur System i.

#### **Carte IXA (Integrated xSeries Adapter)**

Carte d'extension PCI installée dans certains modèles de System x, fournissant un lien haut débit à un serveur System i.

#### **Kerberos**

Protocole de sécurité réseau créé par MIT. Il fournit les outils d'authentification et une cryptographie fiable sur le réseau pour vous aider à sécuriser vos systèmes d'information dans toute votre entreprise. System i Navigator offre une connexion authentifiée Kerberos. La fonction Administration des utilisateurs prend en charge l'environnement d'ouverture de session unique en permettant d'attribuer la valeur \*NONE aux mots de passe du profil utilisateur du système d'exploitation i5/OS et en autorisant les utilisateurs Windows inscrits à définir leurs mots de passe sous Windows. Cette prise en charge est assurée lorsqu'un attribut de profil utilisateur inscrit est indiqué comme LCLPWDMGT(\*NO).

**MAC** Voir protocole MAC (Media Access Control).

#### **Module de gestion**

Processeur de service à fonctionnalité étendue permettant de contrôler un boîtier BladeCenter et les serveurs individuels qu'il contient.

#### **MAC (Media Access Control)**

Dans un réseau local, protocole déterminant l'unité qui a accès au support de transmission à un moment donné.

#### **Microsoft Windows Cluster Service (MSCS)**

Service de Microsoft Windows qui relie les serveurs entre eux pour qu'ils puissent exécuter des tâches en commun.

#### **description de serveur de réseau (NWSD)**

Objet de configuration du système d'exploitation i5/OS qui décrit un serveur intégré. Le type d'objet du système d'exploitation i5/OS correspondant est \*NWSD.

#### **espace de stockage de serveur de réseau (NWSSTG)**

Mémoire disque du système d'exploitation i5/OS allouée à un serveur intégré.

#### **Ethernet virtuel point à point**

Réseau Ethernet virtuel configuré entre un serveur System i et un serveur Windows intégré au cours de son installation. Lien utilisé pour la communication entre le System i et un serveur intégré.

#### **RSA (Remote Supervisor Adapter)**

Processeur de service de base à fonctionnalité étendue utilisé pour contrôler les systèmes System x.

#### **processeur de service**

Processeur distinct de l'unité centrale principale du système. Le processeur de service a pour objet de contrôler l'alimentation électrique et d'exécuter des fonctions de gestion et de diagnostic sur le système. Différents types de processeur de service sont utilisés sur les systèmes System x intégrés. Voir **RSA (Remote Supervisor Adapter)**, **BMC (Baseboard Management Controller)** et **Module de gestion**.

#### **réseau virtuel**

Réseau Ethernet émulé dans le serveur System i pour permettre la création de réseaux entre les partitions logiques du système d'exploitation i5/OS, les partitions logiques Linux et les serveurs Windows intégrés.

## <span id="page-18-0"></span>**Matériel de serveur intégré - Concepts**

Les serveurs System i prennent en charge plusieurs configurations matérielles pour intégrer des serveurs System x ou BladeCenter.

Le tableau suivant présente les différences essentielles entre un serveur IXS (Integrated xSeries Server (IXS)), un serveur System x connecté à une carte IXA (Integrated xSeries Adapter (IXA)) et un serveur iSCSI.

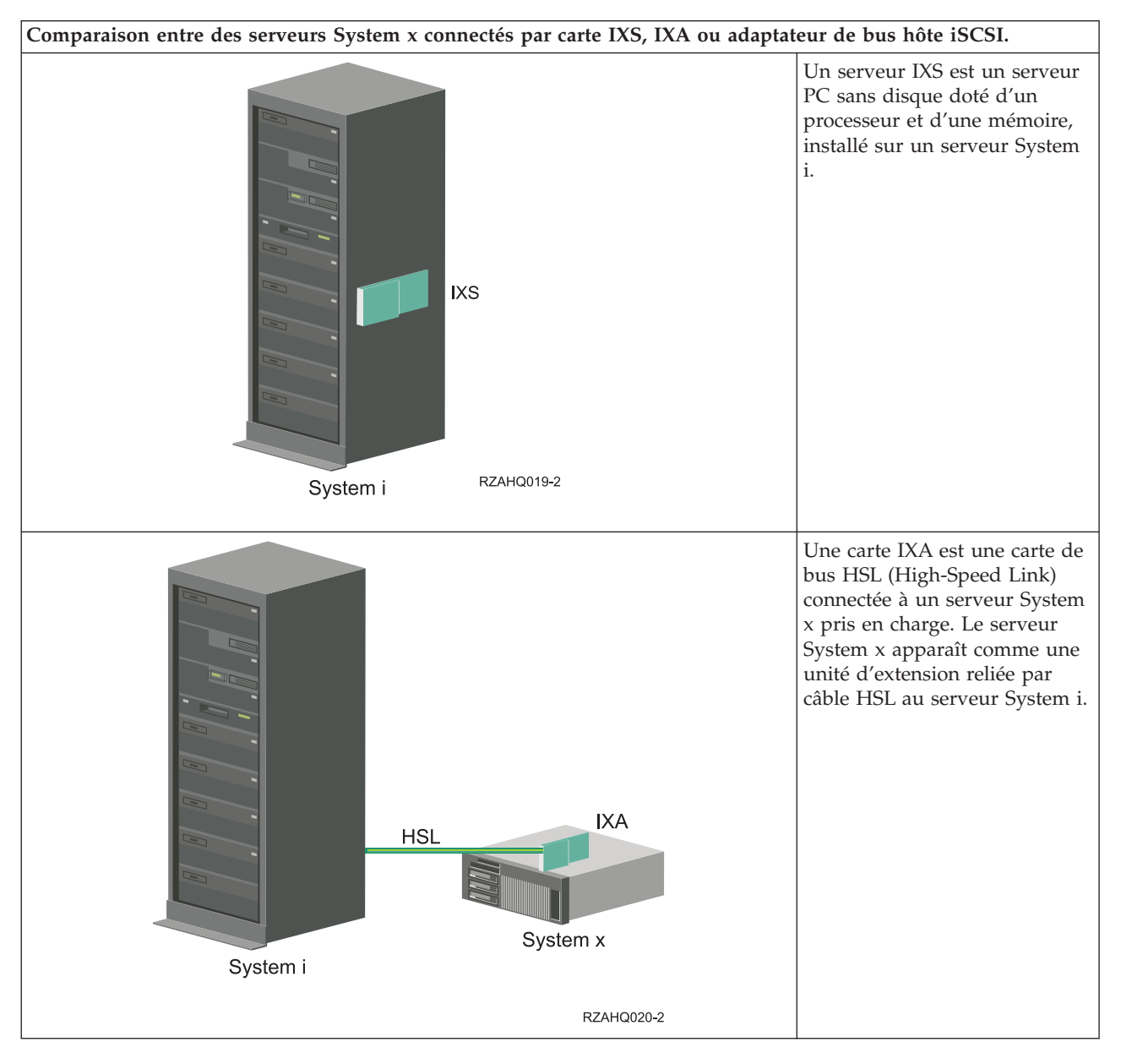

<span id="page-19-0"></span>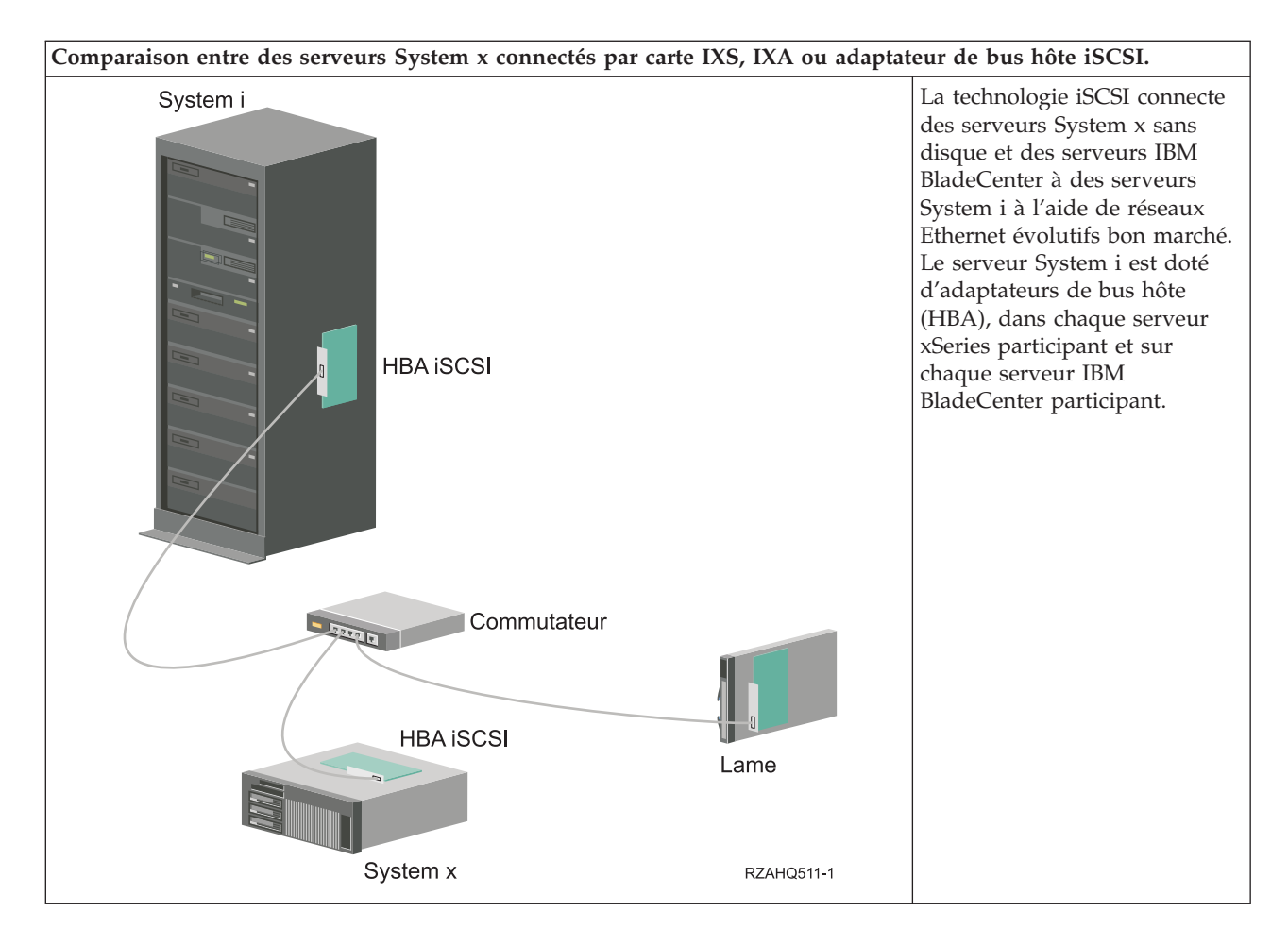

### **Serveurs IXS et à connexion IXA**

Vous pouvez utiliser plusieurs types de matériel pour un serveur intégré.

Vous pouvez utiliser un matériel Integrated xSeries Server (IXS) pour votre serveur intégré. Vous pouvez également associer un serveur System x avec un Integrated xSeries Adapter (IXA) ou associer un System x ou un serveur BladeCenter à un adaptateur de bus hôte iSCSI.

### **Installation IXS standard**

Le schéma suivant illustre une installation IXS standard.

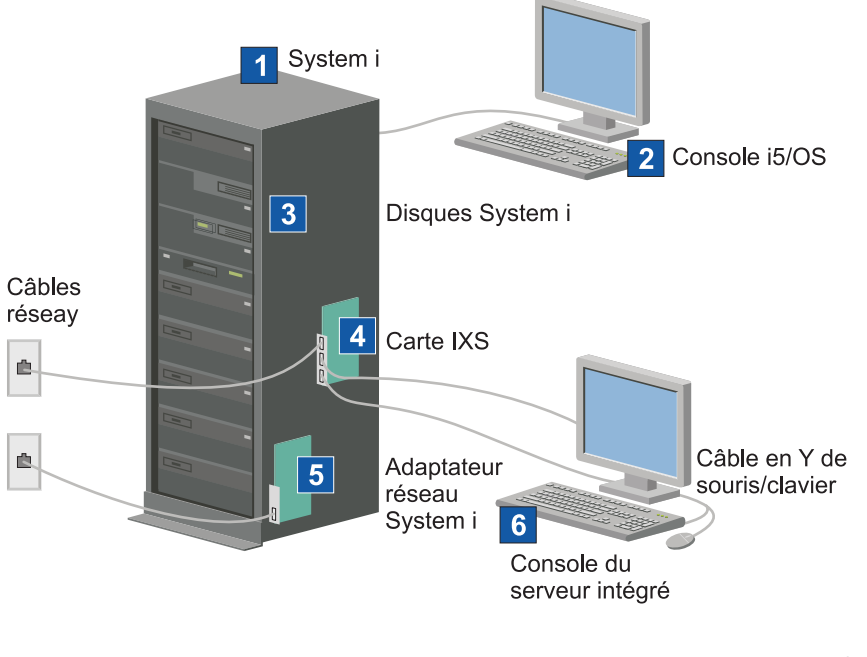

RZAHO025-1

#### *Figure 2. Installation IXS standard*

- 1. Vous avez besoin d'un System i compatible (Voir [«Configuration](#page-42-0) matérielle des serveur intégré», à la [page](#page-42-0) 33 pour toute information de compatibilité.)
- 2. La console du système d'exploitation i5/OS à partir de laquelle vous vous connectez à System i à l'aide d'System i Navigator ou de l'interface en mode caractère, est illustrée pour bien la différencier de la console du serveur intégré.
- 3. Les serveurs intégrés ne disposent pas de leurs propres unités de disque dur. Le système d'exploitation i5/OS émule l'espace sur disque à utiliser à partir des unités de disque dur System i.
- 4. La carte IXS est un processeur Intel disposant de sa propre mémoire RAM, installé sur une carte PCI et connecté à un port d'extension System i. L'IXS occupe physiquement deux emplacements.
- 5. Un System i ordinaire dispose d'une carte de réseau.
- 6. Une console de serveur intégré permet d'interagir avec le serveur intégré. Une console de serveur intégré peut être composée d'un moniteur, d'un clavier et d'une souris directement connectés à la carte IXS. Pour plus d'informations sur cette console et sur les autres types de console de serveur intégré, voir «Console [Windows](#page-21-0) pour serveur intégré», à la page 12.
- **Remarque :** En fonction du type IXS, il existe différentes façons d'assurer la connectivité réseau. Certains types de serveurs IXS peuvent contrôler les emplacements PCI, ce qui leur permet ainsi de contrôler une carte de réseau System i (voir [«Configuration](#page-42-0) matérielle des serveur intégré», à la [page](#page-42-0) 33 pour plus d'informations relatives aux cartes de réseau prises en charge). Vous pouvez installer jusqu'à trois cartes de réseau de cette manière. D'autres types de serveur IXS sont dotés de contrôleurs réseau intégrés et ne prennent pas en charge les cartes de réseau situées dans les emplacements adjacents.

#### **Installation IXA standard**

Les serveurs intégrés connectés par carte IXA sont des modèles de System x standard, contenant des processeurs, une mémoire et des cartes d'extension mais pas de disque. Tout l'espace disque se trouve dans le System i et est géré de la même façon qu'avec les modèles IXS. La procédure d'installation d'un serveur intégré Windows connecté par carte IXA est presque identique à celle d'un serveur intégré IXS. La grande différence entre les deux types est la suivante : puisque les nouveaux serveurs System x sont

<span id="page-21-0"></span>publiés plus fréquemment que les serveurs IXS, les fonctions mises à jour sont disponibles plus rapidement. Les serveurs System x connectés par carte IXA comportent leurs propres emplacements d'extension et sont donc beaucoup plus extensibles que les serveurs IXS.

Le schéma suivant illustre une installation de serveur connecté par carte IXA standard.

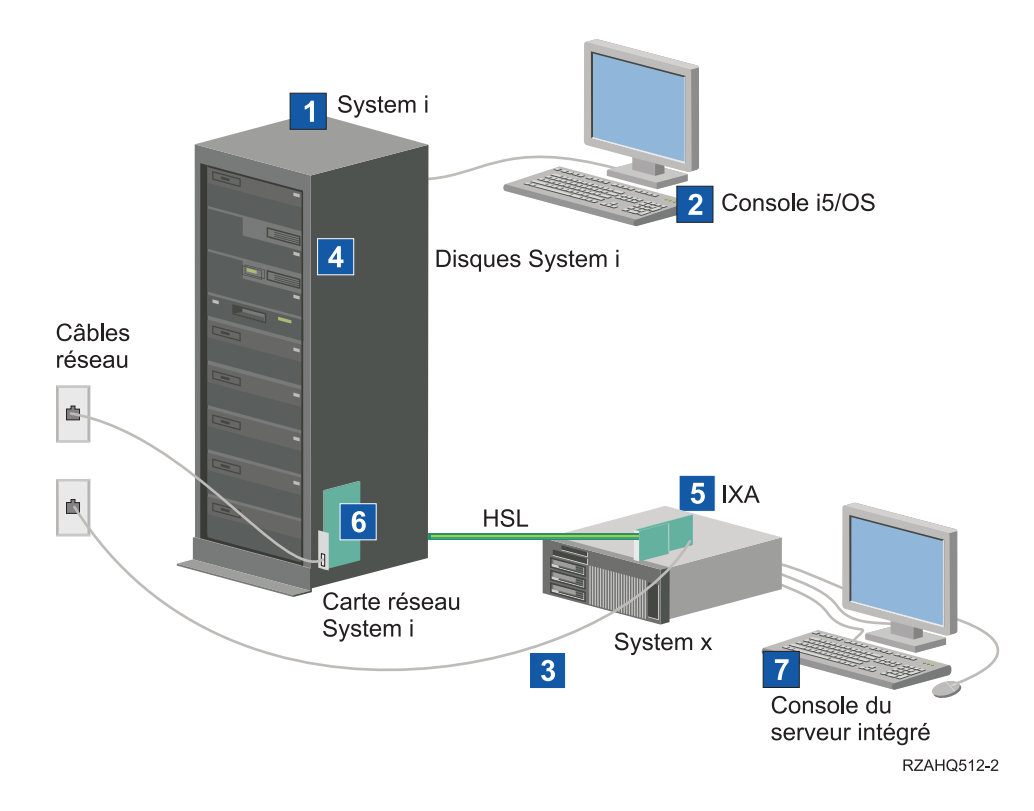

*Figure 3. Installation de serveur connecté par carte IXA standard*

- 1. Vous avez besoin d'un serveur System i compatible (Voir [«Configuration](#page-42-0) matérielle des serveur [intégré»,](#page-42-0) à la page 33 pour toute information de compatibilité.)
- 2. La console du système d'exploitation i5/OS à partir de laquelle vous vous connectez à System i à l'aide d'System i Navigator ou de l'interface en mode caractère, est illustrée pour bien la différencier de la console Windows.
- 3. Un serveur System x ordinaire possède au moins un contrôleur réseau intégré. Il est possible d'ajouter d'autres cartes de réseau à la plupart des serveurs System x pour optimiser la connectivité réseau. Des informations relatives à la compatibilité des cartes de réseau System x sont disponibles sur le site Web System i integration with [BladeCenter](http://www.ibm.com/systems/i/bladecenter/) and System x.
- 4. Un serveur System x connecté par carte IXA ne possède pas de disque dur. Le système d'exploitation i5/OS émule l'espace sur disque à utiliser à partir des unités de disque System i.
- 5. La carte IXA est branchée dans un emplacement spécifique du serveur System x et est connectée par le biais de câbles HSL.
- 6. Un System i ordinaire dispose d'une carte de réseau.
- 7. Une console d'un serveur intégré vous permet d'interagir avec le serveur System x connecté par carte IXA. Une console de serveur intégré peut être composée d'un moniteur, d'un clavier et d'une souris directement connectés au serveur System x. Pour plus d'informations relatives aux types de consoles de serveur intégré, voir «Console Windows pour serveur intégré».

### **Console Windows pour serveur intégré**

Vous interagissez avec votre serveur intégré par le biais d'une console Windows.

<span id="page-22-0"></span>En fonction de votre configuration matériel et logicielle, vous pouvez utiliser un moniteur, un clavier et une souris connectés de l'une des façons suivantes :

#### **Moniteur, clavier et souris connectés directement**

Vous pouvez utiliser un moniteur, un clavier et une souris directement connectés à la carte IXS, à un serveur System x connecté par carte IXA ou à un serveur System x ou BladeCenter à connexion iSCSI. Ces périphériques constituent la console du serveur intégré. Ils permettent d'interagir avec le serveur intégré exactement comme sur un PC ordinaire.

Sur les serveurs à connexion iSCSI, il est nécessaire de configurer le matériel avant l'installation. Cette procédure est exécutée au moyen du moniteur, du clavier et de la souris connectés directement.

#### **Application du bureau de l'interface graphique distante**

Vous pouvez utiliser une application telle que les services Terminal Server de Microsoft, le Bureau à distance ou une autre application tierce pour afficher le bureau de l'interface graphique du serveur sur un poste de travail éloigné. La plupart des tâches d'administration normalement effectuées à partir de la console directement connectée au serveur peuvent être effectuées à partir du bureau distant. Pour savoir comment configurer et utiliser un bureau distant pour la console du serveur, consultez la documentation des services Terminal Server de Microsoft ou de l'application tierce.

#### **Console série virtuelle**

Le système d'exploitation i5/OS permet à un serveur IXS de type 4812 de se connecter à une console série virtuelle. Cette fonction est similaire à la prise en charge de la console série virtuelle du système d'exploitation i5/OS par les partitions logiques System i. Elle offre au serveur IXS 4812 une console en mode texte qui peut servir à effectuer différentes tâches d'administration ne nécessitant pas l'accès à un bureau de l'interface graphique. Pour savoir comment établir une session à l'aide de la console série virtuelle pour un serveur IXS 4812 spécifique, voir [«Connexion](#page-92-0) à la console série [virtuelle](#page-92-0) IXS 4812», à la page 83.

La console série virtuelle n'est actuellement prise en charge que pour une utilisation avec Windows Server 2003. Elle peut être utilisée pour afficher les erreurs du serveur ou pour rétablir la communication au réseau local. Cette connexion de console peut être utilisée préalablement à la configuration de TCP/IP sur le serveur. Pour plus d'informations sur les tâches pouvant être effectuées à l'aide de la console série virtuelle, voir Microsoft Emergency [Management](http://www.microsoft.com/whdc/system/platform/server/default.mspx) Services

[document](http://www.microsoft.com/whdc/system/platform/server/default.mspx)  $\rightarrow$  (www.microsoft.com/whdc/system/platform/server/default.mspx). Remarquez que :

- v Du fait que le système d'exploitation i5/OS effectue la majeure partie de la configuration de la console série virtuelle automatiquement, certaines tâches de configuration mentionnées dans la documentation Microsoft ne sont pas nécessaires pour la console série virtuelle du système d'exploitation i5/OS.
- v L'implémentation du System i ne requiert aucun des matériels supplémentaires (modems, concentrateurs ou câbles, par exemple) mentionnés dans la documentation Microsoft.

#### **Redirection de console graphique RSA II**

Si le serveur System x est équipé d'un processeur de service RSA (Remote Supervisor Adapter) II, celui-ci propose une fonction de redirection de console graphique complète, ce qui signifie que vous pouvez utiliser un bureau local pour accéder à un serveur éloigné et le contrôler.

### **Considérations sur le serveur intégré**

Bien que les serveurs Windows intégrés ressemblent de près aux serveurs Windows PC, vous devez prendre en considération les différences suivantes :

v Il se peut qu'aucune unité de disquette ne soit disponible. Dans ce cas, vous ne pouvez pas utiliser de disquette de démarrage, ni de disquette de réparation d'urgence. Cependant, vous pouvez utiliser l'espace disque de System i pour sauvegarder vos fichiers ou l'intégralité de l'image de disque.

- <span id="page-23-0"></span>v Des unités de bande et de disque System i sont disponibles.
- v Les cartes de réseau local, les câbles, les concentrateurs ou les commutateurs ne sont pas nécessaires pour la communication TCP/IP avec le serveur System i ou d'autres serveurs intégrés lors de l'utilisation de réseaux virtuels.
- v L'installation du système d'exploitation Microsoft Windows dans un environnement intégré est différente de l'installation d'un PC serveur ordinaire. Vous installez d'abord IBM i5/OS Integrated Server Support, puis Microsoft Windows. Une grande partie des informations de configuration est déjà saisie dans la commande INSWNTSVR i5/OS, si bien que certains écrans d'installation habituels ne sont pas affichés. Cette commande comprend également d'autres paramètres spécifiques à l'intégration du serveur avec l'i5/OS, tels que la synchronisation de la date et de l'heure.
- v Du côté i5/OS de la gestion de serveur, un serveur intégré Windowsest représenté par une description de serveur de réseau (NWSD) et les interfaces réseau par des descriptions de ligne. Vous pouvez arrêter et redémarrer le serveur à partir de l'i5/OS en mettant la NWSD hors fonction, puis en fonction.
- v Vous pouvez effectuer une grande partie des tâches d'administration des utilisateurs, comme la création d'utilisateurs Windows, à partir de l'i5/OS.
- v Puisque l'i5/OS gère la mémoire différemment d'un PC serveur (voir [«Gestion](#page-98-0) de l'espace de stockage du système [d'exploitation](#page-98-0) i5/OS pour les serveurs intégrés», à la page 89), certaines techniques de gestion de la mémoire sur ce dernier sont désormais inutiles sur les serveurs intégrés.

## **Performances du serveur intégré - Concepts**

Les performances du serveur intégré dépendent de la mémoire, des processeurs et de la configuration du disque.

Les serveurs intégrés disposent de leur propre mémoire et d'un ou plusieurs processeurs, mais partagent la mémoire disque System i par le biais de disques durs virtuels (simulés). Les unités de disque sont affectées à Windows par création d'un objet d'espace de stockage sur le serveur System it. La principale différence entre les serveurs intégrés et les serveurs autonomes réside dans le fait que ces derniers ont tendance à utiliser des unités de disque dédiées, alors que les serveurs intégrés utilisent les espaces de stockage System i comme disques virtuels. Les serveurs intégrés System i proposent également des options telles que des pilotes Windows pour partager des unités de bande, de CD-ROM et de DVD System i, ainsi que des cartes de réseau Ethernet virtuel à grande vitesse.

L'utilisation des espaces de stockage System i (disques virtuels) offre des performances qui, dans les environnements autonomes, impliqueraient des investissements et des coûts de maintenance considérables. Elle impose cependant certaines limitations. Tenez-en compte lors de la planification et la configuration des serveurs intégrés. Certaines considérations affectant les performances sont recensées ci-dessous.

### **Performances de l'espace de stockage des serveurs intégrés**

Pour l'exécution de tâches faisant un usage intensif du processeur ou de la mémoire sur un serveur intégré, les caractéristiques de performances sont équivalentes à celles d'un serveur autonome utilisant des unités de disque dédiées. Comme les unités de disque du serveur intégré sont affectées à partir des espaces de stockage System i, leurs performances sont fonction du serveur System i.

### **Optimisation des performances de disque à l'aide des disques partagés System i**

Sur la plupart des serveurs autonomes, quelques disques sont dédiés à chaque serveur. Cette configuration garantit des performances adéquates pour les applications dont la charge de disque moyenne est peu élevée. Cependant, il peut arriver que les performances du serveur soient limitées par la capacité de ces quelques disques dédiés.

Lorsque ce même groupe de serveurs est intégré au serveur System i, les disques virtuels sont répartis sur un plus grand nombre de disques physiques System i. Il n'est pas nécessaire que la charge de disque <span id="page-24-0"></span>moyenne totale soit plus élevée que pour un groupe de serveurs dotés de disques dédiés. Toutefois, lorsqu'un serveur individuel nécessite temporairement une capacité de disque plus importante, celle-ci est disponible grâce au plus grand nombre de disques System i.

Dans l'ensemble, sur les serveurs dotés de disques dédiés, les temps de réponse des disques sont relativement réguliers. Vous pouvez ainsi tirer parti de cette spécificité et configurer l'Analyseur des performances Windows de telle sorte qu'il génère des alertes lorsque les temps de réponse dépassent des seuils habituels, pour attirer votre attention sur des circonstances particulières.

Sur un serveur intégré, l'espace de stockage, l'unité centrale et la mémoire System i sont partagés entre le serveur et les applications du système d'exploitation i5/OS. Il est normal que la plage des temps de réponse Windows soit étendue. De temps à autre, il peut arriver que les opérations d'entrée-sortie de plusieurs serveurs intégrés ou d'autres opérations System i se disputent un même disque. Certaines applications du système d'exploitation i5/OS qui font une utilisation intensive du disque (SAV et RST, par exemple) sont susceptibles d'entraîner une baisse momentanée des performances de disque sur le serveur Windows. Dans ce cas, il est plus difficile de déterminer une valeur de seuil sur des périodes courtes.

### **Lorsque vous évaluez les goulets d'étranglement liés au stockage, tenez compte de la totalité du groupe de disques.**

Sous Windows, l'espace de stockage du serveur System i apparaît comme une seule unité de disque. Lorsque la longueur moyenne de la file d'attente de disque physique (dans l'Analyseur des performances Windows) est supérieure à deux, une baisse des performances du serveur n'est pas nécessairement liée au disque. Si l'on exclut tout problème de pagination de mémoire, une longueur de file d'attente de deux ou une utilisation du disque Windows de 100 % ne sont symptomatiques d'un goulet d'étranglement au niveau de l'espace de stockage que si une seule unité de disque physique est réservée à l'exécution des opérations. En règle générale, plusieurs disques tournent en parallèle dans l'ASP d'espace de stockage du serveur System i. Le double du nombre de disques dans l'ASP indique généralement un goulet d'étranglement. Vous devez aussi tenir compte de la longueur moyenne des files d'attente de tous les serveurs utilisant l'ASP d'espace de stockage.

### **Equilibrage de l'espace de stockage des serveurs intégrés**

Lors de la création d'un espace de stockage pour un serveur intégré, les données sont réparties sur les disques dans un pool de mémoire secondaire (ASP) ou dans un pool de mémoire secondaire indépendant (IASP) spécifié par l'utilisateur.

Il est possible de configurer ces disques de telle sorte qu'ils soient non protégés ou protégés par contrôle de parité (RAID-5) ou par disque miroir. Les disques non protégés n'offrent aucune protection contre les défaillances de disque. Les disques protégés par contrôle de parité gèrent des jeux d'unités à contrôle de parité qui permettent la reprise en cas de défaillance d'un disque dans un jeu d'unités (mais au détriment des performances). La méthode par disque miroir protège également contre les défaillances de disque, mais a une incidence moindre sur les performances que la protection par contrôle de parité. Le serveur intégré bénéficie de l'efficacité de l'architecture de stockage System i, quelle que soit la configuration d'un ASP ou d'un IASP.

Les fonctions du serveur System i facilitent une répartition performante des données sur les disques. L'une d'elles, STRDSKRGZ (Démarrer restructurat disques), par exemple, équilibre l'utilisation de la mémoire disque. Une autre, "Ajouter des unités aux ASP et équilibrer les données" est disponible lorsque les ressources de disque dur sont affectées à un ASP. Sur les serveurs intégrés, un espace de stockage n'est déplacé ou rééquilibré sur des disques que pendant la mise hors tension du serveur lié.

En règle générale, l'emplacement des données associées à un espace de stockage est automatiquement géré par le serveur System i. Il est inutile de configurer les volumes segmentés ou le RAID logiciel des disques dans le système d'exploitation Windows. En configurant ces fonctions sous Windows, vous risquez en fait de ralentir les opérations sur disque. Bien que l'espace de stockage soit réparti sur les

<span id="page-25-0"></span>disques System i dans des zones réduites de mémoire, continuez à défragmenter le disque associé sous Windows pour assurer des structures de données de systèmes de fichiers performantes.

Pour contrôler dans quelle mesure le serveur System i répond aux exigences du serveur intégré en matière de disque, vous pouvez utiliser les commandes WRKDSKSTS (Gestion de l'état du disque), WRKNWSSTG (Gestion des espaces de stockage de serveur de réseau) et WRKNWSSTS (Gestion de l'état du serveur de réseau). Autres considérations à prendre en compte en matière de performances : les serveurs intégrés sont des serveurs Microsoft Windows. Vous pouvez utiliser l'Analyseur des performances Microsoft Windows comme sur n'importe quel autre serveur. Pour plus d'informations sur l'utilisation de cet outil, consulter la documentation Microsoft Windows.

### **Performances du réseau Ethernet virtuel des serveurs intégrés**

La connexion point à point Ethernet virtuel est la connexion de réseau virtuel par défaut qui relie la partition hôte System i et les serveurs intégrés Windows. Elle est principalement réservée à des opérations administratives de l'environnement d'intégration.

Le coût d'utilisation de l'unité centrale System i et Windows lié à l'utilisation de la connexion point à point est similaire au coût d'utilisation d'une carte de réseau matériel. La connexion est à haut débit, mais la bande passante totale est systématiquement partagée avec les opérations sur disque, bande et autres exécutées sur les cartes IXS et IXA. Lorsque vous utilisez internet SCSI (iSCSI), vous pouvez séparer les opérations Ethernet virtuel en utilisant un autre canal d'adaptateur de bus hôte iSCSI.

Une connexion Ethernet virtuel reliant plusieurs serveurs intégrés utilise l'unité centrale System i pour commuter le trafic entre les serveurs, même si le serveur System i ne constitue pas un noeud final pour le trafic. Dans la plupart des cas, cette utilisation est minimale. Toutefois, si la charge de réseau reste systématiquement élevée sur la connexion Ethernet virtuel reliant les serveurs intégrés, vous pouvez envisager d'équilibrer le coût d'utilisation du commutateur interne Ethernet virtuel en utilisant des cartes de réseau externes sur les serveurs intégrés.

## **Concepts de mise en réseau pour les serveurs intégrés IXS et à connexion IXA**

Les serveurs intégrés Windows IXS et à connexion IXA utilisent plusieurs types de connexion réseau.

### **Ethernet virtuel point à point pour serveurs intégrés**

Cette connexion offre une communication générique entre un serveur intégré IXS ou à connexion IXA et la partition du système d'exploitation i5/OS hôte.

Le système d'exploitation i5/OS a besoin d'un moyen de communiquer avec ses serveurs intégrés Windows. Cette communication s'effectue via un réseau Ethernet virtuel point à point. Lorsqu'un serveur intégré est installé, un réseau virtuel spécial est créé pour le relier à une partition i5/OS de contrôle. Ce réseau est qualifié de point à point car il ne comporte que deux points d'extrémité, à savoir le serveur intégré et le serveur System i. Par ailleurs, comme un réseau Ethernet virtuel, il est émulé dans le serveur System i et il n'utilise ni câble ni carte de réseau. Dans l'i5/OS, il est configuré comme description de ligne Ethernet avec la valeur de numéro de port \*VRTETHPTP.

Lorsque vous exécutez la commande INSWNTSVR (Installation du serveur Windows), elle configure un réseau Ethernet virtuel point à point.

Vous vous demanderez sans doute quelle est la différence entre une connexion Ethernet virtuel point à point et un réseau Ethernet virtuel. Les réseaux Ethernet virtuel sont configurés différemment et ne peuvent comporter que deux points finaux : le serveur System i et un serveur intégré. Les réseaux Ethernet virtuel point à point prennent uniquement en charge le protocole TCP/IP et, par défaut, utilisent des adresses IP limitées dans des domaines privés, si bien que ces adresses ne sont pas transmises par des passerelles ou des routeurs.

<span id="page-26-0"></span>Pour les serveurs xSeries connectés par carte IXS (Integrated xSeries Server) ou IXA (Integrated xSeries Adapter), ces adresses se présentent sous la forme 192.168.xxx.yyy (xxx et yyy correspondant à un ou deux chiffres). Par exemple, l'adresse d'un serveur IXS défini avec le numéro de ressource matériel LIN0**3** est 192.168.**3**.yyy.

Pour le matériel iSCSI, ces adresses sont au format 192.168.xxx.yyy, xxx étant compris entre 100 et 254 et résultant en une adresse réseau de classe C unique. Dans notre exemple, le côté i5/OS du réseau point à point se voit attribuer l'adresse IP 192.168.100.1 et le côté Windows l'adresse IP 192.168.100.2. Lorsque vous définissez plusieurs descriptions de ligne pour une même ressource matériel, yyy est incrémenté.

Vous pouvez laisser la commande INSWNTSVR affecter automatiquement ces adresses IP ou les configurer manuellement pour empêcher les collisions d'adresses TCP/IP avec d'autres hôtes du système.

### **Réseaux Ethernet virtuels des serveurs intégrés**

Ces réseaux sont créés entre les serveurs intégrés, les partitions i5/OS et d'autres partitions (Linux, par exemple).

Les réseaux Ethernet virtuel sont flexibles et peuvent être configurés de nombreuses façons différentes.

#### **Réseaux Ethernet virtuel comportant une partition logique unique**

Pour savoir comment créer des réseaux Ethernet virtuel, voir [«Configuration](#page-85-0) de réseaux Ethernet virtuels des serveurs [intégrés»,](#page-85-0) à la page 76.

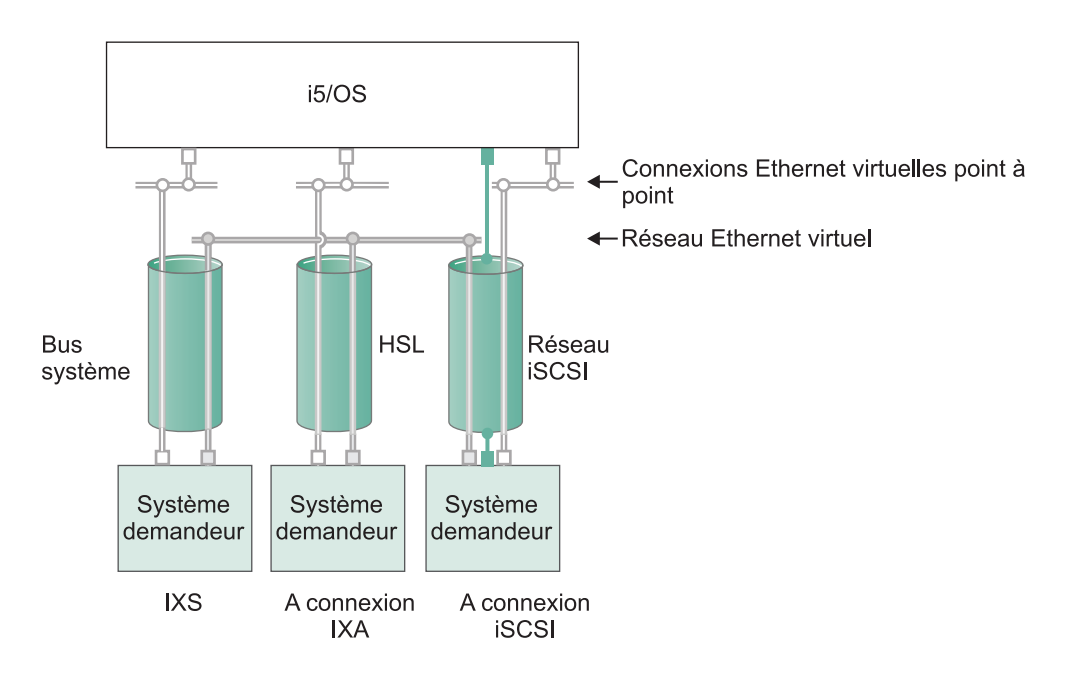

□ ou□ Adresse IP sur carte virtuelle

Adresse IP LAN sur adaptateur iSCSI

RZAHQ500-6

#### *Figure 4. Bus système, HSL et tunnels du réseau iSCSI*

Tous les serveurs intégrés peuvent participer aux réseaux Ethernet virtuel et communiquer entre eux.

v Dans le cas des systèmes IXS, le trafic Ethernet virtuel transite par des bus système System i.

v Dans le cas des systèmes hébergés connectés par carte IXA, le trafic Ethernet virtuel transite via des câbles HSL.

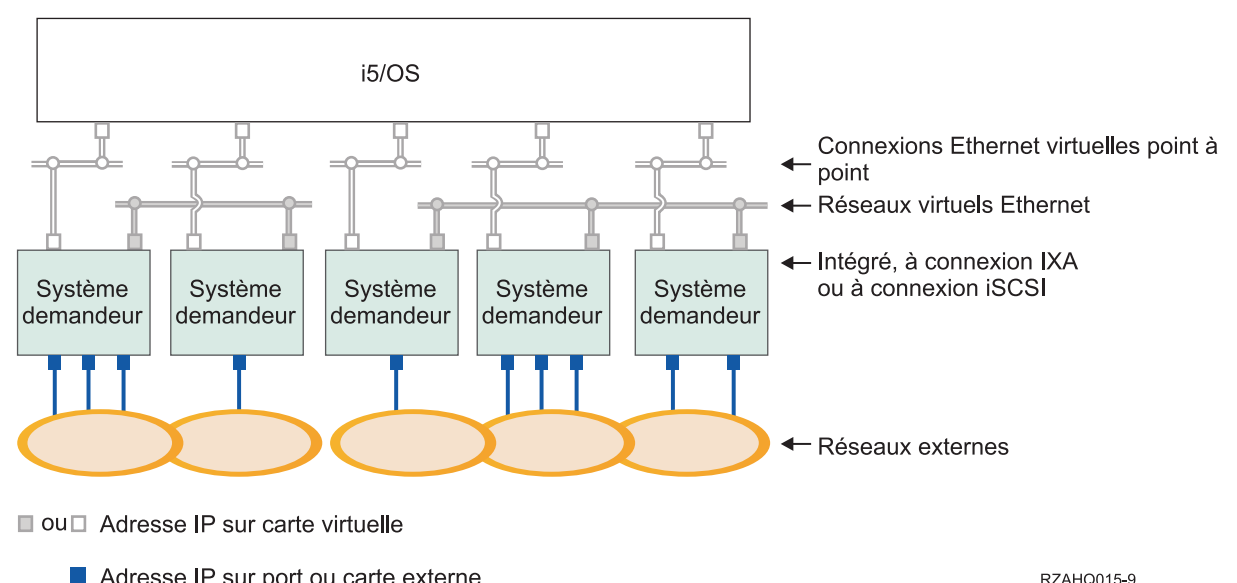

Adresse IP sur port ou carte externe

*Figure 5. Deux groupes séparés de serveurs intégrés Windows sur un même serveur System i. Chaque groupe dispose de son propre réseau Ethernet virtuel.*

La figure 5 illustre le fonctionnement des réseaux virtuels au sein du serveur System i. Cinq serveurs intégrés Windows séparés y sont représentés. Ils sont tous connectés à une partition i5/OS de contrôle unique par des réseaux Ethernet virtuel point à point (en blanc). Les carrés bleus en bas des serveurs intégrés représentent des cartes de réseau physiques qui permettent aux machines de se connecter à des réseaux externes. Les ovals auxquels ils sont connectés représentent des réseaux externes. Enfin, ce schéma comprend deux réseaux Ethernet virtuel (en gris). Chaque serveur intégré peut faire partie de quatre réseaux virtuels simultanément.

Ce type de connexion est obligatoire lorsque vous configurez un groupe de serveurs intégrés pour les utiliser en grappe.

Comme l'Ethernet virtuel point à point, les réseaux Ethernet sont configurés via des descriptions de ligne Ethernet. Un serveur intégré est connecté à un réseau Ethernet virtuel lorsque, de par sa configuration i5/OS (NWSD), son numéro de port de description de ligne Ethernet est compris entre \*VRTETH0 et \*VRTETH9. Les serveurs intégrés dont les descriptions NWSD sont configurées avec les mêmes numéros de port sont connectés au même réseau Ethernet virtuel. Lors de l'installation d'un nouveau serveur intégré, la commande INSWNTSVR (Installation du serveur Windows) permet de créer automatiquement les descriptions de ligne requises et de leur affecter des adresses IP. Le côté i5/OS des descriptions de ligne n'est pas représenté dans le schéma. Contrairement à ce qui se passe avec un réseau Ethernet virtuel, vous devez configurer une adresse TCP/IP du côté i5/OS d'une description de ligne utilisée dans un réseau Ethernet virtuel.

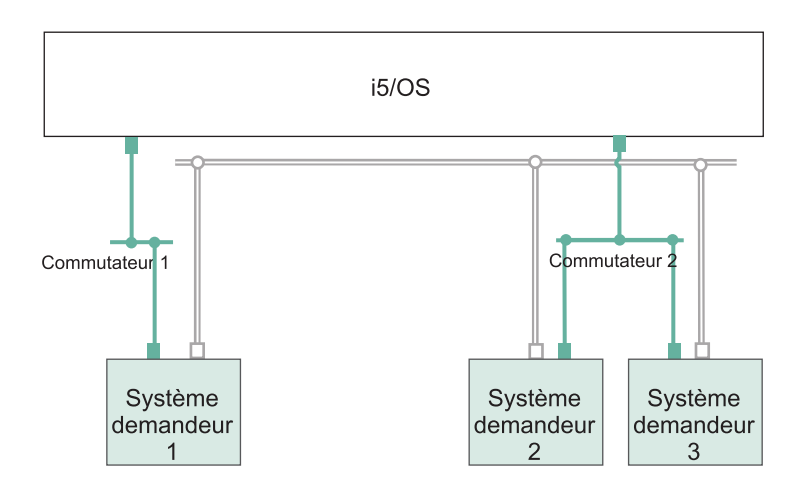

- □ Adresse IP sur carte virtuelle
- Adresse IP LAN sur un adaptateur iSCSI RZAHQ513-3

#### *Figure 6. Réseau Ethernet virtuel tunnelé via des réseaux iSCSI*

Un réseau Ethernet virtuel tunnelé via des réseaux iSCSI possède des caractéristiques spéciales illustrées à la figure 6.

- v Le système hébergé 1 peut communiquer avec les systèmes hébergés 2 et 3, malgré la présence de réseaux iSCSI séparés (commutateurs physiques séparés).
- v La communication Ethernet virtuel entre les systèmes hébergés 2 et 3 implique le System i, bien que ces deux systèmes soient connectés à un même commutateur physique.
- v Une paire d'adresses IP de réseau local sur le réseau iSCSI physique entre en jeu pour la communication Ethernet virtuel de chaque système hébergé. La paire associée au système hébergé 2 et celle associée au système hébergé 3 ont une adresse IP en commun du côté i5/OS.

### **Réseaux Ethernet virtuel comportant plusieurs partitions logiques**

Pour savoir comment créer des réseaux Ethernet virtuel, voir [«Configuration](#page-86-0) de réseaux Ethernet virtuels [inter-partition](#page-86-0) des serveurs intégrés», à la page 77.

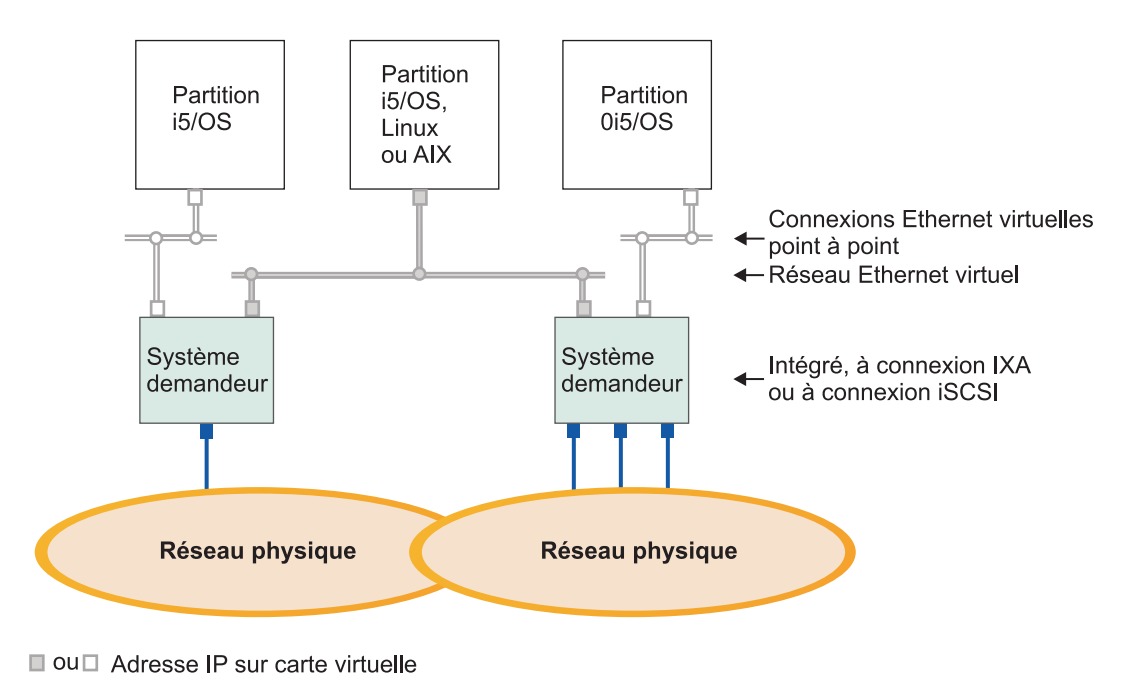

Adresse IP sur port ou carte externe

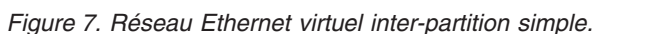

Le serveur System i est maintenant partitionné et comprend trois partitions logiques i5/OS virtuelles séparées dans le serveur System i. Trois réseaux virtuels sont représentés dans le schéma : deux réseaux Ethernet virtuel point à point (en blanc) et un réseau Ethernet virtuel (en gris). Chaque serveur intégré dispose d'un réseau Ethernet virtuel point à point pour communiquer avec sa partition de contrôle. Dans cet exemple, le réseau Ethernet virtuel comprend trois éléments : deux serveurs intégrés contrôlés chacun par une partition i5/OS et une troisième partition exécutant l'i5/OS ou un autre système d'exploitation. Ce type d'environnement s'appelle un réseau Ethernet interpartition.

RZAHQ016-10

Dans les serveurs sans console HMC (Hardware Management Console), des connexions interpartition existent entre les partitions utilisant un même numéro de réseau et les serveurs intégrés sont connectés uniquement si les partitions i5/OS qui les contrôlent sont connectées. Les numéros de réseau 0 à 9 concernent les serveurs intégrés. Par exemple, si une partition i5/OS est configurée pour des connexions interpartition sur les réseaux 1 et 5, les serveurs intégrés contrôlés par cette partition peuvent participer à la communication interpartition sur les ports \*VRTETH1 et \*VRTETH5. La procédure à suivre figure dans l'aide en ligne System i Navigator. Vous pouvez également vous reporter aux concepts relatifs aux partitions logiques pour une présentation générale.

Dans les serveurs avec une console HMC (Hardware Management Console), des connexions interpartition existent entre les partitions ou les serveurs intégrés utilisant un même ID de réseau local virtuel. Les serveurs intégrés appartenant au réseau ne prennent pas directement en charge les ID de réseau local virtuel. A la place, chaque serveur intégré du réseau a besoin d'une description de ligne Ethernet associant une valeur de port telle que \*VRTETH1 à une carte virtuelle disposant d'un ID de réseau local virtuel. La carte virtuelle est créée à l'aide de la console HMC. Pour plus d'informations, voir la rubrique Partitioning with an eServer i5 et Configuring a virtual Ethernet adapter for i5/OS dans l'IBM Systems Hardware Information Center. Si vous migrez un réseau Ethernet virtuel interpartition depuis un serveur sans console HMC vers un serveur avec une console HMC, vous devrez créer des cartes Ethernet virtuel à l'aide de la console HMC et des descriptions de ligne Ethernet supplémentaires afin de fournir les associations appropriées. Notez qu'au sein de la même partition, les serveurs Windows peuvent toujours communiquer entre eux en utilisant simplement le même numéro de port Ethernet virtuel.

### <span id="page-30-0"></span>**Réseaux externes pour les serveurs intégrés IXS et à connexion IXA**

Un serveur Windows intégré peut faire partie de réseaux externes, exactement comme un PC serveur normal.

Ces réseaux Windows ordinaires, qui sont utilisés par tous les serveurs, sont créés par la mise en réseau de cartes de réseau physiques contrôlées par le système d'exploitation du serveur intégré.

Vous avez plusieurs possibilités. Les serveurs intégrés connectés par carte IXA ou iSCSI comportent des emplacements d'extension PCI. Vous pouvez donc utiliser n'importe quelle carte de réseau intégrée ou installer une carte de réseau, exactement comme sur un PC. Un serveur IXS est un PC serveur sur une carte installée dans un emplacement PCI, à l'intérieur de System i. Il ne comporte pas d'emplacements d'extension PCI. Certains serveurs IXS peuvent contrôler l'emplacement PCI System i adjacent à leur emplacement, donc contrôler une carte de réseau System i. En outre, les modèles IXS de types 2892 et 4812 contiennent une carte de réseau Ethernet intégrée.

Pour savoir comment installer physiquement des cartes de réseau pour votre serveur IXS ou System x et comment les configurer pour une utilisation avec les serveurs intégrés, voir [«Configuration](#page-88-0) de réseaux externes des serveurs [intégrés»,](#page-88-0) à la page 79.

## **Concepts logiciels pour les serveurs intégrés IXS et à connexion IXA**

Le système d'exploitation i5/OS permet de définir, configurer et gérer les serveurs intégrés, quel que soit le type de matériel serveur intégré.

Le schéma ci-dessous décrit les objets i5/OS utilisés pour les différentes configurations matériel. Pour en savoir plus sur les configurations matériel prises en charge, voir «Matériel de serveur intégré - [Concepts»,](#page-18-0) à la [page](#page-18-0) 9.

Pour plus d'informations sur la configuration du logiciel i5/OS, voir ci-après.

### **Serveurs intégrés utilisant un système System x IXS et à connexion IXA**

Le système d'exploitation i5/OS représente les serveurs System x IXS et à connexion IXA de manière analogue.

<span id="page-31-0"></span>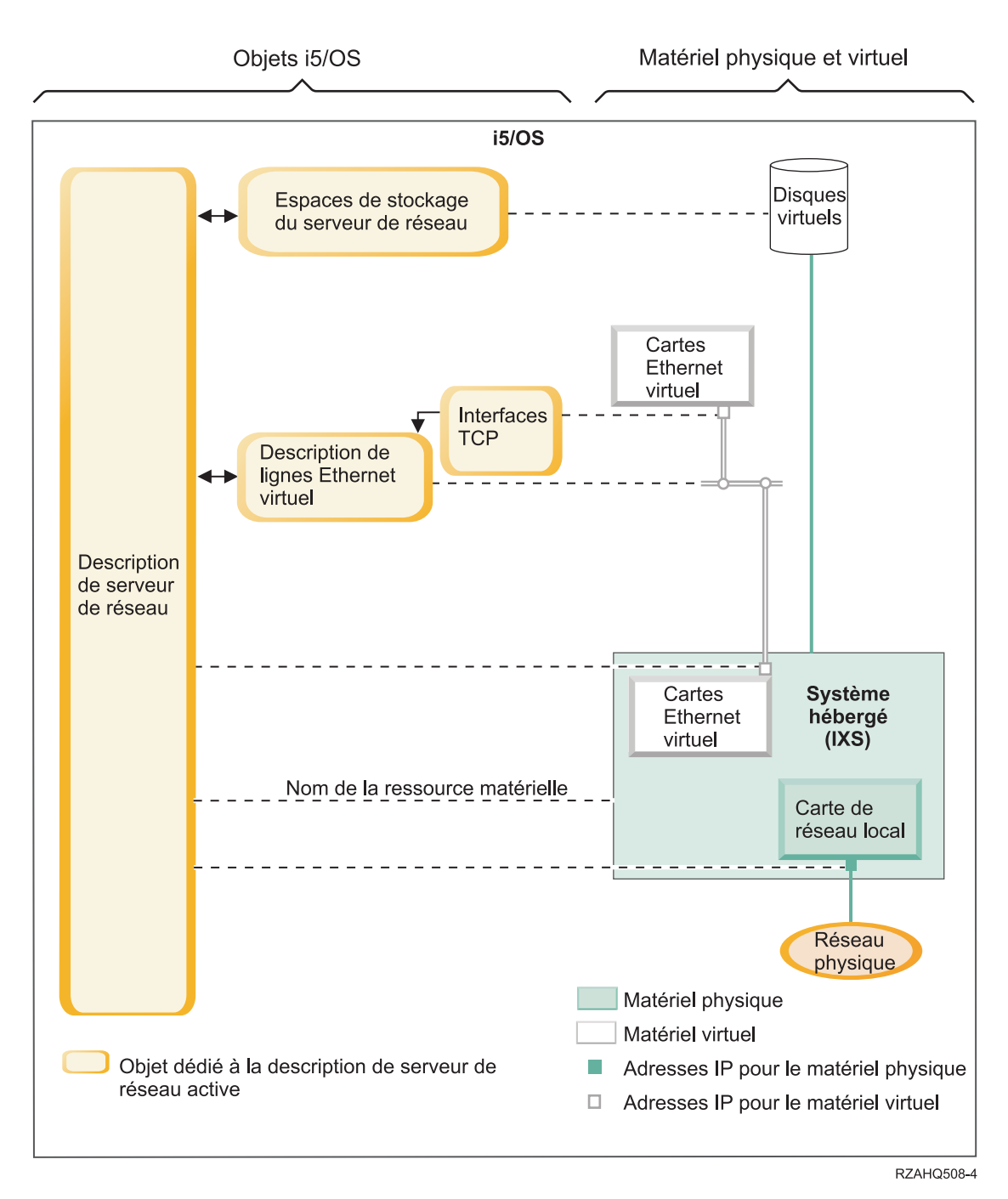

*Figure 8. Objets de configuration IXS dans le système d'exploitation i5/OS*

<span id="page-32-0"></span>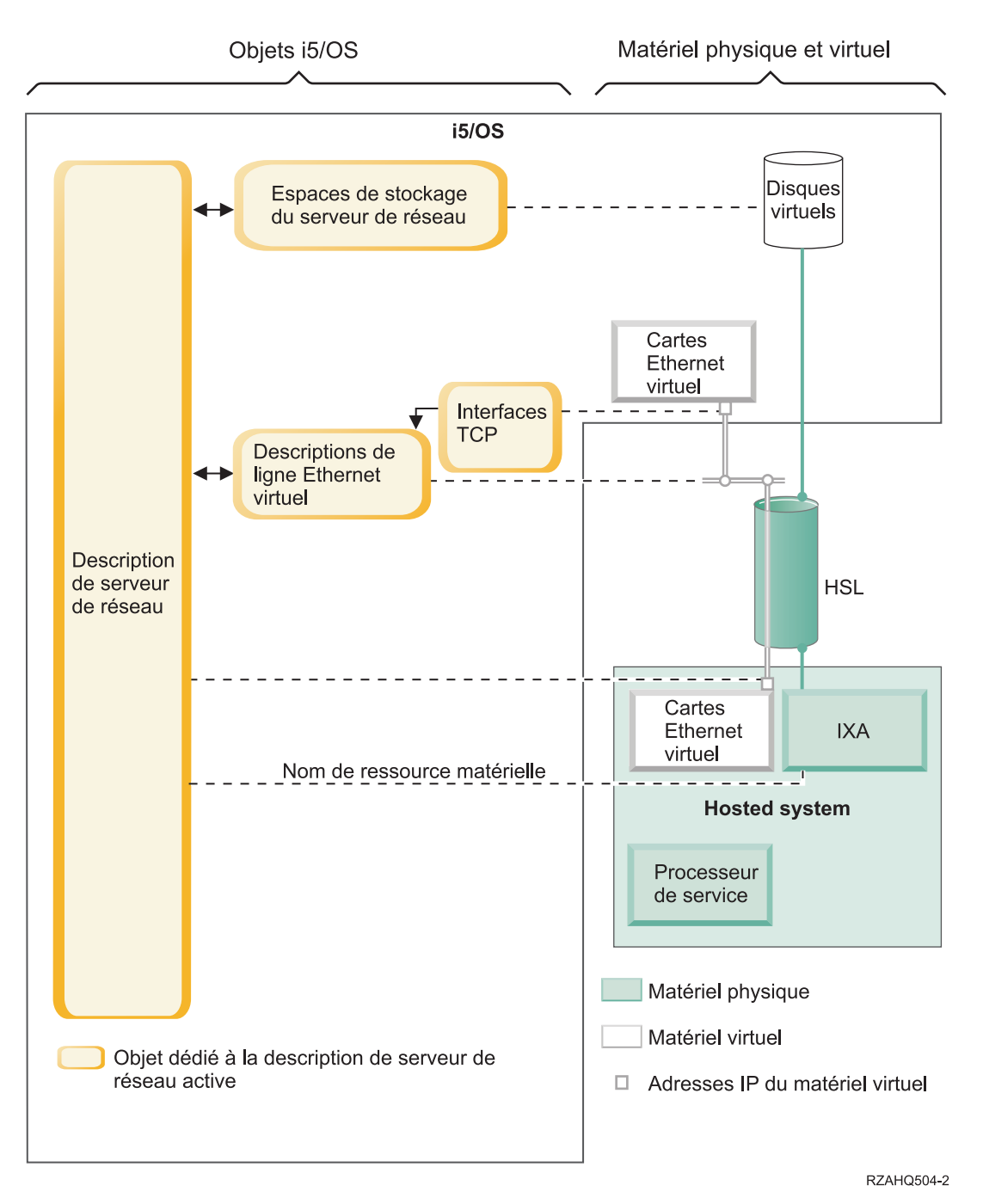

*Figure 9. Objets de configuration IXA dans le système d'exploitation i5/OS*

La figure 9 illustre les principaux objets du système d'exploitation i5/OS, ainsi que les principaux composants matériels utilisés pour des serveurs System x IXS et à connexion IXA.

Pour plus d'informations sur les objets représentés dans la [figure](#page-31-0) 8, à la page 22 et la figure 9, voir les sections ci-après.

### **Description du serveur de réseau des serveurs intégrés IXS et à connexion IXA :**

L'objet NWSD (Description du serveur de réseau) associe tous les objets i5/OS qui contrôlent un serveur intégré. Vous pouvez utiliser cet objet pour arrêter et démarrer un serveur intégré.

<span id="page-33-0"></span>Ainsi, il contient une référence au matériel sur lequel tourne le serveur, des liens aux unités de disque virtuel utilisées par le serveur, des références aux ports réseau utilisés par le serveur et bien d'autres attributs relatifs à ce dernier.

La description de serveur de réseau (NWSD) illustrée aux figures [figure](#page-31-0) 8, à la page 22 et [figure](#page-32-0) 9, à la [page](#page-32-0) 23 est le principal objet de configuration i5/OS pour tous les types de serveur intégré. La commande i5/OS INSWNTSVR (Installation du serveur Windows) permet de créer la NWSD du serveur et plusieurs autres objets i5/OS dont a besoin ce dernier.

Vous trouverez une description des valeurs que contient la NWSD à la section consacrée à la commande i5/OS CRTNWSD (Création de la description du serveur de réseau).

Pour un serveur intégré, le matériel serveur connecté par carte IXS ou IXA est contrôlé par le système d'exploitation i5/OS.

- v Pour démarrer un serveur intégré, vous mettez sa NWSD en fonction. Cette opération a pour effet d'initialiser le processus d'amorçage du système d'exploitation Windows.
- v Pour arrêter un serveur intégré, vous mettez sa NWSD hors fonction. Cette opération a pour effet d'initialiser le processus d'arrêt du système d'exploitation Windows.
- v Dans le cas d'un serveur IXS, le système d'exploitation i5/OS communique directement avec le matériel IXS pour exécuter les tâches de démarrage et d'arrêt.
- v Dans le cas d'un serveur System x connecté par carte IXA, le système d'exploitation i5/OS communique, via un bus HSL, avec la carte IXA installée sur le serveur System x pour initialiser les tâches de démarrage et d'arrêt. La carte IXA communique à son tour avec le processeur de service du système System x pour exécuter les tâches de démarrage et d'arrêt.
	- **Remarque :** Comme la carte IXA fournit une connexion câblée au processeur de service System x, il n'est pas nécessaire de créer un objet i5/OS pour configurer les caractéristiques du processeur de service System x.

#### **Nom de ressource matérielle pour les serveurs intégrés IXS et à connexion IXA :**

Le système d'exploitation i5/OS représente le matériel serveur intégré par un nom de ressource matériel (LIN23, par exemple). Une référence à ce nom pour un System x IXS et à connexion IXA est enregistrée dans l'objet NWSD.

Voir [figure](#page-31-0) 8, à la page 22 et [figure](#page-32-0) 9, à la page 23.

**Remarque :** Etant donné que le matériel sur lequel s'exécute un System x IXS ou à connexion IXA est défini via le nom de ressource matériel dans la NWSD, il est facile d'en changer. Cela est utile en cas de défaillance du matériel System x IXS ou à connexion IXA. Le serveur intégré peut en effet être transféré rapidement sur un matériel ″de secours″ compatible et redémarré à l'aide de ce dernier. Pour plus d'informations sur la fonction de ″sauvegarde à chaud″, voir [«Utilisation](#page-97-0) de matériel serveur intégré de secours», à la page 88.

#### **Espaces de stockage de serveur de réseau pour serveurs intégrés IXS et à connexion IXA :**

Un espace de stockage de serveur de réseau (NWSSTG) représente un disque virtuel utilisé par le serveur intégré.

Voir [figure](#page-31-0) 8, à la page 22 et [figure](#page-32-0) 9, à la page 23. La taille des unités de disque virtuel varie de 1 Mo à 1 000 Go. Il est possible de relier jusqu'à 64 unités de disque virtuel à un serveur, selon sa configuration. La capacité de stockage d'un serveur intégré se décline donc en giga-octets, voire en téra-octets. Les unités de disque virtuel sont d'abord créées en tant qu'objets autonomes, puis elles sont liées au serveur intégré qui les utilise par identification de sa NWSD.

<span id="page-34-0"></span>Chaque serveur dispose d'au moins deux unités de disque virtuel qui sont automatiquement créées par la commande INSWNTSVR, mais peut également être associé à des unités définies par l'utilisateur.

- v L'unité système (en règle générale, l'unité C:) contient le système d'exploitation du serveur Windows (Windows Server 2003, par exemple).
- v L'unité d'installation (en règle générale, l'unité D:) contient une copie du support d'installation du serveur Windows, ainsi que la partie du code i5/OS Integrated Server Support (produit 5761-SS1 option 29) qui s'exécute sur le serveur Windows. Cette unité est utilisée pendant le processus d'installation Windows et à chaque démarrage du serveur pour transmettre des informations de configuration du système d'exploitation i5/OS au serveur.
- v En règle générale, d'autres unités définies par l'utilisateur sont utilisées pour les applications et les données du serveur.

La mémoire disque des unités de disque virtuel est affectée à partir du système de fichiers intégré (IFS) du système d'exploitation i5/OS. Les unités de disque virtuel peuvent être affectées à partir du pool système de stockage sur disque par défaut (aussi appelé pool de mémoire secondaire système ou pool ASP système) ou à partir d'un pool de stockage sur disque défini par l'utilisateur ou d'un pool de mémoire secondaire indépendant (IASP).

Pour plus d'informations sur les unités de disque virtuel, voir [«Gestion](#page-98-0) de l'espace de stockage des serveurs [intégrés»,](#page-98-0) à la page 89.

#### **Remarque :**

- 1. Comme les unités de disque virtuel sont des objets du système de fichiers intégré (IFS) du système d'exploitation i5/OS, il est possible de sauvegarder et de restaurer l'image d'une unité entière à l'aide des commandes SAV (Sauvegarder) et RST (Restauration) du système d'exploitation i5/OS. Les fichiers que contient une unité de disque virtuel peuvent être sauvegardés individuellement à partir du système d'exploitation i5/OS en utilisant la fonction de sauvegarde de niveau fichier et le système de fichiers QNTC dans le système IFS ou par le biais d'une application de sauvegarde Windows native. Pour plus d'informations, voir [«Sauvegarde](#page-126-0) et restauration des serveurs intégrés Windows IXS ou à [connexion](#page-126-0) IXA», à la page 117.
- 2. Bien que les espaces de stockage soient affectés à partir du système IFS, les opérations de stockage ne sont pas exécutées par celui-ci lorsque le serveur est mis en fonction. Cela signifie que les opérations comme la journalisation ne sont pas activées.

#### **Descriptions de ligne de réseau Ethernet virtuel des serveurs intégrés IXS et à connexion IXA :**

Une description de ligne Ethernet virtuel permet de configurer un réseau Ethernet virtuel System i auquel appartient le serveur intégré.

Voir [figure](#page-31-0) 8, à la page 22 et [figure](#page-32-0) 9, à la page 23. Une description de ligne permet de configurer le serveur intégré afin qu'il communique avec l'i5/OS via son réseau Ethernet virtuel point à point. Elle a aussi pour objet de configurer le serveur intégré afin qu'il communique avec d'autres serveurs intégrés ou d'autres partitions logiques via un réseau Ethernet virtuel intrapartition ou interpartition. Pour plus d'informations sur les réseaux Ethernet virtuel, voir [«Concepts](#page-25-0) de mise en réseau pour les serveurs intégrés IXS et à [connexion](#page-25-0) IXA», à la page 16.

**Remarque :** Les descriptions de ligne ne sont pas utilisées pour les cartes de réseau physique dont est éventuellement équipé le serveur. Celles-ci sont configurées sous Windows au moyen des méthodes de configuration Windows usuelles.

#### **Interfaces TCP/IP pour les serveurs intégrés IXS et à connexion IXA :**

Une interface TCP/IP permet de configurer l'adresse TCP/IP de l'extrémité i5/OS du réseau Ethernet virtuel point à point.

<span id="page-35-0"></span>Voir [figure](#page-31-0) 8, à la page 22 et [figure](#page-32-0) 9, à la page 23.

**Remarque :** L'adresse TCP/IP associée à l'extrémité Windows du réseau Ethernet virtuel point à point est configurée via le paramètre TCPPORTCFG (Configuration de port TCP/IP) de la NWSD.

### **Bus système et flots de données HSL pour les serveurs intégrés IXS et à connexion IXA :**

Les données SCSI et Ethernet virtuel d'une unité de disque transitent entre l'i5/OS et le système intégré via le bus système System i (pour un serveur IXS) ou une connexion HSL entre une tour d'entrée-sortie et le système System i (pour une carte IXA).

Voir [figure](#page-31-0) 8, à la page 22 et [figure](#page-32-0) 9, à la page 23. En bref, les protocoles SCSI et Ethernet virtuel d'une unité de disque sont encapsulés ou tunnelés dans les protocoles de transfert de données HSL ou du bus système System i.

## **Concepts de haute disponibilité pour les serveurs intégrés IXS et à connexion IXA**

Les fonctions d'intégration et de virtualisation des unités de stockage System i et System x proposent des options innovatrices vous permettant d'optimiser la fiabilité et la reprise de votre environnement de serveur Windows. Les systèmes hébergés offrent un niveau accru de disponibilité grâce à l'une ou plusieurs des technologies suivantes.

### **Matériel de secours**

Un matériel de secours permet d'effectuer une reprise rapide après certains types d'incident matériel. La durée d'immobilisation du serveur peut ainsi être réduite, passant de quelques jours ou heures à quelques minutes. Le matériel serveur intégré peut être remplacé à chaud de manière à limiter la durée d'immobilisation suite à des échecs matériels. En cas de défaillance du matériel utilisé pour exécuter le serveur intégré, vous pouvez rapidement transférer les images de disque de ce dernier sur un matériel de secours compatible et le redémarrer. Pour plus d'informations, voir [«Utilisation](#page-97-0) de matériel serveur intégré de [secours»,](#page-97-0) à la page 88.

### **Microsoft Windows Cluster Service (MSCS)**

Les serveurs intégrés peuvent utiliser MSCS pour offrir une fonction de reprise en ligne d'application en temps réel en cas d'incident logiciel ou matériel sur un système hébergé. Une reprise en ligne lancée par l'utilisateur permet de mettre un serveur hors ligne afin que des opérations de sauvegarde ou de maintenance puissent être exécutées pendant que l'application continue de s'exécuter sur les autres serveurs de la grappe. Pour plus d'informations, voir «Service de cluster (grappe) de [Windows»,](#page-73-0) à la [page](#page-73-0) 64.

### **Concepts de sécurité pour les serveurs intégrés IXS et à connexion IXA**

Données des systèmes IXS et des systèmes connectés par carte IXA sur un réseau physiquement sécurisé

Les flots de données de stockage et Ethernet virtuel associés aux serveurs IXS et aux systèmes connectés par carte IXA transitent via des bus systèmes System i et des câbles HSL physiquement sécurisés.

## **Concepts d'utilisateur et de groupe pour les serveurs Windows intégrés**

La fonction d'administration de l'utilisateur pour les profils utilisateur i5/OS et Windows est l'un des principaux avantages de l'utilisation des serveurs Windows intégrés. La fonction d'administration de l'utilisateur permet aux administrateurs d'inscrire les profils d'utilisateur et de groupe i5/OS existants dans Microsoft Windows.
### **Inscription**

L'inscription est le processus par lequel un profil de groupe ou d'utilisateur i5/OS est enregistré avec le logiciel d'intégration.

Le processus d'inscription se déroule automatiquement lorsqu'il est déclenché par un événement comme l'exécution de la commande CHGNWSUSRA pour inscrire un utilisateur ou un groupe, un utilisateur Windows inscrit mettant à jour son mot de passe de profil utilisateur ou ses attributs utilisateur i5/OS ou redémarrant le serveur intégré. Si le serveur Windows intégré est actif, les modifications sont apportées immédiatement. S'il est hors fonction, elles surviennent à son prochain démarrage.

#### **Domaines Windows et serveurs locaux**

L'inscription peut être effectuée dans un domaine Windows ou sur un serveur local. Un domaine Windows est un ensemble de ressources (applications, ordinateurs, imprimantes) regroupées en réseau. Un utilisateur dispose d'un seul compte dans tout le domaine et n'a qu'à se connecter à celui-ci pour avoir accès à toutes les ressources. Un serveur intégré peut être un serveur membre d'un domaine Windows et intégrer les comptes utilisateur i5/OS dans ce domaine Windows.

En revanche, si vous inscrivez des utilisateurs i5/OS dans un serveur intégré ne faisant pas partie d'un domaine, il est appelé **serveur local**, et les comptes utilisateur sont uniquement créés sur ce serveur.

**Remarque :** Dans l'architecture en réseaux Windows, les groupes de serveurs locaux peuvent être plus ou moins reliés via les groupes de travail Windows. Par exemple, si vous ouvrez Favoris réseau et que vous cliquez sur Ordinateurs proches du mien, vous obtiendrez la liste des ordinateurs appartenant au même groupe de travail que vous.

#### **Groupes Microsoft Windows i5/OS**

Deux groupes d'utilisateurs sont créés dans Microsoft Windows lors de l'installation d'un serveur intégré.

#### **AS400\_Users**

Tous les utilisateurs i5/OS, lors de leur première inscription dans l'environnement Windows, sont placés dans le groupe AS400\_Users. Vous pouvez retirer un utilisateur de ce groupe dans l'environnement Windows, mais il sera remplacé à la prochaine mise à jour du produit System i. Ce groupe est utile pour vérifier les profils utilisateur i5/OS inscrits dans l'environnement Windows.

#### **AS400\_Permanent\_Users**

Les utilisateurs de ce groupe ne peuvent pas être retirés de l'environnement Windows par le produit System i. Ce groupe est conçu pour éviter toute suppression accidentelle d'un utilisateur Windows suite à des actions effectuées dans l'i5/OS. Même si le profil utilisateur est supprimé de l'i5/OS, l'utilisateur continue à exister dans l'environnement Windows. L'appartenance à ce groupe est contrôlée dans l'environnement Windows, contrairement au groupe AS400\_Users. Si vous supprimez un utilisateur de ce groupe, il ne sera pas remplacé à la prochaine mise à jour i5/OS.

#### **Utilisation de l'attribut LCLPWDMGT du profil utilisateur i5/OS**

Il existe deux moyens de gérer les mots de passe des profils utilisateur.

#### **Utilisateur traditionnel**

Vous pouvez choisir des mots de passe i5/OS et Windows identiques. Pour obtenir des mots de passe i5/OS et Windows identiques, attribuez la valeur LCLPWDMGT(\*YES) à l'attribut de profil utilisateur i5/OS. Avec LCLPWDMGT(\*YES), les utilisateurs Windows inscrits gèrent leurs mots de passe dans l'i5/OS. L'attribut LCLPWDMGT est indiqué à l'aide de la commande i5/OS CRTUSRPRF (Création du profil utilisateur) ou CHGUSRPRF (Modification du profil utilisateur).

### **Utilisateur Windows**

Vous pouvez choisir de gérer des mots de passe de profil Windows inscrits dans Windows. La commande LCLPWDMGT(\*NO) règle le mot de passe de profil utilisateur i5/OS sur \*NONE. Ce paramètre permet aux utilisateurs Windows inscrits de gérer leur mot de passe sous Windows sans qu'il soit écrasé dans l'i5/OS.

Pour plus d'informations, voir «Comptes [utilisateur](#page-38-0) des serveurs intégrés», à la page 29.

### **Utilisation du mappage EIM i5/OS**

Il existe deux moyens de bénéficier de la prise en charge du mappage EIM i5/OS. Vous pouvez créer une association EIM automatiquement à l'aide des fonctions du registre Windows EIM. La définition d'associations EIM permet à l'i5/OS de prendre en charge une ouverture de session unique Windows à l'aide d'une méthode d'authentification telle que Kerberos. Les associations de sources Windows EIM sont créées automatiquement ou supprimées lorsque les commandes de création, de modification ou de suppression du profil utilisateur i5/OS (CRTUSRPRF, CHGUSRPRF ou DLTUSRPRF) sont utilisées avec le paramètre EIMASSOC réglé sur \*TARGET, \*TGTSRC ou \*ALL.

Vous pouvez définir manuellement les associations EIM dans le registre Windows EIM. Lorsqu'une association cible EIM i5/OS et une association source Windows sont définies pour un profil utilisateur i5/OS, le profil utilisateur i5/OS inscrit peut être défini sous un autre nom sous Windows.

**Remarque :** Les commandes SBMNWSCMD et QNTC et les opérations de sauvegarde de niveau fichier fonctionnent uniquement avec les associations Kerberos EIM. Les profils utilisateur i5/OS associés à des noms d'utilisateur Windows différents utilisant un registre Windows EIM ne sont pas reconnus. Ces opérations tentent d'utiliser des noms équivalents.

Pour plus d'informations, voir [«Mappage](#page-120-0) EIM», à la page 111.

#### **Inscription des profils utilisateur Windows existants**

Vous pouvez également inscrire un utilisateur qui existe déjà dans l'environnement Windows. Le mot de passe de l'utilisateur sur l'i5/OS doit correspondre à celui du groupe ou de l'utilisateur Windows existant. Pour plus d'informations, voir [«Considérations](#page-40-0) relatives au mot de passe i5/OS pour les serveurs [intégrés»,](#page-40-0) à la page 31.

#### **Modèles d'inscription d'utilisateurs**

Les modèles d'inscription d'utilisateurs vous permettent de personnaliser les droits et les propriétés reçues par un utilisateur au cours de l'inscription. Pour plus d'informations, voir «Modèles [d'inscription](#page-39-0) d'utilisateur pour les serveurs intégrés», à la page 30. Si vous n'utilisez pas de modèle lors de l'inscription d'utilisateurs, ils reçoivent les paramètres par défaut suivants :

- v Les utilisateurs deviennent membres du groupe AS400\_Users et du groupe des utilisateurs sur un serveur Windows intégré local ou du groupe des utilisateurs du domaine dans un domaine Windows.
- v L'i5/OS garde trace du mot de passe i5/OS de l'utilisateur, de la date d'expiration de ce mot de passe, de sa description et de son état activé ou désactivé.

## **Inscription des groupes i5/OS**

Jusqu'ici, nous avons uniquement traité de l'inscription de profils utilisateur i5/OS individuels dans l'environnement Windows. Vous pouvez également inscrire des groupes i5/OS entiers. Lorsque, par la suite, vous ajoutez des utilisateurs aux groupes i5/OS déjà inscrits dans l'environnement Windows, ces utilisateurs sont créés et inscrits automatiquement dans cet environnement.

### **Inscription dans plusieurs domaines**

Vous pouvez inscrire des utilisateurs et des groupes dans plusieurs domaines mais en général, cette action n'est pas nécessaire. Dans la plupart des environnements Windows, plusieurs

<span id="page-38-0"></span>domaines établissent des relations sécurisées entre eux. Dans ces cas, il vous suffit d'inscrire l'utilisateur dans un seul domaine car ces relations sécurisées lui permettent d'accéder automatiquement à d'autres domaines. Pour plus d'informations sur les relations sécurisées, consultez la documentation Windows.

### **Sauvegarde et restauration des informations d'inscription**

Dès que vous avez défini vos inscriptions d'utilisateurs et de groupes, vous devez sauvegarder les définitions d'inscription. Vous pouvez sauvegarder les informations d'inscription à l'aide des options 21 ou 23 du menu GO SAVE, de la commande SAVSECDTA ou de l'API QSRSAVO. Pour restaurer les profils utilisateur, utilisez la commande RSTUSRPRF en indiquant les valeurs USRPRF(\*ALL) ou SECDTA(\*PWDGRP).

### **Utilisation du paramètre PRPDMNUSR**

Si plusieurs serveurs sont membres du même domaine, vous pouvez éviter les duplications d'inscription sur chaque serveur membre. Utilisez le paramètre PRPDMNUSR (Propagation d'un utilisateur de domaine) dans la commande CHGNWSD ou CRTNWSD. Pour plus d'informations, voir [«L'utilisateur](#page-123-0) QAS400NT», à la page 114.

## **Utilisation du paramètre DSBUSRPRF** |

Vous pouvez préciser si vous souhaitez que les profils utilisateurs des serveurs Windows intégrés soient désactivés lorsque les profils utilisateurs i5/OS correspondants le sont également. Utilisez le paramètre Désactiver profils utilisateur sur la commande CHGNWSD ou CRTNWSD. Pour plus d'informations, voir [«L'utilisateur](#page-123-0) QAS400NT», à la page 114.

## **Comptes utilisateur des serveurs intégrés**

Il existe plusieurs types de compte utilisateur pour les serveurs intégrés.

## **Utilisateur classique (mot de passe géré par l'i5/OS)**

Par défaut, les utilisateurs font partie de cette catégorie. Ce type d'utilisateur fonctionne sous Windows et l'i5/OS. Les mots de passe i5/OS et Windows sont synchronisés. A chaque redémarrage du serveur Windows, le mot de passe de l'utilisateur est redéfini sur le mot de passe i5/OS. Les mots de passe peuvent uniquement être modifiés sur l'i5/OS. Ce type d'utilisateur est recommandé pour les sauvegardes de niveau fichier et les commandes Windows exécutées à distance. Pour configurer un utilisateur Windows de cette façon, utilisez la commande WRKUSRPRF afin de définir l'attribut du profil utilisateur LCLPWDMGT sur \*YES.

#### **Utilisateur géré par mot de passe Windows**

Cet utilisateur effectue la plus grande partie ou la totalité de son travail sous Windows et ne se connectera sans doute jamais ou rarement à l'i5/OS. S'il se connecte à l'i5/OS, il doit utiliser une méthode d'authentification comme Kerberos pour accéder à l'i5/OS. Ce point est traité dans la section suivante : Utilisateur Windows avec mappage EIM configuré.

Lorsque l'attribut de profil utilisateur LCLPWDMGT(\*NO) est défini pour un utilisateur i5/OS, le mot de passe de profil utilisateur i5/OS est défini sur \*NONE. Le mot de passe d'inscription i5/OS est enregistré jusqu'à ce que l'inscription Windows soit terminée. Une fois l'utilisateur i5/OS inscrit sous Windows, l'utilisateur Windows peut modifier et gérer son mot de passe sous Windows sans que ce mot de passe soit écrasé par l'i5/OS. Cette méthode permet un environnement plus sécurisé parce que les mots de passe gérés sont moins nombreux. Pour savoir créer un utilisateur de ce type, voir [«Modification](#page-120-0) de l'attribut de profil utilisateur [LCLPWDMGT»,](#page-120-0) à la page 111.

## **Utilisateur Windows avec les associations EIM configurées automatiquement**

Si vous réglez l'attribut de profil utilisateur EIMASSOC sur \*TGT, TGTSRC ou \*ALL, le serveur intégré définit automatiquement les associations de sources Windows EIM. Les définitions automatiques d'associations facilitent la configuration du mappage EIM. Pour savoir créer un utilisateur de ce type, voir [«Mappage](#page-120-0) EIM», à la page 111.

## **Utilisateur Windows avec les associations EIM configurées manuellement**

L'utilisateur peut choisir de définir manuellement les associations de sources Windows EIM.

<span id="page-39-0"></span>Cette méthode permet d'inscrire le profil utilisateur i5/OS sous un nom d'utilisateur Windows différent. L'utilisateur doit définir manuellement une association cible i5/OS pour le profil utilisateur i5/OS et une association de source Windows pour le même identificateur EIM.

*Tableau 1. Types de configuration utilisateur*

| Type d'utilisateur                                                              | Fonction offerte                                                                                                    | Définition du profil utilisateur                                                                                                    |
|---------------------------------------------------------------------------------|----------------------------------------------------------------------------------------------------|----------------------------------------------------------------------------------------------------|
| Classique                                                                       | LCLPWDMGT(*YES) et aucune<br>• L'i5/OS et Windows avec toutes<br>association de source Windows EIM<br>leurs fonctions.<br>définie.<br>Configuration facile.<br>$\bullet$<br>• Modification du mot de passe à<br>partir de l'i5/OS.<br>• ID utilisateur et mots de passe<br>i5/OS et Windows identiques.<br>Type recommandé pour les<br>administrateurs système, les<br>utilisateurs réguliers de l'i5/OS ou<br>les systèmes utilisant l'i5/OS pour<br>la sauvegarde et la restauration des<br>profils utilisateur. |                                                                                                    |
| Utilisateur géré par mot de passe<br>Windows                                    | Mot de passe modifiable à partir<br>de Windows.<br>Configuration simple.<br>• L'administration par mot de passe<br>Windows rend cette configuration<br>plus fiable car le mot de passe<br>i5/OS est *NONE.<br>L'ouverture de session i5/OS<br>nécessite une méthode<br>d'authentification, telle celle<br>fournie par iSeries Navigator avec<br>sa prise en charge de l'ouverture<br>de session i5/OS à l'aide de<br>Kerberos.                                                                                     | LCLPWDMGT(*NO)                                                                                                    |
| Utilisateur Windows avec les<br>associations EIM configurées<br>automatiquement | La création automatique<br>d'associations de sources Windows<br>facilite l'installation et la<br>configuration d'applications<br>Kerberos.                                                                                                    | Par exemple : EIMASSOC(*CHG<br>*TARGET *ADD *CRTEIMID)                                                                                     |
| Utilisateur Windows avec les<br>associations EIM configurées<br>manuellement    | Permet à l'utilisateur de définir des<br>associations EIM pour que les profils<br>utilisateur i5/OS inscrits<br>correspondent à des profils différents<br>sous Windows.                                                                                                    | Utilisez iSeries Navigator pour<br>définir manuellement les associations<br>de cibles EIM i5/OS et les<br>associations de sources Windows. |

# **Modèles d'inscription d'utilisateur pour les serveurs intégrés**

Un modèle d'inscription d'utilisateur est un outil qui optimise l'inscription d'utilisateur à partir de l'i5/OS dans le serveur intégré Windows IXS ou à connexion IXA.

Au lieu de configurer manuellement plusieurs nouveaux utilisateurs avec des paramètres identiques, utilisez un modèle d'inscription d'utilisateurs pour les configurer automatiquement. Chaque modèle est un profil utilisateur Windows qui définit des droits, tels que l'appartenance à un groupe, des chemins de répertoire et des conteneurs d'unité d'organisation.

<span id="page-40-0"></span>Lorsque vous inscrivez des utilisateurs et des groupes d'i5/OS dans l'environnement Windows, vous pouvez indiquer un modèle sur lequel baser les nouveaux utilisateurs Windows. Par exemple, vous pourriez créer un modèle d'utilisateur appelé USRTEMP. USRTEMP pourrait être membre des groupes de serveurs Windows NTG1 et NTG2. Sur l'i5/OS, vous pourriez disposer du groupe MGMT. Vous pourriez décider d'inscrire le groupe MGMT et ses membres sur le serveur Windows. Au cours de l'inscription, vous pourriez indiquer le modèle d'utilisateur USRTEMP. Tous les membres du groupe MGMT sont automatiquement ajoutés aux groupes NTG1 et NTG2.

Les modèles d'utilisateur vous évitent d'avoir à configurer séparément des appartenances à des groupes pour chaque utilisateur. Ils permettent également de conserver les mêmes attributs des utilisateurs inscrits.

Vous pouvez inclure un modèle d'utilisateur dans n'importe quel groupe Windows, qu'il soit ou non déjà inscrit à partir de l'i5/OS. Vous pouvez inscrire des utilisateurs avec un modèle appartenant à un groupe non inscrit à partir de l'i5/OS. Cependant, les utilisateurs deviendront alors également membres de ce groupe non inscrit. L'i5/OS ignore les groupes non inscrits à partir de l'i5/OS. En d'autres termes, vous ne pouvez supprimer des utilisateurs de ce groupe qu'à l'aide du programme de gestion des utilisateurs de Windows.

Si, pour définir une nouvelle inscription d'utilisateur, vous utilisez un modèle contenant un dossier ou un répertoire **Chemin** ou **Se connecter à**, le nouvel utilisateur Windows comportera les mêmes définitions. Les définitions du dossier permettent à l'administrateur de bénéficier du réacheminement du dossier et de gérer l'ouverture de session vers les services du terminal.

Si le modèle utilisé lors de la définition d'une nouvelle inscription d'utilisateur est un objet utilisateur figurant dans un conteneur d'unité d'organisation Windows Active Directory, le nouvel objet utilisateur Windows se trouvera dans le même conteneur. Les unités d'organisation permettent d'octroyer aux utilisateurs un droit de contrôle administratif sur les ressources.

Vous pouvez modifier les modèles d'utilisateur existants. Ces modifications ne concernent que les utilisateurs inscrits ultérieurement.

Les modèles ne servent que lors de la création d'un utilisateur nouvellement inscrit dans l'environnement Windows. Si vous procédez à une inscription afin de synchroniser un utilisateur Windows existant avec un utilisateur i5/OS, Windows ignore le modèle.

Pour la procédure détaillée, voir «Création de modèles [utilisateur](#page-118-0) pour les serveurs Windows intégrés», à la [page](#page-118-0) 109.

# **Considérations relatives au mot de passe i5/OS pour les serveurs intégrés**

Vérifiez que les mots de passe fonctionnent correctement pour les utilisateurs de votre serveur intégré.

1. Assurez-vous que le système QRETSVRSEC i5/OS est réglé sur 1. Pour ce faire, utilisez la commande WRKSYSVAL (Gestion des valeurs système). Si vous n'effectuez pas cette opération, vous devrez attendre que les utilisateurs aient ouvert une session sur l'i5/OS pour pouvoir les inscrire sur votre serveur Windows intégré.

**Remarque :** Cette valeur système est également requise pour la prise en charge de serveurs intégrés iSCSI.

2. Si vous souhaitez inscrire des utilisateurs, utilisez des mots de passe i5/OS contenant uniquement les caractères autorisés et ne dépassant pas la longueur autorisée sous Windows. Le niveau de mot de passe de l'i5/OS peut être défini pour autoriser des mots de passe de profil utilisateur de 1 à 10 caractères ou de 1 à 128 caractères. Les modifications de la valeur système QPWDLVL au niveau du mot de passe i5/OS nécessitent un IPL.

- 3. Le niveau de mot de passe i5/OS 0 ou 1 prend en charge des mots de passe de 1 à 10 caractères et limite le nombre de caractères. A ce niveau, l'i5/OS met les mots de passe entièrement en minuscules pour Windows.
- 4. Le niveau de mot de passe i5/OS 2 ou 3 prend en charge des mots de passe de 1 à 128 caractères et autorise davantage de caractères, y compris les majuscules et les minuscules. A ce niveau, l'i5/OS maintient la différence entre majuscules et minuscules dans les mots de passe pour Windows.
- 5. A l'expiration des mots de passe i5/OS des utilisateurs inscrits, les mots de passe Windows correspondants expirent également. Les utilisateurs peuvent modifier leur mot de passe sous Windows mais doivent également le modifier sur l'i5/OS. La modification du mot de passe i5/OS entraîne automatiquement celle du mot de passe Windows.
- 6. Si la valeur système QSECURITY i5/OS est égale à 10, les utilisateurs Windows créés n'ont pas besoin de mot de passe pour ouvrir une session. Tous les autres niveaux QSECURITY i5/OS nécessitent un mot de passe pour l'ouverture d'une session. Pour plus d'informations sur les niveaux de sécurité, voir l'ensemble de rubriques Sécurité.
- 7. Si vous utilisez une autre langue que l'anglais, n'oubliez pas que l'utilisation de caractères autres que les caractères non variants dans les profils utilisateur et les mots de passe peut générer des résultats inattendus. La rubrique Globalization contient des informations sur les caractères figurant dans le jeu de caractères non variant. Cette instruction est valable uniquement lorsque QPWDLVL a la valeur 0 ou 1. Lorsque QPWDLVL a la valeur 2 ou 3, les caractères non variants peuvent être utilisés sans incident.

# **Installation et configuration de serveurs intégrés Windows IXS ou à connexion IXA**

Installez un serveur intégré Windows IXS ou à connexion IXA.

La configuration de l'environnement Windows sur System i implique l'installation de matériel et de deux ensembles distincts de logiciels : IBM i5/OS Integrated Server Support et le système d'exploitation Windows 2000 Server ou Windows Server 2003 à partir de Microsoft.

Pour installer et configurer l'environnement Windows sur System i, procédez comme suit :

- 1. Consultez le site Web System i integration with [BladeCenter](http://www.ibm.com/systems/i/bladecenter/index.html) and System  $x \lambda$  (www.ibm.com/ systems/i/bladecenter/). Assurez-vous que vous êtes au courant des informations et des nouveautés les plus récentes.
- 2. Vérifiez les informations et les nouveautés les plus récentes relatives au matériel en cours d'installation.
	- IXA [install](http://www.ibm.com/systems/i/bladecenter/ixa/readme/) read me first  $\blacktriangleright$  (www.ibm.com/systems/i/bladecenter/ixa/readme/)
	- IXS [install](http://www.ibm.com/systems/i/bladecenter/ixs/readme/) read me first  $\blacktriangleright$  (www.ibm.com/systems/i/bladecenter/ixs/readme/)
- 3. Assurez-vous que vous disposez du matériel et des logiciels appropriés.
	- a. [«Configuration](#page-42-0) matérielle des serveur intégré», à la page 33.
	- b. [«Exigences](#page-44-0) logicielles pour les serveurs intégrés IXS et à connexion IXA», à la page 35.
- 4. Pour les serveurs IXS ou connectés par carte IXA, installez le matériel requis, le cas échéant. Voir l'ensemble de rubrique Installation des fonctions iSeries de V5R3 i5/OS Information Center. Choisissez votre modèle de serveur System i. Sélectionnez **Carte PCI** pour un serveur IXS, **Integrated xSeries Adapter** pour un serveur connecté par carte IXA. Si vous installez un adaptateur de bus hôte iSCSI, un message vous demande d'installer votre matériel à l'étape 5.
- 5. Installez IBM i5/OS Integrated Server Support.
	- a. [«Préparation](#page-44-0) de l'installation d'un serveur intégré Windows», à la page 35
	- b. [«Installation](#page-49-0) d'IBM i5/OS Integrated Server Support», à la page 40
- 6. Installez Microsoft Windows 2000 Server ou Windows Server 2003 sur le serveur intégré.
- **32** Intégration de System i avec BladeCenter et System x : Serveurs intégrés Windows IXS et à connexion IXA
- <span id="page-42-0"></span>a. [«Planification](#page-50-0) de l'installation du serveur Windows», à la page 41
- b. [«Installation](#page-66-0) de Windows 2000 Server ou Windows Server 2003», à la page 57
- 7. Une fois l'installation terminée, configurez le serveur Windows intégré.
	- a. [«Correctifs](#page-81-0) de code», à la page 72. Ces correctifs de code corrigent toutes les erreurs repérées dans le logiciel sous licence depuis sa parution.
	- b. «Gestion des réseaux Ethernet virtuel et des réseaux externes des serveurs [intégrés»,](#page-85-0) à la page 76
	- c. «Définition d'un serveur intégré Windows pour mise en fonction [automatique](#page-81-0) au démarrage de [TCP/IP»,](#page-81-0) à la page 72

# **Configuration matérielle des serveur intégré**

Vous devez être équipé d'un matériel pris en charge pour utiliser un serveur intégré.

Pour lancer un serveur intégré Windows, vous devez disposer du matériel suivant :

1. Un Integrated xSeries Server (IXS) ou une Integrated xSeries Adapter (IXA).

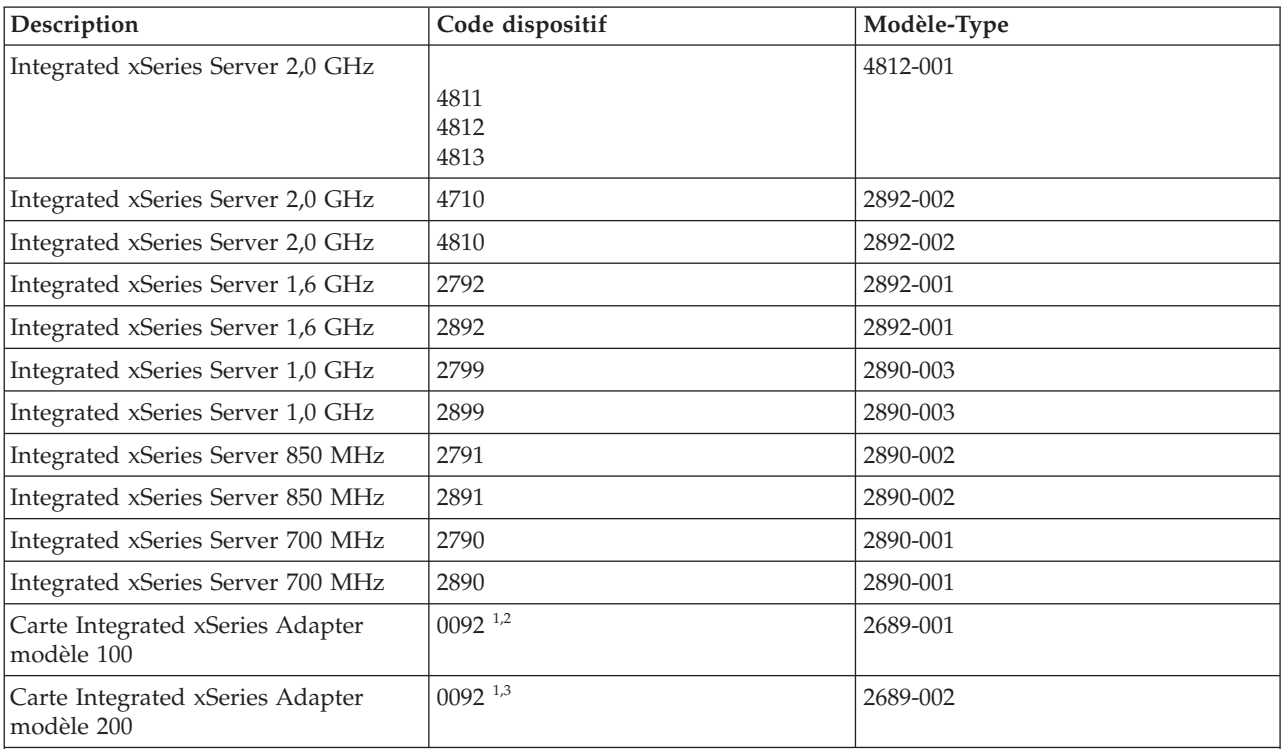

#### **Remarques :**

1. La carte IXA nécessite un serveur xSeries. Le serveur xSeries peut faire l'objet d'exigences supplémentaires (voir

le site Web System i integration with [BladeCenter](http://www.ibm.com/systems/i/bladecenter/) and System x (www.ibm.com/systems/i/bladecenter/) .

2. Le matériel est commandé via AAS ou WTAAS comme type de machine 1519-100.

3. Le matériel est commandé via AAS ou WTAAS comme type de machine 1519-200.

**Remarque :** Si votre serveur intégré n'est pas répertorié dans le tableau ci-dessus, voir le site Web

System i integration with [BladeCenter](http://www.ibm.com/systems/i/bladecenter/) and System  $x - 1$ .

Pour plus d'informations relatives à l'installation de matériel, voir l'ensemble de rubriques Installation des fonctions iSeries de V5R3 i5/OS Information Center. Pour obtenir une description des serveurs IXS, des cartes IXA et des adaptateurs de bus hôte iSCSI, voir [«Matériel](#page-18-0) de serveur intégré - [Concepts»,](#page-18-0) à la page 9.

2. Un serveur System i avec un espace disque suffisant, comprenant 100 Mo réservé au code d'IBM i5/OS Integrated Server Support et 2047 Mo réservés à l'unité système Windows ou à l'espace de stockage de serveur de réseau.

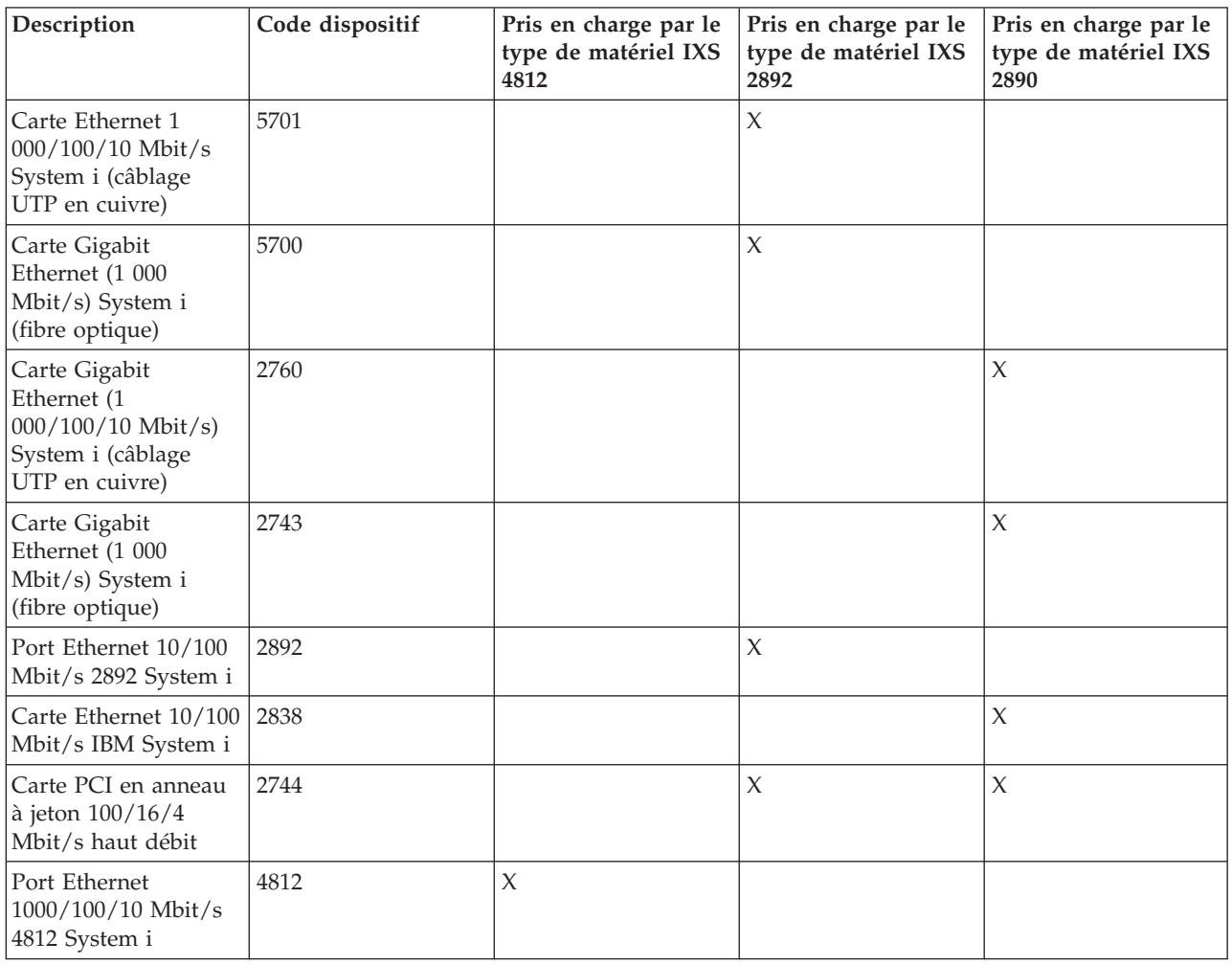

3. Pour les serveurs IXS, un ou plusieurs ports de réseau local ou cartes PCI approuvés :

- 4. Moniteur compatible SVGA, souris et clavier. Le serveur IXS ne comporte qu'un port de clavier/souris, si bien que vous aurez également besoin d'un câble en Y de clavier/souris pour pouvoir connecter les deux en même temps. Si vous disposez de plusieurs serveurs intégrés et envisagez d'en gérer un seul à la fois, prévoyez de commuter un seul ensemble de matériel d'E-S entre ces serveurs.
- 5. Au moins 128 Mo de mémoire RAM ou au moins 256 Mo si vous utilisez Windows Server 2003. Cette mémoire est installée dans le serveur intégré et doit être commandée séparément.
- 6. Un PC sur lequel est installé Microsoft Windows et System i Access (qui comprend System i Navigator).

**Remarque :** System i Navigator est préférable pour la plupart des tâches de configuration de l'environnement Windows sur System i.

Pour plus d'informations sur la configuration matérielle requise, voir

- [«Configuration](#page-46-0) mémoire requise des serveurs intégrés», à la page 37
- v [«Concepts](#page-25-0) de mise en réseau pour les serveurs intégrés IXS et à connexion IXA», à la page 16

# <span id="page-44-0"></span>**Exigences logicielles pour les serveurs intégrés IXS et à connexion IXA**

Pour utiliser un serveur intégré, vous avez besoin de correctifs, d'options et de logiciels i5/OS pris en charge.

Vous avez besoin des logiciels suivants :

1. i5/OS 5761-SS1 V6R1 ou ultérieur.

Pour vérifier votre édition :

- a. Sur la ligne de commande i5/OS, tapez Go LICPGM et appuyez sur la touche Entrée.
- b. Tapez 10 dans la zone d'option pour regarder les produits installés.
- c. Recherchez 5761-SS1. L'édition indiquée en regard de ce nombre correspond à votre version. (Sur certaines versions, vous devrez sans doute appuyer sur F11 pour que le numéro de version s'affiche.)
- 2. IBM i5/OS Integrated Server Support (5761-SS1 Option 29) V6R1 ou ultérieur. Pour plus d'informations, voir [«Installation](#page-49-0) d'IBM i5/OS Integrated Server Support», à la page 40.
- 3. System i Navigator, qui inclus dans IBM System i Access for Windows (5761-XE1).

## **Remarque :**

- a. Lorsque vous installez System i Navigator sur un PC Windows, procédez à une installation complète ou personnalisée, puis sélectionnez le composant facultatif Administration de serveur intégré.
- b. System i Navigator est préféré pour la plupart des tâches de configuration du serveur intégré Windows.
- 4. IBM TCP/IP Connectivity Utilities for i5/OS V6R1 ou version ultérieure (5761-TC1).
- 5. Microsoft Windows 2000 Server ou Windows Server 2003. Pour obtenir des informations relatives à l'intégration de Service Pack 1 avec votre support d'installation Windows Server 2003, voir [Integrating](http://www.ibm.com/systems/i/bladecenter/windows/sp_with_win2003.html)

a service pack with [Windows](http://www.ibm.com/systems/i/bladecenter/windows/sp_with_win2003.html) Server 2003 $\rightarrow$  sur le site Web intégration de System i avec BladeCenter et System x.

6. Tous les Services Packs Microsoft requis. Pour accéder aux informations les plus récentes sur les Service Packs testés par IBM avec i5/OS Integrated Server Support, consultez la rubrique Applications

sur le site Web System i integration with [BladeCenter](http://www.ibm.com/systems/i/bladecenter/) and System  $x - 1$ .

Pour plus d'informations sur l'installation des logiciels requis, voir l'ensemble de rubriques Installation, mise à niveau ou suppression d'i5/OS et des logiciels associés.

# **Préparation de l'installation d'un serveur intégré Windows**

Préparez votre compte utilisateur i5/OS, vos systèmes et votre logiciel pour l'installation de serveurs intégrés IXS et à connexion IXA.

L'installation se passera sans incident si vous effectuez certaines tâches préliminaires.

- 1. Vérifiez que vous disposez des droits nécessaires pour l'installation. Vous devez bénéficier des droits spéciaux \*IOSYSCFG, \*ALLOBJ et \*JOBCTL sur le système d'exploitation i5/OS. Les droits spéciaux \*SECADM sont nécessaires à l'étape 8 de cette liste de contrôle. Pour plus d'informations aux droits spéciaux, voir l'ensemble de rubriques Sécurité.
- 2. Vérifiez la [«Configuration](#page-46-0) mémoire requise des serveurs intégrés», à la page 37.
- 3. [«Configuration](#page-47-0) d'i5/OS TCP/IP pour les serveurs intégrés Windows», à la page 38.
- 4. Déterminez le nombre de sous-réseaux et de serveurs Windows intégrés requis par votre entreprise. Si votre entreprise utilise des adresses IP fixes, contactez votre administrateur réseau pour obtenir des adresses TCP/IP (les entreprises utilisant DHCP peuvent configurer le serveur Windows intégré pour

qu'une adresse IP lui soit automatiquement affectée, exactement comme avec un PC serveur standard). Ces adresses comprennent les données suivantes :

- v Adresses IP de tous les ports TCP/IP externes
- Masque de sous-réseau
- Nom de votre domaine ou de votre groupe de travail
- v Adresse IP de votre serveur DNS, le cas échéant
- v Adresse IP de la passerelle par défaut de votre réseau local, le cas échéant

Si vous exécutez TCP/IP sur votre modèle System i, les deux derniers éléments de la liste ci-dessus lui ont déjà été fournis. Indiquez \*SYS pour ces paramètres en exécutant la commande INSWNTSVR (Installation du serveur Windows).

- 5. Activez NetServer et configurez un profil utilisateur pour effectuer des tâches de maintenance sur votre serveur intégré. Pour plus d'informations, voir «Activation d'i5/OS [NetServer»,](#page-48-0) à la page 39 et [«Planification](#page-48-0) d'un utilisateur Windows dotés des droits d'accès à i5/OS NetServer», à la page 39.
- 6. Sélectionnez une source d'installation pour le système d'exploitation de votre serveur intégré. Il est possible d'effectuer l'installation sans CD-ROM physique. Vous pouvez ainsi éviter les retards et frais occasionnés par l'envoi du CD-ROM sur un site éloigné si vous devez réinstaller le serveur, procéder à l'installation intégrée d'un Service Pack Microsoft ou corriger à chaud la source d'installation pour éviter la propagation de virus (article 828930 de la base de connaissance MS).
	- a. Si vous souhaitez stocker l'image d'installation sur un CD, consultez la rubrique [Integrating](http://www.ibm.com/systems/i/bladecenter/windows/sp_with_win2003.html) a

service pack with [Windows](http://www.ibm.com/systems/i/bladecenter/windows/sp_with_win2003.html) Server  $2003$  sur le site Web de System i Integration avec BladeCenter et de System x.

b. Si vous souhaitez utiliser IFS pour accéder à l'image d'installation, voir Creating a [Windows](http://www.ibm.com/systems/i/bladecenter/windows/ifsimage.html)

[Server](http://www.ibm.com/systems/i/bladecenter/windows/ifsimage.html) install CD image in IFS<sup>-2</sup> sur le site Web de System i Integration avec BladeCenter et de System x.

- **Remarque :** Il est possible d'effectuer l'installation sans CD-ROM physique. Vous pouvez ainsi éviter les retards et frais occasionnés par l'envoi du CD-ROM sur un site éloigné si vous devez réinstaller le serveur, procéder à l'installation intégrée d'un Service Pack Microsoft ou corriger à chaud la source d'installation pour éviter la propagation de virus (article 828930 de la base de connaissance MS).
- **Remarque :** Le contenu du CD d'installation peut être soumis à l'octroi de licences par les auteurs et distributeurs. Il vous appartient de vous procurer ces licences. En offrant cette fonction, IBM décline toute responsabilité pour l'application des contrats de licence concernant les CD.
- 7. Vous pouvez personnaliser l'installation en utilisant un fichier de configuration pour modifier les valeurs par défaut dans le fichier script d'installation automatique Windows (unattend.txt). Pour plus d'informations, voir «Fichiers de [configuration](#page-144-0) de description du serveur de réseau», à la page 135.
- 8. Si vous utilisez des partitions logiques sur votre modèle System i, n'oubliez pas d'installer IBM i5/OS Integrated xSeries Server Support uniquement sur la partition logique utilisée pour mettre le serveur en fonction. Il n'est pas nécessaire de l'installer sur toutes les partitions logiques. Par exemple, une partition logique peut contenir le logiciel i5/OS Integrated xSeries Server Support et un ou plusieurs serveurs Windows intégrés installés alors qu'une autre partition logique ne contient ni le logiciel i5/OS Integrated xSeries Server Support ni de serveurs intégrés.
- 9. Préparez le matériel du serveur intégré.
	- v Si le serveur est installé sur un serveur System x externe à l'aide d'Integrated xSeries Adapter, consultez les liens suivants :
		- IXA [install](http://www.ibm.com/systems/i/bladecenter/ixa/readme/) read me first
		- Ensemble de rubriques Install iSeries features dans V5R3 i5/OS Information Center.

<span id="page-46-0"></span>• Si le serveur est [install](http://www.ibm.com/systems/i/bladecenter/ixs/readme/)é sur Integrated xSeries Server (IXS), voir IXS install read me first  $\overrightarrow{X}$ .

## **Configuration mémoire requise des serveurs intégrés**

Plusieurs types de mémoire influencent les performances de votre serveur intégré.

Le pool de mémoire machine est utilisé pour les machines et les systèmes d'exploitation partagés par un grand nombre d'utilisateurs. Il fournit de la mémoire pour les travaux que le système doit exécuter et qui ne nécessitent pas votre attention. Si vous définissez une taille trop petite pour ces pools de mémoire, les performances du système s'en ressentent. Vous ne pouvez pas donner à QMCHPOOL une valeur inférieure à 256 ko. La taille de ce pool de mémoire est indiquée dans la valeur système de taille de pool de mémoire machine (QMCHPOOL). Aucun travail utilisateur n'est effectué dans ce pool.

Voir le chapitre 17 du manuel Performance Capabilities Reference Guide pour connaître la configuration mémoire minimale des serveurs intégrés IXS et à connexion IXA.

Vous pouvez afficher ou modifier la taille du pool machine à l'aide de la commande WRKSYSSTS (Gestion de l'état du système). Le premier pool de mémoire de l'écran WRKSYSSTS est le pool machine.

Vous pouvez modifier la valeur système QPFRADJ pour que le système ajuste automatiquement les tailles du pool système. Cependant, l'ajustement automatique des performances peut ralentir un système occupé et vous souhaiterez probablement, en conséquence, limiter son usage à l'une des situations suivantes :

- v Les deux premiers jours après l'installation
- v Environ une heure lorsque la charge du système passe du niveau des heures de pointe (mise en évidence interactive) au niveau des heures creuses (mise en évidence par lot) et inversement

## **Configuration de la synchronisation de l'heure pour le serveur intégré Windows**

La synchronisation de l'heure de votre serveur intégré doit être configurée dans le système d'exploitation i5/OS et le serveur intégré.

Pour synchroniser l'heure dans le système d'exploitation i5/OS et le serveur intégré, procédez comme suit :

- 1. Sélectionnez une valeur de synchronisation de la date et de l'heure dans la commande INSWNTSVR ou modifiez la commande CHGNWSD. Les valeurs possibles sont :
	- **\*YES** Le système synchronise l'heure entre le système d'exploitation i5/OS et le serveur intégré Windows toutes les 30 minutes.
- **\*NO** Le système synchronise la date et l'heure lorsque le serveur intégré est démarré. |
- **\*NONE** |

Le système ne synchronise pas la date et l'heure du serveur intégré.

2. Assurez-vous que l'heure, la date et le fuseau horaire du système d'exploitation i5/OS sont corrects. Une fois définies, ces valeurs sont automatiquement mises à jour tous les six mois pour les passages à l'heure d'hiver et d'été. La valeur système QTIMZON supprime le besoin de modifier manuellement la valeur système QUTCOFFSET deux fois par an.

A la fin de l'installation du serveur, vous devrez configurer des paramètres supplémentaires dans la console du serveur intégré. Pour plus d'informations, voir «Installation du système [d'exploitation](#page-69-0) du serveur [intégré»,](#page-69-0) à la page 60.

En cas de difficultés avec la synchronisation de l'heure, vérifiez que la valeur système du système d'exploitation i5/OS de LOCALE est correctement définie.

<span id="page-47-0"></span>**Remarque :** La synchronisation de la date et de l'heure doit être réglée sur \*NO pour les serveurs de domaine actif Windows et les serveurs membres de domaine. Puisque Windows Active Directory dispose de sa propre fonction de synchronisation de la date et de l'heure, régler la synchronisation sur \*YES sera source de conflit.

# **Configuration d'i5/OS TCP/IP pour les serveurs intégrés Windows**

Lorsque vous installez le système d'exploitation Windows sur un serveur intégré, vous avez la possibilité d'utiliser les valeurs que vous avez spécifiées dans la configuration TCP/IP du système d'exploitation i5/OS comme valeurs par défaut pour configurer votre serveur intégré.

Si vous avez déjà configuré les valeurs du domaine et de la passerelle TCP/IP pour i5/OS, vous pouvez ignorer cette rubrique.

Si vous souhaitez utiliser les valeurs i5/OS TCP/IP lors de l'installation du serveur intégré, vous devez configurer i5/OS TCP/IP avant d'installer le système d'exploitation Windows pour le serveur intégré.

Pour plus d'informations sur TCP/IP, voir la rubrique relative à TCP/IP.

Si System i Navigator est installé, vous pouvez l'utiliser pour configurer les connexions TCP/IP. L'aide en ligne de System i Navigator indique comment configurer TCP/IP. Si System i Navigator n'est pas installé, procédez comme suit :

- 1. Sur la console i5/OS, entrez la commande CFGTCP et appuyez sur Entrée. Le menu Configuration TCP/IP apparaît.
- 2. Sélectionnez l'option 12 Modification du domaine TCP/IP et appuyez sur la touche Entrée. L'écran Modification du domaine TCP/IP (CHGTCPDMN) apparaît.
- 3. Indiquez le nom de domaine local.
- 4. Dans la zone Serveur de noms de domaine, indiquez jusqu'à 3 adresses IP et appuyez sur Entrée.

Pour ajouter une passerelle TCP/IP pour le système d'exploitation i5/OS, procédez comme suit :

- 1. Sur la console du i5/OS, entrez la commande CFGTCP et appuyez sur Entrée. Le menu Configuration TCP/IP apparaît.
- 2. Dans le menu Configuration TCP/IP, choisissez l'option 2 Gestion des chemins TCP/IP. L'écran Gestion des chemins TCP/IP apparaît.
- 3. Tapez 1 dans la zone Option pour ajouter un chemin TCP/IP. L'écran Ajout d'un chemin TCP/IP apparaît.
- 4. Renseignez les zones appropriées avec les informations de votre adresse passerelle.

## **Utilisation de System i Access pour Windows avec des serveurs Windows intégrés**

IBM System i Access permet de connecter un PC à un serveur System i sur un réseau local, une connexion twinax ou ou une liaison éloigné.

Il comprend un ensemble complet de fonctions intégrées qui permet aux utilisateurs d'ordinateur de bureau d'utiliser les ressources i5/OS aussi facilement que les fonctions de leur PC local. Avec System i Access, les utilisateurs et les programmeurs d'applications peuvent traiter rapidement les informations, les applications et les ressources de toute l'entreprise.

Vous pouvez exécuter ODBC (Open Database Connectivity) en tant que service Windows en installant System i Access for Windows Access for Windows sur votre serveur intégré. Cela permet d'écrire des applications serveur qui appellent le pilote de périphérique ODBC pour accéder à DB2 for i5/OS.

Pour permettre le démarrage d'ODBC à partir d'un service Windows, exécutez la commande CWBCFG avec l'option /s après avoir installé System i Access for Windows.

<span id="page-48-0"></span>En tant qu'utilisateur isolé connecté à Windows, vous bénéficiez de la prise en charge intégrale de toutes les autres fonctions System i Access for Windows.

Sources d'informations supplémentaires :

v Pour plus d'informations, voir i5/OS NetServer vs System i Access for Windows dans l'ensemble de rubriques i5/OS NetServer.

## **Activation d'i5/OS NetServer**

i5/OS NetServer permet aux client Windows de se connecter à des chemins de répertoire partagé du système d'exploitation i5/OS et à des files d'attente en sortie partagées au moyen de TCP/IP.

Pour installer les Service Packs, vous devez avoir ouvert une session sur un compte Windows qui correspond à un profil utilisateur du système d'exploitation i5/OS avec le même mot de passe ou vous devez disposer d'un profil utilisateur invité i5/OS NetServer configuré.

Si vous envisagez d'utiliser i5/OS NetServer uniquement pour les tâches de maintenance, vous pouvez le configurer sans System i Navigator. Dans ce cas, vous pouvez utiliser la méthode indiquée dans la rubrique Configuration d'i5/OS for NetServer. Si vous souhaitez bénéficier de toutes les fonctions de i5/OS NetServer, vous avez besoin de System i Navigator, qui nécessite la configuration de System i Access (voir [«Utilisation](#page-47-0) de System i Access pour Windows avec des serveurs Windows intégrés», à la [page](#page-47-0) 38) sur un PC utilisé pour l'administration.

Dès que vous avez configuré i5/OS NetServer, vous devez configurer un utilisateur Windows ayant accès à i5/OS NetServer ou un profil utilisateur hôte i5/OS NetServer. Pour plus d'informations, voir «Planification d'un utilisateur Windows dotés des droits d'accès à i5/OS NetServer».

## **Planification d'un utilisateur Windows dotés des droits d'accès à i5/OS NetServer**

Avant d'appliquer des correctifs de code et des mises à niveau de code Integrated Server Support s'exécutant sur le serveur intégré Windows, un session doit être ouverte sur un compte Windows doté des droits requis pour accéder à i5/OS NetServer.

Le code Integrated Server Support s'exécutant sur le serveur Windows est stocké dans IFS (i5/OS Integrated File System) et téléchargé sur le serveur Windows avec i5/OS NetServer.

Vous pouvez utiliser l'une des méthodes suivantes pour utiliser ce compte.

- v Ouvrez une session Windows sur un compte correspondant au profil utilisateur du système d'exploitation i5/OS avec le même mot de passe. Ce compte Windows doit également être membre du groupe **Windows Administrators**. Vous pouvez inscrire l'utilisateur Windows après l'installation du serveur. Pour plus d'informations, voir [«Inscription](#page-116-0) d'un utilisateur i5/OS à un serveur intégré Windows à l'aide de System i [Navigator»,](#page-116-0) à la page 107.
- v Si vous préférez ne pas créer de profil utilisateur, vous pouvez également utiliser un profil utilisateur invité configuré pour i5/OS NetServer.

Une fois le profil utilisateur i5/OS NetServer configuré, retournez à «Activation d'i5/OS NetServer» ou [«Préparation](#page-44-0) de l'installation d'un serveur intégré Windows», à la page 35.

Vous devez bénéficier des droits spéciaux \*SECADM pour cette tâche.

Si System i Navigator est installé sur votre système, vous pouvez utiliser l'interface graphique pour configurer un profil utilisateur invité pour i5/OS NetServer sans droits spéciaux ni mot de passe.

Si System i Navigator n'est pas installé, suivez la procédure ci-dessous pour configurer un profil utilisateur invité pour i5/OS NetServer :

1. Sur l'i5/OS, créez un profil utilisateur sans droits spéciaux ni mot de passe : CRTUSRPRF USRPRF(*nom\_utilisateur*) PASSWORD(\*NONE) SPCAUT(\*NONE)

<span id="page-49-0"></span>**Remarque :** Voir l'ensemble de rubriques Sécurité pour obtenir des informations supplémentaires relatives aux profils utilisateur.

- 2. Entrez la commande suivante où *nom\_utilisateur* correspond au nom du profil utilisateur créé : CALL QZLSCHSG PARM(*nom\_utilisateur* X'00000000')
- 3. Pour arrêter i5/OS NetServer, entrez la commande suivante : ENDTCPSVR SERVER(\*NETSVR)
- 4. Pour redémarrer i5/OS NetServer, entrez la commande suivante : STRTCPSVR SERVER(\*NETSVR)

# **Installation d'IBM i5/OS Integrated Server Support**

IBM i5/OS Integrated Server Support offre des fonctionnalités pour le système d'exploitation i5/OS permettant de communiquer avec un serveur intégré.

Pour installer IBM i5/OS Integrated Server Support, procédez comme suit sur le système d'exploitation  $i5/OS$ :

- 1. Si vous mettez à niveau IBM i5/OS Integrated Server Support à partir de V5R2 ou V5R3, voir la rubrique «Mise à niveau du logiciel sous licence IBM i5/OS [Integration](#page-70-0) for Windows Server», à la [page](#page-70-0) 61. Suivez la procédure de la section ″Préparation de la mise à niveau″, puis revenez à la présente section.
- 2. Insérez le support du système d'exploitation i5/OS contenant 5761-SS1 option 29.
- 3. Tapez GO LICPGM et appuyez sur la touche Entrée.
- 4. Choisissez l'option 11 dans le menu Gestion des logiciels sous licence, puis appuyez sur la touche Entrée.
- 5. Faites défiler la liste des logiciels sous licence jusqu'à la description Integrated Server Support.
- 6. Entrez un 1 dans la zone Option en regard de la description.
- 7. Appuyez sur la touche Entrée.
- 8. Entrez le nom de l'unité d'installation dans laquelle vous avez inséré le support du système d'exploitation i5/OS.
- 9. Appuyez sur la touche Entrée pour que le système installe le logiciel d'intégration.
- 10. Après avoir installé IBM i5/OS Integrated Server Support, installez le cumul de modification provisoire du logiciel (PTF) le plus récent d'IBM. Aucun utilisateur ne doit être connecté à System i lors de l'installation des modifications provisoires. Si votre système utilise des partitions logiques, chargez les modifications provisoires du logiciel sur les partitions secondaires où vous installez i5/OS Integrated Server Support et définissez une application différée. Chargez-les ensuite sur la partition principale. Pour plus d'informations, voir Install program temporary fixes on a system with logical partitions.
- 11. Pour installer les derniers PTF, procédez comme suit :
	- a. Sur la ligne de commande du système d'exploitation i5/OS, entrez GO PTF et appuyez sur Entrée.
	- b. Pour installer le cumul de PTF, tapez 8 et appuyez sur la touche Entrée.
	- c. Dans la zone Unité, entrez le nom de votre unité optique.
	- d. Utilisez la valeur par défaut \*YES pour l'IPL automatique sauf si votre système utilise des partitions logiques. Appuyez sur la touche Entrée pour installer tous les PTF. Sauf si vous avez redéfini la valeur sur \*NO, votre système s'arrête, puis redémarre automatiquement.

Pour plus d'informations sur les modifications provisoires du logiciel, voir Correctifs dans la rubrique Get Started with System i.

12. Si vous mettez à niveau IBM i5/OS Integrated Server Support à partir de V5R2 ou V5R3, voir la rubrique «Mise à niveau du logiciel sous licence IBM i5/OS [Integration](#page-70-0) for Windows Server», à la [page](#page-70-0) 61. Suivez la procédure décrite à la section «Après la mise à niveau d'i5/OS», puis revenez à la présente section.

<span id="page-50-0"></span>13. Si vous mettez à niveau le système d'exploitation i5/OS Integrated Server Support à partir d'une édition antérieure, vous devez mettre à niveau les serveurs intégrés Windows existants. Pour plus d'informations, voir «Mise à niveau du côté serveur intégré d'IBM i5/OS [Integrated](#page-72-0) Server Support», à la [page](#page-72-0) 63.

# **Planification de l'installation du serveur Windows**

Prévoyez les paramètres que vous allez utiliser pour la commande INSWNTSVR et votre serveur intégré Windows.

Faites du premier serveur Windows intégré de votre réseau un contrôleur de domaine et choisissez avec attention son nom (pour modifier son nom, vous devez d'abord modifier son rôle.) Les contrôleurs de domaine contiennent la base de données de sécurité principale. Chaque contrôleur de domaine peut effectuer des modifications qui sont ensuite répercutées sur tous les autres.

Avant d'installer Windows 2000 Server ou Windows Server 2003, vous devez renseigner le «Formulaire d'installation relatif aux paramètres du système d'exploitation i5/OS».

Pour continuer, voir [«Installation](#page-66-0) de Windows 2000 Server ou Windows Server 2003», à la page 57.

## **Descriptions de serveur de réseau**

Sélectionnez un nom pour le serveur intégré Windows.

Les descriptions de serveur de réseau (NWSD) représentent un serveur Windows. La commande INSWNTSVR (Installation du serveur Windows) crée automatiquement une description NWSD par serveur intégré installé. La NWSD a généralement le même nom que le serveur. Toute action effectuée sur la description NWSD se répercute également sur le serveur. Par exemple, la mise en fonction de la NWSD entraîne le démarrage du serveur et la mise hors fonction de la NWSD entraîne l'arrêt de celui-ci.

# **Formulaire d'installation relatif aux paramètres du système d'exploitation i5/OS**

Prévoyez les paramètres que vous allez utiliser sur la commande CL INSWNTSVR (Installer Windows Server) lors de l'installation d'un serveur intégré Windows IXS ou à connexion IXA.

## **Planification de la commande CL INSWNTSVR (Installer Windows Server)**

Renseignez cette feuille de travail avant d'installer le système d'exploitation Windows. Si vous souhaitez obtenir plus d'informations relatifs aux paramètres, voir la rubrique Install Windows Server (INSWNTSVR).

**Remarque :** Les paramètres marqués **Complet** sont utilisés dans le cadre d'une installation complète. Les zones marquées **De base** s'appliquent à une installation de base.

| Zone                                                           | Description et instructions                                                                                                    | Valeur |
|----------------------------------------------------------------|----------------------------------------------------------------------------------------------------|--------|
| Description de serveur de réseau<br>(NWSD)<br>Complet, De base | Définit les caractéristiques de<br>fonctionnement et les connexions de<br>communications du serveur de réseau<br>qui contrôle le serveur Windows<br>intégré. Utilisez un nom facile à<br>retenir. Le nom peut comporter<br>jusqu'à 8 caractères. Utilisez<br>uniquement les caractères A à Z et 0<br>à 9 pour ce nom et utilisez une lettre<br>pour le premier caractère. Le nom de<br>la description du serveur de réseau<br>est aussi celui de l'ordinateur et le<br>nom d'hôte TCP/IP du serveur<br>intégré.                                                                                         |        |
| Type d'installation (INSTYPE)<br>Complet, De base              | Indique le type d'installation à<br>effectuer. Choisissez l'un des types<br>suivants:                                                                                                    |        |
|                                                                | *FULL<br>Obligatoire lors de<br>l'installation sur un serveur<br>Integrated xSeries Server<br>(IXS) interne et facultatif lors<br>de l'installation sur un<br>produit System x externe<br>associé à un Integrated<br>xSeries Adapter (IXA).<br>*BASIC<br>Type d'installation<br>facultative sur un produit<br>System x externe avec une<br>carte IXA. Avec cette option,<br>la première partie du<br>processus d'installation est<br>contrôlée par commande<br>i5/OS INSWNTSVR.<br>Ensuite, l'installation se<br>poursuit par le processus<br>d'installation de System x à<br>l'aide du CD ServerGuide. |        |
| Nom de ressource (RSRCNAME)<br>Complet, De base                | Identifie le matériel serveur<br>Windows.                                                                                                    |        |
|                                                                | Pour les produits System x IXS et à<br>connexion IXA, entrez le nom de<br>ressource d'adaptateur d'E-S (IOA)<br>de serveur de fichiers. Pour<br>déterminer le nom, entrez DSPHDWRSC<br>*CMN (Affichage des ressources<br>matériel de communication) à la ligne<br>de commande i5/OS. Le nom de<br>ressource LINxx apparaît, xx<br>désignant une valeur numérique.                                                                                                    |        |

*Tableau 2. Paramètres de la commande CL INSWNTSVR s'appliquant à tous les types de serveurs intégrés*

| Zone                                                                  | Description et instructions                                                                                                    | Valeur                                                                                                    |
|-----------------------------------------------------------------------|----------------------------------------------------------------------------------------------------|----------------------------------------------------------------------------------------------------|
| Configuration de port TCP/IP<br>(TCPPORTCFG)<br>Installation complète | Indiquez les valeurs de configuration<br>TCP/IP Windows spécifiques à<br>chaque port d'adaptateur contrôlé<br>localement. Sinon, ignorez cette étape<br>et utilisez la valeur par défaut<br>*NONE.<br>Remarques:<br>1. Seuls les adaptateurs qui sont<br>directement gérés par System i et<br>contrôlés logiquement par le<br>serveur IXS peuvent être<br>configurés par le biais du<br>paramètre TCPPORTCFG. Ce<br>paramètre ne permet pas de<br>configurer les cartes de réseau<br>local connectées par une carte IXA<br>ou un adaptateur de bus hôte<br>iSCSI et gérées par le serveur<br>System x. | • Port $1$<br>- Adresse IP<br>- Masque de sous-réseau<br>- Passerelle (facultative)<br>• Port $2$<br>- Adresse IP<br>- Masque de sous-réseau<br>- Passerelle (facultative) |

Tableau 2. Paramètres de la commande CL INSWNTSVR s'appliquant à tous les types de serveurs intégrés (suite)

| Zone                                                                 | Description et instructions                                                                                                    | Valeur                                                                                                    |  |
|----------------------------------------------------------------------|----------------------------------------------------------------------------------------------------|----------------------------------------------------------------------------------------------------|--|
| Port virtuel Ethernet (VRTETHPORT)<br>Complet, De base               | Indique la configuration TCP/IP des<br>réseaux Ethernet virtuels utilisés par<br>le serveur de fichiers.<br>L'installation du service de cluster de<br>Windows nécessite le port Ethernet<br>virtuel correspondant.<br>$*$ NONE :<br>Indique qu'il n'existe aucune<br>configuration de port<br>Ethernet virtuel.<br>Elément 1 : Port<br>• *VRTETH $x:$ Le port<br>Ethernet virtuel $x$ du<br>serveur de réseau est<br>configuré, x étant compris<br>entre 0 et 9.<br>Elément 2 : Adresse Internet<br>Windows<br>Adresse Internet Windows<br>du port au format<br>nnn.nnn.nnn.nnn, où nnn est<br>un nombre décimal compris<br>entre $0$ et 255.<br>Elément 3 : Masque de sous-réseau<br>Windows<br>Masque de sous-réseau de<br>l'adresse Internet Windows<br>au format nnn.nnn.nnn.nnn,<br>où nnn est un nombre<br>décimal compris entre 0 et<br>255.<br>Elément 4 : Port associé<br>Nom de ressource qui décrit<br>le port utilisé pour établir<br>une connexion entre un<br>serveur de réseau Windows<br>et le réseau.<br>• *NONE Un nom de<br>ressource de port associé<br>n'est pas associé à la ligne.<br>nom-ressource Nom de la<br>ressource. | • Port virtuel 1<br>- *VRTETHx<br>- Adresse IP<br>- Masque de sous-réseau<br>- Port associé (facultatif)<br>• Port virtuel 2<br>- *VRTETHx<br>- Adresse IP<br>- Masque de sous-réseau<br>- Port associé (facultatif)<br>• Port virtuel 3<br>- *VRTETHx<br>- Adresse IP<br>- Masque de sous-réseau<br>- Port associé (facultatif)<br>Port virtuel 4<br>- *VRTETHx<br>- Adresse IP<br>- Masque de sous-réseau<br>- Port associé (facultatif) |  |
| Nom de domaine local TCP/IP<br>(TCPDMNNAME)<br>Installation complète | Indique le nom de domaine local<br>TCP/IP associé au serveur intégré.<br>Vous pouvez indiquer *SYS pour<br>utiliser la même valeur que le<br>système i5/OS.                                                                                                    |                                                                                                    |  |

Tableau 2. Paramètres de la commande CL INSWNTSVR s'appliquant à tous les types de serveurs intégrés (suite)

| Zone                                                                             | Description et instructions                                                                                                    | Valeur                            |
|----------------------------------------------------------------------------------|----------------------------------------------------------------------------------------------------|-----------------------------------|
| Système de serveur de noms TCP/IP<br>(TCPNAMSVR)<br>Installation complète        | Indique l'adresse Internet du serveur<br>de noms utilisé par le serveur intégré.<br>Vous pouvez indiquer jusqu'à trois<br>adresses Internet ou spécifier *SYS<br>pour utiliser la même valeur que le<br>système d'exploitation i5/OS.                                                                                                    |                                   |
| Groupe de travail associé<br>(TOWRKGRP)<br>Installation complète                 | Indique le nom du groupe de travail<br>Windows dont fait partie le serveur.                                                                                                    |                                   |
| Domaine associé (TODMN)<br>Installation complète                                 | Indique le nom du domaine<br>Windows dont fait partie le serveur.                                                                                                    |                                   |
| File d'attente de messages serveur et<br>bibliothèque (MSGQ)<br>Complet, De base | Indiquez le nom de la file d'attente<br>de messages et de la bibliothèque où<br>elle doit figurer. Si la file d'attente de<br>messages n'existe pas, la commande<br>INSWNTSVR permet de la créer. La<br>file d'attente de messages est<br>l'endroit où sont envoyés tous les<br>historiques des événements et les<br>erreurs associées. Vous devez<br>indiquer un nom et une bibliothèque<br>MSGQ. Vous pouvez aussi indiquer<br>*JOBLOG pour envoyer les erreurs<br>sans gravité vers l'historique du<br>travail du moniteur d'administration<br>de l'utilisateur et les erreurs graves<br>vers QSYSOPR. Si vous indiquez<br>*NONE, les erreurs sans gravité ne<br>sont pas envoyées à l'i5/OS, les<br>erreurs graves étant envoyées à<br>QSYSOPR. | File d'attente :<br>Bibliothèque: |

Tableau 2. Paramètres de la commande CL INSWNTSVR s'appliquant à tous les types de serveurs intégrés (suite)

| Zone                                                      |                                                                                                    | Description et instructions                                                                                                    | Valeur |
|-----------------------------------------------------------|----------------------------------------------------------------------------------------------------|----------------------------------------------------------------------------------------------------|--------|
| Historique des événements<br>(EVTLOG)<br>Complet, De base | Indique si le système d'exploitation<br>i5/OS doit recevoir les messages de<br>l'historique des événements du<br>serveur intégré. Vous pouvez choisir<br>de recevoir tous les messages, les<br>messages système, les messages de<br>sécurité, les messages d'application<br>ou de n'en recevoir aucun : |                                                                                                    |        |
|                                                           | *ALL                                                                                                    | L'i5/OS reçoit tous les<br>messages de l'historique des<br>événements.                                                                                                    |        |
|                                                           | *NONE                                                                                                    |                                                                                                    |        |
|                                                           |                                                                                                    | Aucun message de<br>l'historique des événements<br>n'est reçu.                                                                                                    |        |
|                                                           | *SYS                                                                                                    | L'i5/OS reçoit les messages<br>système de l'historique des<br>événements.                                                                                                    |        |
|                                                           | $*$ SEC                                                                                                    | L'i5/OS reçoit les messages<br>de l'historique des<br>événements liés à la sécurité.                                                                                                    |        |
|                                                           | *APP                                                                                                    | $L'_{i}$ 5/OS reçoit les messages<br>de l'historique des<br>événements de l'application.                                                                                                    |        |
|                                                           | Remarque:                                                                                                    | Si vous spécifiez au serveur<br>intégré d'envoyer ses<br>messages de sécurité à<br>l'i5/OS (en indiquant *ALL<br>ou *SEC), veillez à<br>configurer la file d'attente de<br>messages avec le niveau de<br>sécurité correct. |        |

Tableau 2. Paramètres de la commande CL INSWNTSVR s'appliquant à tous les types de serveurs intégrés (suite)

| Tailles de la source d'installation et<br>Indiquez la taille de l'espace de<br>Unité source d'installation :<br>de l'unité système et pool de<br>stockage du serveur réseau pour<br>Taille:<br>l'unité source d'installation et pour<br>mémoire secondaire (ASP)<br>l'unité système, ainsi que le pool de<br>ASP:<br>(SVRSTGSIZE)<br>mémoire secondaire (1 - 255) où vous<br>souhaitez les installer. Un nom<br>ASPDEV:<br>(SVRSTGASP)<br>d'unité de pool de mémoire<br>secondaire peut être indiqué à la<br>Unité système :<br>(STGASPDEV)<br>place des numéros ASP 33 à 255<br>lorsque l'espace de stockage doit être<br>Taille:<br>Complet, De base<br>créé dans un pool de mémoire<br>ASP:<br>secondaire indépendant. Cependant,<br>si un nom est utilisé, la zone du<br>ASPDEV:<br>numéro de pool de mémoire<br>secondaire doit contenir la valeur par<br>défaut 1 ou la valeur de réserve *N.<br>L'unité source d'installation (unité D)<br>doit être suffisamment grande pour<br>accueillir le contenu du répertoire<br>I386 sur l'image du CD d'installation<br>du serveur Windows et le code<br>d'IBM i5/OS Integrated Server<br>Support.<br>L'unité source d'installation (unité D)<br>doit être suffisamment grande pour<br>accueillir le code l'IBM i5/OS<br>Integrated Server Support. Pour les<br>installations *FULL de Windows 2000<br>ou Windows Server 2003, le contenu<br>du répertoire I386 sur l'image du CD<br>d'installation du serveur Windows est<br>également copié ici. Selon les<br>ressources disponibles, la limite gérée<br>est comprise entre 1 024 et 1 024 000<br>Mo. Prenez en considération les<br>facteurs suivants :<br>• Version de votre serveur Windows<br>(consultez la documentation<br>Microsoft pour connaître les<br>besoins spécifiques du système<br>d'exploitation).<br>Utilisation principale<br>(impression/fichiers) et nombre<br>d'utilisateurs de Terminal Server.<br>Espace disponible sur l'unité<br>système.<br>Besoin en ressources de<br>l'application.<br>• Nécessité d'un fichier de vidage en<br>cas de panne.<br>Mémoire installée sur le serveur.<br>٠ | Zone | Description et instructions | Valeur |
|----------------------------------------------------------------------------------------------------|------|-----------------------------|--------|
|                                                                                                    |      |                             |        |
|                                                                                                    |      |                             |        |
|                                                                                                    |      |                             |        |
|                                                                                                    |      |                             |        |
|                                                                                                    |      |                             |        |
|                                                                                                    |      |                             |        |
|                                                                                                    |      |                             |        |
|                                                                                                    |      |                             |        |
|                                                                                                    |      |                             |        |
|                                                                                                    |      |                             |        |
|                                                                                                    |      |                             |        |
|                                                                                                    |      |                             |        |
|                                                                                                    |      |                             |        |
|                                                                                                    |      |                             |        |
|                                                                                                    |      |                             |        |
|                                                                                                    |      |                             |        |
|                                                                                                    |      |                             |        |
|                                                                                                    |      |                             |        |
|                                                                                                    |      |                             |        |
|                                                                                                    |      |                             |        |
|                                                                                                    |      |                             |        |
|                                                                                                    |      |                             |        |
|                                                                                                    |      |                             |        |
|                                                                                                    |      |                             |        |
|                                                                                                    |      |                             |        |
|                                                                                                    |      |                             |        |
|                                                                                                    |      |                             |        |
|                                                                                                    |      |                             |        |
|                                                                                                    |      |                             |        |
|                                                                                                    |      |                             |        |
|                                                                                                    |      |                             |        |
|                                                                                                    |      |                             |        |
|                                                                                                    |      |                             |        |
|                                                                                                    |      |                             |        |
|                                                                                                    |      |                             |        |
|                                                                                                    |      |                             |        |
|                                                                                                    |      |                             |        |

Tableau 2. Paramètres de la commande CL INSWNTSVR s'appliquant à tous les types de serveurs intégrés (suite)

|                                                                | Zone                                                                                                    | Description et instructions                                                                                                    | Valeur |
|----------------------------------------------------------------|----------------------------------------------------------------------------------------------------|----------------------------------------------------------------------------------------------------|--------|
| $\mathbf{I}$<br>$\mathbf{I}$<br>$\overline{1}$<br>$\mathbf{I}$ | Tailles de la source d'installation et<br>de l'unité système et pool de<br>mémoire secondaire (ASP)<br>(A suivre) | L'i5/OS crée et lie l'unité comme<br>espace de stockage de serveur réseau<br>FAT32 ou NTFS, en fonction de sa<br>taille.                                                                                                    |        |
|                                                                |                                                                                                    | Remarques :                                                                                                    |        |
|                                                                |                                                                                                    | 1. La commande INSWNTSVR règle<br>automatiquement la taille de<br>l'unité système sur une valeur<br>minimale déterminée en partie<br>par des critères tels que la version<br>de Windows et la mémoire<br>installée.                                                                                                    |        |
|                                                                |                                                                                                    | 2. Lorsque vous décidez de la taille<br>de chaque unité, prévoyez de<br>l'espace pour les besoins futurs,<br>par exemple de nouvelles<br>applications ou des mises à jour<br>du produit Windows. Si vous<br>spécifiez *CALC pour<br>SVRSTGSIZE, notez que l'i5/OS<br>affectera la taille de disque<br>minimale requise pour installer<br>Windows. Pour disposer d'un<br>espace supplémentaire destiné<br>aux applications ou aux données,<br>envisagez de spécifier<br>manuellement une taille d'unité.                                             |        |
|                                                                |                                                                                                    | 3. Les pools de mémoire secondaire<br>indépendants (33 à 255) sont pris<br>en charge par System i Navigator.<br>Pour plus d'informations sur la<br>gestion des pools de mémoire,<br>voir Independent disk pools.<br>L'Information Center et System i<br>Navigator désignent les pools de<br>mémoire secondaire comme des<br>pools de stockage sur disque.<br>Pour utiliser un pool de mémoire<br>secondaire, assurez-vous que<br>l'unité de pool de mémoire<br>secondaire est mise en fonction<br>avant d'exécuter la commande<br><b>INSWNTSVR.</b> |        |

Tableau 2. Paramètres de la commande CL INSWNTSVR s'appliquant à tous les types de serveurs intégrés (suite)

|                                                    | Zone                                               | Description et instructions                                                                                                    | Valeur                                                        |
|----------------------------------------------------|----------------------------------------------------|----------------------------------------------------------------------------------------------------|---------------------------------------------------------------|
| $\overline{1}$<br>$\overline{1}$<br>$\overline{1}$ | Mode de licence (LICMODE)<br>Installation complète | Détermine le mode de licence requis<br>pour installer le serveur Microsoft<br>Windows.<br>Remarque : Ce paramètre est<br>uniquement admis si la valeur<br>*WIN2000 ou *WIN2003 est attribuée<br>à WNTSVR. | Type de licence :<br>Licences client :<br>Terminal Services : |
|                                                    |                                                    | Elément 1 : Mode de licence :                                                                                                    |                                                               |
|                                                    |                                                    | *PERSEAT<br>Indique qu'une licence client<br>a été achetée pour chaque<br>ordinateur accédant au<br>serveur.                                                                                              |                                                               |
|                                                    |                                                    | *PERUSER<br>Indique que l'utilisateur final<br>a fait l'acquisition de<br>licences d'accès client pour<br>chaque unité ou l'utilisateur<br>accédant au serveur<br>Windows Server 2003.                    |                                                               |
|                                                    |                                                    | <i><b>*PERSERVER</b></i><br>Indique que des licences<br>client ont été achetées pour<br>que le serveur autorise un<br>certain nombre de<br>connexions simultanées au<br>serveur.                          |                                                               |
|                                                    |                                                    | Elément 2 : Licences client :                                                                                                    |                                                               |
| I                                                  |                                                    | *NONE<br>Indique qu'aucune licence<br>client n'est installée. *NONE<br>doit être indiqué lorsque<br>*PERSEAT ou *PERUSER est<br>spécifié.                                                                 |                                                               |
|                                                    |                                                    | nombre-licences-client :<br>Indique le nombre de<br>licences client achetées pour<br>le serveur en cours<br>d'installation.                                                                               |                                                               |

Tableau 2. Paramètres de la commande CL INSWNTSVR s'appliquant à tous les types de serveurs intégrés (suite)

 $\vert$  $\vert$  $\|$  $\|$  $\|$ 

|  | Zone                                                            |                         | Description et instructions                                                                                                    | Valeur |
|--|-----------------------------------------------------------------|-------------------------|----------------------------------------------------------------------------------------------------|--------|
|  | Mode de licence (LICMODE)                                       | Services :              | Element 3 : Windows Terminal                                                                                                    |        |
|  | (A suivre)                                                      | <i><b>*TSENABLE</b></i> | Pour Windows 2000,<br>installez les services<br>Terminal Server de Windows<br>et le gestionnaire de licences<br>correspondant.                                                                                                    |        |
|  |                                                                 | *PERDEVICE              | *PERDEVICE Installe et<br>configure les services<br>Terminal Server de Windows<br>Server 2003 pour que chaque<br>unité connectée dispose<br>d'une licence d'accès<br>Windows valide. Si un client<br>dispose d'une licence d'accès<br>Terminal Server, il peut<br>accéder à plus d'un serveur<br>Terminal Server. |        |
|  |                                                                 | <i><b>*PERUSER</b></i>  | Installe et configure<br>Windows Server 2003<br>Terminal Server pour fournir<br>une licence d'accès Terminal<br>Server à chaque utilisateur<br>actif.                                                                                                    |        |
|  |                                                                 | *NONE                   | Aucune licence Terminal<br>Server n'est fournie pour ce<br>serveur.                                                                                                    |        |
|  | PRPDMNUSR (Propager utilisateur<br>domaine)<br>Complet, De base | ou le répertoire actif. | Indique si ce serveur doit être utilisé<br>pour propager et synchroniser les<br>utilisateurs vers le domaine Windows                                                                                                    |        |
|  |                                                                 | $*YES$                  | Permet d'envoyer les mises à<br>jour des utilisateurs au<br>domaine Windows ou au<br>répertoire actif via ce<br>serveur.                                                                                                    |        |
|  |                                                                 | $*NO$                   | Permet de ne pas envoyer<br>les mises à jour des<br>utilisateurs au domaine<br>Windows ou au répertoire<br>actif via ce serveur.                                                                                                    |        |

Tableau 2. Paramètres de la commande CL INSWNTSVR s'appliquant à tous les types de serveurs intégrés (suite)

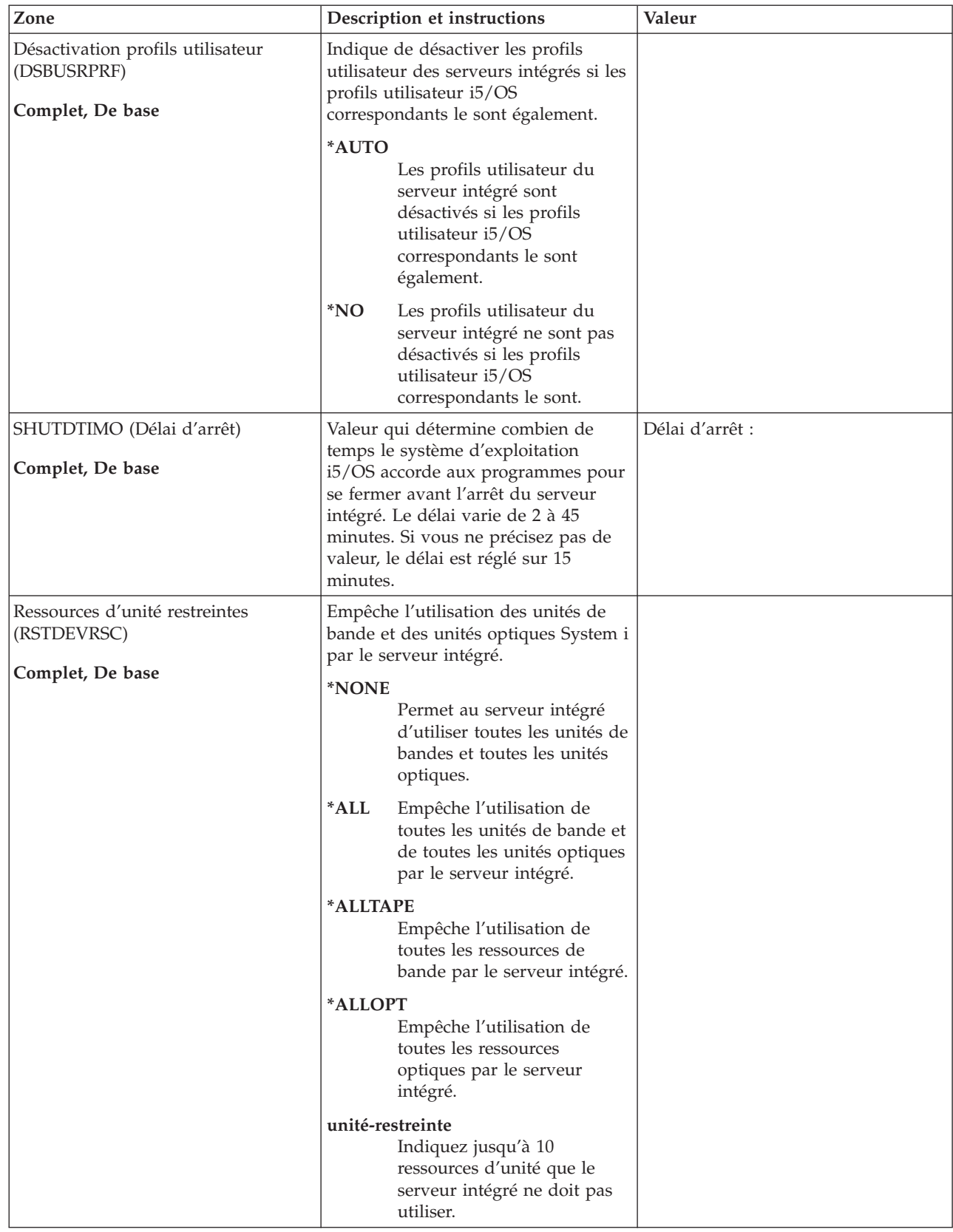

Tableau 2. Paramètres de la commande CL INSWNTSVR s'appliquant à tous les types de serveurs intégrés (suite)

| |

| Zone                                                                    | Description et instructions                                                                                                    | Valeur                                                      |
|-------------------------------------------------------------------------|----------------------------------------------------------------------------------------------------|-------------------------------------------------------------|
| Fuseau horaire<br>Installation complète                                 | (Facultatif) Enregistre le fuseau<br>horaire de System i à utiliser lors de<br>la phase d'installation du serveur<br>Windows. Pour plus d'informations,<br>voir «Configuration de la<br>synchronisation de l'heure pour le<br>serveur intégré Windows», à la page<br>37.                                                                                                    |                                                             |
| Port Ethernet virtuel point à point<br>(VRTPTPPORT)<br>Complet, De base | Un réseau local existe entre i5/OS et<br>le serveur Windows. Les côtés i5/OS<br>et Windows de ce réseau local<br>disposent d'adresses IP et de<br>masques de sous-réseau.<br>Remarque:<br>Par défaut, la commande<br><b>INSWNTSVR</b> configure                                                                                                    | Adresse IP côté i5/OS :<br>Adresse IP côté serveur Windows: |
|                                                                         | automatiquement ces<br>adresses. Elles sont au<br>format 192.168.xx.yy. Si votre<br>site utilise des adresses de<br>classe C, des adresses IP en<br>double peuvent être<br>générées.                                                                                                    |                                                             |
|                                                                         | Pour éviter les risques de<br>conflit, vous pouvez<br>également indiquer des<br>adresses Internet dont vous<br>êtes sûr(e) qu'elles seront<br>uniques dans tout le<br>système. Utilisez le format<br>a.b.x.y, a.b.x correspondant à<br>la même valeur pour les<br>deux côtés du réseau<br>Ethernet virtuel point à<br>point, et assurez-vous que<br>celui-ci occupe son propre<br>sous-réseau sur i5/OS.<br>Utilisez le paramètre Port<br>Ethernet point à point<br>virtuel sous les autres<br>paramètres de la commande<br>INSWNTSVR.<br>Le masque de sous réseau est |                                                             |
|                                                                         | toujours 255.255.255.0.                                                                                                    |                                                             |
| Fichier de configuration (CFGFILE)<br>Complet, De base                  | Pendant l'installation, permet de<br>créer et d'indiquer une NWSD<br>personnalisée.<br>La valeur par défaut est *NONE.                                                                                                    |                                                             |
|                                                                         | Pour indiquer un fichier de<br>configuration que vous avez créé,<br>remplacez-la par le nom du fichier et<br>de la bibliothèque où il est stocké<br>(*LIBL, *CURLIB ou le nom de la<br>bibliothèque).                                                                                                    |                                                             |

Tableau 2. Paramètres de la commande CL INSWNTSVR s'appliquant à tous les types de serveurs intégrés (suite)

## **Informations relatives au service de cluster de Windows**

### **Remarques :**

- 1. Remplissez ce formulaire uniquement lorsque vous installez un serveur intégré en grappes et que votre modèle matériel prend en charge le service de cluster de Windows (Les serveurs Netfinity intégrés ne prennent pas en charge le service de cluster de Windows.)
- 2. Les cartes de réseau sont appelées ports dans le système d'exploitation i5/OS.

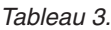

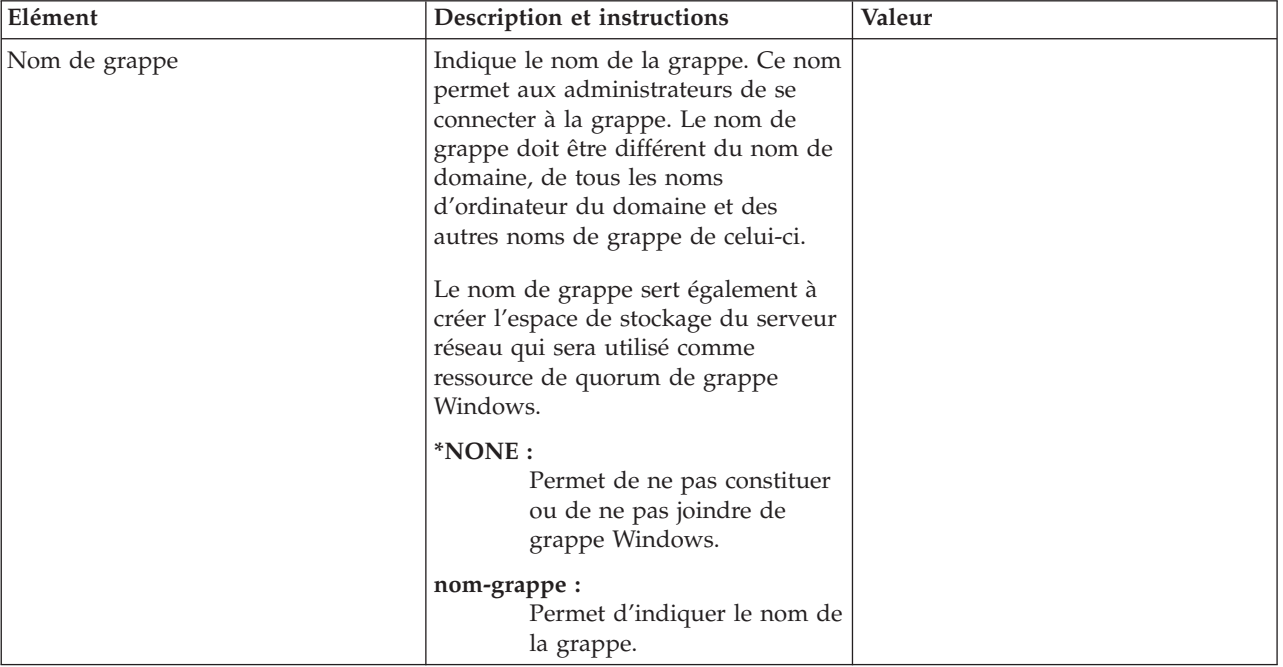

*Tableau 3. (suite)*

| Elément                                            | Description et instructions                                                                                                    | Valeur                                                        |
|----------------------------------------------------|----------------------------------------------------------------------------------------------------|---------------------------------------------------------------|
| Configuration de grappe : (éléements<br>$1$ à $3)$ | Indique les paramètres requis pour<br>configurer une nouvelle grappe<br>Windows.                                                                                                    | Nom de domaine de la grappe :<br>Taille ressource de quorum : |
|                                                    | Remarques :<br>Ce paramètre permet de<br>vérifier la configuration de<br>la grappe i5/OS. Les<br>assistants de configuration<br>Microsoft permettent<br>d'installer le service de<br>cluster.                                                                                      |                                                               |
|                                                    | Ce paramètre est requis<br>uniquement pour former<br>une nouvelle grappe<br>Windows à l'aide du<br>paramètre CLU (nom de<br>grappe).                                                                                                    |                                                               |
|                                                    | Elément 1 : Nom de domaine de la<br>grappe Indique le domaine auquel la<br>grappe appartient. La grappe est<br>jointe si elle existe déjà et formée<br>dans le cas contraire. Si vous formez<br>une grappe, le paramètre CLUCFG<br>(configuration de grappe) doit être<br>indiqué. |                                                               |
|                                                    | nom-domaine-grappe :<br>Indiquez le nom du<br>domaine auquel la grappe<br>appartient lorsque vous<br>formez une nouvelle grappe.                                                                                                    |                                                               |
|                                                    | Elément 2 : Taille ressource de<br>quorum Indique la taille en<br>mégaoctets de l'espace de stockage<br>utilisé en tant que ressource de<br>quorum Windows.                                                                                                    |                                                               |
|                                                    | *CALC Indique que la taille doit<br>être calculée comme valeur<br>par défaut, en fonction du<br>paramètre WNTVER<br>(version de serveur<br>Windows).                                                                                                    |                                                               |
|                                                    | taille-quorum<br>Indique la taille ressource du<br>quorum Windows en<br>mégaoctets. Elle doit être<br>comprise entre 550 et<br>1024000 mégaoctets.                                                                                                    |                                                               |

*Tableau 3. (suite)*

| Elément                                       | Description et instructions                                                                                                    | Valeur                                                                                                    |
|-----------------------------------------------|----------------------------------------------------------------------------------------------------|----------------------------------------------------------------------------------------------------|
| Configuration de grappe : (éléments<br>4 à 7) | Elément 3 : ASP de ressource de<br>quorum Indique le pool de mémoire<br>secondaire de l'espace de stockage<br>utilisé comme ressource de quorum<br>Windows. Indiquez l'une des valeurs<br>suivantes :<br>1:<br>L'espace de stockage est créé<br>dans le pool de mémoire                                   | ASP ressource de quorum :<br>Unité ASP de quorum :<br>Port de connexion :<br>Adresse Internet de la grappe :<br>Masque sous-réseau de grappe : |
|                                               | secondaire 1, à savoir le pool<br>de mémoire secondaire<br>(ASP) système.                                                                                                    |                                                                                                    |
|                                               | ASP-quorum :<br>Indiquez une valeur<br>comprise entre 2 et 255 pour<br>l'identificateur ASP. Les<br>valeurs correctes dépendent<br>du nombre de pools de<br>mémoire secondaire définis<br>sur le système.                                                                                                 |                                                                                                    |
|                                               | Elément 4 : Unité ASP de quorum<br>Indique le pool de mémoire<br>secondaire indépendant pour l'espace<br>de mémoire utilisé comme ressource<br>de quorum Windows. Remarque : Il<br>est impossible d'indiquer à la fois<br>une valeur d'ASP ressource de<br>quorum et une valeur d'unité ASP de<br>quorum. |                                                                                                    |
|                                               | Elément 5 : Port de connexion<br>grappe Indique le port de connexion<br>utilisé pour la communication du<br>service de cluster.                                                                                                    |                                                                                                    |
|                                               | $*VRTETHx$ :<br>Le port Ethernet virtuel $x$ du<br>serveur de réseau est<br>configuré, x étant compris<br>entre 0 et 9.                                                                                                    |                                                                                                    |
|                                               | Remarque : Le port Ethernet virtuel<br>doit être configuré pour correspondre<br>à cette valeur. Elément 6 : Adresse<br>Internet de la grappe Indique<br>l'adresse Internet de la grappe.                                                                                                    |                                                                                                    |
|                                               | Adresse IP:<br>Indiquez l'adresse Internet<br>de la grappe au format<br>xxx.yyy.zzz.nnn, où xxx, yyy,<br>zzz et nnn sont des nombres<br>décimaux compris entre 0<br>et 255.                                                                                                    |                                                                                                    |
|                                               | Remarque : L'adresse Internet<br>sélectionnée doit être unique pour<br>tous les objets NWSD et la<br>configuration TCP/IP dans le<br>système d'exploitation i5/OS.                                                                                                    |                                                                                                    |
|                                               | Elément 7 : Masque de sous ves aintégrés Windows IXS ou à connexion IXA<br>de la grappe                                                                                                    | 55                                                                                                    |
|                                               | masque-sous-réseau :                                                                                                    |                                                                                                    |

I di l d

# **Comparaison des systèmes de fichiers FAT, FAT32 et NTFS**

Windows 2000 Server or Windows Server 2003 permet de choisir entre les systèmes de fichiers NTFS et FAT32 de votre serveur intégré.

IBM i5/OS Integrated Server Support installe vos unités système à l'aide d'un système de fichiers approprié qui dépend des ressources matériel, de la version de Windows et de l'utilisation envisagée. La commande d'installation convertit les unités FAT32 en unités NTFS, sauf si vous spécifiez CVTNTFS(\*NO).

## **Remarque :**

**Ne convertissez pas** l'unité **D** au format NTFS. Elle doit rester FAT.

Vous pouvez convertir l'unité C. Voici quelques comparaisons qui pourraient vous aider à vous décider :

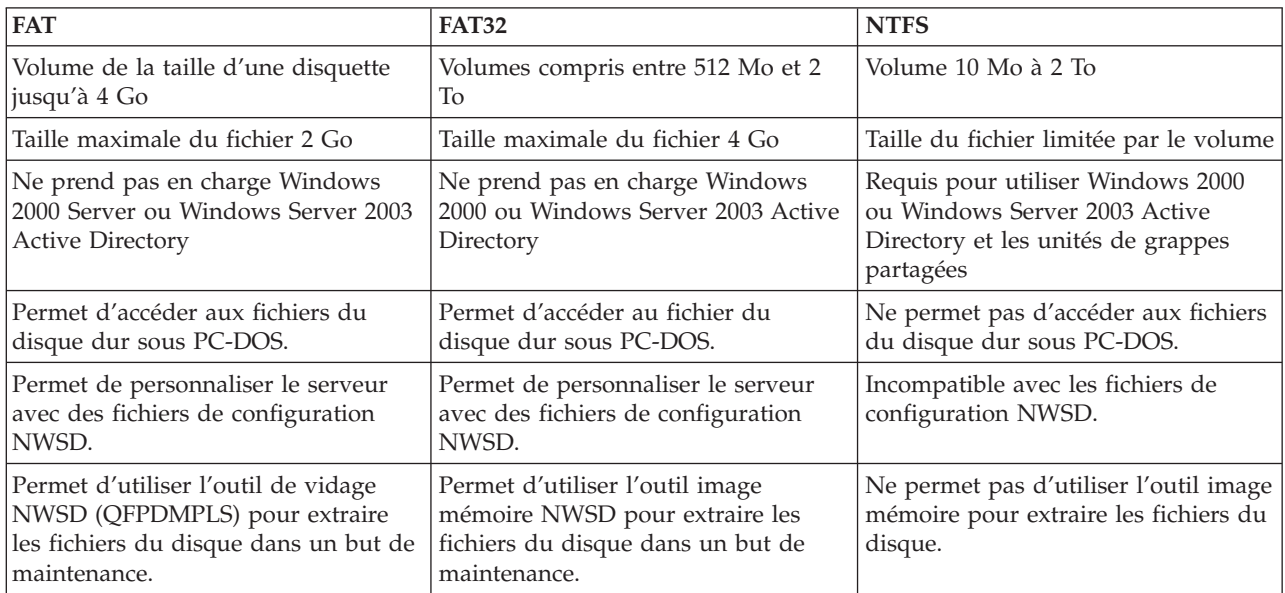

# **Recherche de noms de ressource en présence de plusieurs serveurs intégrés**

Pour rechercher une description d'unité et des noms de ressource matérielle d'unités System i, suivez la procédure ci-dessous.

Plusieurs serveurs intégrés du même type peuvent être installés sur votre System i. Utilisez des commandes CL pour voir les détails des ressources et identifier le matériel associé à un nom de ressource.

- 1. Si vous n'êtes pas déjà à l'écran Ressources de communication, tapez DSPHDWRSC \*CMN, puis appuyez sur la touche Entrée.
- 2. Tapez 7 dans la zone Opt à gauche du nom de ressource pour un adaptateur d'E-S de serveur de fichiers. L'écran Détail de la ressource apparaît. Pour les serveurs connectés à iSCSI, recherchez le Port de l'hôte du serveur de réseau. Cette ressource est utilisée lors de la création d'un objet NWSH. Le nom d'objet NWSH est utilisé lors de l'installation de la description de serveur de réseau (NWSD). | | | | |
	- 3. Recherchez Position de la carte sous l'en-tête Emplacement physique.
- 4. Regardez les étiquettes sur les emplacements de votre System i. Un emplacement doit être intitulé | avec le même nombre ou la même combinaison de lettre et de nombres que la zone Emplacement de carte. Cet emplacement contient le matériel du serveur intégré auquel fait référence le nom de la ressource. | | |

# <span id="page-66-0"></span>**Versions de langues prises en charge**

Ces langues sont prises en charge par le paramètre LNGVER (Version de langue) de la commande INSWNTSVR.

Dans la plupart des environnements, le serveur intégré doit utiliser la même langue qu'i5/OS. Pour plus d'informations relatives aux versions de langue prises en charge, voir la rubrique sur la commande INSWNTSVR.

# **Installation de Windows 2000 Server ou Windows Server 2003**

Installez le système d'exploitation Microsoft Windows pour votre serveur intégré.

Vous avez besoin :

- v D'un CD contenant le logiciel Windows 2000 Server ou Windows Server 2003 (ou d'une image du CD).
- v De votre clé de licence Windows (imprimée au dos du boîtier du CD d'installation ou du document de certificat).
- v D'un «Formulaire d'installation relatif aux paramètres du système [d'exploitation](#page-50-0) i5/OS», à la page 41 renseigné et imprimé.

## **Remarque :**

- 1. La documentation Microsoft vous indique de désactiver la fonction miroir et de déconnecter tout bloc d'alimentation de secours avant d'installer ou de mettre à niveau le serveur Windows. Cependant, cette instruction ne s'applique pas à la mise en miroir du disque ou au bloc d'alimentation de secours de votre System i.
- 2. Si votre serveur intégré xSeries, Integrated xSeries Adapter ou adaptateur de bus hôte iSCSI n'est pas répertorié dans la liste de la section [«Configuration](#page-42-0) matérielle des serveur [intégré»,](#page-42-0) à la page 33, voir le site Web System i integration with [BladeCenter](http://www.ibm.com/systems/i/bladecenter/) and System

 $x \rightarrow$  $x \rightarrow$  pour obtenir des instructions relatives à l'installation.

Procédez comme suit :

- 1. Préparez le matériel xSeries intégré. Pour plus d'informations, consultez les liens ci-dessous.
	- IXA [install](http://www.ibm.com/systems/i/bladecenter/ixa/readme/) read me first  $\ddot{\blacktriangleleft}$  (www.ibm.com/systems/i/bladecenter/ixa/readme/)
	- IXS [install](http://www.ibm.com/systems/i/bladecenter/ixs/readme/) read me first  $\mathcal{V}$  (www.ibm.com/systems/i/bladecenter/ixs/readme/)
- 2. «Lancement de l'installation du système d'exploitation à partir de la console i5/OS».
- 3. «Suite de l'installation du système [d'exploitation](#page-68-0) à partir de la console du serveur intégré Windows», à la [page](#page-68-0) 59.
- 4. «Installation du système [d'exploitation](#page-69-0) du serveur intégré», à la page 60.

En cas de messages d'erreur pendant l'installation, voir [«Réponse](#page-80-0) aux messages d'erreur pendant [l'installation»,](#page-80-0) à la page 71.

# **Lancement de l'installation du système d'exploitation à partir de la console i5/OS**

Exécutez la commande INSWNTSVR (Installation du serveur Windows) pour installer le système d'exploitation correspondant à votre serveur intégré.

Pour installer Windows 2000 Server ou Windows Server 2003 sur System i, vous devez détenir les droits spéciaux \*IOSYSCFG, \*ALLOBJ et \*JOBCTL. Assurez-vous que votre clé de licence serveur Windows est disponible. Dans la plupart des cas, elle est imprimée au dos du boîtier du CD d'installation.

- 1. Insérez le support d'installation dans l'unité de disque optique.
	- v Lorsque vous effectuez une installation de type \*FULL, placez le CD d'installation dans l'unité de disque optique de System i (sauf si vous envisagez d'utiliser une image du CD d'installation).
- v Lorsque vous effectuez une installation de type \*BASIC, placez le CD ServerGuide dans l'unité de CD-ROM System x.
- 2. Commencez l'installation sur la ligne de commande i5/OS en tapant INSWNTSVR et en appuyant sur F4 pour appeler la commande. Indiquez les valeurs du «Formulaire [d'installation](#page-50-0) relatif aux paramètres du système [d'exploitation](#page-50-0) i5/OS», à la page 41 dans chacune des zones suivantes :
- 3. Dans la zone de description du serveur de réseau (voir [«Descriptions](#page-50-0) de serveur de réseau», à la [page](#page-50-0) 41 pour plus d'informations), tapez le nom de serveur indiqué dans le [«Formulaire](#page-50-0) d'installation relatif aux paramètres du système [d'exploitation](#page-50-0) i5/OS», à la page 41, puis appuyez sur la touche Entrée.
- 4. Dans la zone Type d'installation, entrez la valeur (\*FULL ou \*BASIC) saisie dans le [«Formulaire](#page-50-0) d'installation relatif aux paramètres du système [d'exploitation](#page-50-0) i5/OS», à la page 41.
- 5. Dans la zone Nom de ressource, entrez les informations saisies dans le «Formulaire [d'installation](#page-50-0) relatif aux paramètres du système [d'exploitation](#page-50-0) i5/OS», à la page 41.
- 6. Choisissez la version du serveur Windows que vous souhaitez installer, puis appuyez sur Entrée.
- 7. Pour installer le serveur à partir d'une image stockée au lieu du CD physique, indiquez le chemin d'accès de l'image dans la zone Répertoire source Windows .
- 8. Dans la zone Option d'installation, utilisez la valeur par défaut \*INSTALL.
- 9. Si vous souhaitez que l'installation configure les propriétés TCP/IP pour toutes les cartes de réseau installées dans System i qui seront contrôlées par le nouveau serveur intégré, indiquez les valeurs de configuration TCP/IP Windows (voir «Formulaire [d'installation](#page-50-0) relatif aux paramètres du système [d'exploitation](#page-50-0) i5/OS», à la page 41). Sinon, ignorez cette étape et utilisez la valeur par défaut \*NONE.
- 10. Pour installer et configurer un port Ethernet virtuel facultatif, indiquez les valeurs de configuration TCP/IP Windows extraites de la zone du port Ethernet virtuel dans le «Formulaire [d'installation](#page-50-0) relatif aux paramètres du système [d'exploitation](#page-50-0) i5/OS», à la page 41.
- 11. Indiquez les valeurs du «Formulaire d'installation relatif aux paramètres du système [d'exploitation](#page-50-0) [i5/OS»,](#page-50-0) à la page 41 dans ces zones :
	- Nom de domaine local TCP/IP
	- Système de serveur de noms TCP/IP
	- v File d'attente de messages du serveur
	- Bibliothèque
- 12. Dans la zone Historique des événements, indiquez les messages d'historique des événements que le système d'exploitation i5/OS doit recevoir du serveur.
- 13. Dans les zones Tailles stockage serveur, entrez les valeurs issues du [:](#page-50-0)
	- a. Renseignez les zones Taille source d'installation et Taille du système ou sélectionnez la valeur par défaut \*CALC pour permettre au système de calculer la taille minimale.
	- b. Si vous souhaitez choisir un autre pool de mémoire secondaire (ASP) pour l'unité de la source d'installation et l'unité système, indiquez votre choix dans l'élément correspondant de la zone ASP d'espace de stockage ou Unité ASP de stockage serveur.
- 14. Spécifiez un groupe de travail ou un domaine Windows dans les paramètres Groupe de travail associé ou Domaine associé.
- 15. Indiquez le nom de l'utilisateur détenteur de la licence du serveur Windows en cours d'installation dans la zone Nom complet.
- 16. Indiquez le nom de l'organisation qui détient la licence du serveur Windows que vous installez dans la zone Organisation.
- 17. Dans la zone Version de langue, entrez \*PRIMARY pour que IBM i5/OS Integrated Server Support utilise votre langue principale. Pour éviter les incidents liés à certains noms prédéfinis qui ne peuvent pas être inscrits, assurez-vous que le logiciel d'intégration sous licence et le serveur Windows utilisent la même langue. Pour savoir quelles sont les langues prises en charge par la commande, voir [«Versions](#page-66-0) de langues prises en charge», à la page 57.

<span id="page-68-0"></span>18. Dans la zone Synchronisation de la date et de l'heure, spécifiez d'utiliser la valeur par défaut | \*NONE pour la plupart des environnements.

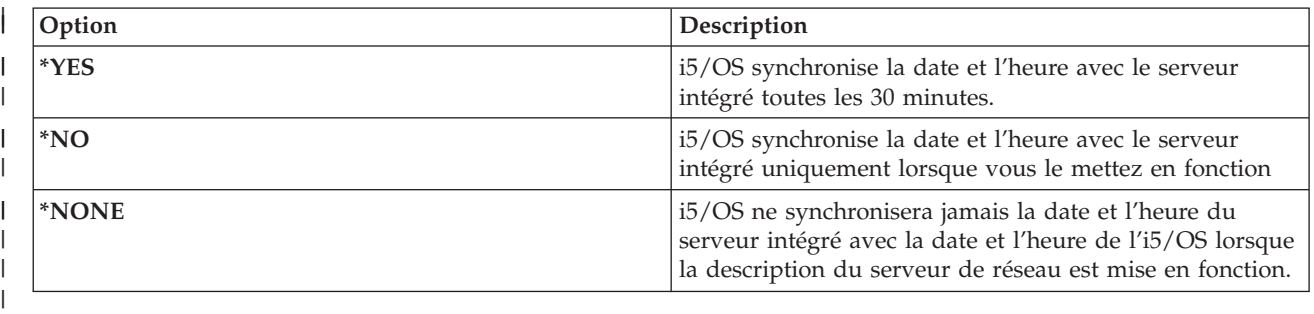

- 19. Dans le champ Désactiver le profil utilisateur, précisez si ce serveur doit désactiver les profils utilisateur du serveur intégré si ceux de l'i5/OS le sont également.
- 20. Dans la zone Propager utilisateur domaine, indiquez si ce serveur doit être utilisé pour propager et synchroniser les utilisateurs dans le domaine Windows ou dans le répertoire actif.
- 21. Dans la zone Clé de licence Windows, indiquez la clé du CD fournie par Microsoft, y compris le tiret. Dans la plupart des cas, cette clé est imprimée au dos du boîtier du CD d'installation Windows.
- 22. Spécifiez les informations pour la licence Windows.

|

| |

- a. Dans la zone Type de licence, indiquez le type de licence du serveur Windows que vous avez acheté.
- b. Si vous avez indiqué \*PERSERVER dans la zone Type de licence, dans la zone Licences client, indiquez le nombre de licences client achetées.
- c. Entrez les options Terminal services à installer dans la zone Terminal services.
- 23. Dans la zone Ressources d'unité restreintes, indiquez la valeur du «Formulaire [d'installation](#page-50-0) relatif aux paramètres du système [d'exploitation](#page-50-0) i5/OS», à la page 41.
- 24. Dans la zone Délai d'arrêt, indiquez le délai d'arrêt du serveur intégré en minutes. Cette valeur permet de limiter le délai accordé au système d'exploitation du serveur intégré pour s'arrêter avant la mise hors fonction du serveur.
- 25. Facultatif : Configurez les informations supplémentaires correspondant à votre serveur intégré.
	- v D'installer sur le serveur intégré un autre type de clavier que le type par défaut. (La liste des identificateurs de style de clavier admis figure dans le fichier TXTSETUP.SIF du répertoire I386 de la source d'installation du serveur Windows).
	- v D'utiliser vos propres adresses IP pour le réseau Ethernet virtuel point à point.
	- v D'utiliser un fichier de configuration de NWSD. Pour plus d'informations, voir [«Fichiers](#page-144-0) de [configuration](#page-144-0) de description du serveur de réseau», à la page 135.
	- v D'utiliser une nouvelle configuration de cluster Windows ou une configuration existante.

L'installation du serveur Windows intégré démarre. La seconde étape du processus d'installation correspond à la section «Suite de l'installation du système d'exploitation à partir de la console du serveur intégré Windows». Le processus prend environ une heure, en fonction de votre configuration matérielle.

## **Suite de l'installation du système d'exploitation à partir de la console du serveur intégré Windows**

Suite de l'installation à partir de la console du serveur intégré après l'exécution de la commande INSWNTSVR (Installation du serveur Windows).

Au terme de la phase d'installation du système d'exploitation i5/OS, le serveur intégré démarre. La phase d'installation du serveur Windows commence. Elle ne présente aucune difficulté si vous avez exécuté les étapes de la section [«Préparation](#page-44-0) de l'installation d'un serveur intégré Windows», à la page 35 et avez indiqué les attributs d'installation avec la commande INSWNTSVR (Installation du serveur Windows).

<span id="page-69-0"></span>Pour terminer l'installation du serveur Windows, lorsque vous n'utilisez pas ServerGuide, procédez comme suit :

- 1. Dans le cadre de l'étape **Contrat de licence** (fenêtre de configuration du serveur Windows), cliquez sur le bouton radio **J'accepte les termes de ce contrat**. Cliquez ensuite sur **Suivant**.
- 2. Si des messages d'erreur s'affichent, cliquez sur **OK** pour que le programme d'installation vous permette de corriger la situation ou de fournir les informations nécessaires. Pour avoir des exemples de ces messages d'erreur et des réponses à envoyer, voir [«Réponse](#page-80-0) aux messages d'erreur pendant [l'installation»,](#page-80-0) à la page 71.
- 3. Indiquez et confirmez le mot de passe dans la fenêtre **Nom de l'ordinateur et mot de passe Administrateur**.
- 4. Sur l'écran **Date/Heure** :
	- a. Confirmez que le fuseau horaire du i5/OS est correct et correspond à la valeur système de fuseau horaire indiquée dans la rubrique «Formulaire [d'installation](#page-50-0) relatif aux paramètres du système [d'exploitation](#page-50-0) i5/OS», à la page 41. Pour plus d'informations, voir [«Configuration](#page-46-0) de la [synchronisation](#page-46-0) de l'heure pour le serveur intégré Windows», à la page 37.
	- b. Sélectionnez un paramètre pour l'heure d'été.
		- v Si vous êtes dans une région observant l'heure d'été, laissez la case **Ajuster l'horloge pour l'observation automatique de l'heure d'été** cochée.
		- v Si vous êtes sûr de ne pas observer l'heure d'été, décochez cette case.
- 5. Sur l'écran Fin de l'exécution de l'assistant Installation de Windows, cliquez sur **Terminer**.
- 6. Sur l'écran **Installation de Windows**, cliquez sur le bouton **Redémarrer maintenant** ou attendez 15 secondes pour que le serveur redémarre automatiquement.

## **Remarque :**

Lors de l'installation d'un serveur Windows contrôleur de domaine, installez à ce stade Active Directory en exécutant la commande DCPROMO. Pour plus d'informations sur l'installation d'Active Directory, consultez la documentation Microsoft.

Pour terminer l'installation du serveur Windows lorsque vous utilisez ServerGuide, procédez comme suit :

- v Insérez le CD ServerGuide dans l'unité optique du serveur à connexion HSL (serveur xSeries connecté par carte IXA).
- v Répondez **G** au message NTA100C ″Insert ServerGuide CD-ROM into &2 optical device. (C G)″
- v Suivez l'assistant ServerGuide pendant le processus d'installation.

Pour plus d'informations, voir «Installation du système d'exploitation du serveur intégré».

# **Installation du système d'exploitation du serveur intégré**

Effectuez quelques tâches finales au terme de l'installation de Windows 2000 Server ou Windows Server 2003 sur le serveur intégré pour vous assurer qu'elle est correcte et opérationnelle.

1. Il est recommandé d'installer le dernier Service Pack Microsoft pris en charge. Reportez-vous à la page Microsoft Service Packs, qui recense les Service Packs prise en charge les plus récents sur la

page Microsoft Service Packs du site Web System i integration with [BladeCenter](http://www.ibm.com/systems/i/bladecenter/windows/mssp.html) and system x Cette page contient également des informations relatives à l'exécution de Windows Update.

- 2. Si vous souhaitez que le serveur intégré Windows se mette automatiquement en fonction au démarrage de TCP/IP, voir [«Définition](#page-81-0) d'un serveur intégré Windows pour mise en fonction [automatique](#page-81-0) au démarrage de TCP/IP», à la page 72.
- 3. Pour que le serveur porte un nom autre que la description de serveur de réseau (NWSD), tel un nom de plus de 8 caractères, vous pouvez modifier le nom de l'ordinateur dans la console Windows. Pour plus d'informations, consultez la documentation Windows.
- <span id="page-70-0"></span>4. Vous pouvez créer d'autres disques réservés aux applications et aux données, plutôt que les stocker sur l'unité système. Pour plus d'informations, voir «Ajout d'unités de disque à des [serveurs](#page-103-0) Windows [intégrés»,](#page-103-0) à la page 94.
- 5. Vous pouvez définir d'autres réseaux locaux Ethernet virtuel pour votre serveur afin qu'il puisse se connecter à d'autres serveurs dans la même partition ou dans des partitions différentes. Pour plus d'informations, voir [«Gestion](#page-85-0) des réseaux Ethernet virtuel et des réseaux externes des serveurs [intégrés»,](#page-85-0) à la page 76.
- 6. Le cas échéant, vous pouvez inscrire certains des utilisateurs du système d'exploitation i5/OS dans le domaine ou serveur Windows. Pour plus d'informations, voir [«Administration](#page-116-0) des utilisateurs du serveur intégré Windows à partir du système [d'exploitation](#page-116-0) i5/OS», à la page 107.
- 7. Vous pouvez empêcher l'unité optique de changer d'indicatif d'unité à chaque fois que vous liez un espace de stockage d'utilisateur au serveur. Utilisez **Unité de disques** pour affecter l'indicatif d'unité d'optique du serveur intégré. (Par exemple, vous pourriez l'appeler unité X.)
- 8. Vous pouvez personnaliser vos serveurs en créant votre propre fichier de configuration NWSD. Pour plus d'informations, voir «Fichiers de [configuration](#page-144-0) de description du serveur de réseau», à la page [135.](#page-144-0)
- 9. Pour activer la mise en grappe Windows, voir «Service de cluster (grappe) de [Windows»,](#page-73-0) à la page [64.](#page-73-0)
- 10. Si votre serveur tourne sous Windows Server 2003 et qu'Active Directory est installé (s'il s'agit d'un contrôleur de domaine, par exemple), voir [«Activation](#page-79-0) de Kerberos avec un serveur Active Directory [Windows](#page-79-0) Server 2003», à la page 70.
- 11. Si vous souhaitez configurer la synchronisation de l'heure de votre serveur intégré, procédez comme suit :
	- a. Configurez i5/OS pour la synchronisation de l'heure. Pour plus d'informations, voir «Configuration de la [synchronisation](#page-46-0) de l'heure pour le serveur intégré Windows», à la page 37.
	- b. Dans la console Windows, cliquez sur **Panneau de configuration —> Date/Heure**, sélectionnez l'onglet **Fuseau horaire**, puis votre fuseau horaire dans la liste déroulante.
	- c. Cochez la case **Ajuster l'horloge pour l'observation automatique de l'heure d'été**. Cliquez ensuite sur OK.
- 12. Si vous utilisez un type de matériel IXS 2892-002 ou 4812-001 avec Microsoft Windows 2000 Server, vous devez installer des pilotes de périphérique vidéo spéciaux pour tirer parti de la puce vidéo ATI Radeon dont sont équipés les serveurs IXS 2892-002 et 4812-001. Pour plus d'informations, voir «Installation des pilotes de [périphérique](#page-79-0) vidéo ATI Radeon 7000M pour Windows 2000 sur le serveur IXS [\(Integrated](#page-79-0) xSeries Server) 2892-002 ou 4812-001», à la page 70.
- 13. Si vous utilisez un type de matériel IXS 2892-002 ou 4812-001 IXS avec Microsoft Windows Server 2003, vous devez ajuster les paramètres d'accélération matérielle pour optimiser les performances. Pour plus d'informations, voir «Ajustement de [l'accélération](#page-80-0) matérielle pour Windows Server 2003 sur le serveur IXS [\(Integrated](#page-80-0) xSeries Server) 2892-002 ou 4812-001», à la page 71.

# **Mise à niveau du logiciel sous licence IBM i5/OS Integration for Windows Server**

Si vous mettez à niveau i5/OS et IBM i5/OS Integrated Server Support vers V6R1, vous devez disposer du installation contenant 5761-SS1. Avant d'installer le nouveau matériel serveur, assurez-vous que vous avez terminé l'installation des logiciels. Lorsque vous effectuez la procédure de mise à niveau indiquée dans l'ensemble de rubriques Installation, mise à niveau ou suppression d'i5/OS et des logiciels associés, procédez comme suit :

## **Préparation de la mise à niveau d'i5/OS Integrated Server Support :**

- 1. Assurez-vous que les correctifs de code les plus récents sont installés sur tous vos serveurs Windows intégrés, ainsi que sur l'i5/OS. Pour plus d'informations, voir [«Correctifs](#page-81-0) de code», à la page 72.
- 2. Assurez-vous que vous disposez d'une sauvegarde système incluant la mémoire allouée à vos serveurs intégrés.
- 3. Par mesure de précaution, enregistrez les ressources associées sur votre serveur :
- a. Sur la ligne de commande i5/OS, entrez WRKCFGSTS \*NWS et appuyez sur la touche Entrée.
- b. Tapez 8 dans la colonne d'option située à côté de la description de serveur de réseau. L'écran Gestion des descriptions de serveurs de réseau apparaît.
- c. Tapez 5 dans la colonne d'option située à côté de la description de serveur de réseau.
- d. Faites défiler la page vers le bas jusqu'à ce que la zone Nom de ressource apparaisse et enregistrez la valeur de ce serveur de réseau (par exemple, LIN05).
- e. Appuyez deux fois sur F12 pour quitter cette commande.
- f. Sur la ligne de commande de l'i5/OS, entrez WRKHDWRSC TYPE(\*CMN) et appuyez sur la touche Entrée.
- g. Tapez 7 (Détail de la ressource) dans la colonne d'option en regard du nom de ressource que vous avez identifié dans l'étape 3 d. La colonne type comprend le numéro CCIN du matériel Integrated System i et le texte descriptif doit être Processeur d'E-S du serveur de fichiers ou Adaptateur d'E-S du serveur de fichiers. Si vous avez installé plusieurs serveurs xSeries intégrés de même type sur votre System i, vous pouvez identifier le bon par la position de carte :
	- 1) Vérifiez la position de la carte sous l'en-tête Emplacement physique.
	- 2) Regardez les étiquettes sur les emplacements de votre System i. Un emplacement doit être intitulé avec le même nombre ou la même combinaison de lettre et de nombres que la zone Emplacement de carte. Cet emplacement contient le serveur Integrated xSeries Server désigné par le nom de ressource.
- h. Enregistrez les informations qui apparaissent dans les zones Modèle-Type et Numéro de série.
- i. Appuyez deux fois sur F12 pour quitter la commande.
- 4. Mettez tous vos serveurs intégrés hors fonction. Pour plus d'informations, voir [«Démarrage](#page-90-0) et arrêt d'un serveur [intégré»,](#page-90-0) à la page 81.
- 5. Pour installer la nouvelle version d'i5/OS sur votre System i, consultez à nouveau la procédure de l'ensemble de rubriques Installation, mise à niveau ou suppression d'i5/OS et des logiciels associés.

#### **Après la mise à niveau d'IBM i5/OS Integrated Server Support :**

Configurez votre serveur intégré de sortie qu'il fonctionne avec la version mise à niveau d'IBM i5/OS Integrated Server Support.

- 1. Démarrez le serveur intégré (voir [«Démarrage](#page-90-0) et arrêt d'un serveur intégré», à la page 81) et vérifiez qu'il contient le même nom de ressource :
	- a. Sur la ligne de commande i5/OS, entrez WRKHDWRSC TYPE(\*CMN), puis appuyez sur Entrée.
	- b. Tapez 7 (Détail de la ressource) dans la colonne d'option en regard du nom de ressource que vous avez identifié dans l'étape 3 de [«Préparation](#page-70-0) de la mise à niveau d'i5/OS Integrated Server [Support»,](#page-70-0) à la page 61. Vérifiez que les informations qui apparaissent dans les zones Modèle-Type et Numéro de série correspondent à celles enregistrées pour cette ressource. Si ces zones ne correspondent pas aux informations enregistrées, procédez comme suit :
		- 1) Appuyez sur la touche F12 pour revenir à l'écran précédent.
		- 2) Utilisez l'option 7 pour afficher les détails des autres ressources de la liste jusqu'à ce que vous trouviez celle dont les zones Modèle-Type et Numéro de série correspondent aux informations enregistrées. Prenez note du nom de ressource désormais associé par l'i5/OS à ce matériel IXS (Integrated xSeries Server). Appuyez sur la touche F12 pour quitter cette commande.
		- 3) Sur la ligne de commande de l'i5/OS, entrez WRKNWSD et appuyez sur la touche Entrée. L'écran Gestion des descriptions de serveurs de réseau apparaît.
		- 4) Tapez 2 (modifier) dans la colonne d'option en regard de la description de serveur de réseau et appuyez sur la touche Entrée. L'écran Modification de la description de serveur de réseau apparaît.
		- 5) Indiquez le nouveau nom de ressource correct de ce serveur de réseau.
- 2. Installez IBM i5/OS Integrated Server Support sur vos serveurs intégrés. Pour plus d'informations, voir [«Installation](#page-49-0) d'IBM i5/OS Integrated Server Support», à la page 40.
## <span id="page-72-0"></span>**Mise à niveau du côté serveur intégré d'IBM i5/OS Integrated Server Support**

Lorsque vous installez une nouvelle version d'IBM i5/OS Integrated Server Support, vous devez mettre tous vos serveurs intégrés existants à ce niveau.

Le logiciel IBM i5/OS Integrated Server Support permet d'associer System i et ses serveurs Windows intégrés. Considérez-le comme un programme de conversion. Une moitié du programme est exécutée sur System i pour effectuer la conversion du langage Windows en langage i5/OS, l'autre moitié tourne sur les serveurs intégrés pour effectuer la conversion du langage du système d'exploitation i5/OS en langage Windows.

Les nouvelles versions d'IBM i5/OS Integrated Server Support sont installés sur le système d'exploitation i5/OS. Ensuite, le côté serveur intégré du logiciel sous licence doit être copié sur le serveur intégré, puis installé.

Vous devez mettre à niveau le logiciel sous licence de vos serveurs Windows intégrés existants lorsque vous installez :

- Une nouvelle version d'IBM i5/OS Integrated Server Support.
- v Une nouvelle version de Microsoft Windows.

### **Une nouvelle version d'IBM i5/OS Integrated Server Support**

Lorsque vous installez une nouvelle version d'IBM i5/OS Integrated Server Support, vous devez mettre tous vos serveurs intégrés existants à ce niveau.Si vous disposez de plusieurs serveurs intégrés, vous souhaiterez sans doute mettre à niveau ces serveurs à distance à partir du système d'exploitation i5/OS.

Cette procédure nécessite de posséder les mêmes ID utilisateur et mot de passe sur les serveurs Windows intégrés et sur le système d'exploitation i5/OS.

Pour mettre à niveau un serveur intégré, procédez comme suit :

- 1. Arrêtez toutes les applications en cours.
- 2. Assurez-vous qu'aucun utilisateur n'est connecté au serveur intégré.

**Avertissement :** Le serveur intégré redémarre automatiquement après la fin de l'installation. Par conséquent, vous risquez de perdre des données si vous ignorez les étapes 1 et 2.

- 3. Dans le menu **Démarrer**, choisissez **Programmes**, **IBM iSeries**, **Integration for Windows Server**, puis **Niveau de logiciel**.
	- **Remarque :** Lorsqu'un nouveau niveau du logiciel sous licence peut être installé, la connexion à un serveur intégré en tant qu'administrateur engendre le démarrage automatique du niveau de logiciel.
- 4. Si vous procédez à une mise à niveau depuis V5R3 ou une version ultérieure, sélectionnez l'option de **synchronisation**. Si ce n'est pas le cas, sélectionnez l'option permettant d'**installer l'édition à partir de l'iSeries**.
- 5. Suivez les instructions de l'interface utilisateur pour terminer l'installation.
- 6. **Conseil :** Ensuite, sauvegardez les unités système et l'installation prédéfinies pour ce serveur. Pour plus d'informations sur la sauvegarde de ces unités, voir [«Sauvegarde](#page-128-0) d'unités de disque prédéfinies pour un serveur intégré [Windows»,](#page-128-0) à la page 119. Puisqu'il est préférable de sauvegarder tous les espaces de stockage du serveur en même temps, nous vous recommandons également de sauvegarder la mémoire créée par l'utilisateur associée (voir [«Sauvegarde](#page-129-0) d'unités de disque définies par l'utilisateur pour le serveur intégré [Windowss»,](#page-129-0) à la page 120).

#### **Nouvelle version de Windows Server**

Pour mettre à niveau vos serveurs de Windows NT 4.0 vers Windows 2000, voir Mise à niveau de votre serveur de Windows NT 4.0 vers Windows 2000 Server de V5R3 i5/OS Information Center.

## **Migration du matériel 285x ou 661x vers le matériel IXS (Integrated xSeries Server) 2890**

Vous devez installer à nouveau les serveurs IPCS ou INS (types 2850 et 6617) sur du matériel plus récent ou effectuer une migration vers du matériel IXS 2890 avant d'installer V5R4 ou ultérieur.

Voir la rubrique Migrate from 285x or 661x to 2890 Integrated xSeries Server hardware de l'i5/OS Information Center pour V5Rm.

## **Service de cluster (grappe) de Windows**

Le service de cluster de Windows relie les serveurs intégrés IXS et à connexion IXA individuels pour qu'ils puissent effectuer des tâches standard et fournir une redondance.

En cas d'arrêt de l'un des serveurs, une fonction de secours permet de transférer directement sa charge de travail sur un autre serveur pour fournir un service continu. En plus de la fonction de secours, certaines formes de service de cluster utilisent également la répartition de la charge qui permet de répartir la charge de travail de calcul dans un réseau d'ordinateurs liés.

Windows 2000 Advanced Server prend en charge les grappes à deux noeuds, tandis que Windows Server 2003 Enterprise Edition gère celles à huit noeuds. Les versions Datacenter de Windows ne sont pas prises en charge.

La prise en charge du service de cluster de Windows est assurée pour les serveurs Windows intégrés qui exécutent Windows 2000 Advanced Server ou Windows Server 2003 Enterprise Edition.

#### **Remarques :**

1. Les noeuds de serveur de réseau en grappe Windows doivent résider dans une seule partition System i pour être mis en grappe.

Bien que la solution traditionnelle de mise en grappe de serveurs Windows nécessite une unité SCSI ou Fibre Channel physique partagée, la solution basée sur des serveurs Windows intégrés utilise un bus Fibre Channel virtuel pour partager les unités de disque virtuelles entre les noeuds d'une grappe.

De plus, la nouvelle prise en charge de l'Ethernet virtuel permet une communication interne sécurisée et ultra-performante entre les noeuds en grappe.

Des listes de contrôle détaillées relatives à la planification et à la création d'une grappe de serveurs sont disponibles dans l'aide Microsoft en ligne et doivent être consultées avant l'installation et la configuration d'un serveur en grappe Windows. Pour plus d'informations sur l'installation d'un service de cluster,

consultez le site Web de [Microsoft](http://www.microsoft.com/) .

#### **Installation du service de cluster de Windows :**

Installez le service de cluster de Microsoft Windows.

Avant d'installer le service de cluster, lisez toutes les listes de contrôle de Microsoft sur l'installation des grappes de serveurs pour vous aider à éviter les incidents au cours de la planification et de l'installation.

**Remarque :** Lors de l'installation du service de cluster sur le premier noeud, mettez hors fonction tous les autres noeuds de la grappe avant de démarrer Windows.

Dans les informations sur les grappes de serveur, toutes les références à une unité SCSI ou Fibre Channel partagée désignent l'implémentation Fibre Channel virtuelle utilisée pour l'accès aux espaces de stockage du serveur de réseau partagé.

Pour installer et exécuter le service de cluster de Windows, procédez comme suit :

- 1. Installez le service de cluster de Windows sur le serveur intégré. Sélectionnez l'une des options ci-dessous.
	- v «Installation du service de cluster de Windows sur un nouveau serveur Windows intégré»
	- v «Installation du service de cluster de Windows sur un serveur existant»
- 2. «Installation du service de cluster de Windows sur le système [d'exploitation](#page-77-0) Windows», à la page 68

### **Installation du service de cluster de Windows sur un nouveau serveur Windows intégré :**

Installez le service de cluster de Microsoft Windows avec la commande INSWNTSVR (Installer un serveur Windows).

Le moyen le plus facile d'installer et de configurer le serveur en grappe Windows consiste à effectuer cette opération lors de la configuration initiale d'un serveur intégré. Utilisez la commande INSWNTSVR (Installation du serveur Windows) avec les paramètres suivants qui indiquent la configuration en grappe :

- Paramètre CLU (nom de la grappe)
- Paramètre CLUCFG (configuration de grappe)

Pour plus d'informations sur l'installation du serveur intégré, voir [«Installation](#page-66-0) de Windows 2000 Server ou [Windows](#page-66-0) Server 2003», à la page 57.

Après avoir exécuté la commande INSWNTSVR (et installé le serveur Windows intégré) et avant d'installer le service de cluster de Windows côté Windows, vous devez effectuer d'autres opérations de configuration sur la console du serveur intégré. Pour plus d'informations, voir [«Préparation](#page-75-0) de Windows avant [l'installation](#page-75-0) du service de cluster de Windows sur votre serveur intégré», à la page 66.

#### **Nom de la grappe :**

Le paramètre CLU fournit le nom qui va désigner la grappe. Il permet aux administrateurs de se connecter à la grappe et représente le groupe de noeuds de serveurs de réseau indépendants qui fonctionneront comme un seul système. Le nom de grappe indiqué est également utilisé pour désigner l'espace de stockage de serveur de réseau créé et comme ressource de quorum de la grappe.

#### **Configuration de grappe :**

Le paramètre CLUCFG permet de définir la grappe et de configurer l'espace de stockage de serveur de réseau de la ressource de quorum. Ces informations servent également à vérifier que la configuration i5/OS de tous les noeuds secondaires permet de créer les connexions de grappe virtuelles pour les unités de stockage partagées et de générer le port Ethernet virtuel qui sera utilisé pour l'interconnexion de grappe privée. La valeur de configuration de grappe \*CLU permet d'extraire la configuration de grappe de l'espace de stockage de serveur de réseau de la ressource de quorum existante, espace indiqué sur le paramètre CLU.

#### **Remarque :**

Le port de connexion de grappe nécessite la configuration d'un port Ethernet virtuel. Pour plus d'informations sur la configuration d'un port Ethernet virtuel, voir [«Configuration](#page-85-0) de réseaux Ethernet virtuels des serveurs [intégrés»,](#page-85-0) à la page 76.

#### **Installation du service de cluster de Windows sur un serveur existant :**

Vous pouvez installer le service de cluster de Windows sur un serveur Windows 2000 Advanced Server ou un serveur Windows Server 2003 Enterprise Edition existant.

Assurez-vous que le niveau du logiciel Integrated Server Support du serveur est synchronisé avec le système d'exploitation i5/OS. Pour plus d'informations, voir «Mise à niveau du côté [serveur](#page-72-0) intégré <span id="page-75-0"></span>d'IBM i5/OS [Integrated](#page-72-0) Server Support», à la page 63. La disponibilité de toutes les fonctions serveur requises pour installer le service de cluster de Windows est ainsi garantie.

Pour installer le service de cluster de Windows sur un serveur existant, procédez comme suit :

- «Création d'un espace de stockage (ressource de quorum)»
- «Configuration du port de connexion Ethernet virtuel»
- v «Lien entre l'unité de ressource de quorum et la description de serveur de réseau.»

Après avoir exécuté les procédures ci-dessus et avant d'installer le service de cluster de Windows sur le serveur Windows intégré, vous devez effectuer d'autres opérations de configuration sur la console du serveur Windows intégré. Pour plus d'informations, voir «Préparation de Windows avant l'installation du service de cluster de Windows sur votre serveur intégré».

#### *Création d'un espace de stockage (ressource de quorum) :*

La première étape consiste à créer un espace de stockage à utiliser comme ressource de quorum.

Le nom de l'espace de stockage de serveur de réseau doit correspondre à celui de la grappe en cours de création. La taille recommandée est 550 Mo ou plus. Vous devez fournir les informations de grappe suivantes :

- Nom de domaine de la grappe
- Port de connexion Ethernet virtuel
- Adresse IP de la grappe Windows
- Masque de sous-réseau de la grappe Windows

Créez un espace de stockage à utiliser comme ressource de quorum. Utilisez la commande CL CRTNWSSTG (Création d'un espace de stockage de serveur de réseau) et indiquez le format spécial \*NTFSQR.

#### *Configuration du port de connexion Ethernet virtuel :*

Configurez le port de connexion Ethernet virtuel pour la communication privée des grappes. Pour plus d'informations, voir [«Configuration](#page-85-0) de réseaux Ethernet virtuels des serveurs intégrés», à la page 76. Le port Ethernet virtuel utilisé doit correspondre au port de connexion indiqué avec l'espace de stockage du serveur de réseau (ressource de quorum).

*Lien entre l'unité de ressource de quorum et la description de serveur de réseau. :*

Reliez l'espace de stockage de ressource de quorum au serveur de réseau à l'aide de la commande ADDNWSSTGL en utilisant ACCESS(\*SHRUPD), DYNAMIC(\*YES) et DRVSEQNBR(\*QR).

**Remarque :** Au cours de l'installation du service de cluster sur le premier mode, tous les autres noeuds doivent être mis hors fonction avant le démarrage du serveur intégré. D'autres unités de stockage partagées peuvent être créées et reliées à ce moment-là. Tous les espaces de stockage doivent être \*NTFS et reliés avec ACCESS(\*SHRUPD).

#### **Préparation de Windows avant l'installation du service de cluster de Windows sur votre serveur intégré :**

Après avoir installé le serveur intégré, vous devez préparer Windows avant d'installer le service de cluster de Windows.

Pour ce faire, procédez comme suit :

- 1. Formatage de la ressource de quorum
- 2. Configuration de la carte de réseau privé.

Au terme de ces étapes, Windows est prêt pour l'installation du service de cluster. Pour plus d'informations, voir «Installation du service de cluster de Windows sur le système [d'exploitation](#page-77-0) [Windows»,](#page-77-0) à la page 68.

#### *Formatage de la ressource de quorum :*

La première étape de la procédure de préparation de Windows à l'installation du service de cluster consiste à formater la ressource de quorum en NTFS. Cette opération n'est pas seulement requise pour installer le service de cluster de Windows, mais constitue également la première étape de l'installation du premier noeud d'une grappe. Pour plus d'informations, voir [«Formatage](#page-106-0) d'unités de disque de serveur [intégré»,](#page-106-0) à la page 97.

Pour les serveurs IXS ou connectés par carte IXA, la ressource de quorum apparaît comme une unité de disque non formatée, affectée en général de la lettre d'unité logique E. L'emplacement de cette ressource est le bus numéro 1, l'identificateur de cible 0 et le numéro d'unité logique 0.

Vous devez formater le volume et lui donner le nom de la grappe, qui est également celui de l'espace de stockage de serveur de réseau (ressource de quorum). Formatez également tous les autres espaces de stockage partagés à ce moment-là. Il est également recommandé d'affecter un indicatif fixe à l'unité de ressource de quorum et à toutes les autres unités de stockage partagées.

**Remarque :** L'indicatif d'unité affecté à tous les espaces de stockage sur le bus de stockage partagé doit être identique sur tous les noeuds de la grappe.

*Configuration de la carte de réseau privé. :*

Configurez la carte de réseau privé à utiliser par le service de cluster de Windows en suivant la procédure suivante sur le premier noeud de votre cluster :

- 1. Sur la console du serveur Windows intégré, cliquez à l'aide du bouton droit de la souris sur **Favoris réseau** et sélectionnez **Propriétés**.
- 2. Cliquez à l'aide du bouton droit de la souris sur l'icône **Connexion au réseau Local 2**. Le nombre et l'ordre des cartes de réseau peuvent varier en fonction de la configuration physique et virtuelle du serveur et du réseau.

**Remarque :** La configuration du serveur détermine quelle est la carte de réseau privé et quelle est la carte de réseau public. Ces informations supposent que :

- v La première carte de réseau (connexion au réseau local) est connectée au réseau public à l'aide d'une carte de réseau local physique sous le serveur Windows intégré.
- v La seconde carte de réseau (connexion au réseau local 2) est la carte Ethernet virtuelle configurée comme le port de connexion que vous souhaitez utiliser comme réseau de grappe privé.
- v La troisième carte de réseau (connexion au réseau local 3) est la connexion Ethernet virtuel point à point au système d'exploitation i5/OS et ne doit pas être activée pour l'utilisation des grappes.
- 3. Cliquez sur **Etat** pour afficher la fenêtre **Etat de connexion au réseau local 2** qui affiche l'état et la vitesse de la connexion.
- 4. Dans la fenêtre **Etat de connexion au réseau local 2**, cliquez sur **Propriétés**.
- 5. Dans la boîte de dialogue **Propriétés**, assurez-vous que la zone **Se connecter en utilisant** contient IBM iSeries Virtual Ethernet x, où x correspond au paramètre \*VRTETHx indiqué pour le port de connexion de configuration du cluster.
- 6. Cliquez sur **Fermer**, puis à nouveau sur **Fermer**.
- 7. Facultatif : Pour des raisons de clarté, vous pouvez renommer vos icônes de connexion au réseau local. Vous pouvez par exemple remplacer le nom Connexion au réseau local 2 par Connexion à la grappe privée.

#### <span id="page-77-0"></span>**Installation du service de cluster de Windows sur le système d'exploitation Windows :**

Le processus d'installation du service de cluster de Windows varie selon la version du système d'exploitation Windows installé sur votre serveur intégré.

Pour savoir comment installer le service de cluster de Windows, vous pouvez consulter la documentation Microsoft.

**Remarque :** Assurez-vous que le service de cluster de Windows est en cours d'exécution sur un serveur avant de démarrer Windows sur un autre serveur du cluster. Le démarrage du système d'exploitation sur plusieurs serveurs avant l'exécution du service de cluster de Windows sur un serveur peut endommager la mémoire de la grappe. Après avoir configuré le premier serveur, vous pouvez installer simultanément les autres.

Elle explique comment installer le service de cluster de Windows sur un serveur Windows intégré.

*Installation du service de cluster de Windows sur Windows 2000 Server :*

Utilisez l'assistant de configuration du service de cluster pour installer le service de cluster de Windows sur votre serveur intégré. Indiquez à l'assistant toutes les informations de configuration de la grappe.

Pour installer le service de cluster de Windows, effectuez les tâches suivantes :

- 1. Démarrage de l'assistant de configuration du service de cluster
- 2. Utilisation de l'assistant pour la configuration du service de cluster.

*Démarrage de l'assistant de configuration du service de cluster :*

Pour démarrer l'assistant de configuration du service de cluster, procédez comme suit :

- 1. A partir du menu **Démarrer** de Windows, cliquez sur **Paramètres**, puis sur **Panneau de configuration**.
- 2. Dans la fenêtre **Panneau de configuration**, cliquez deux fois sur **Ajout/suppression de programmes.**
- 3. Dans la fenêtre **Ajout/Suppression de programmes**, cliquez sur **Ajouter/supprimer des composants Windows**.
- 4. Dans la boîte de dialogue **Assistant Composants de Windows**, sélectionnez **Service de cluster**, puis cliquez sur **Suivant**.

#### *Configuration du service de cluster de Windows :*

Après avoir démarré l'assistant de configuration du service de cluster, vous devez suivre les invites d'installation du service de cluster de Windows. Indiquez à l'assistant toutes les informations initiales de configuration de la grappe, lesquelles sont requises pour créer celle-ci.

Lorsque vous devez indiquer la ressource de quorum, sélectionnez l'unité que vous avez formatée et nommée. Il s'agit en général de l'unité E: pour une nouvelle installation mais le gestionnaire de disque peut désigner une autre lettre.

Les connexions au réseau nécessitent une attention particulière :

#### **Remarque :**

L'ordre dans lequel l'assistant de configuration du service de cluster présente les informations de configuration du réseau peut varier.

v Configurez les connexions au réseau restantes si nécessaire.

Configurez les connexions au réseau restantes si nécessaire.

Indiquez la carte IBM i5OS Virtual Ethernet x (en général Connexion au réseau local 2) comme réseau principal des communications internes du cluster.

- 1. Décochez la case **Activer ce réseau pour l'utilisation avec le cluster** pour l'IBM i5/OS Virtual Ethernet point à point (en général, Connexion au réseau local 3)
- 2. Sélectionnez l'option **Communications internes du cluster seulement** pour IBM i5/OS Virtual Ethernet x, où x correspond au \*VRTETHx spécifié sur le port de connexion de configuration du cluster (en général Connexion au réseau local 2)

*Installation du service de cluster de Windows sur Windows Server 2003 :*

Installez le service de cluster de Windows sur votre serveur intégré.

Utilisez l'administrateur de cluster pour installer le service de cluster de Windows sur Windows Server 2003 et pour joindre une grappe existante. L'ouverture de l'administrateur de cluster est nécessaire pour installer le service de cluster et pour joindre une grappe existante. Ouvrez l'**administrateur de cluster** à partir du menu **Démarrer** de Windows en sélectionnant **Programmes**, puis **Outils d'administration**, puis **Administrateur de cluster**.

*Installation et configuration du service de cluster de Windows :*

Pour installer et configurer le service de cluster de Windows, procédez comme suit.

- 1. Ouvrez l'**administrateur de cluster**.
- 2. Dans la boîte de dialogue **Ouverture de connexion au cluster**, dans **Action**, sélectionnez **Créer un nouveau cluster**.
- 3. Cliquez sur **OK** pour afficher l'assistant Nouveau cluster de serveurs qui vous guide dans l'installation du service de cluster pour le premier noeud.
- 4. Cliquez sur **Suivant**.
- 5. Tapez le **domaine** (par défaut) et le **nom du cluster**.
- 6. Tapez le **nom de l'ordinateur** (par défaut).
- 7. Tapez l'**adresse IP** pour la gestion des grappes.
- 8. Tapez le **nom du compte du service de cluster**, le **mot de passe** et le **domaine**.
- 9. Vérifiez la **configuration de cluster proposée**.

*Jointure d'un cluster existant :*

Pour joindre une grappe existante, procédez comme suit :

- 1. Ouvrez l'**administrateur de cluster**.
- 2. Dans la boîte de dialogue **Ouverture de connexion au cluster**, dans **Action**, sélectionnez **Ajouter des noeuds au cluster**.
- 3. Ensuite, dans la zone **Nom du cluster ou Nom du serveur**, tapez le nom d'une grappe existante, sélectionnez-la dans la liste ou cliquez sur **Parcourir** pour chercher une grappe disponible.
- 4. Cliquez sur **OK** pour afficher l'assistant d'ajout d'une grappe de serveurs.
- 5. Sélectionnez un ou plusieurs noms d'ordinateur à ajouter à la grappe, puis appuyez sur la touche **Ajouter**.
- 6. Entrez le mot de passe de compte de domaines du service de cluster.
- 7. Après l'installation du service de cluster, utilisez l'administrateur de cluster pour localiser et sélectionner la grappe que vous avez créée.
- 8. Développez **Configuration du cluster** et **Interfaces réseau**. Ces arborescences s'ouvrent à l'écran de droite avec une liste de toutes les **connexions au réseau local**.
- <span id="page-79-0"></span>9. Entrez le nom de réseau (Connexion au réseau local x) pour IBM i5/OS Virtual Ethernet x virtuel, où x correspond au \*VRTETHx spécifié sur le port de connexion de configuration du cluster. Souvenez-vous de ce nom afin d'identifier le réseau ultérieurement.
- 10. Identifiez le nom de réseau (Connexion au réseau local x) pour IBM i5/OS Virtual Ethernet point à point virtuel. Souvenez-vous de ce nom afin d'identifier le réseau ultérieurement.
- 11. Dans la fenêtre **Administrateur de cluster**, développez **Configuration de cluster**, puis **Réseaux**.
- 12. Cliquez avec le bouton droit de la souris sur le nom du réseau (Connexion au réseau local x) pour IBM i5/OS Virtual Ethernet x virtuel, puis sélectionnez **Propriétés**.
- 13. Sélectionnez l'option **Communications internes du cluster seulement** pour ce réseau.
- 14. Cliquez avec le bouton droit de la souris sur le nom du réseau (Connexion au réseau local x) pour IBM i5/OS Virtual Ethernet point à point virtuel, puis sélectionnez **Propriétés**.
- 15. Décochez la case **Activer ce réseau pour l'utilisation avec le cluster** pour ce réseau.

## **Activation de Kerberos avec un serveur Active Directory Windows Server 2003**

QNTC, SBMNWSCMD et Sauvegarde au niveau fichier peuvent utiliser Kerberos pour s'authentifier auprès des serveurs membre du domaine actif de Windows.

Vous devrez peut-être installer une mise à jour de Windows Server 2003 sur les serveurs contrôleurs de Microsoft Active Directory pour utiliser Kerberos. Cette mise à jour est disponible dans le Service Pack 1 ou le correctif logiciel KB833708 de Microsoft. Pour plus d'informations concernant notamment

l'installation d'un Service Pack ou d'un correctif logiciel, consultez le site Web de [Microsoft](http://www.microsoft.com/)

Après avoir installé le correctif logiciel ou le Service Pack 1, vous devez également mettre à jour le registre de Windows Server 2003. Pour ce faire, procédez comme suit :

- 1. Cliquez sur **Démarrer**>**Exécuter**
- 2. Entrez regedit dans la zone **Ouvrir**.
- 3. Cliquez sur **OK**.
- 4. Sélectionnez la sous-clé de registre **HKEY\_LOCAL\_MACHINE\SYSTEM\CurrentControlSet\ Services\Kdc**.
- 5. Cliquez à l'aide du bouton droit de la souris sur **Kdc**.
- 6. Sélectionnez **Nouveau**.
- 7. Cliquez sur **Valeur DWORD**.
- 8. Entrez la nouvelle valeur KdcUseRequestedEtypesForTickets.
- 9. Cliquez à l'aide du bouton droit de la souris sur **KdcUseRequestedEtypesForTickets**.
- 10. Sélectionnez **Modifier**.
- 11. Réglez la valeur du registre **KdcUseRequestedEtypesForTickets** sur 1.
- 12. Cliquez sur **OK**.
- 13. Quittez l'Editeur du Registre.
- 14. Pour activer la modification, redémarrez le service KDC (Key Distribution Center) ou réamorcez le serveur.

## **Installation des pilotes de périphérique vidéo ATI Radeon 7000M pour Windows 2000 sur le serveur IXS (Integrated xSeries Server) 2892-002 ou 4812-001**

Installez les pilotes de périphérique vidéo ATI Radeon 7000M pour votre serveur intégré.

Les serveurs IXS (Integrated xSeries Server) 2892-002 et 4812-001 comprennent une puce vidéo ATI Radeon 7000M. Les pilotes requis ne sont pas inclus dans le CD de distribution Microsoft Windows 2000 Server. Vous devrez installer le pilote d'écran vidéo ATI sur le serveur intégré Windowspour profiter pleinement des capacités de la puce vidéo ATI.

Vous devez disposer de DirectX 8.1 ou plus avant d'installer les pilotes ATI vidéo.

Pour installer le pilote ATI vidéo pour Windows 2000, procédez comme suit :

- 1. Installez DirectX version 8.1 ou plus. Windows 2000 est livré avec DirectX 7.0, mais DirectX version 8.1 ou ultérieur est requis par les pilotes ATI vidéo et doit être installé avant ces derniers. Microsoft gère un site d'informations sur DirectX et de téléchargements. Visitez le site http:// www.microsoft.com/directx.
- 2. Installez le pilote ATI vidéo :
	- a. Fermez tous les programmes.
	- b. Cliquez sur le bouton **Démarrer** et sélectionnez **Exécuter**.
	- c. Cliquez sur le bouton **Parcourir**.
	- d. Placez-vous dans le répertoire %SystemDrive%\WSV contenant atidrvr.exe.
	- e. Sélectionnez atidrvr.exe et cliquez sur OK pour exécuter le programme.
	- f. Suivez les instructions d'installation à l'écran.
- 3. Si vous le souhaitez, vous pouvez installer les onglets du panneau de configuration de la fonction ATI avancée.
	- a. Fermez tous les programmes.
	- b. Cliquez sur le bouton **Démarrer** et sélectionnez **Exécuter**.
	- c. Cliquez sur le bouton **Parcourir**.
	- d. Placez-vous dans le répertoire %SystemDrive%\WSV contenant aticp.exe.
	- e. Sélectionnez aticp.exe et cliquez sur OK pour exécuter le programme.
	- f. Suivez les instructions d'installation à l'écran.

### **Ajustement de l'accélération matérielle pour Windows Server 2003 sur le serveur IXS (Integrated xSeries Server) 2892-002 ou 4812-001**

Si vous installez Windows Server 2003 sur un serveur IXS 2892-002 ou 4812-001, certains ajustements supplémentaires sont requis pour assurer des performances vidéo optimales.

Pour ce faire, procédez comme suit :

- 1. Dans le menu **Démarrer** de Windows, cliquez sur **Paramètres -> Panneau de configuration -> Affichage**.
- 2. Dans le panneau **Propriétés de Affichage**, cliquez sur l'onglet **Paramètres**.
- 3. Cliquez sur **Avancés**.
- 4. Cliquez sur l'onglet **Résolution des problèmes**.
- 5. Réglez le curseur **Accélération matérielle** selon les besoins.
- 6. Cliquez sur **Appliquer**.
- 7. Cliquez sur **OK**.
- 8. Cliquez une nouvelle fois sur **OK** pour valider la modification.

### **Réponse aux messages d'erreur pendant l'installation**

La phase serveur intégré Windowsde l'installation indique des informations que vous n'avez pas fournies pendant la phase i5/OS de l'installation, puis vous permet de les fournir.

Cette section contient des exemples de ces messages d'erreur et des réponses à y apporter.

### **Error (Installing Server)**

Vous n'avez sans doute pas indiqué de valeur dans les zones Groupe de travail associé ou Domaine associé de l'écran Installation de Windows Server sur le système d'exploitation i5/OS. Sinon, le message d'erreur suivant s'affiche :

Error (Installing Server)

A setup parameter specified by your system administrator or

computer manufacturer is missing or invalid. Setup must therefore ask you to provide this information now.

Once you have furnished the required information, unattended Setup operation will continue.

You may wish to inform your system administrator or computer manufacturer that the "JoinWorkgroup" value is missing or invalid.

Cliquez sur **OK**.

# **Définition d'un serveur intégré Windows pour mise en fonction automatique au démarrage de TCP/IP**

Vous pouvez définir un serveur intégré pour qu'il soit automatiquement mis en fonction lorsque vous démarrez TCP/IP.

Cependant, si plusieurs serveurs intégrés utilisent une seule ressource de serveur de fichiers, configurez un seul d'entre eux pour un démarrage automatique. La ressource de serveur de fichiers peut être utilisée par un seul serveur de réseau à la fois. La configuration de plusieurs interfaces TCP/IP pour un démarrage automatique de tous les serveurs de réseau partageant la même ressource peut donner des résultats imprévisibles.

Pour obtenir la mise en fonction automatique d'un serveur intégré au démarrage de TCP/IP, procédez comme suit :

- 1. Sur la ligne de commande i5/OS, entrez la commande CFGTCP (Configuration de TCP/IP).
- 2. Choisissez l'option 1 Gestion d'interfaces TCP/IP et appuyez sur la touche Entrée.
- 3. Entrez 2 (modification) dans la zone Option en regard de l'interface de la description de ligne Ethernet virtuel point à point (Ethernet virtuel point à point) du serveur, puis appuyez sur la touche Entrée.
	- **Remarque :** La description de ligne Ethernet virtuel point à point porte le nom de la description de serveur de réseau (NWSD), suivi de ″PP″ (réseau local point à point Ethernet virtuel). Par exemple, si la description NWSD s'appelle MONSV, la description de ligne de réseau local Ethernet virtuel point à point correspond à MONSVPP.
- 4. Définissez le paramètre **Démarrage automatique** sur \*YES et appuyez sur la touche Entrée. Le serveur intégré est automatiquement mis en fonction lorsque vous démarrez TCP/IP.

#### **Remarque :**

- a. A partir de la V5R1, le protocole TCP/IP peut être modifié automatiquement par le système à l'IPL si les attributs IPL du système sont modifiés. Une procédure de démarrage n'est plus nécessaire. Toutes les interfaces TCP avec le paramètre de démarrage automatique défini sur \*YES sont démarrées avec TCP/IP à l'IPL.
- b. Gardez à l'esprit qu'une adresse IP entrée sur la console intégrée pour le réseau Ethernet virtuel point à point se substitue à la valeur définie dans la description NWSD associée au paramètre TCPPRTCFG du port \*VRTETHPTP. Cependant, les opérations comme SBMNWSCMD utilisent la valeur définie dans la NWSD pour trouver le serveur. Les deux valeurs doivent correspondre.

# **Correctifs de code**

Les correctifs de code IBM i5/OS Integrated Server Support proposent le code le plus à jour et le plus correct sans avoir à attendre l'édition suivante du logiciel.

Ils mettent à jour le code i5/OS Integrated Server Support qui permet au serveur Microsoft Windows de fonctionner sur le serveur intégré et sont distincts des Service Packs de Windows proprement dit, que vous devez obtenir auprès de Microsoft.

Pour plus d'informations, voir «Types de correctif de code».

Le processus d'installation des correctifs de code sur vos serveurs intégrés est appelé synchronisation. Lorsque vous synchronisez un serveur intégré, le logiciel d'intégration vérifie que les niveaux de Service Pack et d'édition sont identiques pour le logiciel d'intégration du serveur intégré et le logiciel d'intégration du système d'exploitation i5/OS. Le niveau de code côté Windows dépend du niveau de code côté i5/OS.

Lorsque vous utilisez le logiciel d'intégration pour synchroniser un serveur intégré, vous pouvez effectuer quatre actions de manière sous-jacente.

- 1. Si le système d'exploitation i5/OS a été mis à niveau vers une nouvelle édition (de V5R3 à V6R1, par exemple), le logiciel de la nouvelle édition remplace celui de l'ancienne.
- 2. Si un nouveau Service Pack IBM i5/OS Integrated Server Support a été installé sur le système d'exploitation i5/OS, il est copié sur le serveur intégré.
- 3. Si un Service Pack IBM i5/OS Integrated Server Support a été supprimé du système d'exploitation i5/OS, il l'est également du serveur intégré, puis remplacé par le code installé actuellement dans le système d'exploitation i5/OS.
- 4. Si le code d'intégration du système d'exploitation i5/OS et le code du serveur intégré sont au même niveau, l'opération de synchronisation peut encore être effectuée. Cela permet de récupérer un fichier supprimé ou endommagé sur le serveur intégré.

Dans tous les cas, le serveur intégré est mis au même niveau de logiciel que le système d'exploitation i5/OS.

Consultez cette rubrique pour en savoir plus sur les types de correctifs de code et les méthodes permettant de les appliquer au serveur intégré.

## **Types de correctif de code**

Il est possible d'utiliser quatre types de correctif de code pour les serveurs intégrés.

- 1. Les correctifs de code appliqués au code d'intégration du système d'exploitation i5/OS, appelés **modifications provisoires du logiciel (PTF) classiques**.
	- v Pour les appliquer, il suffit de les installer dans le système d'exploitation i5/OS.
	- v Ces correctifs de code sont disponibles dans le centre de support logiciel IBM ou sur le site http://www.ibm.com/servers/eserver/iseries/integratedxseries (cliquez sur le lien Service &

support dans la barre de navigation de gauche) $\mathcal{L}$ .

- 2. Les correctifs de code copiés sur les unités du serveur intégré et exécutés sur celui-ci, appelés **PTF de Service Pack**.
	- Le logiciel sous licence IBM i5/OS Integrated Server Support contient une partie serveur intégré copiée depuis le côté du système d'exploitation i5/OS. Lorsque vous appliquez un cumul de PTF du système d'exploitation i5/OS, il contient parfois un Service Pack Integrated Server Support que vous pouvez appliquer au serveur intégré. Pour ce faire, synchronisez le serveur intégré.
	- v Ces correctifs de code sont également disponibles dans le centre de support logiciel IBM ou sur le site http://www.ibm.com/servers/eserver/iseries/integratedxseries/ (cliquez sur le lien Service &

support dans la barre de navigation de gauche) $\blacktriangleright$ .

- 3. Les correctifs de code appliqués au serveur Microsoft Windows proprement dit, appelés **Service Packs**.
	- v Ils proviennent de Microsoft. Vous pouvez les télécharger à partir de leur site Web Windows Update.
- v N'appliquez pas les correctifs de code de Microsoft ; ils risqueraient de modifier certaines parties du serveur Windows utilisées par IBM i5/OS Integrated Server Support. Par exemple, ne téléchargez pas de pilotes de périphérique de stockage ou de pilotes de réseau local à partir de Windows Update.
- v Les autres téléchargements ne présentent généralement pas de danger. Par exemple, vous pouvez télécharger les pilotes d'unité USB à partir de Windows Update à vos risques et périls.
- 4. Les correctifs appliqués au serveur Microsoft Windows proprement dit, par le biais de Windows Update.

### **Synchronisation du niveau de logiciel d'intégration à l'aide de la console de serveur intégré Windows**

Pour synchroniser le niveau de logiciel à l'aide du composant logiciel enfichable Integrated Server Support du système d'exploitation i5/OS, vous devez être administrateur système Windows.

Avant de commencer l'installation, arrêtez toutes les applications en cours et assurez-vous qu'aucun utilisateur n'est connecté au serveur intégré. Dans le cas contraire, vous risquez de perdre des données car vous devrez sans doute redémarrer le serveur intégré après avoir terminé l'installation.

- 1. Cliquez sur **Démarrer** → **Programmes** → **IBM iSeries** → **IBM iSeries Integrated Server Support**.
- 2. Cliquez sur le nom du serveur intégré, puis sur **Niveau de logiciel**.
- 3. Les niveaux du logiciel d'intégration i5/OS et du logiciel d'intégration Windows sont affichés. Cliquez sur **Synchroniser** pour mettre le logiciel d'intégration Windows au même niveau que le logiciel d'intégration i5/OS.
- 4. Si l'installation réussit, un message de confirmation apparaît.

**Remarque :** Si vous cous connectez à la console du serveur intégré Windows et que les niveaux des logiciels ne correspondent pas, vous serez automatiquement invité à synchroniser les logiciels.

## **Synchronisation du niveau de logiciel d'intégration à l'aide de System i Navigator**

Utilisez System i Navigator pour synchroniser le logiciel d'intégration pour votre serveur intégré.

### **Mise à jour du logiciel d'intégration : System i Navigator :**

Procédez comme suit pour mettre à jour le logiciel d'intégration installé sur le serveur intégré.

- 1. Dans System i Navigator, cliquez sur **Administration de serveur intégré** → **Serveurs**.
- 2. Cliquez à l'aide du bouton droit de la souris sur le serveur intégré que vous souhaitez synchroniser et sélectionnez **Synchronisation du logiciel iSeries Integration**. (Si le serveur i5/OS auquel vous accédez n'est pas un serveur V5R3 ou ultérieur, une liste d'options antérieures vous permet d'installer et de désinstaller des Service Packs séparément ou d'effectuer uniquement une mise à jour de l'édition.)
- 3. Cliquez sur **Synchroniser** pour confirmer l'action.
- 4. Un message vous informe que la synchronisation est en cours, suivi d'un message d'achèvement indiquant que le système est sur le point d'être réamorcé. Aucun message ne vous demande si vous souhaitez le réamorcer maintenant ou ultérieurement.

*Détermination des niveaux du logiciel d'intégration :*

Pour afficher les niveaux de logiciel installés sur le système d'exploitation i5/OS et le serveur intégré, procédez comme suit :

- 1. Dans System i Navigator, cliquez sur **Administration de serveur intégré** → **Serveurs**.
- 2. Cliquez à l'aide du bouton droit de la souris sur le serveur intégré de votre choix et sélectionnez **Propriétés**.
- 3. Cliquez sur l'onglet **Logiciel**. Les niveaux de logiciels sont affichés à cet endroit.

## **Synchronisation du niveau de logiciel d'intégration à l'aide d'une commande à distance**

Utilisez la commande lvlsync de la console de serveur intégré pour synchroniser le logiciel d'intégration.

La commande lvlsync à l'invite de commande de console de serveur Windows entraîne la synchronisation du serveur intégré. L'intérêt principal de ce programme de ligne de commande est de vous permettre de synchroniser un serveur intégré en soumettant une commande à distance. Cette fonctionnalité est utile par exemple si vous souhaitez écrire un programme CL. Pour plus d'informations sur les commandes soumises à distance, voir [«Instructions](#page-95-0) relatives à la soumission de commandes à distance à votre serveur intégré [Windows»,](#page-95-0) à la page 86.

Une procédure simple vous permet de synchroniser à distance un serveur intégré en soumettant à distance la commande lvlsync à partir de la console du système d'exploitation i5/OS .

- 1. Dans l'interface en mode texte d'i5/OS, tapez SBMNWSCMD et appuyez sur **F4**.
- 2. Tapez lvlsync dans la zone **Commande** et appuyez sur la touche de **Tabulation**.
- 3. Tapez le nom de la NWSD du serveur intégré dans la zone **Serveur** et appuyez sur la touche Entrée.

Le programme lvlsync comprenait des paramètres facultatifs dans les systèmes précédents. Ces paramètres ne sont plus applicables, mais leur présence dans la commande n'affecte pas son fonctionnement.

Lvlsync renvoie les codes d'erreur suivants :

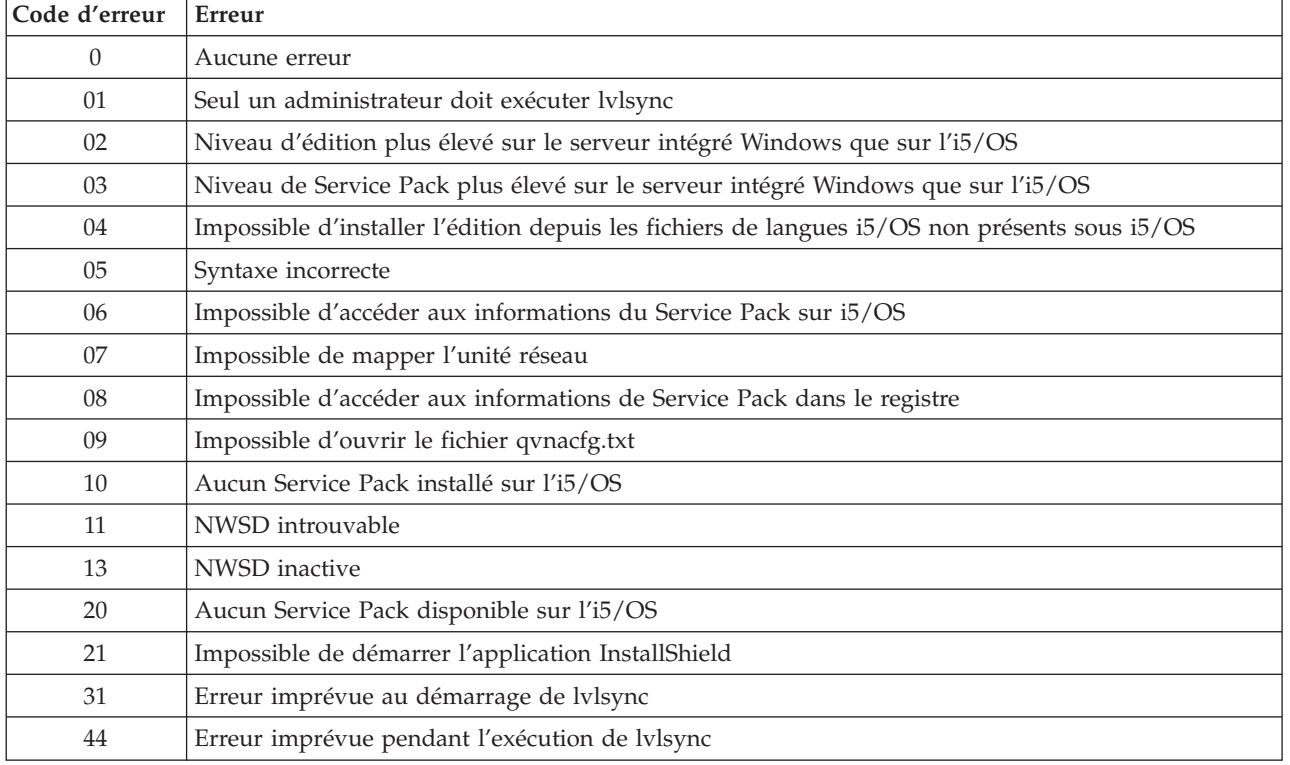

#### **Codes d'erreur lvlsync**

#### **Remarque :**

Le message d'erreur NTA0218 est un message de diagnostic (\*DIAG) des erreurs de syntaxe, des erreurs d'autorisation et des erreurs de NWSD introuvable.

# <span id="page-85-0"></span>**Gestion des réseaux Ethernet virtuel et des réseaux externes des serveurs intégrés**

Utilisation des trois types de réseau disponibles pour les serveurs intégrés.

Cette section passe en revue les procédures destinées à vous aider à créer et assimiler les réseaux Ethernet virtuel et les réseaux externes décrits dans [«Concepts](#page-25-0) de mise en réseau pour les serveurs intégrés IXS et à [connexion](#page-25-0) IXA», à la page 16.

# **Configuration des valeurs adresse IP, de passerelle et de MTU des serveurs intégrés**

Configurez les valeurs d'adresse IP, de passerelle et de MTU de votre serveur intégré à partir d'i5/OS.

Les valeurs d'adresse IP, de passerelle et de MTU (unité de transmission maximale) des cartes de réseau virtuel et physique du serveur intégré sont gérées à partir du système d'exploitation Microsoft Windows, sauf dans les cas de figure ci-dessous.

- v L'adresse IP et le masque de sous-réseau associés à une nouvelle description de ligne de réseau Ethernet virtuel peuvent être affectés par la commande INSWNTSVR (Installer un serveur Windows) d'i5/OS. Une fois le serveur installé, ces valeurs ne peuvent être modifiées qu'à partir du système d'exploitation Windows.
- v L'adresse IP et le masque de sous-réseau peuvent être affectés lorsqu'une ligne de réseau Ethernet virtuel est ajoutée à un serveur existant. Une fois la description de ligne insérée, ces valeurs ne peuvent être modifiées qu'à partir du système d'exploitation Windows.
- v Les modifications d'adresse IP d'un réseau virtuel Ethernet point à point doivent être configurées à la fois dans le système d'exploitation Windows et dans l'i5/OS. Voir [Troubleshooting](http://www.ibm.com/systems/i/bladecenter/troubleshooting.html) sur le site Web System i integration with BladeCenter and System x (www.ibm.com/systems/i/bladecenter/ troubleshooting.html).
- v Les valeurs adresse IP, masque de sous-réseau, passerelle et MTU correspondant aux cartes de réseau local externes IXS sont affectées le cas échéant par la commande INSWNTSVR (Installer un serveur Windows) du système d'exploitation i5/OS. Une fois le serveur installé, ces valeurs ne peuvent être modifiées qu'à partir du système d'exploitation Windows.

# **Configuration de réseaux Ethernet virtuels des serveurs intégrés**

Pour configurer un réseau Ethernet virtuel entre des serveurs intégrés, suivez la procédure ci-dessous.

Si vous installez un serveur intégré à partir de zéro, la commande d'installation (INSWNTSVR) permet de configurer les réseaux Ethernet virtuels. Pour savoir comment étendre les réseaux Ethernet virtuels vers les autres partitions logiques System i, voir [«Configuration](#page-86-0) de réseaux Ethernet virtuels [inter-partition](#page-86-0) des serveurs intégrés», à la page 77.

- 1. Configurez un port Ethernet virtuel et une description de ligne pour le serveur intégré.
	- a. Développez **Administration de serveur intégré** → **Serveurs**.
	- b. Cliquez sur le serveur intégré avec le bouton droit de la souris et sélectionnez **Propriétés**.
	- c. Dans le panneau des propriétés du serveur, cliquez sur l'onglet **Ethernet virtuel**.
	- d. Cliquez sur le bouton **Ajout...** pour ajouter un port Ethernet virtuel.
	- e. Dans le panneau des propriétés de l'Ethernet virtuel, indiquez les valeurs du nouveau port Ethernet virtuel.
		- 1) Sélectionnez le numéro du port Ethernet virtuel.
		- 2) Entrez l'adresse IP que le serveur intégré va utiliser.
		- 3) Entrez le masque de sous-réseau que le serveur intégré va utiliser.
		- 4) Libre à vous de conserver la description de ligne par défaut ou de la modifier. La description de ligne par défaut correspond à la description de serveur de réseau (NWSD), suivie d'un v et

<span id="page-86-0"></span>du numéro de port. Ainsi, si vous ajoutez le port 3 à la description de serveur de réseau *Mynwsd*, la description de ligne par défaut est *Mynwsdv3*.

- 5) Conservez le port connexe, réglé sur **Néant**.
- 6) Conservez la valeur par défaut de la taille de trame maximale, réglée sur **8996**.
- 7) S'il s'agit d'un serveur à connexion iSCSI, sélectionnez la carte adaptateur hôte de serveur de réseau correspondant à l'adaptateur de bus hôte iSCSI que doit utiliser le système d'exploitation i5/OS pour que cette configuration Ethernet virtuel permette d'accéder au système hébergé.
- 8) Cliquez sur **OK** pour ajouter le nouveau port à l'onglet **Ethernet virtuel** dans le panneau des propriétés du serveur.
- f. Dans le panneau des propriétés du serveur, cliquez sur l'onglet **OK** pour sauvegarder les modifications. Cette action met à jour la description de serveur de réseau et crée une description de ligne associée au port Ethernet virtuel.
- g. Si vous souhaitez que ce serveur intégré soit connecté à plusieurs réseaux Ethernet virtuel, répétez la procédure ci-dessus pour créer un port Ethernet virtuel et une description de ligne par réseau, en utilisant des numéros de port Ethernet virtuel différents.
- 2. Répétez l['étape](#page-85-0) 1 pour chaque serveur intégré à connecter au réseau. Utilisez le même port Ethernet virtuel pour chaque serveur.
- 3. Redémarrez les serveurs intégrés. Un pilote de périphérique Ethernet est automatiquement installé et défini sur l'adresse TCP/IP Windows indiquée à cet effet dans la NWSD. Cependant, une adresse IP indiquée au niveau de la console du serveur intégré se substitue aux valeurs définies dans la NWSD.
- 4. Vérifiez si le réseau Ethernet virtuel fonctionne, par exemple en exécutant une commande ping d'un serveur aux adresses IP indiquées pour les autres serveurs.

# **Configuration de réseaux Ethernet virtuels inter-partition des serveurs intégrés**

Configurez de réseaux Ethernet virtuels inter-partition pour serveurs intégrés avec ou sans console HMC (Hardware Management Console)

### **Configuration de réseaux inter-partition avec la console HMC**

Si vous souhaitez qu'un serveur intégré communique avec d'autres partitions logiques ou avec des serveurs intégrés contrôlés par d'autres partitions du système d'exploitation i5/OS, vous devez configurer un ou plusieurs réseaux inter-partition. Les réseaux inter-partition sont configurés différemment sur les systèmes System i dotés de la console HMC et sur les autres systèmes. Sur les systèmes System i HMC, il existe des connexions inter-partition entre les partitions ou les serveurs intégrés utilisant le même ID de réseau local virtuel. Les serveurs intégrés appartenant au réseau ne prennent pas directement en charge les ID de réseau local virtuel. Chaque serveur intégré du réseau requiert plutôt une description de ligne Ethernet associant une valeur de port Ethernet virtuel à une carte virtuelle dotée d'un ID de réseau local virtuel. La procédure de configuration comprend les étapes suivantes :

- 1. Utilisez la console HMC (Hardware Management Console) pour créer une carte Ethernet virtuelle pour chaque partition et chaque serveur intégré qui participera au réseau inter-partition. Pour plus d'informations, voir Partitioning with an eServer i5 et Configure Inter-partition virtual Ethernet networks. Pour chaque carte virtuelle qui va connecter une partition de serveur intégré ou une partition du système d'exploitation i5/OS au réseau inter-partition, indiquez un ID de réseau local virtuel de port cohérent et désélectionnez l'option **IEEE 802.1Q compatible adapter**.
- 2. Configurez un port Ethernet virtuel et une description de ligne pour le port que le serveur va utiliser s'il n'en existe pas. Vous pouvez utiliser les ports 0 à 9. Voir l'étape 1 de la rubrique [«Configuration](#page-85-0) de réseaux Ethernet virtuels des serveurs [intégrés»,](#page-85-0) à la page 76. Sélectionnez le nom de port connexe (Cmnxx) pour la ressource 268C appropriée.
- 3. Passez à l'étape 2 de la section [«Configuration](#page-85-0) de réseaux Ethernet virtuels des serveurs intégrés», à la [page](#page-85-0) 76 (dans toutes les partitions du système d'exploitation i5/OS qui contrôlent un serveur intégré participant), puis à l'étape 3 de [«Configuration](#page-85-0) de réseaux Ethernet virtuels des serveurs [intégrés»,](#page-85-0) à la page 76.
- 4. Pour qu'une partition participe pleinement, vous devrez en configurer les protocoles de la manière appropriée. Dans chaque partition du système d'exploitation i5/OS, créez une description de ligne Ethernet sur la ressource de port 268C dédié approprié. Configurez une adresse IP unique dans chaque partition qui va participer aux communications TCP/IP.
- 5. Vérifiez si le réseau inter-partition fonctionne. A cet effet, vous pouvez par exemple effectuer un test par écho entre les connecteurs intégrés connectés et les partitions.

## **Configuration de réseaux inter-partition sans la console HMC**

Dans un système autre que System i HMC, il existe des connexions inter-partition entre partitions utilisant le même numéro de réseau, et les serveurs intégrés sont connectés uniquement si les partitions du système d'exploitation i5/OS qui les contrôlent sont connectées. Les numéros de réseau 0 à 9 concernent les serveurs intégrés. Par exemple, si une partition du système d'exploitation i5/OS est configurée pour des communications inter-partition sur les réseaux 1 et 5, les serveurs intégrés contrôlés par cette partition peuvent participer à la communication inter-partition sur les ports Ethernet virtuel 1 et 5. La procédure de configuration se compose des étapes ci-dessous :

- 1. Configurez le numéro de réseau auquel chaque partition doit se connecter. Pour plus d'informations, voir Logical Partition concepts et l'aide en ligne System i Navigator. N'oubliez pas que les serveurs intégrés sont connectés uniquement si les partitions du système d'exploitation i5/OS qui les contrôlent sont connectées.
- 2. Configurez un port Ethernet virtuel et une description de ligne s'il n'en existe pas encore pour le port concerné (compris entre 0 et 9) (voir étape 1 de la section [«Configuration](#page-85-0) de réseaux Ethernet virtuels des serveurs [intégrés»,](#page-85-0) à la page 76). Conservez la valeur du port connexe, réglée sur **Néant**.
- 3. Passez à l'étape 2 de la section [«Configuration](#page-85-0) de réseaux Ethernet virtuels des serveurs intégrés», à la [page](#page-85-0) 76 (dans toutes les partitions du système d'exploitation i5/OS qui contrôlent un serveur intégré participant), puis à l'étape 3 de [«Configuration](#page-85-0) de réseaux Ethernet virtuels des serveurs [intégrés»,](#page-85-0) à la page 76.
- 4. Pour qu'une partition participe totalement, vous devrez en configurer les protocoles de la manière appropriée. Dans chaque partition du système d'exploitation i5/OS qui doit participer, utilisez la commande WRKHDWRSC \*CMN pour rechercher le nom du port approprié du type de matériel 268C, qui a été automatiquement créé (voir étape 1 de la section [«Configuration](#page-85-0) de réseaux Ethernet virtuels des serveurs [intégrés»,](#page-85-0) à la page 76). Créez ensuite une description de ligne Ethernet sur la ressource de port 268C. Configurez une adresse IP unique dans chaque partition qui va participer aux communications TCP/IP.
- 5. Vérifiez si le réseau inter-partition fonctionne. A cet effet, vous pouvez par exemple effectuer un test par écho entre les connecteurs intégrés connectés et les partitions.

# **Gestion des réseaux Ethernet virtuel point à point pour les réseaux intégrés**

Chaque serveur intégré comporte une connexion réseau Ethernet virtuel point à point avec System i, ce qui permet à System i de contrôler le serveur intégré.

Ces connexions sont automatiquement configurées pendant l'installation. Vous pouvez visualiser et gérer ces connexions partir du système d'exploitation i5/OS ou de la console du serveur intégré Windows.

## **Affichage des connexions Ethernet virtuel point à point à partir d'i5/OS**

Dans l'i5/OS, les connexions Ethernet point à point se composent d'une description de ligne et d'une entrée dans le NWSD d'un serveur intégré.

- 1. Pour afficher la description de ligne, exécutez la commande WRKCFGSTS \*NWS à partir de l'interface en mode texte i5/OS.
- 2. Recherchez la cascade d'entrées correspondant à votre serveur intégré. L'une des entrées de la colonne Description de ligne a le même nom que la NWSD avec les caractères PP. Entrez 8 à gauche et appuyez sur la touche Entrée.
- 3. Vous êtes dans le menu Gestion des descriptions de ligne. Tapez 5 à gauche de votre description de ligne et appuyez sur la touche Entrée pour afficher les informations correspondantes.
- 4. Appuyez sur la touche **F3** jusqu'à ce que vous reveniez au menu principal.
- 5. Exécutez la commande CFGTCP et sélectionnez l'option 1, **Gestion des interfaces TCP/IP**.
- 6. L'une des entrées de la colonne Description de ligne doit avoir le même nom que la NWSD et finir par les caractères PP.
- 7. L'option 5 permet d'afficher les informations de l'interface TCP/IP, tandis que les options 9 et 10 vous permettent de les activer et de les désactiver. Prenez note de l'adresse Internet, car nous allons l'utiliser ultérieurement.
- 8. Nous allons regarder rapidement l'entrée dans la NWSD du serveur intégré. Exécutez la commande WRKNWSD. Recherchez la NWSD de votre serveur intégré et tapez 5 pour l'afficher. Appuyez sur la touche Entrée pour faire défiler les attributs NWSD.
- 9. L'un des écrans sera intitulé **Lignes connectées** et affichera le numéro de port \*VRTETHPTP et le nom de la description de ligne utilisée par le réseau.
- 10. Revenez au menu **Gestion des descriptions de serveur de réseau**, vous pouvez utiliser l'option 2 pour modifier ces informations.

### **Affichage des connexions Ethernet point à point à partir de la console de serveur intégré Windows**

- 1. De la console de votre serveur intégré, cliquez sur **Démarrer** → **Paramètres** → **Panneau de configuration**.
- 2. Sélectionnez **Connexions réseau et accès à distance**.
- 3. Cliquez deux fois sur **Ethernet virtuel point à point**. Une boîte de dialogue s'affiche.
- 4. Cliquez sur **Propriétés**
- 5. Cliquez deux fois sur **Internet Protocol (TCP/IP)** dans la boîte de dialogue suivante.
- 6. Cette dernière boîte de dialogue doit afficher l'adresse IP associée au côté serveur intégré de la connexion Ethernet virtuelle point à point. Il doit s'agir de l'adresse IP de l'i5/OS augmentée d'une unité, afin d'être paire au lieu d'impaire.
- 7. Fermez toutes les fenêtres que vous avez ouvertes, cliquez sur **Démarrer** → **Exécuter** et entrez la commande cmd. Appuyez sur la touche Entrée. Une instance de la commande Windows est lancée.
- 8. A l'invite C:\> qui s'affiche, entrez la commande ping suivie de l'adresse IP i5/OS utilisée à la dernière étape. Par exemple ping 192.168.3.1. La commande doit renvoyer Reply from ..... La commande ping envoie un paquet de données à une adresse Internet déterminée et chronomètre le trajet aller-retour.
- 9. Facultatif : Revenez à l'interface en mode texte d'i5/OS et entrez la commande call qcmd. (L'espace à l'écran est agrandi, si bien que les résultats de vos commandes apparaissent.) Utilisez la commande i5/OS pour exécuter une commande ping sur le serveur intégré. Par exemple, entrez ping '192.168.3.2'.

# **Configuration de réseaux externes des serveurs intégrés**

Si vous installez une nouvelle carte réseau dans un emplacement PCI ouvert de System i, vous devez également la configurer sur le serveur Windows intégré.

Pour plus d'informations sur l'installation d'une nouvelle carte réseau, voir l'ensemble de rubriques Installation des fonctions iSeries de V5R3 i5/OS Information Center. Choisissez votre modèle System i et recherchez les instructions intitulées **Installation de la carte PCI et de la carte xSeries intégrée**.

Pour configurer une nouvelle carte de réseau, voir «Installation de pilotes de périphérique de carte de réseau et ajout d'informations d'adresse de carte à un serveur Windows intégré».

Pour créer une connexion Ethernet virtuelle, voir [«Configuration](#page-85-0) de réseaux Ethernet virtuels des serveurs [intégrés»,](#page-85-0) à la page 76.

Pour supprimer une carte de réseau, voir «Retrait de cartes de réseau d'un serveur Windows intégré».

### **Installation de pilotes de périphérique de carte de réseau et ajout d'informations d'adresse de carte à un serveur Windows intégré**

Installez des pilotes de périphérique de carte et ajoutez des informations d'adresse de carte pour de nouvelles cartes sur un serveur Windows intégré.

Les cartes et pilotes de périphérique du système d'exploitation Windows prennent en charge la fonction Plug-n-Play. Après avoir installé physiquement une carte, redémarrez le serveur intégré en le mettant en fonction afin que la carte soit disponible. N'oubliez pas de configurer l'adresse IP de chaque carte (connexion).

Si vous mettez à niveau votre serveur intégré de Windows NT 4.0 vers Windows 2000 Server, retirez l'ancienne carte avant d'ajouter la nouvelle. Pour plus d'informations, voir «Retrait de cartes de réseau d'un serveur Windows intégré».

Windows 2000 Server ou Windows Server 2003 reconnaît la nouvelle carte. Pour configurer l'adresse IP d'une carte donnée :

- 1. Cliquez à l'aide du bouton droit de la souris sur **Favoris réseau**, puis sélectionnez **Propriétés** dans le menu déroulant.
- 2. Cliquez deux fois sur la carte (Connexion au réseau local) pour configurer son adresse IP.
- 3. Cliquez sur le bouton **Propriétés**.
- 4. Sélectionnez le **Protocole Internet (TCP/IP)**, puis cliquez sur le bouton **Propriétés**.
- 5. Sélectionnez le bouton d'option **Utiliser l'adresse IP suivante**.
- 6. Dans la zone **Adresse IP**, indiquez l'adresse IP.
- 7. Dans la zone **Masque de sous-réseau**, indiquez le masque de sous-réseau.
- 8. Dans la zone **Passerelle par défaut**, indiquez l'adresse de passerelle par défaut.
- 9. Cliquez sur **OK, OK et Fermer** pour terminer la configuration de l'adresse IP.
	- **Remarque :** Si Windows signale que l'adresse IP est déjà configurée pour une autre carte, mais que vous ne trouvez pas de carte utilisant déjà cette adresse, cela signifie que Windows reconnaît certainement un environnement matériel antérieur qui utilisait cette adresse. Pour savoir comment afficher une carte de réseau local à partir d'un environnement matériel antérieur afin de pour libérer l'adresse IP, consultez l'article Q241257 de la base de connaissances Microsoft intitulé Device [Manager](http://support.microsoft.com/default.aspx?scid=kb%3bEN-US%3bq241257) Does Not Display Devices Not

[Currently](http://support.microsoft.com/default.aspx?scid=kb%3bEN-US%3bq241257) Present in Windows 2000  $\rightarrow$ 

## **Retrait de cartes de réseau d'un serveur Windows intégré**

Avant de supprimer une carte de réseau d'un serveur intégré Windows, vous devez la désinstaller sous Windows.

Pour désinstaller une carte réseau d'un serveur intégré, procédez comme suit.

- 1. Cliquez sur **Démarrer**, sur **Paramètres**, puis sur **Panneau de configuration**.
- 2. Démarrez l'assistant **Ajout/Suppression de matériel** et cliquez sur **Suivant** dans l'écran d'accueil.
- 3. Sélectionnez **Désinstaller/Déconnecter un périphérique**.
- <span id="page-90-0"></span>4. Dans l'écran **Sélectionner une tâche de suppression**, cliquez sur **Suivant** pour choisir la valeur par défaut (Désinstaller un périphérique).
- 5. Sélectionnez l'unité à désinstaller dans la liste (par exemple, carte de réseau en anneau à jeton PCI IBM).
- 6. Cliquez sur **Oui** pour confirmer la suppression de la carte.
- 7. Windows 2000 Server et Windows Server 2003 étant des systèmes d'exploitation de type Plug and Play, vous devez retirer physiquement la carte de l'i5/OS ou bien la désactiver avant de redémarrer le serveur. Si vous redémarrez le serveur intégré alors que la carte est encore connectée, le système d'exploitation la détectera comme nouveau matériel et réinstallera le pilote de périphérique. Si vous souhaitez désactiver la carte au lieu de la supprimer, procédez comme suit :
	- a. Dans le **Panneau de configuration**, sélectionnez **Connexions réseau et accès à distance**.
	- b. Sélectionnez la carte de réseau local.
	- c. Cliquez dessus avec le bouton droit de la souris, puis sélectionnez **Désactiver**.
- 8. Redémarrez le serveur.

## **Administration des serveurs Windows intégrés**

Démarrage et arrêt du serveur, exécution à distance de commandes intégrées, affichage et modification des informations de configuration et surveillance des journaux de messages et d'erreurs.

# **Démarrage et arrêt d'un serveur intégré**

Démarrez et arrêtez votre serveur intégré à partir du système d'exploitation i5/OS ou arrêtez-le partiellement à partir de la console Windows.

Un serveur Windows intégré ne possède pas d'interrupteur d'alimentation ; son état est contrôlé par le système d'exploitation i5/OS. Pour démarrer et arrêter des serveurs intégrés, vous utilisez généralement System i Navigator ou l'interface en mode texte. Vous pouvez arrêter partiellement un serveur intégré en utilisant son menu **Démarrer** → **Arrêter**, mais vous ne pouvez pas le redémarrer sans utiliser System i Navigator ou l'interface en mode texte.

Vérifiez que les serveurs intégrés sont hors fonction avant d'arrêter votre System i ; sinon, les données risqueraient être endommagées. Certaines commandes permettant d'arrêter System i déclenchent l'arrêt des serveurs intégrés connectés et attendent un certain temps qu'ils soient hors tension avant d'arrêter System i. D'autres commandes arrêtent immédiatement System i.

Si vous utilisez le programme de planification de la mise sous et hors tension QEZPWROFFP, vous devez le configurer pour gérer votre serveur intégré.

## **Démarrage et arrêt d'un serveur intégré Windows à l'aide de System i Navigator**

Pour arrêter un serveur intégré Windows à l'aide de System i Navigator, suivez la procédure ci-dessous.

- 1. Sélectionnez **Administration de serveur intégré** → **Serveurs**.
- 2. Cliquez à l'aide du bouton droit de la souris sur le serveur que vous souhaitez arrêter et sélectionnez |
- **Arrêt**. Pour arrêter tous les serveurs intégrés, cliquez à l'aide du bouton droit de la souris sur l'icône |
- Serveurs intégrés de la barre de navigation de gauche, puis sélectionnez **Arrêt de tous les serveurs**. |
- L'état passe à **En cours d'arrêt...**, **Partiellement arrêté** et enfin **Arrêté**. |

## **Démarrage et arrêt d'un serveur intégré Windows à l'aide de l'interface en mode texte**

Utilisez la commande WRKCFGSTS pour arrêter un serveur intégré Windows.

- 1. Entrez WRKCFGSTS \*NWS.
- 2. Recherchez le serveur intégré à arrêter et tapez 2 pour le mettre *hors fonction*. L'état passe de **ACTIF** à **ARRET**, puis à **HORS FONCTION**. Pour actualiser l'écran, vous pouvez appuyer sur **F5**.

**Remarque :** Pour les serveurs à connexion iSCSI, l'état passe de **ACTIF** à **HORS FONCTION**.

- 3. Pour démarrer le serveur intégré, utilisez la même commande WRKCFGSTS \*NWS, puis entrez 1 pour mettre *en fonction* ou démarrer le serveur intégré.
- 4. Pour redémarrer un serveur intégré, vous devez le mettre manuellement hors fonction, puis à nouveau en fonction. Il n'existe pas de commande permettant de redémarrer automatiquement un serveur intégré à partir de l'interface en mode texte.

## **Arrêt d'un serveur intégré à partir de la console Windows**

Arrêtez ou redémarrez le système d'exploitation de votre serveur intégré à partir de la console Windows.

Suivez la procédure ci-dessous :

- 1. Dans le menu **Démarrer**, sélectionnez **Arrêter**.
- 2. Sélectionnez **Redémarrer** dans le menu déroulant, puis cliquez sur **Ok**. Le système d'exploitation Windows s'arrête et affiche que *vous pouvez à présent mettre votre ordinateur sous tension en toute sécurité*.
- 3. Mettez le serveur hors tension à l'aide de System i Navigator ou de l'interface en mode texte.

### **Arrêt d'un serveur intégré à partir de la console Windows :**

Suivez la procédure ci-dessous :

- 1. Dans le menu **Démarrer**, sélectionnez **Arrêter**.
- 2. Sélectionnez **Arrêt** dans le menu déroulant, puis cliquez sur **OK**.

## **Arrêt de votre serveur System i en présence de serveurs intégrés Windows**

Sélectionnez une méthode d'arrêt de votre serveur System i.

Pour que vos serveurs s'arrêtent en toute sécurité, la méthode la plus simple consiste à les arrêter manuellement avant d'arrêter le serveur System i. La commande CL PWRDWNSYS \*CNTRLD essaie de mettre hors tension les serveurs intégrés en attribuant à chacun d'entre eux un intervalle de temps (attribut SHUTDTIMO de NWSD, 15 minutes par défaut) pour s'arrêter. Il n'est toutefois pas certain qu'ils s'arrêtent dans l'intervalle défini.

#### **ATTENTION :**

**L'utilisation de la commande CL PWRDWNSYS \*IMMED n'est pas recommandée. Elle a pour effet de mettre le serveur System i hors tension immédiatement sans tenter d'arrêter les serveurs intégrés.**

*Tableau 4.*

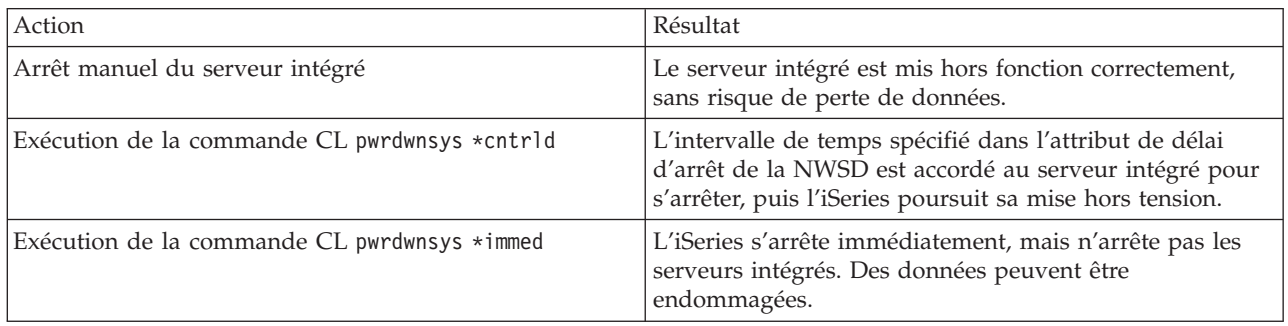

Si votre système i5/OS utilise la planification de la mise sous et hors tension, le programme de sortie de mise hors tension (QEZPWROFFP) doit être modifié pour mettre hors fonction toutes les NWSD avant d'appeler la commande PWRDWNSYS. Vous devrez effectuer la planification de manière consciencieuse, car le numéro et l'activité de chaque serveur détermineront la quantité de temps nécessaire pour entièrement mettre hors fonction chaque serveur. Utilisez les paramètres SBMMLTJOB (Soumettre travaux multiples) et JOBD (Description de travail) de la commande VRYCFG (Changer l'état d'une configuration) pour mettre plusieurs serveurs en fonction ou hors fonction simultanément. La mise sous

tension planifiée ne doit pas intervenir avant que le système ait eu le temps de mettre tous les serveurs hors fonction et d'émettre la commande PWRDWNSYS. Pour plus d'informations, voir Planification d'un arrêt et d'un redémarrage du système.

# **Connexion à la console série virtuelle IXS 4812**

Utilisez Telnet pour vous connecter à la console Windows sur un serveur virtuel IXS 4812 exécutant Windows Server 2003.

La console série virtuelle fournit les fonctions de la console Windows à un serveur Windows Server 2003 s'exécutant sur un serveur IXS (Integrated xSeries Server) modèle 4812. Pour plus d'informations sur les consoles Windows, voir «Console [Windows](#page-21-0) pour serveur intégré», à la page 12. Cette connexion de console peut être utilisée préalablement à la configuration de TCP/IP sur le serveur.

N'importe quel client Telnet peut servir de console série virtuelle. Plusieurs clients Telnet peuvent partager l'accès à la même console série virtuelle. Pour vous connecter à une console, utilisez Telnet pour vous connecter au port 2301 de la partition du système d'exploitation i5/OS qui partage ses ressources. TCP/IP doit être configuré et s'exécuter sur la partition logique du système d'exploitation i5/OS.

### **Connexion à une console série virtuelle à l'aide du client IBM Personal Communications**

Connexion à une console série virtuelle à l'aide du client IBM Personal Communications.

- 1. Cliquez sur **Démarrer** → **Programmes** → **IBM Personal Communications** → **Démarrage ou configuration de session**.
- 2. Dans la boîte de dialogue Personnalisation de la communication, sélectionnez **ASCII** dans la zone **Type d'hôte**.
- 3. Cliquez sur **Paramètres de la liaison**.
- 4. Dans la zone **Nom d'hôte principal ou Adresse IP** de la boîte de dialogue TelnetASCII, tapez le nom d'hôte ou l'adresse IP de la partition i5/OS à laquelle vous souhaitez vous connecter.
- 5. Tapez 2301 dans la zone du **Numéro de port principal**.
- 6. Cliquez sur **OK**.
- 7. Cliquez sur **OK**. La boîte de dialogue de la session s'ouvre.
- 8. Dans le menu des consoles virtuelles i5/OS, sélectionnez **Consoles de serveur xSeries intégrées**.
- 9. Dans la boîte de dialogue des consoles serveur xSeries intégrées, sélectionnez le nom de la ressource matériel de l'adaptateur d'E-S 4812 que vous souhaitez connecter en tant que console. Pour déterminer le nom de la ressource matériel de l'adaptateur d'E-S 4812, affichez la description de serveur de réseau (NWSD) du serveur et utilisez la valeur du paramètre Nom de ressource.
- 10. Entrez l'ID et le mot de passe des outils de maintenance i5/OS pour vous connecter à la console virtuelle du serveur xSeries intégré.

## **Connexion à la console série virtuelle à partir d'une invite DOS**

Utilisez Telnet pour vous connecter à la console série virtuelle à partir du système d'exploitation Windows.

- 1. Dans la boîte de dialogue Invite de commandes, entrez telnet *nom\_partition* 2301 où *nom\_partition* correspond au nom de la partition i5/OS à laquelle vous souhaitez vous connecter.
- 2. Appuyez sur Entrée.
- 3. Dans le menu des consoles virtuelles i5/OS, sélectionnez **Consoles de serveur xSeries intégrées**.
- 4. Dans la boîte de dialogue des consoles serveur xSeries intégrées, sélectionnez le nom de la ressource matériel de l'adaptateur d'E-S 4812 que vous souhaitez connecter en tant que console. Pour déterminer le nom de la ressource matériel de l'adaptateur d'E-S 4812, affichez la description de serveur de réseau (NWSD) du serveur et utilisez la valeur du paramètre Nom de ressource.
- 5. Entrez l'ID et le mot de passe des outils de maintenance i5/OS pour vous connecter à la console virtuelle du serveur xSeries intégré.

# **Affichage ou modification des informations de configuration de serveur Windows intégré**

Utilisez System i Navigator ou les commandes CL pour modifier les informations de configuration de serveur intégré.

System i Navigator vous permet d'afficher et de modifier la plupart des informations de configuration de serveur intégré.

- 1. Dans System i Navigator, sélectionnez **Administration de serveur intégré** → **Serveurs**.
- 2. Cliquez sur le serveur intégré avec le bouton droit de la souris et sélectionnez **Propriétés**.

L'interface en mode texte vous permet de consulter et de modifier l'ensemble des informations de configuration du serveur intégré. Le tableau suivant répertorie les commandes CL qui peuvent être utilisées.

*Tableau 5. Commandes CL permettant de modifier les informations de configuration de serveur intégré*

| Tâches                                                                                                    | Commande CL                                                                                                    |
|----------------------------------------------------------------------------------------------------|----------------------------------------------------------------------------------------------------|
| Mise en fonction et hors fonction des serveurs intégrés,<br>vérification de l'état des serveurs intégrés et des objets<br>associés aux descriptions de serveur de réseau (NWSD) | <b>WRKCFGSTS CFGTYPE(*NWS)</b>                                                                                                    |
| Gestion de vos serveurs intégrés                                                                                                    | <b>WRKNWSD</b>                                                                                                    |
| Gestion des descriptions de ligne créées lors de<br>l'installation du serveur intégré                                                                                           | WRKLIND                                                                                                    |
| Gestion des interfaces TCP/IP créées lors de l'installation<br>du serveur                                                                                                    | Work with TCP/IP Network Status (Gestion de l'état du<br>réseau TCP/IP), option 1 : NETSTAT Configure TCP/IP<br>(Configuration TCP/IP), option 1 CFGTCP |
| Surveillance des espaces de stockage de serveur de<br>réseau                                                                                                    | <b>WRKNWSSTG</b>                                                                                                    |

# **Recherche de journaux de message de serveur intégré**

Les serveurs Windows intégrés consignent les informations à divers emplacements. Si un incident se produit, ces informations peuvent vous aider à en déterminer la cause. Les sections suivantes décrivent les journaux de messages.

L'**historique du travail du moniteur** constitue une mine d'informations pour l'identification et la résolution des incidents du serveur intégré. Il contient aussi bien des événements de traitement standard que des messages d'erreur détaillés. L'historique du travail s'exécute toujours dans le sous-système QSYSWRK portant le même nom que le serveur intégré.

Pour rechercher l'historique du travail dans System i Navigator, procédez comme suit :

- 1. Cliquez sur **Gestion des travaux** → **Travaux actifs**.
- 2. L'un des travaux indiqués sous la section QSYSWRK porte le même nom que votre serveur intégré. Cliquez dessus avec le bouton droit et sélectionnez **Historique du travail**.
- 3. L'historique du travail du serveur intégré s'affiche. Cliquez deux fois sur un ID message pour en consulter les détails.

Pour rechercher l'historique du travail dans l'interface en mode texte

- 1. Sur la ligne de commande i5/OS, entrez WRKACTJOB SBS(QSYSWRK).
- 2. L'un des travaux indiqués porte le même nom que votre serveur intégré. Sélectionnez l'option 5 (Gestion du travail).
- 3. Tapez 10 et appuyez sur Entrée pour afficher l'historique du travail.

4. Appuyez sur F10 pour afficher les messages détaillés.

Il existe d'autres historiques des travaux pertinents que vous voudrez peut-être également vérifier. La publication IBM Redbooks Microsoft Windows Server 2003 [Integration](http://publib-b.boulder.ibm.com/Redbooks.nsf/RedbookAbstracts/sg246959.html?Open) with iSeries (SG24-6959) propose une excellente section concernant les historiques des événements de serveur intégré sous le système d'exploitation i5/OS et sur la console Windows.

# **Exécution à distance des commandes de serveur intégré Windows**

Les commandes de serveur Windows peuvent être exécutées en mode de traitement par lot sans intervention de l'utilisation. Utilisez le système d'exploitation i5/OS pour soumettre des commandes par lot à distance.

Avant de soumettre une commande à distance, vérifiez que les conditions suivantes sont remplies :

- v Le serveur est un serveur intégré Windows actif sur ce système d'exploitation i5/OS.
- v Votre profil utilisateur est inscrit sur le serveur intégré Windows ou le domaine ou vous avez ouvert une session avec le profil QSECOFR.
- v Vous disposez des droits permettant d'exécuter SBMNWSCMD, ce qui exige les droits spéciaux \*JOBCTL. Vous devez également disposer au moins des droits \*USE sur l'objet QSYS/SBMNWSCMD \*CMD.
- v Si la valeur du profil utilisateur \*LCLPWDMGT est \*YES, la valeur système QRETSVRSEC doit être définie sur 1 et le mot de passe de l'utilisateur doit être modifié ou l'utilisateur doit avoir ouvert une session après la modification de QRETSVRSEC.
- v Si la valeur du profil utilisateur \*LCLPWDMGT est \*NO, l'authentification réseau (Kerberos) est utilisée. L'utilisateur doit accéder à l'opération System i par le biais d'applications avec Kerberos activé (ouverture de session unique d'System i Navigator, par exemple). Pour plus d'informations, voir [«SBMNWSCMD](#page-97-0) et prise en charge de la sauvegarde de niveau fichier pour Kerberos v5 et EIM», à la [page](#page-97-0) 88.
- v Le mot de passe du profil utilisateur du système d'exploitation i5/OS et le mot de passe Windows doivent être identiques. Pour cela, la méthode la plus simple consiste à utiliser l'inscription d'utilisateurs et de groupes.

Vous pouvez également lire les [«Instructions](#page-95-0) relatives à la soumission de commandes à distance à votre serveur intégré [Windows»,](#page-95-0) à la page 86.

**Pour exécuter des commandes de serveur intégré à partir d'System i Navigator**, procédez comme suit :

- 1. Dans System i Navigator, sélectionnez **Administration de serveur intégré** —> **Serveurs**.
- 2. Cliquez avec le bouton droit de la souris sur le serveur sur lequel vous souhaitez exécuter la commande de traitement par lots et sélectionnez **Exécution de commande**.
- 3. Dans l'écran **Exécution de commande**, entrez la commande Windows à exécuter (dir \, par exemple).

**Conseil :** Vous pouvez sélectionner la commande dans la liste des 10 commandes récemment exécutées sur le serveur.

4. Cliquez sur **Exécuter** pour exécuter la commande.

#### **Remarque :**

Les commandes exécutées via l'écran Exécution de commande utilisent \*PRIMARY comme domaine d'authentification. Pour d'autres domaines, utilisez SBMNWSCMD.

#### **Pour exécuter des commandes de serveur intégré Windowsà partir de l'interface en mode texte**

- 1. Tapez CALL QCMD et appuyez sur Entrée.
- 2. Tapez SBMNWSCMD et appuyez sur F4.
- 3. Tapez la commande à exécuter sur le serveur éloigné. Faites défiler l'écran vers le bas.
- <span id="page-95-0"></span>4. Entrez la NWSD du serveur sur lequel vous souhaitez exécuter la commande et appuyez sur Entrée.
- 5. Le compte du système d'exploitation i5/OS utilisé doit être inscrit sur le serveur intégré pour que l'authentification permettant d'exécuter la commande à distance lui soit accordée. La zone Domaine d'authentification vous permet de préciser où doit être effectuée la tentative d'authentification de l'ID utilisateur.
- 6. La sortie renvoyée par la commande s'affiche sur la console. Appuyez sur F10 pour afficher tous les messages.

### **Instructions relatives à la soumission de commandes à distance à votre serveur intégré Windows**

N'oubliez pas ces instructions lorsque vous soumettez des commandes à distance à votre serveur intégré Windows à partir de l'i5/OS.

- **Remarque :** La plupart des paramètres de commande SBMNWSCMD répertoriés dans la présente section ne sont pas disponibles lors de l'exécution de commandes Windows à partir d'System i Navigator. Pour utiliser un paramètre non pris en charge par System i Navigator, vous devez utiliser directement la commande SBMNWSCMD (Soumission de commande de serveur de réseau).
- v La commande demandée est exécutée sous la commande de la console Windows ″cmd.exe″. SBMNWSCMD ne redonne pas le contrôle à l'appelant avant la fin de l'exécution de la commande sous Windows et la fin du programme cmd.exe.
- v La zone de domaine d'authentification de SBMNWSCMD indique le domaine Windows où votre ID utilisateur sera authentifié. La valeur par défaut, \*PRIMARY, effectue la consignation dans le domaine principal du serveur, si le serveur est un membre du domaine. \*LOCAL consigne sur le serveur lui-même. Vous pouvez également indiquer le nom d'un domaine de confiance.
- v Le profil utilisateur QSECOFR n'est pas traité de la même façon que les autres profils utilisateur. L'authentification de l'utilisateur n'est pas effectuée sur Windows quand SBMNWSCMD est exécuté par le profil QSECOFR. La commande Windows demandée est exécutée sous le compte système local Windows. Le compte système local est utilisé même si le profil QSECOFR est inscrit. Le compte système local ne possède pas de mot de passe, ni de droits d'accès au réseau suffisants.
- N'utilisez pas le paramètre "/ $u$ " avec la commande "cmd" de Windows.
- v SBMNWSCMD ne prend en charge l'authentification Kerberos v5 que dans une certaine limite. Kerberos est utilisé uniquement lorsque l'attribut de profil utilisateur LCLPWDMGT est \*NO. Voir [«SBMNWSCMD](#page-97-0) et prise en charge de la sauvegarde de niveau fichier pour Kerberos v5 et EIM», à la [page](#page-97-0) 88.
- v Le service de commande à distance et SBMNWSCMD peuvent faire la distinction entre les données multi-octets ASCII et les données de sortie Unicode et les convertir le cas échéant.
- v Vous pouvez combiner des commandes de serveur intégré Windows dans une même chaîne de commande en utilisant les fonctions de l'interpréteur de commandes ″cmd.exe″ de Windows. Sur la ligne de commande SBMNWSCMD, vous pouvez par exemple entrer net statistics workstation && net statistics server pour rassembler des statistiques. Les commandes combinées dans une demande SBMNWSCMD ne doivent toutefois pas renvoyer des données mixtes (par exemple, une combinaison de données ASCII et Unicode) ou des données dans des jeux de codes mixtes. Si les commandes renvoient des types de données différents, SBMNWSCMD risque de se terminer de manière anormale, avec un message indiquant ″Un incident s'est produit lors de la conversion des données en sortie.″ Dans ce cas, exécutez les commandes une par une.
- v N'utilisez pas de caractères qui ne sont pas disponibles généralement sur le clavier du serveur intégré. Il arrive parfois, mais rarement, qu'un caractère EBCDIC du jeu de caractères codés des travaux actifs n'ait pas d'équivalent dans la page de code active sous Windows. Chaque application Windows génère des résultats de conversion différents.
- v SBMNWSCMD ne permet pas d'initialiser entièrement l'environnement d'ouverture de session. Les variables d'environnement de l'utilisateur sont définies, mais il est possible qu'elles ne correspondent pas exactement à celles fournies par une ouverture de session interactive. Les variables

d'environnement qu'une ouverture de session interactive définit généralement sur des valeurs spécifiques à l'utilisateur ne sont donc pas toujours présentes ou peuvent être définies sur des valeurs système par défaut. Les scripts ou les applications qui dépendent de variables d'environnement spécifiques à l'utilisateur peuvent ne pas fonctionner correctement.

- v Si le répertoire personnel de votre ID utilisateur sur le serveur intégré est monté sur le serveur local, SBMNWSCMD définit le répertoire courant sur votre répertoire personnel. Sinon, il tente d'utiliser le répertoire /home/default ou l'unité système locale.
- v Si la valeur \*YES est attribuée au mot clé LODUSRPRF (Chargement du profil utilisateur) et qu'un profil utilisateur existe, SBMNWSCMD tente de charger vos profils Windows. Vous pouvez alors utiliser les commandes utilisant ou modifiant les dépendances de profil. Cependant, les échecs de chargement de profil ne sont pas signalés, en dehors des messages de l'historique des événements que Windows peut générer. Un profil Windows ne peut être actif que dans une seule session de connexion à Windows.
- v Vous pouvez utiliser SBMNWSCMD pour exécuter des applications de serveur intégré si elles n'exigent pas l'intervention de l'utilisateur. Les commandes s'exécutent dans une fenêtre en arrière-plan, et non sur la console du serveur intégré. Si une application requiert l'intervention de l'utilisateur (par exemple, si elle affiche une fenêtre de message), SBMNWSCMD s'interrompt et attend la fin de la commande, mais aucune intervention n'est possible. Si vous arrêtez SBMNWSCMD sur le système d'exploitation i5/OS, elle va tenter de mettre la commande Windows en suspens. La commande en arrière-plan s'arrête si elle est basée sur l'interface graphique ou la console.
- v Vous pouvez également exécuter des commandes exigeant une réponse en **oui** ou **non** pour se poursuivre. Pour ce faire, utilisez une syntaxe comprenant une barre verticale pour fournir la réponse. Par exemple, echo y|format f:/fs:ntfs laissera le formatage s'effectuer une fois la question **Voulez-vous continuer le formatage ?** posée par la commande de formatage. La lettre ″y″ et le symbole " | " ne doivent pas être séparés par un espace. Les commandes de traitement par lots Windows ne prennent pas toutes en charge la barre verticale (la commande ″net″, par exemple). Les tentatives de transmission d'une réponse par défaut peuvent être impossibles.
- v Vous pouvez empêcher SBMNWSCMD de consigner la commande. Si la chaîne de commande contient des données sensibles, telles que des mots de passe, que vous ne souhaitez pas consigner dans les messages d'erreur, procédez comme suit :
	- 1. Spécifiez \*NOLOGCMD comme chaîne de commande.
	- 2. Dans la zone Commande (non consignée), indiquez la commande à exécuter.

Notez toutefois que l'option \*NOLOGCMD n'affecte pas les données renvoyées par la commande. Si la commande renvoie des données sensibles, vous pouvez utiliser le paramètre CMDSTDOUT (Sortie standard de commande) pour stocker la sortie à un emplacement sécurisé, tel qu'un fichier de système de fichiers intégré.

v Vous pouvez diriger la sortie standard de la commande vers l'historique du travail (\*JOBLOG), un fichier spoule (\*PRINT) ou un objet de système de fichiers intégré (IFS). Les données d'erreur standard sont placées dans l'historique du travail.

Lorsque vous spécifiez \*PRINT, l'écran de la commande WRKSPLF (Gestion de fichier spoule) indique SBMNWSCMD dans la zone Données utilisateur du fichier spoule. Si vous sélectionnez l'option 8 pour afficher les attributs, le nom du serveur intégré spécifié et celui de la commande Windows apparaissent dans la zone des données définies par l'utilisateur.

Lorsque vous spécifiez un objet de système de fichiers intégré, le nom de chemin doit déjà exister. Si le nom de l'objet de système de fichiers intégré n'existe pas, SBMNWSCMD le crée.

Dans la zone Convertir sortie standard, vous pouvez indiquer (\*YES) pour convertir la sortie du jeu de codes Windows dans l'ID codé de jeu de caractères (CCSID) du travail du travail du système d'exploitation i5/OS.

Les nouveaux fichiers IFS seront créés avec l'ID codé de jeu de caractères du travail. La sortie dirigée vers un objet IFS existant est convertie dans ID codé de jeu de caractères de l'objet IFS. La sortie dirigée vers un nouveau membre d'un fichier existant du système de fichiers /QSYS.LIB est convertie dans l'ID codé de jeu de caractères (CCSID) du fichier existant.

<span id="page-97-0"></span>v Si Convertir sortie standard a la valeur (\*NO), la sortie standard Windows est écrite dans l'objet IFS ou le fichier spoule, avec la conversion du CCSID.

### **SBMNWSCMD et prise en charge de la sauvegarde de niveau fichier pour Kerberos v5 et EIM**

Les opérations de sauvegarde de niveau fichier sur un serveur intégré Windowsfont appel aux fonctions d'System i NetClient et de la commande SBMNWSCMD (Soumission de commande de serveur de réseau). Dans le système d'exploitation i5/OS V5R3 ou version ultérieure, ces fonctions offrent une prise en charge limitée de Kerberos version 5 (également connue sous le nom System i Network Authentication).

Gardez ces points à l'esprit si vous souhaitez utiliser l'authentification réseau avec la fonction de sauvegarde de niveau fichier pour votre serveur intégré Windows.

- 1. Pour que System i puisse utiliser l'authentification Kerberos, vous devez configurer les éléments suivants sur le serveur System i :
	- Option Sécurité de System i Navigator
	- v le service d'authentification réseau
	- Enterprise Identity Mapping (EIM)

|

- v Feuilles de travail de planification du serveur d'authentification réseau
- 2. L'i5/OS NetServer doit être configuré pour utiliser l'authentification v5 par mot de passe/Kerberos et l'i5/OS NetServer doit être actif.
- 3. Le centre de distribution de clés Kerberos doit être un contrôleur de domaine Windows Active Directory (Windows 2000 Server ou Windows Server 2003). Pour plus d'informations, voir [«Activation](#page-79-0) de Kerberos avec un serveur Active Directory [Windows](#page-79-0) Server 2003», à la page 70.
- 4. L'authentification Kerberos ne sera utilisée que si la valeur \*NO est affectée à l'attribut LCLPWDMGT du profil utilisateur du travail du système d'exploitation i5/OS. Si la valeur \*YES est attribuée à LCLPWDMGT, l'authentification du mot de passe sera toujours utilisée.
- 5. L'inscription d'utilisateurs prend en charge l'utilisation du mappage EIM pour mapper un nom d'utilisateur Windows sur un autre nom de profil du système d'exploitation i5/OS. Par conséquent, l'inscription d'utilisateurs peut rechercher un registre EIM nommé pour le nom de domaine Windows Active Directory ou un registre EIM nommé pour le nom du serveur intégré, selon le cas. L'inscription d'utilisateurs utilisera le mappage EIM que l'authentification Kerberos puisse ou non être utilisée. Toutefois, SBMNWSCMD et NetClient utiliseront **uniquement** un nom mappé par EIM si l'authentification Kerberos est utilisée. L'inscription d'utilisateurs peut donc créer un utilisateur Windows local avec un nom différent de celui du profil du système d'exploitation i5/OS spécifié par le mappage EIM. Toutefois, SBMNWSCMD et NetClient utiliseront uniquement le nom Windows différent si l'authentification Kerberos est effectuée (si LCLPWDMGT = \*NO). Sinon, ces commandes essaient d'utiliser un nom Windows équivalant au nom du profil du système d'exploitation i5/OS.
- 6. Pour que les commandes Windows soumises par SBMNWSCMD puissent permettre la connexion à d'autres serveurs de réseau lorsque l'authentification Kerberos est utilisée, le serveur Windows cible doit être *approuvé pour la délégation*. Dans Windows 2000, cette fonction est activée par défaut pour les contrôleurs de domaine. En revanche, elle est désactivée par défaut pour les serveurs membres du domaine. Vous pouvez l'activer en sélectionnant **Utilisateurs et ordinateurs Active Directory** dans les outils d'administration d'un contrôleur de domaine. Cliquez sur **Ordinateurs** et sélectionnez l'ordinateur voulu. Cliquez ensuite sur **Propriétés de l'ordinateur –> Général**. Cochez **Approuver l'ordinateur pour la délégation**.

# **Utilisation de matériel serveur intégré de secours**

Si un serveur Windows tombe en panne, vous pouvez rapidement et aisément remplacer les espaces de stockage du serveur par un matériel serveur intégré différent sans redémarrer le serveur System i.

Les fonctions d'intégration et de virtualisation des unités de stockage System i et System x proposent des options vous permettant d'optimiser la fiabilité et la reprise de votre environnement serveur Windows.

Cette fonction peut ainsi réduire le nombre total de serveurs nécessaires pour assurer une disponibilité accrue. Elle vous confère également une grande souplesse car elle vous permet d'utiliser un serveur de secours pour protéger plusieurs serveurs de production.

Les procédures de sauvegarde à chaud du matériel d'un serveur intégré sont indiquées ci-dessous.

## **Remplacement de matériel serveur intégré de secours utilisant System i Navigator**

- 1. Développez **Administration de serveur intégré**.
- 2. Sélectionnez **Serveurs**.
- 3. Si le serveur pour lequel vous souhaitez changer de matériel n'est pas arrêté :
	- a. Cliquez sur le serveur avec le bouton droit de la souris et sélectionnez **Arrêt**.
	- b. Cliquez sur **Arrêt** dans l'écran de confirmation.
- 4. Modifiez la configuration du serveur afin qu'elle pointe vers le matériel serveur de secours.
	- a. Cliquez sur le serveur avec le bouton droit de la souris et sélectionnez **Propriétés**.
	- b. Sélectionnez l'onglet **Système** et modifiez un des paramètres suivants :
		- v Sélectionnez le nouveau **Nom et type de ressource**.

Cliquez sur **OK**.

5. Pour démarrer le serveur intégré, cliquez dessus avec le bouton droit de la souris et sélectionnez **Démarrage**.

### **Remplacement de matériel serveur intégré de secours utilisant l'interface en mode texte**

- 1. Le cas échéant, utilisez la commande **VRYCFG (Changer l'état d'une configuration)** pour mettre hors fonction le serveur pour lequel vous souhaitez changer de matériel .
- 2. Pour modifier la configuration du serveur afin qu'elle pointe vers le matériel serveur de secours, utilisez la commande **CHGNWSD (Modifier la description du serveur de réseau)** et modifiez une des valeurs suivantes :
	- a. Modifiez la valeur du paramètre **RSRCNAME (Nom de ressource)** afin de spécifier le nouveau nom de ressource matériel IXS ou IXA.
- 3. Pour démarrer le serveur intégré, utilisez la commande VRYCFG (Changer l'état d'une configuration).

# **Gestion de l'espace de stockage des serveurs intégrés**

Utilisez ces tâches pour gérer l'espace de stockage des serveurs intégrés.

Au lieu de posséder leurs propres unités de disque dur, les serveurs Windows intégrés utilisent une mémoire disque i5/OS pour le stockage des données client et le partage des fichiers réseau. La mémoire disque i5/OS allouée à un serveur intégré est appelée *espace de stockage de serveur de réseau*. L'équivalent de l'installation d'un nouveau disque dur sur un PC serveur pour un serveur intégré consiste à créer un espace de stockage de serveur de réseau sur l'i5/OS et à le lier à un serveur intégré. Le fait que la gestion de cette mémoire disque de serveur intégré s'effectue via l'i5/OS aura des incidences sur vos décisions concernant les tailles de disque, le partitionnement et les volumes de disque. Pour plus d'informations, voir «Gestion de l'espace de stockage du système d'exploitation i5/OS pour les serveurs intégrés». Vous pouvez également consulter les sections «Disques [prédéfinis](#page-102-0) pour serveurs intégrés [Windows»,](#page-102-0) à la page 93 et «Disques pour serveur intégré [Windows»,](#page-100-0) à la page 91.

# **Gestion de l'espace de stockage du système d'exploitation i5/OS pour les serveurs intégrés**

Cette présentation succincte des concepts de gestion de l'espace de stockage sur le système d'exploitation i5/OS est destinée aux administrateurs sachant déjà comment les serveurs Windows gèrent l'gestion de l'espace de stockage. Le système d'exploitation i5/OS ne gère pas la mémoire de la même manière qu'un PC serveur. Par conséquent, certaines méthodes auxquelles vous avez recours sur un PC serveur ne sont pas nécessaires dans l'environnement Windows sur System i.

## **i5/OS et unités de disques**

Le système d'exploitation i5/OS, le système d'exploitation qui s'exécute sur un System i, n'a pas besoin de s'occuper directement des unités de disque. Sous le système d'exploitation, un niveau de logiciel (appelé microcode système sous licence (SLIC)) ″cache″ les unités de disque et gère le stockage des objets sur ces unités de disque. Un espace adresse virtuel est mappé sur l'espace disque existant et utilisé pour l'adressage des objets au lieu des ID unité de disque, des cylindres et des secteurs. Les objets nécessaires sont copiés (par chargement de page) depuis cet espace adresse du disque dans l'espace adresse de la mémoire principale.

Compte tenu de la façon dont le système d'exploitation i5/OS gère les données de disque, vous n'aurez généralement pas à vous préoccuper du partitionnement des bases de données à forte croissance, de la défragmentation des disques ni de la segmentation des disques sur votre serveur intégré. Ce dernier utilise des pilotes de périphérique pour partager les unités de disque du système d'exploitation i5/OS. Ces pilotes échangent les données de disque avec le sous-système de gestion de la mémoire sur le système d'exploitation i5/OS. La gestion de la mémoire sur le système d'exploitation i5/OS prend en charge les disques durs, notamment la propagation des images de disque dur Windows sur plusieurs unités de disque dur et l'application des fonctions RAID et de mise en miroir de fichiers (si elles sont configurées). Le logiciel de défragmentation des disques gère la fragmentation des fichiers logiques des images de disque dur. Puisque la gestion de la mémoire sur le système d'exploitation i5/OS prend ces tâches en charge, l'exécution d'un programme de défragmentation sur le serveur intégré n'est utile que dans les cas où des ″structures de système de fichiers critiques″ peuvent être défragmentées.

## **Pools de stockage sur disque (ASP)**

Les unités de disque dur physiques du système d'exploitation i5/OS sont réunies dans un espace de stockage appelé pool de stockage sur disque ou pool de mémoire secondaire (ASP). Si votre système de fichiers est à court d'espace, vous pouvez ajouter une nouvelle unité de disque dur au pool de stockage sur disque : le nouvel espace de stockage sera immédiatement disponible. Chaque système possède au moins un pool système de stockage sur disque. Le pool système de stockage sur disque est toujours ASP 1. Vous pouvez configurer des pools de stockage sur disque *utilisateur* supplémentaires, numérotés de 2 à 32. Vous pouvez utiliser les pools de stockage sur disque pour distribuer les données du système d'exploitation i5/OS à différents groupes de disques. Vous pouvez également les utiliser pour déplacer des applications ou des données de moindre importance vers vos anciennes unités de disque, plus lentes. La prise en charge des ASP indépendants (33-255) est assurée via System i Navigator. L'Information Center et System i Navigator désignent les ASP comme des pools de stockage sur disque.

## **Protection du disque**

Il existe deux moyens de protéger les disques du système d'exploitation i5/OS :

- v **Fonction miroir inter-sites** La fonction miroir inter-sites, qui utilise la fonction miroir géographique du système d'exploitation pour les ASP indépendants, met en miroir les données résidant sur des sites éloignés.
- v **RAID-5** RAID-5 regroupe plusieurs disques pour former une grappe. Chaque disque conserve les informations de total de contrôle des autres disques de la même grappe. Si un disque tombe en panne, le contrôleur de disque RAID-5 peut recréer les données du disque défectueux à l'aide des informations de total de contrôle des autres disques. Lorsque vous remplacez un disque défectueux par un nouveau disque, le système d'exploitation i5/OS peut régénérer les informations à partir du disque défectueux vers le nouveau disque (qui est vide).
- v **Fonction miroir** La fonction miroir conserve deux copies des données sur deux disques différents. Le système d'exploitation i5/OS effectue les opérations d'écriture sur les deux disques en même temps et peut procéder simultanément à deux opérations de lecture sur les deux disques d'une paire en miroir.

<span id="page-100-0"></span>Si un disque tombe en panne, le système d'exploitation i5/OS utilise les informations de l'autre disque. Lorsque vous remplacez le disque défectueux, le système d'exploitation i5/OS copie les données du disque intact vers le nouveau disque.

Pour améliorer encore le niveau de protection, vous pouvez relier les disques en miroir à deux contrôleurs de disque différents. Ainsi, si un contrôleur (avec un ensemble de disques) tombe en panne, l'autre contrôleur peut garder le système opérationnel. Sur des modèles de System i plus grands, il est possible de relier des contrôleurs à plusieurs bus. Relier les deux contrôleurs de disque constituant une paire en miroir pour deux bus différents permet d'augmenter encore la disponibilité.

Vous pouvez configurer les pools de stockage sur disque sur le système d'exploitation i5/OS afin qu'ils bénéficient de niveaux de protection différents ou d'aucune protection. Vous pouvez ainsi placer les applications et les données dans un pool de stockage sur disque possédant le niveau de protection adéquat, en fonction de l'importance de leur disponibilité. Pour plus d'informations sur les options de disponibilité et de protection des disques du système d'exploitation i5/OS, voir Recovery.

## **Disques pour serveur intégré Windows**

Les serveurs intégrés ne possèdent pas leurs propres unités de disque. Le système d'exploitation i5/OS crée dans son propre système de fichiers des espaces de stockage de serveur de réseau, que les serveurs intégrés utilisent comme des unités de disque dur de PC serveur classiques.

Pour qu'un serveur intégré Windows reconnaisse une unité de disque virtuel (espace de stockage de serveur de réseau) comme une unité de disque dur, vous devez les lier. Avant d'effectuer la liaison, vous devez créer une unité de disque. Voir [«Création](#page-104-0) d'une unité de disque de serveur intégré», à la page 95 et «Liaison d'une unité de disque à un serveur [intégré»,](#page-104-0) à la page 95. Une fois la nouvelle unité de disque de serveur intégré créée et liée, le serveur intégré la reconnaît comme nouvelle unité de disque dur. Vous devez ensuite la formater pour pouvoir l'utiliser. Pour plus d'informations, voir [«Formatage](#page-106-0) d'unités de disque de serveur [intégré»,](#page-106-0) à la page 97.

Pour lier des unités de disque à des serveurs, vous disposez de plusieurs méthodes :

- 1. Les liens d'unité de disque fixes (statiques) permettent de lier des unités de disque au serveur en utilisant des positions de séquence de lien définies par l'utilisateur. L'ordre dans lequel le serveur voit les unités est fonction de l'ordre relatif des positions de séquence de lien. Avant d'ajouter un lien d'unité de disque fixe (statique), vous devez d'abord mettre le serveur hors fonction.
- 2. Un lien d'unité de disque de ressource de quorum de grappe permet de lier l'unité de disque de ressource de quorum de grappe aux serveurs de la grappe.
- 3. Les liens de disque partagé de grappe permettent de partager une unité de disque entre plusieurs serveurs intégrés en grappe. Une unité partagée ne peut être liée qu'à des noeuds partageant une même unité de ressource de quorum. Ce type d'unité est disponible pour tous les noeuds réunis par les liens de la ressource de quorum de grappe. Chaque noeud a accès aux unités partagées sous le contrôle des services de grappe Windows exécutés sur ce noeud.

**Remarque :** Les unités liées en étant partagées doivent être liées à TOUS les noeuds d'une grappe.

4. Les liens d'unité de disque dynamiques permettent de lier des unités de disque supplémentaires à un serveur intégré en utilisant des positions de séquence de lien affectées de manière dynamique. La position de séquence de lien de disque est affectée dynamiquement lors de la liaison de l'unité à un serveur actif. La position de séquence de lien de disque peut être spécifiée, mais elle n'est utilisée qu'au moment du redémarrage du serveur. Lors de l'ajout d'un lien d'unité de disque dynamique, le serveur intégré peut être arrêté ou actif.

Lorsqu'ils démarrent, les serveurs intégrés IXS et à connexion IXA voient les unités de disque dans l'ordre suivant :

- 1. Unités de disque liées de manière statique.
- 2. Unités de disque de ressource de quorum de grappe.
- 3. Unités de disque partagées de grappe.

4. Unités de disque liées de manière dynamique.

Dans chacune de ces catégories de liens, les disques apparaissent selon la position de séquence de lien définie par l'utilisateur. Lorsque vous liez une unité de disque à un serveur actif de manière dynamique, la nouvelle unité de disque apparaît la première, suivie de toutes les autres unités de disque liées.

Le tableau suivant illustre les fonctions d'unité de disque virtuel de System i prises en charge par les différents types de description de serveur de réseau (NWSD) de serveurs exécutant le système d'exploitation i5/OS V5R4 ou ultérieure.

| Fonction                                                                            | Type de NWSD <sup>4</sup> *WINDOWSNT ou *IXSVR avec<br>*WIN32                                                                            |
|-------------------------------------------------------------------------------------|----------------------------------------------------------------------------------------------------|
| Nombre de liens fixes (statiques)                                                   | 16                                                                                                    |
| Nombre de liens dynamiques                                                          | 16                                                                                                    |
| Nombre de liens de quorum de grappe                                                 | $\mathbf{1}$                                                                                                    |
| Nombre de liens partagés de grappe                                                  | 15                                                                                                    |
| Nombre maximal de disques virtuels pouvant être liés au<br>serveur                  | 48 avec la fonction de mise en grappe <sup>1</sup> ; 32 sans                                                                             |
| Capacité maximale par disque virtuel                                                | 1000 Go                                                                                                    |
| Capacité maximale totale des disques virtuels, à raison<br>de 1000 Go par disque    | 46.9 To avec la fonction de mise en grappe <sup>1</sup> ; 31.3 To sans                                                                   |
| Les disques virtuels peuvent-ils être liés lorsque le<br>serveur est actif?         | Oui.                                                                                                    |
|                                                                                     | Exceptions : liens fixes                                                                                                    |
| Le lien des disques virtuels peut-il être supprimé lorsque<br>le serveur est actif? | Oui                                                                                                    |
|                                                                                     | Exceptions : liens fixes, le disque ne doit pas faire partie<br>d'un ensemble de volumes, ni être un volume monté<br>dans un répertoire. |
| Types de format de disque virtuel autorisés avec lien <sup>2</sup>                  | *NTFS, *NTFSQR, *FAT, *FAT32, *OPEN                                                                                                    |
| Types d'accès aux disques virtuels autorisés avec lien                              | Mise à jour exclusive, mise à jour partagée <sup>3</sup>                                                                                 |
| Liens de disques nécessitant un type d'accès de mise à<br>jour exclusif             | Tous les liens de disques fixes et tous les liens<br>dynamiques                                                                          |
| Liens de disques nécessitant un type d'accès de mise à<br>jour partagé              | Lien de quorum de grappe et tous les liens de disques<br>partagés de grappe                                                              |

*Tableau 6. Fonctions de disque prises en charge*

#### **Remarque :**

- 1. La fonction de mise en grappe des serveurs Windows requiert l'utilisation du service de cluster Microsoft (MSCS) pour contrôler l'accès aux disques partagés dans la grappe.
- 2. Pour une description des types de format, consultez l'aide de la commande CRTNWSSTG (Créer espace stockage serveur).
- 3. Lorsque plusieurs serveurs lient un disque en utilisant une mise à jour partagée, un seul serveur à accès au disque en écriture à tout moment donné. Sur les serveurs Windows, par exemple, le service de cluster Microsoft (MSCS) est utilisé pour contrôler quel serveur a accès en écriture au disque.
- 4. Pour une description des types de NWSD et des types de système d'exploitation (SE) associés, consultez l'aide de la commande CRTNWSD (Modification de la description du serveur de réseau).

<span id="page-102-0"></span>Les espaces de stockage de serveur de réseau peuvent résider dans le pool système de stockage sur disque i5/OS (ASP 1) ou dans un pool utilisateur de stockage sur disque. Vous pouvez copier une unité de disque sur une autre pour la déplacer dans un pool de stockage sur disque différent.

Une fois un espace de stockage de serveur de réseau créé et lié à un serveur intégré, vous devez le formater à partir de la console Windows. Vous avez le choix entre trois types de format de disque. Vous choisirez probablement NTFS car c'est le format le plus fiable et le plus efficace. La capacité des partitions formatées au moyen de NTFS peut atteindre 1 024 000 Mo. On peut également citer le format FAT-32. Les partitions formatées avec FAT-32 peuvent atteindre une capacité de 512 à 32 000 Mo. Le format le plus ancien est FAT. La taille maximale d'une partition FAT est de 2047 Mo. La partition de l'unité source d'installation prédéfinie (D), qui doit être au format FAT, est donc limitée à 2047 Mo.

Les espaces de stockage de serveur de réseau font partie des deux types de stockage réseau utilisés par les serveurs intégrés. Les serveurs intégrés peuvent également accéder aux ressources de l'i5/OS qu'un administrateur a partagé avec le réseau via l'i5/OS NetServer.

Le processus d'installation IBMi5/OS Integrated Server Support crée plusieurs unités de disque qui permettent d'installer et d'exécuter les serveurs Windows intégrés. Pour plus d'informations, voir «Disques prédéfinis pour serveurs intégrés Windows».

Pour plus d'informations sur la création d'unités, voir [«Création](#page-104-0) d'une unité de disque de serveur [intégré»,](#page-104-0) à la page 95

### **Disques prédéfinis pour serveurs intégrés Windows**

Le processus d'installation d'IBM i5/OS Integrated Server Support crée deux unités de disque (espaces de stockage de serveur de réseau) pour l'installation et l'exécution des serveurs intégrés.

### **Disques prédéfinis et convention de dénomination pour serveurs intégrés Windows**

Les serveurs intégrés Windows contiennent les disques prédéfinis suivants :

#### **Unité système et d'amorçage (C)**

Cette unité fait office d'unité système. Le système d'exploitation i5/OS nomme cette unité *serveur*1, où *serveur* est le nom de la description du serveur de réseau (NWSD). Cette unité de disque réside dans le système de fichiers intégré et est automatiquement liée en tant que première unité.

La taille de l'unité C varie entre 1024 et 1 024 000 Mo.

**Remarque :** Si vous comptez créer des fichiers de configuration de NWSD, n'oubliez pas qu'ils sont uniquement pris en charge sur les unités de disque formatées avec FAT ou FAT32. Pour plus d'informations, voir «Fichiers de [configuration](#page-144-0) de description du serveur de [réseau»,](#page-144-0) à la page 135. Une unité système convertie au format NTFS n'est pas accessible pour les fichiers de configuration NWSD. Pour plus d'informations sur les différents systèmes de fichiers, voir [Comparaison](rzahqfilesystems.htm) des systèmes de fichiers FAT, [FAT32](rzahqfilesystems.htm) et NTFS.

#### **Unité source d'installation (D)**

L'unité D, dont la capacité varie entre 200 et 2047 Mo, héberge une copie du code d'installation du serveur Windows et du code d'IBM i5/OS Integrated Server Support. Le système d'exploitation i5/OS nomme cette unité *serveur*2, où *serveur* est le nom de la NWSD. Cette unité de disque réside dans le système de fichiers intégré et est automatiquement liée en tant que deuxième unité. Le système d'exploitation i5/OS formate l'unité D sous la forme d'un disque de table d'allocation de fichiers (FAT).

#### **Attention :**

- 1. Cette unité doit rester une unité FAT. Ne la modifiez pas. Le système d'exploitation i5/OS l'utilise pour effectuer des mises à jour de code que toute modification risque de rendre impossible.
- 2. Certaines applications (Citrix (TM), par exemple) nécessitent une modification de l'identificateur d'unité. Cette modification est prise en charge tant que l'unité reste liée au serveur et qu'elle dispose d'un système de fichiers FAT ou FAT32 pour permettre d'écrire le fichiers de configuration au démarrage du serveur.
- **Remarque :** Pour plus d'informations sur les serveurs mis à niveau à partir d'un système d'exploitation i5/OS antérieur à V4R5, voir Predefined disk drives for integrated Windows servers dans l'iSeries Information Center V5R3.

# **Administration d'unités de disque de serveur intégré Windows à partir d'i5/OS**

L'administration d'unités de disque de serveur intégré (espaces de stockage de serveur en réseau) à partir de l'i5/OS comprend les tâches suivantes :

## **Accès au système de fichiers intégré i5/OS à partir d'un serveur intégré**

Vous pouvez accéder au système de fichiers intégré du système d'exploitation i5/OS à partir d'un serveur intégré, par le biais de la prise en charge d'IBM i5/OS de la fonction Voisinage réseau de Windows (i5/OS NetServer). L'utilisation des ressources du système de fichiers sur le système d'exploitation i5/OS est ainsi aisée.

Pour plus d'informations sur l'utilisation d'i5/OS NetServer, reportez-vous aux rubriques :

- Creating i5/OS NetServer file shares (Création de partages de fichier i5/OS NetServer)
- Configuring and connecting your PC clientSet up your PC client (Configuration et connexion du poste client)
- v Access i5/OS NetServer file shares with a Windows client (Accès à des partages de fichier i5/OS NetServer avec un client Windows)

Pour plus d'informations, voir «Activation d'i5/OS [NetServer»,](#page-48-0) à la page 39.

## **Affichage d'informations sur les unités de disque de serveur intégré**

Vous pouvez obtenir des informations sur le pourcentage utilisé d'une unité de disque de serveur intégré (espace de stockage de serveur intégré) ou le format du disque à partir du système d'exploitation i5/OS.

Pour plus d'informations sur l'unité de disque, procédez comme suit :

- 1. Dans System i Navigator, sélectionnez **Administration de serveur intégré** → **Tous les disques virtuels**.
- 2. Sélectionnez une unité de disque dans la liste.
- 3. Cliquez à l'aide du bouton droit de la souris sur l'unité de disque, puis sélectionnez **Propriétés** ou cliquez sur l'icône appropriée de la barre d'outils System i Navigator.

Pour savoir comment utiliser la commande CL, voir WRKNWSSTG (Gestion des espaces de stockage de serveur de réseau).

## **Ajout d'unités de disque à des serveurs Windows intégrés**

Le processus de création et de formatage des éléments que le serveur intégré identifie comme des unités de disque pour vos applications et données implique la création d'espaces de stockage de serveur de réseau sur le système d'exploitation i5/OS.

Pour plus d'informations sur la notion d'espace de stockage de serveur de réseau, voir [«Disques](#page-100-0) pour serveur intégré [Windows»,](#page-100-0) à la page 91.Pour ajouter une unité de disque de serveur intégré (espace de stockage de serveur de réseau), procédez comme suit :

### <span id="page-104-0"></span>**Création d'une unité de disque de serveur intégré :**

La création d'une unité de disque de serveur intégré (espace de stockage de serveur de réseau) est la première étape du processus d'ajout d'espace disque à un serveur Windows intégré.

Une fois l'unité de disque créée, vous devez la lier à la description de serveur de réseau de votre serveur intégré et la formater. Voir «Liaison d'une unité de disque à un serveur intégré» et [«Formatage](#page-106-0) d'unités de disque de serveur [intégré»,](#page-106-0) à la page 97. Le temps nécessaire à la création d'une unité de disque est proportionnel à la taille de l'unité.

Pour créer une unité de disque de serveur intégré, procédez comme suit :

- 1. Dans System i Navigator, sélectionnez **Administration de serveur intégré**.
- 2. Cliquez avec le bouton droit de la souris sur le dossier **Tous les disques virtuels**, puis sélectionnez **Nouveau disque** ou cliquez sur l'icône appropriée dans la barre d'outils System i Navigator.
- 3. Attribuez un nom et une description à l'unité de disque.
- 4. Pour copier des données à partir d'un autre disque, sélectionnez **Initialiser le disque avec les données provenant d'un autre disque**. Sélectionnez ensuite le disque source dont vous souhaitez copier les données.
- 5. Indiquez la capacité du disque.
- 6. Sélectionnez le pool de stockage sur disque (pool de mémoire secondaire) qui recevra le disque.
- 7. Sélectionnez le système de fichiers à associer au disque.

**Remarque :** Lorsque vous formatez le disque sous Windows, vous pouvez choisir un autre système de fichiers, si besoin est.

- 8. Si vous créez un disque de ressource de quorum de grappe Windows, définissez les attributs de la grappe.
- 9. Pour lier le disque à un serveur dès sa création, cochez la case **Lier disque au serveur** et indiquez les attributs de lien.
- 10. Cliquez sur **OK**.

Pour savoir comment utiliser la commande CL, voir CRTNWSSTG.

#### **Remarque :**

- 1. Pour lier la nouvelle unité de disque ultérieurement, voir «Liaison d'une unité de disque à un serveur intégré».
- 2. Les disques créés doivent être partitionnés et formatés à l'aide de la fonction Gestion des disques de Windows ou de l'utilitaire de ligne de commande DISKPART.
- 3. La création ou le démarrage d'un serveur avec une unité de disque dans un pool de stockage sur disque indépendant (ASP) nécessite que l'unité de pool de stockage sur disque soit disponible.

#### **Liaison d'une unité de disque à un serveur intégré :**

Pour qu'un serveur intégré Windows reconnaisse une unité de disque de serveur intégré (espace de stockage de serveur de réseau) comme une unité de disque dur, vous devez lier le disque au serveur intégré.

Avant d'effectuer la liaison, vous devez créer une unité de disque. Pour plus d'informations, voir «Création d'une unité de disque de serveur intégré». Une fois la nouvelle unité de disque de serveur intégré créée et liée, le serveur intégré la reconnaît comme nouvelle unité de disque dur. Vous devez ensuite la formater pour pouvoir l'utiliser. Pour plus d'informations, voir [«Formatage](#page-106-0) d'unités de disque de serveur [intégré»,](#page-106-0) à la page 97.

Pour lier une unité de disque à un serveur intégré, procédez comme suit :

- 1. Si vous n'effectuez pas de liaison dynamique, arrêtez votre serveur intégré. Pour plus d'informations, voir [«Démarrage](#page-90-0) et arrêt d'un serveur intégré», à la page 81.
- 2. Sélectionnez **Administration de serveur intégré** —> **Tous les disques virtuels**.
- 3. Cliquez à l'aide du bouton droit de la souris sur une unité de disque disponible et sélectionnez **Ajouter le lien** ou sélectionnez l'unité et cliquez sur l'icône appropriée dans la barre d'outils de System i Navigator.
- 4. Sélectionnez le serveur auquel vous souhaitez lier le disque.
- 5. Sélectionnez l'un des types de lien disponibles et la position de séquence de lien.
- 6. Si vous liez le disque à un serveur à connexion iSCSI, sélectionnez un des chemins de stockage disponibles.
- 7. Sélectionnez l'un des types d'accès aux données disponibles.
- 8. Cliquez sur **OK**.
- 9. Si vous n'effectuez pas une liaison dynamique, démarrez votre serveur intégré. Pour plus d'informations, voir [«Démarrage](#page-90-0) et arrêt d'un serveur intégré», à la page 81.

Pour savoir comment utiliser la commande CL, voir ADDNWSSTGL.

Si l'unité de disque est nouvelle et non formatée, voir [«Formatage](#page-106-0) d'unités de disque de serveur intégré», à la [page](#page-106-0) 97.

#### **Gestion des unités de disque une fois toutes les lettres d'unité affectées**

Le nombre maximal d'unités de disque pouvant être liées à un serveur intégré est supérieur au nombre de lettres d'unité disponibles sous Windows. Une lettre ne pourra pas être affectée à toutes les unités ; vous devez donc faire appel à des alternatives pour exploiter tous les systèmes de stockage liés au serveur. Pour utiliser toutes les unités de disque liées à un serveur, il existe deux possibilités.

- 1. Une lettre d'unité de disque peut être constituée de plusieurs unités de disque utilisant un jeu de volumes étendu.
	- **Remarque :** Lorsque vous créez un ensemble de volumes, toutes les données que contiennent les partitions réservées au nouvel ensemble sont effacées. Tenez compte des ensembles de volumes lorsque vous configurez votre serveur.
	- a. Dans **Gestion des disques**, cliquez avec le bouton droit de la souris sur le numéro de l'unité de disque et sélectionnez **Mettre à niveau en tant que disque dynamique...** dans le menu instantané.
	- b. Cliquez avec le bouton droit de la souris sur une partition d'unité de disque et sélectionnez **Créer un volume...** dans le menu instantané.
	- c. Suivez les instructions de l'assistant de création de volume pour créer un volume étendu en veillant à jouter les différents disques. Remarque : Lorsque le volume est plein, cette fonction permet d'ajouter un disque de manière dynamique, qui sera immédiatement associé au volume étendu sans qu'un redémarrage du serveur ne soit nécessaire.
- 2. Une unité de disque peut être montée sur un sous-répertoire d'une lettre d'unité de disque existante.
	- a. Créez un répertoire sur la lettre d'unité de disque formatée avec NTFS. Par exemple, MD C:\MOUNT1.
	- b. Dans **Gestion des disques**, cliquez sur la partition d'unité de disque que vous souhaitez formater, puis sélectionnez **Formater** dans le menu instantané.
	- c. Une fois l'unité formatée, cliquez avec le bouton droit de la souris sur la partition d'unité de disque, puis sélectionnez **Modifier la lettre de lecteur et le chemin d'accès...** dans le menu instantané.
	- d. Sélectionnez **Ajouter**.
	- e. Sélectionnez le bouton d'option **Monter dans ce dossier NTFS :**
- <span id="page-106-0"></span>f. Utilisez le bouton **Parcourir** pour rechercher le répertoire C:\MOUNT1 créé à l'étape 1.
- g. Cliquez sur **OK** pour faire de ce répertoire un point de montage pour cette unité de disque.

### **Formatage d'unités de disque de serveur intégré :**

Pour pouvoir utiliser des unités de disque de serveur intégré Windows(espaces de stockage de serveur de réseau), vous devez d'abord les formater. Avant cela, vous devez créer (voir [«Création](#page-104-0) d'une unité de disque de serveur [intégré»,](#page-104-0) à la page 95) et lier (voir [«Liaison](#page-104-0) d'une unité de disque à un serveur intégré» , à la [page](#page-104-0) 95) les unités de disque, puis démarrer le serveur Windows à partir de l'i5/OS (voir [«Démarrage](#page-90-0) et arrêt d'un serveur intégré», à la page 81).

**Remarque :** Les serveurs peuvent lier dynamiquement des unités de disque lorsqu'ils sont mis en fonction au moyen du paramètre de lien de stockage dynamique de la commande ADDNWSSTGL (Ajouter lien stockage serveur).

Pour formater les unités de disque, procédez comme suit :

- 1. Sur la console du serveur Windows intégré, dans le menu **Démarrer**, sélectionnez **Programmes**, **Outils d'administration**, **Gestion de l'ordinateur**.
- 2. Cliquez deux fois sur **Stockage.**
- 3. Cliquez deux fois sur **Gestion des disques.**
- 4. Pour créer une partition, cliquez avec le bouton droit de la souris sur l'espace non affecté du disque de base sur lequel vous voulez créer la partition, puis cliquez sur **Nouvelle partition**.
- 5. Suivez les instructions pour formater la nouvelle unité.
	- a. Indiquez le nom de l'espace de stockage comme nom de volume.
	- b. Sélectionnez le système de fichiers que vous avez spécifié lors de la création de l'unité de disque.
	- c. Sélectionnez le formatage rapide pour l'espace de stockage que vous venez de créer. Un formatage de bas niveau a déjà été effectué par l'i5/OS lors de son affectation.

## **Copie d'une unité de disque de serveur intégré**

Créez une unité de disque de serveur Windows intégré (espace de stockage de serveur de réseau) en copiant des données à partir d'une unité de disque existante.

Pour copier une unité de disque, procédez comme suit :

- 1. Développez **Administration de serveur intégré** → **Tous les disques virtuels**.
- 2. Sélectionnez une unité de disque dans la liste.
- 3. Cliquez à l'aide du bouton droit de la souris sur l'unité de disque et sélectionnez **Nouveau à partir de** ou cliquez sur l'icône appropriée dans la barre d'outils de System i Navigator.
- 4. Attribuez un nom et une description à l'unité de disque.
- 5. Indiquez la capacité du disque. Pour plus de détails sur les tailles de disque admises pour un format de système de fichiers donné, reportez-vous à l'aide en ligne. Pour augmenter la taille du disque lors de la copie, vous pouvez spécifier une taille supérieure. La partie étendue du disque sera un espace libre non partitionné.
	- **Remarque :** L'utilitaire de ligne de commande DISKPART permet d'étendre une partition existante pour tirer parti d'espace disque disponible supplémentaire. Pour plus d'informations sur DISKPART et sur ses restrictions, reportez-vous aux articles correspondants dans la base des connaissances Microsoft.
- 6. Sélectionnez le pool de stockage sur disque (pool de mémoire secondaire) qui recevra le disque.
- 7. Cliquez sur **OK**.

Pour savoir comment utiliser la commande CL, voir CRTNWSSTG (Création d'un espace de stockage de réseau).

## **Développement d'une unité de disque de serveur intégré**

Développez un disque virtuel (espace de stockage de serveur de réseau) sans le copier.

Pour plus d'informations sur l'extension d'un disque d'amorçage, voir «Développement d'une unité système de serveur intégré Windows».

Pour étendre une unité de disque, procédez comme suit :

- 1. Développez **Administration de serveur intégré** → **Tous les disques virtuels**.
- 2. Sélectionnez une unité de disque dans la liste.
- 3. Cliquez à l'aide du bouton droit de la souris sur **Propriétés** ou cliquez sur l'icône appropriée de la barre d'outils System i Navigator.
- 4. Cliquez sur l'onglet **Capacité** dans la page des propriétés de l'unité de disque.
- 5. Indiquez la capacité accrue de l'unité de disque dans la zone **Nouvelle capacité**. Pour plus de détails sur les tailles de disque admises pour un format de système de fichiers donné, reportez-vous à l'aide en ligne. La partie étendue du disque sera un espace libre non partitionné.
- 6. Cliquez sur **OK**.
- 7. Si le disque est lié à un serveur actif, un écran de confirmation s'affiche pour indiquer que le serveur ne pourra pas accéder à l'unité de disque pendant le processus d'extension. Cliquez sur **Modifier** dans l'écran de confirmation pour confirmer que cette indisponibilité temporaire est acceptable ou sur **Annuler** pour annuler l'opération.

#### **Remarque :**

- 1. Le disque ne peut pas être lié à un serveur actif pendant le processus d'extension. Si le serveur prend en charge la suppression dynamique des liens aux unités de disque, vous pouvez exécuter la procédure ci-dessus pendant qu'il est actif. Dans ce cas, le lien est supprimé dynamiquement, le disque est étendu, puis il est à nouveau lié dynamiquement au serveur. Le serveur actif ne peut donc pas accéder au disque pendant le processus d'extension.
- 2. L'utilitaire de ligne de commande DISKPART permet d'étendre une partition existante pour tirer parti d'espace disque disponible supplémentaire.

**Remarque :** DISKPART est disponible par défaut sous Windows Server 2003. Il peut

également être téléchargé à partir du site Web de [Microsoft](http://www.microsoft.com) (www.microsoft.com). Pour plus d'informations sur DISKPART et sur ses restrictions, reportez-vous aux articles correspondants dans la base des connaissances Microsoft.

3. L'extension d'un espace de stockage de serveur de réseau existant est sujette à restrictions en fonction de son mode d'affectation initial.

Pour savoir comment utiliser la commande CL, voir CHGNWSSTG (Modification d'un espace de stockage de serveur de réseau). Notez que lorsque vous utilisez la commande CHGNWSSTG pour étendre le disque, celui-ci ne peut pas être lié à un serveur actif. Dans ce cas, en effet, CHGNWSSTG ne supprime ni ne rétablit automatiquement le lien entre le disque et le serveur.

## **Développement d'une unité système de serveur intégré Windows**

Pour développer un disque système de serveur intégré Windows, supprimez le lien entre le disque et le serveur intégré, développez le disque, puis rétablissez le lien entre le disque et le serveur.

**Avertissement :** Avant d'étendre une unité système, il est souhaitable d'en réaliser une copie de sauvegarde. Pour plus d'informations sur l'utilisation de l'utilitaire DISKPART, consultez le site Web de

[Microsoft](http://www.microsoft.com) (www.microsoft.com).
<span id="page-108-0"></span>Pour étendre une unité système, procédez comme suit.

- 1. Arrêtez le serveur. Pour plus d'informations, voir [«Démarrage](#page-90-0) et arrêt d'un serveur intégré», à la [page](#page-90-0) 81.
- 2. Supprimez le lien entre l'unité de disque système et le serveur. Pour plus d'informations, voir «Suppression de la liaison d'unités de disque de serveur intégré Windows».
- 3. Modifiez la taille du disque. Pour plus d'informations, voir [«Développement](#page-107-0) d'une unité de disque de serveur [intégré»,](#page-107-0) à la page 98.
- 4. Liez le disque en tant que disque de données à une description de serveur de réseau de serveur temporaire. Pour plus d'informations, voir «Liaison d'une unité de disque à un serveur [intégré»,](#page-104-0) à la [page](#page-104-0) 95.
- 5. Démarrez le serveur temporaire. Pour plus d'informations, voir [«Démarrage](#page-90-0) et arrêt d'un serveur [intégré»,](#page-90-0) à la page 81.
- 6. Sur la console Windows du serveur temporaire, étendez la partition de disque à l'aide de l'utilitaire DISKPART.
- 7. Arrêtez le serveur temporaire. Pour plus d'informations, voir [«Démarrage](#page-90-0) et arrêt d'un serveur [intégré»,](#page-90-0) à la page 81.
- 8. Supprimez le lien entre le disque et le serveur temporaire. Pour plus d'informations, voir «Suppression de la liaison d'unités de disque de serveur intégré Windows».
- 9. Liez le disque étendu en tant que disque système au serveur d'origine. Pour plus d'informations, voir «Liaison d'une unité de disque à un serveur [intégré»,](#page-104-0) à la page 95.
- 10. Démarrez le serveur d'origine. Pour plus d'informations, voir [«Démarrage](#page-90-0) et arrêt d'un serveur [intégré»,](#page-90-0) à la page 81.

## **Suppression de la liaison d'unités de disque de serveur intégré Windows**

La suppression des liens d'unités de disque de serveur intégré (espaces de stockage de serveur de réseau) les déconnecte du serveur intégré et les rend inaccessibles pour les utilisateurs.

Pour savoir quand il est possible de supprimer dynamiquement les liens aux unités, voir [«Disques](#page-100-0) pour serveur intégré [Windows»,](#page-100-0) à la page 91.

Pour supprimer le lien d'une unité de disque, procédez comme suit :

- 1. Si vous ne supprimez pas dynamiquement le lien à une unité de disque, arrêtez le serveur intégré. Pour plus d'informations, voir [«Démarrage](#page-90-0) et arrêt d'un serveur intégré», à la page 81.
- 2. Dans System i Navigator, sélectionnez **Administration de serveur intégré** → **Tous les disques virtuels** ou développez **Administration de serveur intégré** → **Serveurs** → *nom\_serveur* → **Disques virtuels liés**, où *nom\_serveur* est le nom du serveur auquel est lié le disque.
- 3. Cliquez avec le bouton droit de la souris sur l'unité de disque concernée et sélectionnez **Retrait de lien** ou sélectionnez l'unité et cliquez sur l'icône appropriée dans la barre d'outils iSeries Navigator.
- 4. Facultatif : **Facultatif :** Pour changer la séquence d'unités, cliquez sur **Comprimer la séquence de lien**.
- 5. Cliquez sur **Retrait**.

Pour savoir comment utiliser la commande CL, voir RMVNWSSTGL (Enlever lien stockage serveur).

## **Suppression des unités de disque de serveur Windows intégré**

La suppression d'une unité de disque (espace de stockage de serveur de réseau) provoque la destruction des données situées sur l'unité de disque et libère de l'espace de stockage sur le disque System i, qui pourra servir pour un autre usage.

Avant de supprimer une unité de disque, vous devez au préalable supprimer sa liaison avec le serveur intégré. Pour plus d'informations, voir «Suppression de la liaison d'unités de disque de serveur intégré Windows». Une fois la liaison supprimée, vous pouvez supprimer l'unité de disque.

Pour supprimer l'unité de disque, procédez comme suit :

- 1. Dans System i Navigator, sélectionnez **Administration de serveur intégré** → **Tous les disques virtuels**.
- 2. Sélectionnez une unité de disque dans la liste.
- 3. Cliquez à l'aide du bouton droit de la souris sur **Supprimer** ou cliquez sur l'icône appropriée de la barre d'outils System i Navigator.
- 4. Cliquez sur **Suppression** dans l'écran de confirmation.

Pour savoir comment utiliser la commande CL, voir DLTNWSSTG (Supprimer espace stockage serv).

Pour connaître les unités de disque associées à votre serveur, voir «Affichage [d'informations](#page-103-0) sur les unités de disque de serveur [intégré»,](#page-103-0) à la page 94

### **Suppression d'unités de disque lors de la suppression d'un serveur intégré :**

Lorsque vous supprimez manuellement un serveur intégré, vous devez supprimer les unités de disque (espaces de stockage de serveur de réseau) associées à la description de serveur de réseau (NWSD) de ce serveur. Vous devez également supprimer tous les disques supplémentaires créés pou ce serveur.

La commande DLTWNTSVR (Suppression du serveur Windows) permet de supprimer les objets créés par la commande INSWNTSVR (Installation du serveur Windows). Elle supprime la description de serveur de réseau (NWSD), les descriptions de ligne (LIND), les espaces de stockage (NWSSTG), les interfaces TCP, les descriptions de contrôleur (CTLD) et les descriptions d'unité (DEVD). Si vous souhaitez supprimer définitivement un serveur intégré du système, il est préférable d'utiliser cette méthode.

Vous devez également supprimer toute unité de disque prédéfinie par l'i5/OS comme unité système et unité d'installation de votre serveur.

## **Programmes de gestion de disques de Windows et serveurs Windows intégrés**

Vous pouvez utiliser le programme Gestion des disques de Windows pour gérer vos unités de disque (espaces de stockage de serveur de réseau) comme s'il s'agissait d'unités de disque physiques individuelles. Ses différentes fonctions (affectation de lettre d'unité, partitionnement, création de jeu de volumes) sont très pratiques.

Lorsque vous utilisez les programmes de gestion de disques de Windows, tenez compte des points suivants :

- v Lorsque vous liez des unités de disque, vous pouvez affecter des positions de séquence relatives aux unités ou laisser l' i5/OS le faire automatiquement.
- v Si vous n'utilisez pas le programme Gestion des disques de Windows pour affecter la lettre d'unité optique, l'unité optique est désignée par la lettre d'unité disponible suivante, après toutes les unités de disque du serveur intégré. Si aucune unité de disque définie par l'utilisateur n'est liée à votre NWSD, l'unité optique est généralement l'unité E.

# **Partage des unités entre le système d'exploitation i5/OS les serveurs intégrés**

Utilisez les unités System i sur des serveurs intégrés.

Les serveurs Windows intégrés présentent l'avantage de permettre l'utilisation d'unités System i. A partir de votre serveur Windows, vous pouvez utiliser des unités optiques, des unités de bande et des imprimantes System i.

# **Recherche des noms de description d'unité et des noms de ressource matérielle des unités System i**

Les serveurs System i et Windows désignent les unités par des noms différents. Vous devez donc d'abord déterminer les noms de description d'unité et les noms de ressource matérielle que vous utiliserez.

Lorsque vous faites référence aux unités System i sur le système d'exploitation i5/OS, vous devez utiliser leur nom de description d'unité. Lorsque vous faites référence à ces mêmes unités depuis un serveur intégré Windows, vous devez utiliser leur nom de ressource matériel. Si ces noms sont différents et que vous utilisez le nom erroné, vous obtiendrez la mauvaise unité.

Pour déterminer le nom de ressource matériel et savoir s'il est identique au nom de description d'unité, procédez comme suit :

- 1. Sur la ligne de commande du système d'exploitation i5/OS, entrez DSPDEVD *nom\_description\_unité*, puis appuyez sur Entrée.
- 2. Vérifiez que les valeurs de Nom de ressource et Description d'unité correspondent.

Si ces noms diffèrent, vous devrez utiliser le nom approprié selon que vous travaillez à partir du serveur intégré Windows ou du système d'exploitation i5/OS.

Certaines unités de bande relèvent de plusieurs descriptions d'unités. Certaines bandothèques (3590, 3570, etc.) sont identifiées comme des unités (TAPxx) et comme des bandothèques (TAPMLBxx), où xx est un nombre. IBM Integrated Server Support ne prend pas en charge les bandothèques. Par conséquent, si votre unité possède une description de bandothèque, l'unité de bande et l'unité de bandothèque doivent être mises hors fonction avant le verrouillage de l'unité sur le serveur Windows.

## **Utilisation d'unités optiques System i avec des serveurs intégrés Windows**

Pour utiliser une unité optique sur un serveur intégré, mettez-la en fonction à partir du système d'exploitation i5/OS.

Le serveur Windows peut utiliser une unité optique System i de la même manière qu'il utilise une unité optique locale. L'unité optique System i s'affiche comme une unité optique locale dans le dossier **Poste de travail** du serveur Windows.

## **Verrouillage d'une unité optique**

Si votre System i comporte des partitions logiques, l'unité optique est allouée à une seule partition. Elle ne peut pas être partagée par des serveurs intégrés situés dans d'autres partitions et l'unité optique doit être allouée (verrouillée) sur une NWSD à utiliser.

Pour verrouiller une unité optique, procédez comme suit :

- 1. Cliquez sur **Démarrer**, **Programme**, **IBM iSeries**, puis sur **IBM iSeries Integrated Server Support**.
- 2. Développez l'arborescence d'**IBM iSeries Integrated Server Support**.
- 3. Développez la description du serveur de réseau.
- 4. Sélectionnez **Unités iSeries**.
- 5. Sélectionnez le nom de l'unité.
- 6. Cliquez dessus avec le bouton droit de la souris, puis sélectionnez **Toutes les tâches, Verrouillage de l'unité.**

En cas d'incident lors de l'utilisation de l'unité optique System i à partir d'un serveur intégré Windows, voir [Troubleshooting](http://www.ibm.com/systems/i/bladecenter/troubleshooting.html) sur le site Web System i integration with BladeCenter and System x (www.ibm.com/systems/i/bladecenter/troubleshooting.html).

## <span id="page-111-0"></span>**Transfert de contrôle d'une unité optique du système d'exploitation i5/OS vers un serveur intégré**

Vous devez mettre l'unité optique en fonction avant de pouvoir l'allouer à un serveur intégré Windows. Si l'unité optique n'est pas en fonction, procédez comme suit pour la mettre en fonction :

- 1. Mettez l'unité optique en fonction.
	- a. Sur la ligne de commande i5/OS, entrez WRKCFGSTS \*DEV \*OPT et appuyez sur Entrée.
	- b. Dans la colonne Opt en regard de l'unité optique appropriée (en général OPT01), entrez 1 pour mettre l'unité optique en fonction.
	- c. Appuyez sur Entrée. L'unité optique est mise en fonction.
- 2. Verrouillez l'unité optique.
	- a. Cliquez sur **Démarrer**, **Programmes**, **IBM iSeries**, puis sur **IBM iSeries Integrated Server Support**.
	- b. Développez l'arborescence d'**IBM iSeries Integrated Server Support**.
	- c. Développez la description du serveur de réseau.
	- d. Sélectionnez **Unités iSeries**.
	- e. Sélectionnez le nom de l'unité.
	- f. Cliquez dessus avec le bouton droit de la souris, puis sélectionnez **Toutes les tâches, Verrouillage de l'unité.**
- **Remarque :** En cas d'échec d'un serveur intégré avant le déverrouillage d'une unité optique, celle-ci ne sera pas accessible au système d'exploitation i5/OS ni aux autres serveurs intégrés. Vous devrez alors mettre l'unité optique hors fonction à l'aide de la commande WRKCFGSTS \*DEV \*OPT, puis la remettre en fonction pour la déverrouiller.

## **Transfert du contrôle d'une unité optique d'un serveur intégré vers le système d'exploitation i5/OS**

Pour utiliser l'unité optique à partir du système d'exploitation i5/OS, vous devez d'abord la déverrouiller sur le serveur intégré. Pour déverrouiller l'unité optique sur le serveur intégré, vous devez être la personne qui l'a verrouillée ou disposer de droits d'administrateur ou de responsable de la sauvegarde.

Pour transférer le contrôle de l'unité optique System i d'un serveur intégré au System i, procédez comme suit :

- 1. Cliquez sur **Démarrer**, **Programmes**, **IBM iSeries**, puis sur **IBM iSeries Integrated Server Support**.
- 2. Développez l'arborescence d'**IBM iSeries Integrated Server Support**.
- 3. Développez la description du serveur de réseau.
- 4. Sélectionnez **Unités iSeries**.
- 5. Sélectionnez l'unité à déverrouiller.
- 6. Cliquez dessus avec le bouton droit de la souris, puis sélectionnez **Toutes les tâches**, **Déverrouillage de l'unité**.

## **Utilisation des unités de bande System i avec un serveur intégré Windows**

Pour permettre à une unité de bande System i de fonctionner avec votre serveur intégré Windows, les tâches de configuration comprennent l'affectation d'unités à des serveurs intégrés Windows, le formatage des bandes, le transfert des unités entre les serveurs et le transfert d'unités sur le système d'exploitation i5/OS.

Les unités de bande System i peuvent être considérablement plus rapides que les autres unités généralement reliées à un PC serveur. Vous pouvez par ailleurs les allouer à des serveurs intégrés pour permettre un accès plus rapide aux bandes par rapport aux PC serveur. Pour plus d'informations, voir «Unités de bande System i [testées»,](#page-114-0) à la page 105.

Plusieurs serveurs intégrés d'un même System i pouvant accéder à la même unité de bande (mais pas simultanément), vous n'avez besoin d'allouer qu'une unité de bande pour les différents serveurs intégrés.

### **Remarques :**

- 1. Bien que vous puissiez dédier des unités de bande au serveur intégré et au système d'exploitation i5/OS, les deux systèmes ne peuvent pas utiliser une même unité de bande simultanément. Les deux systèmes d'exploitation requièrent des formats de bande différents. Vous ne pouvez pas utiliser une même bande sur un serveur intégré et sur le système d'exploitation i5/OS sans la reformater.
- 2. Si votre System i comporte des partitions logiques, l'unité de bande est allouée à une seule partition. Elle ne peut pas être partagée entre des serveurs intégrés situés dans d'autres partitions.

Pour utiliser une unité de bande System i à partir d'un serveur intégré, vous devez effectuer les tâches suivantes :

- v «Formatage d'une bande sur le système [d'exploitation](#page-113-0) i5/OS en vue d'une utilisation avec les serveurs intégrés [Windows»,](#page-113-0) à la page 104.
- v Affectation d'une unité de bande System i à un serveur intégré par mise en fonction de l'unité à partir de l'i5/OS et par verrouillage sur le serveur intégré. Pour plus d'informations, voir [«Affectation](#page-113-0) d'une unité de bande System i à un serveur intégré [Windows»,](#page-113-0) à la page 104.
- v Transfert du contrôle d'une unité de bande System i à un autre serveur intégré. Pour plus d'informations, voir [«Transfert](#page-115-0) du contrôle des unités de bande et des unités optiques System i entre les serveurs intégrés [Windows»,](#page-115-0) à la page 106.
- v Transfert du contrôle d'une unité de bande à partir d'un serveur intégré afin que le système d'exploitation i5/OS puisse l'utiliser. Assurez-vous que la bande est correctement formatée. Pour plus d'informations, voir [«Transfert](#page-114-0) du contrôle d'une unité de bande d'un serveur intégré Windows vers [i5/OS»,](#page-114-0) à la page 105.

En cas d'incident avec une unité de bande System i, voir [Troubleshooting](http://www.ibm.com/systems/i/bladecenter/troubleshooting.html) is sur le site Web System i integration with BladeCenter and System x (www.ibm.com/systems/i/bladecenter/troubleshooting.html).

### **Installation des pilotes d'unité de bande des serveurs intégrés Windows**

Certaines unités de bande requièrent l'installation de pilotes de périphérique sur le système d'exploitation Windows.

Pour plus d'informations sur les pilotes d'unité de bande pris en charge, voir [Supported](http://www.ibm.com/systems/i/bladecenter/windows/tape_support.html) tape devices for [Windows](http://www.ibm.com/systems/i/bladecenter/windows/tape_support.html) servers.

Aucune action particulière n'est nécessaire pour installer les pilotes. Les instructions fournies avec le pilote devraient suffire. Lorsque vous utilisez les nouveaux pilotes, les unités de bande sont considérées comme identiques par les unités à la disposition du matériel System x. Elles sont toujours répertoriées par numéro de type-modèle dans l'utilitaire de verrouillage/déverrouillage d'unité.

Après le verrouillage d'une unité de bande et le redémarrage du serveur, il se peut qu'une occurrence supplémentaire de l'unité apparaisse dans le Gestionnaire de stockage amovible et dans certaines applications de sauvegarde. Ce comportement est normal. La suppression de ces occurrences supplémentaires ne pose pas nécessairement de problème. Consultez votre documentation. Pour prendre

connaissance des dernières informations, consultez Tape driver [migration](http://www.ibm.com/systems/i/bladecenter/windows/tape_driver_migration.html)  $\overrightarrow{A}$  sur le site Web Intégration de System i avec BladeCenter et System x (www.ibm.com/systems/i/bladecenter/windows/ tape\_driver\_migration.html).

### <span id="page-113-0"></span>**Formatage d'une bande sur le système d'exploitation i5/OS en vue d'une utilisation avec les serveurs intégrés Windows**

Utilisez la commande INZTAP pour formater une unité de bande System i de sorte qu'elle fonctionne avec vos serveurs intégrés Windows.

Pour formater une bande, procédez comme suit :

- 1. Insérez une bande dans l'unité de bande System i.
- 2. Sur la ligne de commande i5/OS, entrez INZTAP DEV(*tap01*) NEWVOL(\*NONE) NEWOWNID(\*BLANK) VOL(\*MOUNTED) CHECK(\*NO) DENSITY(\*CTGTYPE) CODE(\*EBCDIC), où *tap01* est le nom de votre unité de bande.
- 3. Appuyez sur Entrée.

### **Affectation d'une unité de bande System i à un serveur intégré Windows**

Pour utiliser une unité de bande System i à partir de la console du serveur intégré Windows, vous devez la mettre hors fonction sur le système d'exploitation i5/OS et la verrouiller sur le serveur intégré. Vous devez verrouiller l'unité avant de démarrer des applications ou services.

#### **Remarque :**

Certaines unités de bande relèvent de plusieurs descriptions d'unités. Certaines bandothèques (3590, 3570, etc.) sont identifiées comme des unités (TAPxx) et comme des bandothèques (TAPMLBxx), où xx est un nombre. i5/OS Integrated Server Support ne prend pas en charge les bibliothèques de bande. Par conséquent, si votre unité possède une description de bandothèque, l'unité de bande et l'unité de bandothèque doivent être mises hors fonction avant le verrouillage de l'unité sur le serveur intégré.

Pour transférer le contrôle de l'unité de bande System i vers un serveur intégré, procédez comme suit :

- 1. Mettez hors fonction l'unité de bande sur l'i5/OS.
	- A partir de System i Navigator :
		- a. Cliquez sur **Configuration et maintenance** → **Matériel** → **Unités de bande**.
		- b. Cliquez sur **Unités autonomes** ou sur **Bandothèques**.
		- c. Cliquez avec le bouton droit sur une unité ou une bibliothèque et sélectionnez **Rendre indisponible**.
	- v Procédez comme suit à l'aide de l'interface en mode texte de l'i5/OS :
		- a. Sur la ligne de commande i5/OS, tapez WRKCFGSTS \*DEV \*TAP, puis appuyez sur Entrée. L'écran Gestion de l'état de la configuration s'affiche.

#### **Remarque :**

WRKCFGSTS \*DEV \*TAPMLB affiche la liste des unités de bandothèque.

- b. Dans la colonne Opt en regard du nom de votre unité de bande, tapez 2 pour mettre l'unité de bande hors fonction.
- c. Appuyez sur Entrée. L'unité de bande est mise hors fonction.
- 2. Verrouillez l'unité de bande sur un serveur intégré :
	- a. Sur sa console Windows, cliquez sur **Démarrer** → **Programmes** → **IBM iSeries** → **IBM i5/OS Integrated Server Support**.
	- b. Développez **IBM i5/OS Integrated Server Support**.
	- c. Développez la description du serveur de réseau.
	- d. Sélectionnez **Unités System i**.
	- e. Sélectionnez l'unité de bande à verrouiller.
	- f. Cliquez dessus avec le bouton droit de la souris, puis sélectionnez **Toutes les tâches, Verrouillage de l'unité.**

<span id="page-114-0"></span>Pour rendre l'unité de bande reconnaissable par une application, voir [«Identification](#page-115-0) d'unités de bande

System i pour les [applications»,](#page-115-0) à la page 106. En cas d'incident, voir [Troubleshooting](http://www.ibm.com/systems/i/bladecenter/troubleshooting.html) is sur le site Web System i integration with BladeCenter and System x (www.ibm.com/systems/i/bladecenter/ troubleshooting.html).

### **Transfert du contrôle d'une unité de bande d'un serveur intégré Windows vers i5/OS**

Pour utiliser une unité de bande verrouillée sur un serveur intégré à partir du système d'exploitation i5/OS, vous devez d'abord la déverrouiller sur le serveur intégré et la mettre en fonction à partir de l'i5/OS.

Pour déverrouiller l'unité de bande sur le serveur Windows, vous devez être la personne qui l'a verrouillée ou disposer de droits d'administrateur ou de responsable de la sauvegarde.

Pour transférer le contrôle d'une unité de bande System i depuis un serveur intégré Windows vers i5/OS, procédez comme suit :

- 1. Déverrouillez l'unité de bande sur la console du serveur intégré Windows.
	- a. Cliquez sur **Démarrer**, **Programmes**, **IBM System i**, **IBM i5/OS Integrated Server Support**
	- b. Développez **IBM i5/OS Integrated Server Support**
	- c. Développez la description du serveur de réseau.
	- d. Sélectionnez **Unités System i**.
	- e. Sélectionnez l'unité de bande à verrouiller.
	- f. Sélectionnez **Action**, **Toutes les tâches**, **Déverrouillage de l'unité**.
- 2. Mettez l'unité à la disposition de l'i5/OS à partir de la console i5/OS. Depuis System i Navigator :
	- a. Cliquez sur **Configuration et maintenance** → **Matériel** → **Unités de bande**.
	- b. Cliquez sur **Unités autonomes** ou sur **Bandothèques**.
	- c. Cliquez avec le bouton droit sur une unité ou une bibliothèque et sélectionnez **Rendre disponible**. Depuis l'interface de ligne de commande i5/OS :
	- a. Tapez WRKCFGSTS \*DEV \*TAP et appuyez sur Entrée. L'écran Gestion de l'état de la configuration s'affiche.
	- b. Dans la colonne Opt en regard du nom de l'unité de bande (TAP01, par exemple), entrez 1 pour mettre l'unité de bande en fonction.
	- c. Appuyez sur Entrée. L'unité de bande est mise en fonction.
	- d. Remplacez la bande par une autre formatée pour l'i5/OS.

## **Unités de bande System i testées**

La possibilité d'utiliser des unités de bande System i sur les serveurs intégrés Windows dépend du modèle de l'unité de bande, du contrôleur de bande et du type de support.

Consultez le site Web Backup for [Windows](http://www.ibm.com/systems/i/bladecenter/windows/ntback.html) servers pour connaître les unités de bande prises en charge.

Les bandothèques ne sont pas prises en charge en tant que bibliothèques mais peuvent l'être en tant qu'unités isolées.

Les modes manuel et automatique sont tous deux pris en charge sur les systèmes de cartouches automatiques (ACF) et les chargeurs de cartouches automatiques (ACL). Si l'ACL ou l'ACF est en mode automatique et si l'application de sauvegarde éjecte la bande pleine, la bande suivante est chargée automatiquement. L'utilitaire de sauvegarde Windows effectue cette opération de manière automatique.

<span id="page-115-0"></span>Veritas Backup Exec affiche une boîte de dialogue avec le message ″Please remove the media from the drive, and respond OK.″ Si vous cliquez sur **Respond OK** dans cette boîte de dialogue, la sauvegarde se poursuit normalement.

## **Identification d'unités de bande System i pour les applications**

Affichez les informations relatives aux unités de bande System i et à la manière dont les applications les représentent.

Les applications ne font pas référence aux unités de bande par leur description ou leur nom de ressource matériel, contrairement à i5/OS. Elles présentent les unités de bande de l'une des manières suivantes :

- v Numéro du modèle de fabrication
- Mappe d'unité
- v Port, bus, ID cible et numéro d'unité logique

Pour connaître ces valeurs, procédez comme suit :

- 1. Sur la console du serveur intégré Windows, cliquez sur **Démarrer** → **Programmes** → **Outils d'administration** → **Gestion de l'ordinateur**.
- 2. Cliquez sur **Outils système**.
- 3. Cliquez sur **Gestionnaire de périphériques**.
- 4. Cliquez deux fois sur **Lecteurs de bande**.
- 5. Cliquez avec le bouton droit sur une unité de bande.
- 6. Sélectionnez **Propriétés**.
- 7. Cette zone contient deux onglets : **Général** et **Pilote**. L'onglet **Général** présente le nom de l'unité, ainsi que le numéro de bus, l'ID cible et le numéro d'unité logique.

Si toutes les unités de bande de votre System i sont de types différents, ces informations suffisent pour vous permettre de les distinguer dans les applications Windows. Si vous possédez plusieurs unités de bande avec le même numéro de modèle de fabrication, vous devrez identifier les unités de bande par vous-même.

# **Transfert du contrôle des unités de bande et des unités optiques System i entre les serveurs intégrés Windows**

Les unités de bande et unités optiques System i peuvent uniquement être utilisées par un seul serveur intégré à la fois.

Pour transférer le contrôle des unités de bande et des unités optiques d'un serveur à un autre, vous devez les déverrouiller sur le serveur initial et les verrouiller sur l'autre.

#### **Remarque :**

Si votre System i comporte des partitions logiques, l'unité est allouée à une seule partition et ne peut être partagée par les serveurs intégrés se trouvant sur d'autres partitions.

Pour transférer le contrôle d'une unité de bande ou optique System i entre serveurs intégrés, procédez comme suit :

Sur la console du serveur intégré contrôlant l'unité :

- 1. Cliquez sur **Démarrer** → **Programmes** → **IBM System i** → **IBM i5/OS Integrated Server Support**
- 2. Développez **IBM i5/OS Integrated Server Support**
- 3. Développez la description du serveur de réseau.
- 4. Sélectionnez **Unités System i**
- 5. Sélectionnez l'unité à déverrouiller.
- 6. Sélectionnez **Action**, **Toutes les tâches**, puis **Déverrouillage de l'unité**

<span id="page-116-0"></span>Sur la console du serveur intégré auquel vous souhaitez transférer le contrôle, verrouillez l'unité de bande ou l'unité optique.

- 1. Cliquez sur **Démarrer**, **Programmes**, **IBM System i**, puis sur **IBM i5/OS Integrated Server Support**
- 2. Développez **IBM i5/OS Integrated Server Support**
- 3. Développez la **description du serveur de réseau**.
- 4. Sélectionnez **Unités System i**
- 5. Sélectionnez l'unité à déverrouiller.
- 6. Sélectionnez **Action**, **Toutes les tâches**, puis **Verrouillage de l'unité**.

## **Impression d'un serveur intégré Windows vers des imprimantes System i**

Vous devez configurer le serveur intégré Windows pour permettre l'impression TCP/IP et faire en sorte que le système d'exploitation i5/OS reconnaisse l'imprimante System i.

Pour envoyer un travail d'impression sur i5/OS, vous devez configurer l'imprimante i5/OS en mode TCP/IP. Vous devez également configurer le serveur intégré pour utiliser cette imprimante via le protocole LPD/LPR. Le service réseau d'**impression TCP/IP de Microsoft** doit également être installé sur votre serveur intégré. Pour plus d'informations sur l'impression TCP/IP, consultez la documentation Windows.

Pour configurer un serveur intégré pour l'impression sur des imprimantes System i, procédez comme suit :

- 1. Configure l'imprimante i5/OS pour l'impression TCP/IP. Pour plus d'informations, voir Configuration TCP/IP.
- 2. Configurez le serveur intégré pour qu'il puisse imprimer sur des imprimantes i5/OS :
	- a. Dans le menu **Démarrer** du serveur Windows 2000 Server ou Windows Server 2003, cliquez sur **Paramètres**, **Imprimantes**. La fenêtre **Imprimantes** s'affiche.
	- b. Cliquez deux fois sur l'icône **Ajout d'imprimante**. L'**assistant Ajout d'imprimante** démarre.
	- c. Cliquez sur le bouton **Imprimante réseau**.
	- d. Dans l'écran **Rechercher votre imprimante**, tapez le nom de l'imprimante ou cliquez sur **Suivant** pour rechercher l'imprimante.

# **Administration des utilisateurs du serveur intégré Windows à partir du système d'exploitation i5/OS**

Intégrez les utilisateurs du système d'exploitation i5/OS dans le serveur intégré Windows

Entre autres avantages, le serveur intégré Windows permet une gestion simplifiée et synchronisée des utilisateurs. Les profils utilisateur et groupes de profils existants du système d'exploitation i5/OS peuvent être inscrits sur les serveurs intégrés Windows, ce qui signifie que les utilisateurs peuvent se connecter au serveur Windows avec les mêmes ID utilisateur et mot de passe que le système d'exploitation i5/OS. S'ils modifient leur mot de passe i5/OS, leur mot de passe Windows change également.

Pour obtenir des informations conceptuelles, voir «Concepts [d'utilisateur](#page-35-0) et de groupe pour les serveurs Windows [intégrés»,](#page-35-0) à la page 26.

Utilisez ces informations pour gérer l'inscription des utilisateurs des serveurs intégrés Windows.

# **Inscription d'un utilisateur i5/OS à un serveur intégré Windows à l'aide de System i Navigator**

Inscrivez des utilisateurs dotés de profils utilisateur i5/OS à un serveur intégré Windows.

Créez un profil utilisateur i5/OS pour l'utilisateur s'il n'en existe pas encore. Vous trouverez des informations sur la création de profils utilisateur i5/OS dans les rubriques Sécurité.

Pour inscrire un utilisateur à un serveur intégré Windows, procédez comme suit :

- 1. Développez **Administration de serveur intégré** → **Serveurs** ou **Administration de serveur intégré** → **Domaines**.
- 2. Cliquez avec le bouton droit de la souris sur un domaine ou serveur Windows dans la liste et sélectionnez **Inscription d'utilisateurs**.

**Remarque :** Ne sélectionnez pas de groupe de travail Windows. L'inscription à un groupe de travail n'est pas prise en charge.

- 3. Entrez le nom d'utilisateur ou sélectionnez-le dans la liste.
- 4. Facultatif : Si vous voulez utiliser un modèle d'utilisateur comme base de paramètres utilisateur, spécifiez un utilisateur Windows à utiliser comme modèle lors de la création de l'utilisateur sous Windows. Notez que si vous modifiez le modèle d'utilisateur après l'inscription d'un utilisateur, les modifications ne concernent pas l'utilisateur.
- 5. Cliquez **Inscription**.

Si vous rencontrez des difficultés lors de l'inscription d'utilisateurs, voir [Troubleshooting](http://www.ibm.com/systems/i/bladecenter/troubleshooting.html) in sur le site Web intégration de System i avec BladeCenter et System x (www.ibm.com/systems/i/bladecenter/ troubleshooting.html).

## **Inscription d'un groupe du i5/OS à votre serveur intégré Windows à l'aide de System i Navigator**

Inscrivez tous les utilisateurs d'un groupe du i5/OS à un serveur intégré Windows.

Vous trouverez des informations sur la création de profils utilisateur et groupe i5/OS dans les rubriques Sécurité.

Pour inscrire un groupe i5/OS et ses membres à un serveur intégré Windows, procédez comme suit :

- 1. Développez **Administration de serveur intégré** → **Serveurs ou Domaines**.
- 2. Dans la liste, cliquez à l'aide du bouton droit de la souris sur un domaine ou un serveur Windows disponible, puis sélectionnez **Inscription de groupes**.

**Remarque :** Ne sélectionnez pas de groupe de travail Windows. L'inscription à un groupe de travail n'est pas prise en charge.

- 3. Entrez un nom de groupe ou sélectionnez un groupe non inscrit dans la liste.
- 4. Facultatif : Pour utiliser un modèle lors de la création de nouveaux utilisateurs, spécifiez un utilisateur Windows à utiliser comme modèle pour la création d'utilisateurs dans le groupe sous Windows. Si vous modifiez le modèle d'utilisateur après l'inscription d'un utilisateur, les modifications ne concernent pas l'utilisateur.
- 5. Sélectionnez **Global** si le groupe est inscrit dans un domaine et qu'il doit être visible pour le domaine. Sinon, sélectionnez **Local**. Les groupes locaux de serveur Windows peuvent contenir des utilisateurs et des groupes globaux de serveur Windows, tandis que les groupes globaux de serveur Windows ne peuvent contenir que des utilisateurs. Pour plus d'informations sur les types de groupe, reportez-vous à l'aide en ligne Windows.
- 6. Cliquez sur **Inscription**.

Si vous rencontrez des difficultés lors de l'inscription de groupes, voir [Troubleshooting](http://www.ibm.com/systems/i/bladecenter/troubleshooting.html)  $\mathbb{R}$  sur le site Web Intégration de System i à BladeCenter et System x (www.ibm.com/systems/i/bladecenter/ troubleshooting.html).

# <span id="page-118-0"></span>**Inscriptions d'utilisateurs du système d'exploitation i5/OS à un serveur intégré Windows à l'aide de l'interface en mode texte**

Utilisez la commande CHGNWSUSRA pour inscrire un utilisateur du système d'exploitation i5/OS à un serveur intégré Windows.

- 1. Dans l'interface en mode texte i5/OS, tapez CHGNWSUSRA et appuyez sur **F4**.
- 2. Dans la zone **Profil utilisateur**, tapez le nom du profil utilisateur i5/OS que vous voulez inscrire dans l'environnement Windows.
- 3. Appuyez deux fois sur **Entrée**. D'autres zones devraient apparaître.
- 4. **Faites défiler l'écran** et indiquez les serveurs locaux Windows et les domaines Windows auxquels vous souhaitez inscrire l'utilisateur.
- 5. Appuyez sur **Entrée** pour accepter les modifications.

*Tableau 7. Commandes CL pour l'inscription d'utilisateurs*

| WRKUSRPRF         | Gestion des profils utilisateur i5/OS.                                                                          |
|-------------------|----------------------------------------------------------------------------------------------------|
| <i>WRKNWSENR</i>  | Gestion des profils utilisateur Gestion des profils<br>utilisateur i5/OS inscrits dans l'environnement Windows. |
| <b>CHGNSWUSRA</b> | Inscription des utilisateurs i5/OS dans l'environnement<br>Windows.                                             |

# **Création de modèles utilisateur pour les serveurs Windows intégrés**

Utilisez les modèles d'inscription d'utilisateur pour configurer automatiquement les utilisateurs sur votre serveur intégré Windows.

Un modèle d'inscription d'utilisateurs est un outil qui optimise l'inscription d'utilisateurs à partir de l'i5/OS dans l'environnement Windows. Ainsi, en présence d'un grand nombre d'utilisateurs avec des paramètres identiques, il ne vous est pas nécessaire de configurer tous ces utilisateurs manuellement.

Vous pouvez inclure un modèle d'utilisateur dans n'importe quel groupe de serveur Windows, qu'il soit ou non déjà inscrit à partir de l'i5/OS. Vous pouvez inscrire des utilisateurs avec un modèle appartenant à un groupe non inscrit à partir de l'i5/OS. Dans ce cas, vous pouvez supprimer des utilisateurs de ce groupe uniquement à l'aide du programme de gestion des utilisateurs du serveur Windows.

Si vous créez un modèle qui servira à inscrire des administrateurs, vous pouvez inclure le modèle dans le groupe *Administrateurs* du serveur Windows. De même, si vous souhaitez empêcher la suppression involontaire des utilisateurs Windows de l'i5/OS, inscrivez le modèle dans le groupe *AS400\_Permanent\_Users* (ou OS400\_Permanent\_Users).

Pour créer un modèle Windows, suivez les étapes ci-après.

## **Création de profils utilisateur pour un domaine Windows 2000 Server ou Windows Server 2003**

Exécutez les étapes suivantes à partir de la console du serveur intégré.

- 1. Cliquez sur **Démarrer** → **Programmes** → **Outils d'administration** → **Utilisateurs et ordinateurs Active Directory**.
- 2. Cliquez sur le nom de domaine.
- 3. Cliquez sur **Utilisateurs** avec le bouton droit de la souris puis sélectionnez **Nouveau** → **Utilisateur**.
- 4. Dans les zones **Nom d'utilisateur** et **Nom d'ouverture de session**, entrez un nom distinctif pour le modèle, comme par exemple *utilstd* ou *modadm*. Cliquez sur **Suivant**.
- 5. Il est recommandé de désélectionner également la case **L'utilisateur doit changer de mot de passe à la prochaine ouverture de session** et de sélectionner les cases **L'utilisateur ne peut pas changer de**

**mot de passe**, **Le mot de passe n'expire jamais** et **Le compte est désactivé**. Cela permet d'éviter qu'une personne qui utilise le compte modèle puisse accéder au serveur intégré.

- 6. N'indiquez pas de mot de passe de compte modèle.
- 7. Cliquez sur **Terminer**.
- 8. Pour configurer des appartenances à des groupes, cliquez deux fois sur le nom du modèle dans la liste des utilisateurs et des groupes du domaine qui apparaît dans la sous-fenêtre de droite. Cliquez sur l'onglet **Membre de**, puis sur **Ajouter** pour ajouter les groupes désirés.

## **Création de profils utilisateur sur Windows 2000 Server ou Windows Server 2003**

Exécutez les étapes suivantes à partir de la console du serveur intégré.

- 1. Ouvrez la fenêtre Utilisateurs et groupes locaux.
	- v Sous Windows 2000 Server, cliquez sur **Démarrer** → **Programmes** → **Outils d'administration** → **Gestion de l'ordinateur** → **Utilisateurs et groupes locaux**.
	- v Sous Windows Server 2003, cliquez sur **Démarrer** → **Programmes** → **Outils d'administration** → **Gestion de l'ordinateur** → **Outils système** → **Utilisateurs et groupes locaux**.
- 2. Sélectionnez **Outils système** → **Utilisateurs et groupes locaux**.
- 3. Cliquez avec le bouton droit sur **Utilisateurs** et sélectionnez **Nouvel utilisateur**.
- 4. Dans la zone **Nom d'utilisateur**, entrez un nom distinctif pour le modèle, comme par exemple *utilstd* ou *modadm*.
- 5. Il est recommandé de désélectionner également la case **L'utilisateur doit changer de mot de passe à la prochaine ouverture de session** et de sélectionner les cases **Le mot de passe n'expire jamais**, **L'utilisateur ne peut pas changer de mot de passe** et **Le compte est désactivé**. Cela permet d'éviter qu'une personne qui utilise le compte modèle puisse accéder au serveur Windows.
- 6. Cliquez sur **Créer**, puis sur **Fermer**.
- 7. Cliquez sur **Utilisateurs** ou actualisez l'écran pour afficher le nouveau modèle d'utilisateur.
- 8. Pour configurer des appartenances à des groupes, cliquez deux fois sur le nom du modèle dans la liste des utilisateurs et des groupes du domaine qui apparaît dans la sous-fenêtre de droite. Cliquez sur l'onglet **Membre de**, puis sur **Ajouter** pour ajouter les groupes désirés.

## **Indication d'un répertoire personnel dans un modèle**

Suivez la procédure ci-dessous pour indiquer un répertoire personnel dans un modèle utilisateur.

Pour permettre aux serveurs intégrés Windows de gérer les utilisateurs avec la meilleure portabilité possible, vous pouvez configurer un répertoire personnel pour chaque utilisateur afin de stocker les informations spécifiques à l'utilisateur générées par les applications. Pour réduire au minimum la somme de travail à effectuer, spécifiez les répertoires personnels dans les comptes modèle de sorte qu'un répertoire personnel soit automatiquement créé pour chaque nouveau profil créé par le processus d'inscription. Dans un souci d'évolutivité, il est important de ne pas verrouiller les répertoires personnels sur une unité de disque spécifique. Utilisez des noms UNC (convention d'appellation universelle) pour favoriser la portabilité.

Pour personnaliser vos profils de modèle afin d'inclure un répertoire personnel, procédez comme suit sur la console du serveur intégré Windows :

- 1. Créez le dossier du répertoire personnel sur le serveur approprié et partagez-le.
- 2. Dans un domaine, cliquez sur **Démarrer** → **Programmes** → **Outils d'administration** → **Active Directory** → **Utilisateurs et ordinateurs** sur la console Windows. Sur un serveur local, cliquez sur **Démarrer** → **Programmes** → **Outils d'administration** → **Gestion de l'ordinateur** → **Utilisateurs et groupes locaux**.
- 3. Cliquez deux fois sur le modèle (utilisateur modèle) pour afficher ses propriétés.
- 4. Cliquez sur l'onglet Profil.

5. Dans le segment du dossier personnel, cliquez sur **Connecter**. Sélectionnez une lettre (par exemple, Z:). Dans la boîte de dialogue **A :**, entrez le chemin du répertoire personnel en utilisant un nom UNC, par exemple : \\systemiWin\rep\_perso\%username%. Dans cet exemple, **systemiWin** correspond au nom du serveur où se trouve le répertoire personnel, **rep\_perso** le nom du répertoire personnel. Si vous utilisez la variable *%username%* au lieu du nom de connexion ou du nom d'utilisateur, le serveur Windows remplace automatiquement le nom de la variable par le nom de l'utilisateur lors de chaque création de compte de serveur Windows. Il crée également un répertoire personnel pour l'utilisateur.

# **Modification de l'attribut de profil utilisateur LCLPWDMGT**

Suivez cette procédure pour modifier l'attribut de profil utilisateur LCLPWDMGT (Gestion du mot de passe local).

- 1. Tapez CHGUSRPRF et le nom du profil utilisateur que vous souhaitez modifier.
- 2. Appuyez F4 pour valider.
- 3. Appuyez sur **F9** pour afficher tous les attributs et sur **F11** pour afficher leur abréviation.
- 4. Recherchez l'attribut LCLPWDMGT et définissez-le sur \*YES ou \*NO.
- 5. Appuyez sur la touche Entrée.

# **Mappage EIM**

Utilisez ces informations pour permettre à un compte utilisateur d'utiliser le mappage EIM.

### **Définition**

Le mappage EIM permet de rassembler les différents ID utilisateur et mots de passe d'un utilisateur dans un compte unique. L'utilisateur n'aura besoin de se connecter qu'une seule fois à un système ; le mappage EIM authentifiera ensuite l'utilisateur pour tous les comptes en coopérant en arrière-plan avec les autres services.

Ce type d'environnement s'appelle un environnement à ouverture de session unique. Les utilisateurs sont authentifiés chaque fois qu'ils tentent d'accéder à un nouveau système mais aucun mot de passe ne leur est demandé. Grâce au mappage EIM, les utilisateurs n'ont plus besoin de conserver et de gérer une multitude de noms d'utilisateur et de mots de passe pour accéder aux autres systèmes du réseau. Une fois qu'un utilisateur est authentifié sur le réseau, il peut accéder à l'ensemble des services et des applications de l'entreprise sans avoir à entrer plusieurs mots de passe dans ces différents systèmes.

### **Attribut de profil utilisateur EIMASSOC**

EIMASSOC est un attribut de profil utilisateur spécifiquement destiné à aider à configurer le mappage EIM. A l'invite de commande i5/OS, tapez CHGUSRPRF et le nom du profil utilisateur, puis appuyez sur F4 pour valider. Faites défiler l'écran vers le bas jusqu'à la section intitulée EIM association. Voici un résumé de la signification des zones :

- v **Elément 1 : Identificateur EIM** Il s'agit de l'ID utilisateur que le mappage EIM utilise pour vous identifier. Vous pouvez le considérer comme votre ID maître dans lequel seront stockés tous vos autres ID utilisateur. Si vous spécifiez \*USRPRF, le système utilise votre nom de profil utilisateur i5/OS comme identificateur EIM. Vous pouvez également indiquer une chaîne texte de caractères valide. Si vous entrez \*DLT dans cette zone et que vous appuyez sur Entrée, la liste des options modifiées pour la suppression d'associations EIM s'affiche.
- v **Elément 2 : Type d'association** Cette valeur indique la manière dont le profil utilisateur i5/OS que vous modifiez est associé à l'identificateur EIM. Les valeurs \*TARGET, \*TGTSRC ou \*ALL permettent la création ou la suppression automatique des associations de sources Windows et de cibles i5/OS.
- v **Elément 3 : Action d'association** Les valeurs spécifiques à cette zone sont :
- \*REPLACE Les associations de sources Windows seront supprimées de tous les identificateurs EIM possédant une association avec ce profil utilisateur. Pour les utilisateurs inscrits, une nouvelle association de source Windows sera ajoutée à l'identificateur EIM spécifié.
- \*ADD Pour les utilisateurs inscrits, une nouvelle association de source Windows sera ajoutée.
- \*REMOVE L'association de source Windows sera supprimée.
- v **Elément 4 : Création d'un identificateur EIM** Cette valeur indique si l'identificateur doit être créé, s'il n'existe pas encore. Les valeurs admises sont \*NOCRTEIMID (pas de création d'identificateur EIM) ou \*CRTEIMID (un identificateur EIM sera créé s'il n'existe pas encore).

### **Associations EIM automatiques et manuelles**

Dans un environnement configuré de mappage EIM classique qui utilise l'ouverture de session unique, les associations de cibles i5/OS et les associations de sources Windows sont généralement définies. Dans l'administration des utilisateurs du serveur Windows intégré, l'administrateur système peut décider que les associations EIM des utilisateurs Windows inscrits seront définies automatiquement. Par exemple, si EIMASSOC(\*USRPRF \*TARGET \*ADD \*CRTEIMID) est spécifié pour un utilisateur Windows inscrit, l'i5/OS créera automatiquement une association de cible i5/OS et de source Windows. Les informations EIMASSOC ne sont pas stockées dans le profil utilisateur. Elles ne sont pas non plus enregistrées ou restaurées avec le profil utilisateur. Par ailleurs, si le système i5/OS n'est pas configuré pour EIM, aucun traitement d'associations n'est réalisé et les informations EIMASSOC sont ignorées.

Si l'i5/OS est configuré pour utiliser le mappage EIM et que le traitement EIMASSOC est défini pour l'utilisateur inscrit, l'administration des utilisateurs du serveur intégré Windowscrée ou supprime automatiquement les associations de sources Windows de l'utilisateur dans le registre EIM de Windows. Pour un utilisateur inscrit localement dans l'environnement Windows, le nom du registre EIM de Windows est le nom local complet du système de nom de domaine (DNS). Le type de registre EIM de Windows est défini pour être Windows 2000. Pour les utilisateurs inscrits dans un domaine Windows, le nom du registre Windows est le nom de domaine complet du système de nom de domaine et le type de registre est défini pour être Kerberos (sans distinction majuscules/minuscules). Si EIMASSOC est défini pour un utilisateur, que i5/OS est configuré pour utiliser le mappage EIM et que le registre EIM de Windows n'existe pas, l'administration des utilisateurs du serveur intégré Windows crée le registre EIM de Windows.

### **Utilisation des associations EIM pour autoriser différents noms de profil utilisateur Windows**

Le mappage EIM permet d'associer des profils utilisateur dans un système d'annuaires. Avec le mappage EIM, une association de cible de profil utilisateur i5/OS et une association de source de profil utilisateur Windows peuvent être définies pour un identificateur EIM. Un administrateur chargé de gérer les utilisateurs peut définir une association de source Windows en utilisant un nom de profil utilisateur Windows autre que le nom de profil utilisateur de l'association de cible i5/OS. L'administration des utilisateurs du serveur intégré Windowsutilise le profil utilisateur Windows de l'association de source Windows de mappage EIM, le cas échéant, pour l'inscription d'utilisateurs Windows. L'association de cible i5/OS doit être définie. L'administrateur doit définir l'association de source Windows à l'aide de l'identificateur EIM. L'association de source Windows doit être définie pour le même identificateur EIM avec le nom et le type de registre EIM Windows appropriés. Pour un utilisateur inscrit localement dans Windows, le nom du registre EIM de Windows est le nom local complet du serveur de nom de domaine (DNS). Le type de registre EIM de Windows est défini pour être EIM\_REGTYPE\_WIN2K. Pour les utilisateurs inscrits dans un domaine Windows, le nom du registre Windows est le nom de domaine complet du système de nom de domaine et le type de registre est défini pour être EIM\_REGTYPE\_KERBEROS\_IG.

# **Annulation de l'inscription d'un utilisateur à des serveurs intégrés Windows**

Pour annuler l'inscription d'un utilisateur à des domaines et serveurs Windows, suivez la procédure de la console Windows.

Pour annuler l'inscription d'un utilisateur dans les domaines et serveurs de Windows, suivez cette procédure sur la console du serveur intégré Windows :

- 1. Développez **Administration de serveur intégré** —> **Serveurs ou Domaines**.
- 2. Développez le domaine ou le serveur contenant l'utilisateur dont vous souhaitez annuler l'inscription.
- 3. Sélectionnez **Utilisateurs inscrits**.
- 4. Cliquez à l'aide du bouton droit de la souris sur l'utilisateur dont vous souhaitez annuler l'inscription.
- 5. Sélectionnez **Annulation d'inscription**.
- 6. Cliquez sur **Annulation d'inscription** dans la fenêtre de confirmation.

### **Conséquences de l'annulation de l'inscription d'utilisateurs d'un serveur intégré Windows**

Lorsque vous annulez l'inscription d'un utilisateur dans l'environnement Windows, vous le supprimez également de la liste des utilisateurs inscrits du serveur Windows, ainsi que du groupe AS400\_Users (ou OS400\_Users) du serveur Windows. Si l'utilisateur ne fait pas partie du groupe AS400\_Permanent\_Users (ou OS400\_Permanent\_Users) du serveur Windows, il est également supprimé de l'environnement Windows.

Vous ne pouvez pas supprimer du serveur Windows les utilisateurs membres du groupe AS400\_Permanent\_Users (ou OS400\_Permanent\_Users) du serveur Windows en annulant leur inscription ou en les supprimant de l'i5/OS. Cependant, l'annulation de l'inscription d'un utilisateur le supprime de la liste des utilisateurs inscrits du serveur Windows, ainsi que du groupe AS400\_Users (OS400\_Users) du serveur Windows.

Vous pouvez conserver les utilisateurs dans l'environnement Windows une fois leur inscription annulée sur l'i5/OS. Cette pratique n'est pas recommandée, car elle vous permet d'ajouter ces utilisateurs à des groupes i5/OS et de modifier leur mot de passe sur i5/OS sans que ces mises à jours n'apparaissent jamais dans l'environnement Windows. Ces différences compliquent le suivi des utilisateurs dans chaque système.

Il existe de nombreuses manières d'annuler l'inscription d'un utilisateur, à savoir :

- v Annuler volontairement l'inscription de l'utilisateur.
- Supprimer le profil utilisateur i5/OS.
- Annuler l'inscription de tous les groupes i5/OS auxquels l'utilisateur appartient.
- v Supprimer l'utilisateur d'un groupe i5/OS inscrit alors qu'il n'appartient à aucun autre groupe inscrit.

# **Annulation de l'inscription d'un groupe à un serveur intégré Windows**

Pour annuler l'inscription d'un groupe aux domaines et serveurs de l'environnement Windows, suivez cette procédure.

Lorsque vous annulez l'inscription d'un groupe d'un serveur intégré Windows, l'inscription de tous les utilisateurs dont l'inscription est limitée à ce groupe est également annulée. Si le groupe ne comprend que des membres inscrits à ce groupe, le groupe est supprimé du serveur intégré Windows.

Toutefois, si le groupe a des membres ajoutés depuis le système d'exploitation Windows plutôt qu'inscrits depuis i5/OS, le groupe est supprimé. Les seuls membres que le groupe peut conserver sont les utilisateurs non inscrits.

Pour annuler l'inscription d'un groupe à des domaines et serveurs Windows, suivez cette procédure dans System i Navigator :

- 1. Développez **Administration de serveur intégré** → **Serveurs ou domaines**.
- 2. Développez le domaine ou le serveur contenant le groupe dont vous souhaitez annuler l'inscription.
- 3. Sélectionnez **Groupes inscrits**.
- 4. Cliquez à l'aide du bouton droit de la souris sur le groupe dont vous souhaitez annuler l'inscription.
- 5. Sélectionnez **Annulation d'inscription**.
- 6. Cliquez sur **Annulation d'inscription** dans la fenêtre de confirmation.

# **L'utilisateur QAS400NT**

Vous devez configurer l'utilisateur QAS400NT pour pouvoir inscrire un profil utilisateur ou groupe i5/OS dans un domaine ou un serveur local dans ces situations.

- v Vous effectuez l'inscription dans un domaine via un serveur membre.
- v Vous effectuez l'inscription dans un serveur local en utilisant un modèle qui définit un chemin de répertoire personnel.
- v Vous effectuez l'inscription dans un domaine via une partition i5/OS qui contient à la fois les contrôleurs de domaine et les serveurs membres du même domaine.

Il est inutile de configurer l'utilisateur QAS400NT pour pouvoir inscrire un profil utilisateur ou groupe i5/OS dans un domaine ou un serveur local dans les cas suivants :

- v Vous effectuez l'inscription dans un domaine via une partition i5/OS qui contient un contrôleur de domaine mais aucun serveur membre du même domaine.
- v Vous effectuez l'inscription dans un serveur local (ou localement dans un serveur membre) en utilisant un modèle qui ne définit pas de chemin de répertoire personnel.
- Si vous avez besoin de configurer l'utilisateur QAS400NT, procédez comme suit :
- 1. Créez le profil utilisateur QAS400NT sur l' i5/OS avec la classe d'utilisateur \*USER. Notez le mot de passe : il vous sera nécessaire à l'étape suivante. Vérifiez que le mot de passe répond aux règles de mots de passe Windows si vous procédez à l'inscription dans un domaine.
- 2. Créez le compte utilisateur QAS400NT sur la console Windows du serveur intégré Windowsvia lequel vous effectuez l'inscription. Notez que le mot de passe du profil utilisateur i5/OS et le mot de passe du compte utilisateur Windows doivent être identiques pour l'utilisateur QAS400NT.
	- a. Configuration de QAS400NT sur un contrôleur de domaine

Sur le contrôleur de domaine du domaine pour lequel vous configurez l'inscription, procédez comme suit pour créer le compte utilisateur QAS400NT :

1) A partir de la console du serveur intégré

a)

- v Sous Windows 2000 Server, cliquez sur **Démarrer** → **Programmes** → **Outils d'administration** → **Gestion de l'ordinateur** → **Utilisateurs et groupes locaux**.
- v Sous Windows Server 2003, cliquez sur **DémarrerProgrammesOutils d'administrationGestion de l'ordinateurOutils systèmeUtilisateurs et groupes locaux**.
- b) Sélectionnez **Outils système –> Utilisateurs et groupes locaux**.
- 2) A l'aide du bouton droit de la souris, cliquez sur le dossier **Utilisateurs** (ou sur le dossier auquel l'utilisateur appartient) et sélectionnez **Nouveau** → **Utilisateur**...
- 3) Entrez les paramètres suivants :
	- Nom complet : qas400nt Nom d'ouverture de session de l'utilisateur : qas400nt
- 4) Cliquez sur Suivant. Entrez les paramètres suivants :

```
Mot de passe : (le même mot de passe que celui utilisé pour QAS400NT sur l'i5/OS)
Désélectionnez : L'utilisateur doit changer de mot de passe à la prochaine ouverture de session
Sélectionnez : L'utilisateur ne peut pas changer de mot de passe
Sélectionnez : Le mot de passe n'expire jamais
```
- 5) Cliquez sur Suivant, puis sur Terminer.
- 6) Cliquez avec le bouton droit de la souris sur l'icône de l'utilisateur QAS400NT et sélectionnez Propriétés.
- 7) Cliquez sur l'onglet **Membre de**, puis sur Ajouter.
- 8) Entrez Administrateurs de domaine dans la zone et cliquez sur OK deux fois. Le compte utilisateur QAS400NT bénéficie des droits suffisants pour créer des utilisateurs.
- b. Configuration de QAS400NT sur un serveur local

Sur le serveur local (ou le serveur membre si vous effectuez l'inscription localement) pour lequel vous configurez l'inscription, procédez comme suit pour créer le compte utilisateur QAS400NT :

- 1) A partir de la console du serveur intégré
	- v Sous Windows 2000 Server, cliquez sur **Démarrer** → **Programmes** → **Outils d'administration** → **Gestion de l'ordinateur** → **Utilisateurs et groupes locaux**.
	- v Sous Windows Server 2003, cliquez sur **Démarrer** → **Programmes** → **Outils d'administration** → **Gestion de l'ordinateur** → **Outils système** → **Utilisateurs et groupes locaux**.
- 2) Cliquez à l'aide du bouton droit de la souris sur le dossier **Utilisateurs**, puis sélectionnez **Nouvel utilisateur...**
- 3) Entrez les paramètres suivants :

```
Nom d'utilisateur : qas400nt
Nom complet : qas400nt
Mot de passe : (le même mot de passe que celui utilisé pour QAS400NT sur l'i5/OS)
Désélectionnez : L'utilisateur doit changer de mot de passe à la prochaine ouverture de session
Sélectionnez : L'utilisateur ne peut pas changer de mot de passe
Sélectionnez : Le mot de passe n'expire jamais
```
- 4) Cliquez sur Créer, puis sur Fermer.
- 5) Cliquez avec le bouton droit de la souris sur l'icône de l'utilisateur QAS400NT et sélectionnez Propriétés.
- 6) Cliquez sur l'onglet Membre de, puis sur Ajouter.
- 7) Entrez Administrateurs dans la zone et cliquez sur OK deux fois. Le compte utilisateur QAS400NT bénéficie des droits permettant d'accéder au service d'administration des utilisateurs.
- 3. Inscrivez le profil utilisateur QAS400NT i5/OS dans le domaine ou le serveur local à l'aide de System i Navigator ou de la commande CHGNWSUSRA. N'essayez pas d'utiliser un modèle lors de l'inscription de QAS400NT.
- 4. Utilisez System i Navigator ou la commande WRKNWSENR pour confirmer que le profil QAS400NT a été correctement inscrit. Vous pouvez maintenant inscrire des profils utilisateur i5/OS par le biais des contrôleurs de domaine ou des serveurs membres du domaine.

Remarques :

- v Vous pouvez modifier le mot de passe QAS400NT à partir de l'i5/OS puisque cet utilisateur est désormais inscrit.
- v Si plusieurs serveurs intégrés appartiennent à des domaines différents d'une même partition i5/OS, vous devez configurer QAS400NT pour chaque domaine. Tous les comptes utilisateur QAS400NT doivent avoir le même mot de passe que le profil utilisateur i5/OS. Vous pouvez également utiliser Active Directory ou sécuriser les relations entre les domaines et inscrire les utilisateurs sur un seul domaine.
- v Si vous disposez de plusieurs partitions i5/OS et de plusieurs serveurs intégrés, les mots de passe QAS400NT de différentes partitions i5/OS peuvent être différents dans la mesure où chaque domaine

ne comporte pas de serveurs intégrés sur plusieurs partitions i5/OS. La règle est que tous les profils utilisateurs QAS400NT i5/OS et les comptes utilisateur Windows correspondants doivent avoir le même mot de passe pour un domaine.

- Veillez à ne pas supprimer le profil utilisateur QAS400NT sur l'i5/OS et à ne pas laisser expirer le mot de passe. Pour réduire au minimum le risque d'expiration du mot de passe QAS400NT sur l'une des nombreuses partitions i5/OS d'un même domaine Windows, il vous est recommandé d'autoriser la propagation des modifications du profil utilisateur QAS400NT sur une seule partition i5/OS.
- Si vous disposez de plusieurs partitions i5/OS possédant chacune un serveur intégré Windowsdans un même domaine et que le mot de passe QAS400NT n'est pas synchronisé entre toutes les partitions i5/OS, des incidents sont susceptibles de survenir lors de l'inscription. Pour minimiser le risque d'incident, nous vous recommandons de limiter la propagation des modifications du mot de passe QAS400NT à une seule partition i5/OS, mais d'autoriser les autres partitions à conserver des droits suffisants pour inscrire les utilisateurs. Ainsi, si vous ne modifiez pas le mot de passe sur l'une des autres partitions, l'inscription d'utilisateurs est bloquée sur cette partition uniquement.

## **Blocage de l'inscription et de la propagation sur un serveur Windows intégré**

Utilisez ces tâches pour que les utilisateurs ne soient pas inscrits ou propagés sur un serveur intégré.

Il existe plusieurs raisons qui peuvent justifier le blocage de la propagation des profils utilisateur i5/OS sur un serveur intégré donné :

- v Si plusieurs serveurs intégrés appartiennent à un même domaine et qu'ils résident tous sur la même partition i5/OS, l'inscription de profils utilisateur passe par défaut par tous les serveurs intégrés de la partition. Pour diminuer le trafic sur le réseau, vous pouvez désactiver l'inscription pour tous les serveurs intégrés du domaine sauf un. Il s'agit généralement du contrôleur de domaine, s'il se trouve dans la partition.
- v Si plusieurs serveurs intégrés appartiennent à un même domaine mais résident tous sur des partitions i5/OS différentes, les mots de passe QAS400NT risquent de ne plus être synchronisés et de donner lieu en conséquence à des incidents lors de l'inscription de profils utilisateur. Vous pouvez réduire le risque d'incidents lors de l'inscription en bloquant la propagation des profils utilisateur QAS400NT sur toutes les partitions i5/OS sauf une. Notez que les autres partitions i5/OS conservent des droits suffisants pour inscrire des utilisateurs. Ainsi, si vous ne modifiez pas le mot de passe sur l'une des autres partitions, l'inscription d'utilisateurs est bloquée sur cette partition uniquement.

Il existe deux moyens de bloquer la propagation des profils utilisateur i5/OS sur un serveur intégré donné :

- v Utiliser le paramètre PRPDMNUSR (Propagation d'un utilisateur de domaine). Pour une description de la procédure à suivre, voir ci-dessous.
- v Créer des zones de données à l'aide de la commande CRTDTAARA (Création d'une zone de données). Pour une description de la procédure à suivre, voir ci-dessous.

### **Remarques :**

- v Ne désactivez pas l'inscription pour tous les serveurs intégrés du domaine. Sinon, tous vos utilisateurs risquent de passer à l'état \*UPDPND (mise à jour en instance) et aucune propagation ne sera effectuée.
- v Vous pouvez laisser deux serveurs intégrés activés pour l'inscription d'utilisateurs afin de pouvoir continuer à effectuer des modifications en cas de panne de l'un des serveurs.

## **Utilisation du paramètre PRPDMNUSR pour bloquer l'inscription dans un domaine via un serveur intégré spécifique**

Le paramètre PRPDMNUSR (Propagation d'un utilisateur de domaine) de la commande CHGNWSD (Modification d'une description de serveur de réseau) peut être utilisé pour bloquer l'inscription d'utilisateurs dans un domaine via un serveur intégré spécifique.

Vous pouvez également définir ce paramètre lors de l'installation d'un serveur intégré à l'aide de la commande INSWNTSVR (Installation du serveur Windows). Cette possibilité est utile si une seule partition i5/OS contrôle plusieurs serveurs intégrés Windows appartenant au même domaine, car l'inscription peut être désactivée pour tous les serveurs intégrés sauf un.

Afin d'utiliser le paramètre PRPDMNUSR pour bloquer l'inscription d'utilisateurs, procédez comme suit.

- 1. A l'aide de la commande WRKNWSD (Gestion de la description de serveur de réseau), sélectionnez le serveur intégré sur lequel vous souhaitez bloquer l'inscription. (Vous n'avez pas besoin de mettre le serveur hors fonction.)
- 2. Entrez la commande : CHGNWSD NWSD(nom\_nwsd) PRPDMNUSR(\*NO)

## **Utilisation de la commande CRTDTAARA pour bloquer l'inscription de QAS400NT dans un serveur intégré spécifique**

La commande CRTDTAARA (Création d'une zone de données) peut être utilisée pour bloquer l'inscription du profil utilisateur QAS400NT uniquement, pour le serveur intégré spécifié. La propagation d'autres profils utilisateur n'est pas concernée.

Cette possibilité est utile si plusieurs serveurs intégrés appartiennent à un même domaine mais résident tous sur des partitions i5/OS différentes. Vous avez besoin d'inscrire des profils utilisateur à partir de ces partitions i5/OS différentes, mais sans que plusieurs profils utilisateur QAS400NT ne propagent leurs mots de passe sur le domaine. Procédez comme suit :

- 1. Choisissez une seule partition i5/OS à utiliser pour l'inscription de QAS400NT dans le domaine. Vérifiez que QAS400NT est inscrit dans cette partition i5/OS.
- 2. Si QAS400NT est inscrit dans d'autres partitions i5/OS, procédez comme suit :
	- a. Sur le contrôleur de domaine, ajoutez le compte utilisateur QAS400NT au groupe OS400\_Permanent\_Users afin qu'il ne soit pas supprimé.
	- b. Sur les partitions i5/OS où vous souhaitez bloquer l'inscription de QAS400NT, supprimez le profil utilisateur QAS400NT.
- 3. Sur les partitions i5/OS où vous voulez bloquer l'inscription de QAS400NT, créez une zone de données avec la commande CRTDTAARA DTAARA(QUSRSYS/nwsdnameAU) TYPE(\*CHAR) LEN(10) VALUE( \*NOPROP ), où **nwsdname** correspond au nom de la description de serveur de réseau pour le serveur intégré et **\*NOPROP** le mot-clé indiquant que les paramètres du profil utilisateur QAS400NT (dont le mot de passe) ne sont pas propagés à partir de cette partition i5/OS.
- 4. Créez et inscrivez le profil utilisateur QAS400NT dans chaque partition i5/OS où vous avez créé la zone de données. Notez que vous devez conserver le mot de passe QAS400NT à jour (non expiré) sur toutes ces partitions i5/OS pour que l'inscription des profils utilisateur (autres que QAS400NT) puisse s'effectuer. Le mot de passe QAS400NT n'étant pas propagé, peu importe le mot de passe tant qu'il n'est pas expiré.

# **Sauvegarde et restauration des serveurs intégrés Windows IXS ou à connexion IXA**

Sauvegardez les fichiers de votre serveur intégré sur des unités de bande ou des disques System i.

Etant donné que les serveurs intégrés Windows combinent deux systèmes d'exploitation (Windows 2000 Server ou Windows Server 2003 avec le système d'exploitation i5/OS), vous pouvez utiliser le système d'exploitation i5/OS et/ou les utilitaires du serveur Windows pour gérer les sauvegardes. Lors de la planification de votre stratégie de sauvegarde, voir Sauvegarde et reprise et la documentation Microsoft.

Pour sauvegarder un serveur intégré sur i5/OS, vous avez plusieurs possibilités :

v Effectuez une sauvegarde complète de votre système d'exploitation i5/OS. Pour plus d'informations, voir Sauvegarde de votre serveur.

- <span id="page-127-0"></span>v Sauvegarder la description de serveur de réseau (NWSD) et les unités de disque associées au serveur intégré sur le système d'exploitation i5/OS. Pour plus d'informations, voir «Sauvegarde de la NWSD et des autres objets associés à des serveurs intégrés Windows».
- v Sauvegarder les fichiers de serveur intégré séparément à l'aide des commandes SAV et RST du système d'exploitation i5/OS et d'i5/OS NetServer ou d'un utilitaire de sauvegarde. Pour plus d'informations, voir [«Sauvegarde](#page-132-0) des fichiers et répertoires du serveur intégré Windows», à la page 123.

Les possibilités de reprise dépendent de la manière dont vous avez sauvegardé votre système et des éléments que vous devez de récupérer.

- v Pour récupérer l'ensemble du système, voir l'ensemble de rubriques Recovering your system.
- v Pour restaurer une description de serveur de réseau et les unités i5/OS associées, voir [«Restauration](#page-137-0) de la [description](#page-137-0) du serveur de réseau et des unités de disque d'un serveur intégré Windows», à la page [128.](#page-137-0)
- v Pour restaurer les données de serveur intégré (fichiers, répertoires, partages et registre Windows) sauvegardées à l'aide de la commande SAV (Sauvegarder), voir [«Restauration](#page-140-0) des fichiers de serveur intégré [Windows»,](#page-140-0) à la page 131.
- v Pour restaurer les fichiers sauvegardés au moyen des utilitaires de sauvegarde Windows ou d'autres utilitaires, utilisez ces utilitaires.

## **Sauvegarde de la NWSD et des autres objets associés à des serveurs intégrés Windows**

Lorsque vous installez un serveur intégré, l'i5/OS crée une description de serveur de réseau et des unités de disque prédéfinies pour le serveur que vous devez sauvegarder. Certaines unités de disque sont liées au système (unité d'installation et unité système), d'autres à l'utilisateurs. Le serveur Windows les considère comme un système unifié. Par conséquent, vous devez sauvegarder toutes les unités de disque et la description de serveur de réseau pour que la restauration s'effectue correctement.

Pour plus d'informations, voir «Disques prédéfinis pour serveurs intégrés [Windows»,](#page-102-0) à la page 93.

Le système d'exploitation Windows de Microsoft et les fichiers requis pour démarrer le serveur intégré se situent sur les unités C et D du serveur. Vous pouvez sauvegarder et restaurer ces unités en tant qu'objets d'espace de stockage de serveur de réseau i5/OS. Ces objets sont sauvegardés dans le cadre du système i5/OS lorsque vous réalisez une sauvegarde complète i5/OS du système. Vous pouvez également sauvegarder de manière spécifique la description de serveur de réseau et les espaces de stockage associés. Il peut par exemple être intéressant de sauvegarder l'unité système tous les jours.

Effectuer une sauvegarde des espaces de stockage est la méthode la plus rapide mais aussi celle qui laisse le moins de marge de manoeuvre pour la sauvegarde d'un serveur intégré. En effet, elle ne permet pas de restaurer des fichiers au cas par cas. Vous pouvez également sauvegarder certains fichiers et répertoires précis pour éliminer les sauvegardes de disquette d'amorçage, RDISK et de registre qui seraient effectuées avec un serveur Windows basé PC. Pour plus d'informations, voir [«Sauvegarde](#page-132-0) des fichiers et répertoires du serveur intégré [Windows»,](#page-132-0) à la page 123.

## **Sauvegarde de la NWSD d'un serveur intégré Windows**

Lorsque vous sauvegardez des objets espaces de stockage associés à un serveur Windows intégré, vous devez également sauvegarder la description de serveur de réseau (NWSD).

Sinon, le serveur Windows ne pourra peut-être pas rétablir certains éléments tels que les autorisations d'accès au système de fichiers du serveur Windows. Pour sauvegarder une NWSD, utilisez la commande SAVCFG (Sauvegarde de la configuration) :

- 1. Sur la ligne de commande i5/OS, tapez SAVCFG.
- 2. Appuyez sur Entrée pour que l'i5/OS sauvegarde la configuration NWSD.

**Remarque :** La commande SAVCFG (Sauvegarde de la configuration) sauvegarde les objets associés à une NWSD.

### **Sauvegarde d'unités de disque prédéfinies pour un serveur intégré Windows**

Lorsque vous installez un serveur intégré, le système d'exploitation i5/OS crée l'unité système et l'unité source d'installation (C et D) en tant qu'unités prédéfinies que vous devez sauvegarder.

Pour plus d'informations, voir «Disques prédéfinis pour serveurs intégrés [Windows»,](#page-102-0) à la page 93.

### **Remarque :**

|

- 1. Considérez une description de serveur de réseau Windows, ses unités de disque prédéfinies et toute unité de disque liée définie par l'utilisateur comme un ensemble. Sauvegardez-les et restaurez-les en même temps. Elles constituent un système complet et doivent être traitées comme tel. Sinon, le serveur intégré ne pourra peut-être pas rétablir certains éléments tels que les autorisations d'accès au système de fichiers du serveur Windows.
- 2. Si le serveur a été créé sur un système OS/400 antérieur à V4R5, voir Back up predefined disk drives for integrated Windows servers created on pre-V4R5 OS/400 systems dans l'i5/OS Information Center V5R3.

Les disques virtuels que vous créez pour vos serveurs intégrés sont placés dans le système de fichiers intégré. Pour sauvegarder ces espaces de stockage à partir de l'i5/OS, utilisez la commande SAV.

**Remarque :** Vous pouvez utiliser la même procédure pour sauvegarder des disques prédéfinis (le disque système et le disque d'installation) et les disques définis par l'utilisateur.

Pour sauvegarder les unités de disque (espaces de stockage du serveur de réseau) à partir du système d'exploitation i5/OS, procédez comme suit :

- 1. Vérifiez que le pool de mémoire secondaire (ASP) contenant le disque est en fonction.
	- 2. Si vous effectuez la sauvegarde sur une bande, vérifiez que vous avez monté une bande formatée pour l'i5/OS.
	- 3. Arrêtez le serveur intégré pour éviter que les utilisateurs ne mettent à jour des fichiers pendant la sauvegarde. Pour plus d'informations, voir [«Démarrage](#page-90-0) et arrêt d'un serveur intégré», à la page 81.
	- 4. Sur la ligne de commande du système d'exploitation i5/OS, entrez SAV, puis appuyez sur F4.
	- 5. Si vous sauvegardez l'espace de stockage sur une bande, indiquez le nom de votre unité de bande. Par exemple, indiquez /QSYS.LIB/TAP01.DEVD dans le champ *Unité*.
	- 6. Si vous sauvegardez l'espace de stockage dans un fichier de sauvegarde et non sur une bande, indiquez le chemin d'accès au fichier de sauvegarde comme unité.

Par exemple, pour utiliser un fichier appelé MONFICHSAUV dans la bibliothèque WINBACKUP, vous indiquerez '/QSYS.LIB/WINBACKUP.LIB/MONFICHSAUV.FILE' pour l'unité.

7. Dans la zone Nom située sous Objets :, indiquez '/QFPNWSSTG/espstg', où espstg est le nom de l'espace de stockage de serveur de réseau.

Par exemple, si la description NWSD du serveur intégré s'appelle *serveur\_test*, vous pouvez sauvegarder le système et installer les disques en sauvegardant ces espaces de stockage de serveur de réseau comme suit :

- v /QFPNWSSTG/*serveur\_test*1
- v /QFPNWSSTG/*serveur\_test*2
- 8. Si vous sauvegardez le disque d'un serveur actif, indiquez les valeurs suivantes :
	- a. Indiquez \*YES pour le paramètre **Sauvegarde en mise à jour**. Cette option permet de sauvegarder l'espace de stockage alors qu'il est encore utilisé par le système.
- <span id="page-129-0"></span>b. Indiquez \*NWSSTG pour le paramètre **Options de sauvegarde en màj**. Cette option permet de sauvegarder les espaces de stockage du serveur de réseau du répertoire '/QFPNWSSTG' alors qu'ils sont actifs.
- 9. Attribuez des valeurs aux autres paramètres de votre choix, puis appuyez sur Entrée pour sauvegarder l'espace de stockage.
- 10. Démarrez le serveur intégré. Pour plus d'informations, voir [«Démarrage](#page-90-0) et arrêt d'un serveur [intégré»,](#page-90-0) à la page 81.

Pour plus d'informations, voir «Objets à sauvegarder et [emplacement](#page-130-0) de ces objets sur l'i5/OS», à la page [121.](#page-130-0)

### **Sauvegarde d'unités de disque définies par l'utilisateur pour le serveur intégré Windowss**

Utilisez la commande SAV pour sauvegarder les disques définis par l'utilisateur de votre serveur intégré Windows IXS ou à connexion IXA.

**Remarque :** Considérez une description de serveur de réseau (NWSD), ses unités de disque prédéfinies et toute unité de disque liée définie par l'utilisateur comme un ensemble. Sauvegardez-les et restaurez-les en même temps. Elles constituent un système complet et doivent être traitées comme tel. Sinon, le serveur intégré ne pourra peut-être pas rétablir certains éléments tels que les autorisations d'accès au système de fichiers du serveur Windows.

Les disques virtuels que vous créez pour vos serveurs intégrés sont placés dans le système de fichiers intégré. Pour sauvegarder ces espaces de stockage à partir de l'i5/OS, utilisez la commande SAV.

**Remarque :** Vous pouvez utiliser la même procédure pour sauvegarder des disques prédéfinis (le disque système et le disque d'installation) et les disques définis par l'utilisateur.

Pour sauvegarder des disques de serveur intégré à partir du système d'exploitation i5/OS, procédez comme suit :

- 1. Vérifiez que le pool de mémoire secondaire (ASP) contenant le disque est en fonction.
	- 2. Si vous effectuez la sauvegarde sur une bande, vérifiez que vous avez monté une bande formatée pour l'i5/OS.
	- 3. Arrêtez le serveur intégré pour éviter que les utilisateurs ne mettent à jour des fichiers pendant la sauvegarde. Pour plus d'informations, voir [«Démarrage](#page-90-0) et arrêt d'un serveur intégré», à la page 81.
	- 4. Sur la ligne de commande du système d'exploitation i5/OS, entrez SAV, puis appuyez sur F4.
	- 5. Si vous sauvegardez l'espace de stockage sur une bande, indiquez le nom de votre unité de bande. Par exemple, indiquez /QSYS.LIB/TAP01.DEVD dans le champ *Unité*.
	- 6. Si vous sauvegardez l'espace de stockage dans un fichier de sauvegarde et non sur une bande, indiquez le chemin d'accès au fichier de sauvegarde comme unité.

Par exemple, pour utiliser un fichier appelé MONFICHSAUV dans la bibliothèque WINBACKUP, vous indiquerez '/QSYS.LIB/WINBACKUP.LIB/MONFICHSAUV.FILE' pour l'unité.

7. Dans la zone Nom située sous Objets :, indiquez '/QFPNWSSTG/espstg', où espstg est le nom de l'espace de stockage de serveur de réseau.

Par exemple, si la description NWSD du serveur intégré s'appelle *serveur\_test*, vous pouvez sauvegarder le système et installer les disques en sauvegardant ces espaces de stockage de serveur de réseau comme suit :

v /QFPNWSSTG/*serveur\_test*1

|

- v /QFPNWSSTG/*serveur\_test*2
- 8. Si vous sauvegardez le disque d'un serveur actif, indiquez les valeurs suivantes :
	- a. Indiquez \*YES pour le paramètre **Sauvegarde en mise à jour**. Cette option permet de sauvegarder l'espace de stockage alors qu'il est encore utilisé par le système.
- <span id="page-130-0"></span>b. Indiquez \*NWSSTG pour le paramètre **Options de sauvegarde en màj**. Cette option permet de sauvegarder les espaces de stockage du serveur de réseau du répertoire '/QFPNWSSTG' alors qu'ils sont actifs.
- 9. Attribuez des valeurs aux autres paramètres de votre choix, puis appuyez sur Entrée pour sauvegarder l'espace de stockage.
- 10. Démarrez le serveur intégré. Pour plus d'informations, voir [«Démarrage](#page-90-0) et arrêt d'un serveur [intégré»,](#page-90-0) à la page 81.

Pour plus d'informations sur la sauvegarde d'objets système et pour connaître les commandes de sauvegarde à utiliser, voir Gestion de systèmes : Sauvegarde et reprise.

La méthode décrite ci-dessus vous permet de sauvegarder et de récupérer des espaces de stockage de serveur de réseau entiers. Pour sauvegarder et restaurer des fichiers individuels, voir [«Sauvegarde](#page-132-0) des fichiers et répertoires du serveur intégré [Windows»,](#page-132-0) à la page 123.

### **Sauvegarde et restauration des informations d'inscription d'utilisateur pour des serveurs intégrés Windows**

Utilisez les commandes CL et les API pour sauvegarder et restaurer les profils utilisateur et les informations d'inscription d'un serveur intégré Windows

De plus amples informations relatives à la sauvegarde et la restauration du système d'exploitation i5/OS sont disponibles dans la section Backup and Recovery of Security Information de l'ensemble de rubriques Security reference.

Vous pouvez sauvegarder les profils utilisateur à l'aide de la commande SAVSECDTA ou de l'API QSRSAVO. La valeur système QRETSVRSEC du système d'exploitation i5/OS doit être définie sur 1 pour la prise en charge de l'inscription dans le serveur Windows intégré. Les profils utilisateurs sauvegardés à l'aide de la commande SAVSECDTA ou de l'API QSRSAVO peuvent être restaurés à l'aide de la commande RSTUSRPRF, en spécifiant le paramètre USRPRF(\*ALL). Si vous n'indiquez pas le paramètre USRPRF(\*ALL), les profils utilisateur peuvent être restaurés si le paramètre et la valeur SECDTA(\*PWDGRP) sont spécifiés.

Si vous sauvegardez les profils utilisateur à l'aide de l'API QRSAVO et qu'une valeur d'édition cible antérieure est utilisée, les définitions d'inscription de profils utilisateur ne sont pas restaurées. Une fois les profils utilisateur restaurés, vous devez définir l'inscription. Utilisez System i Navigator ou la commande CHGNWSUSRA (Modification des attributs utilisateur du serveur de réseau) pour définir l'inscription.

Les profils utilisateur doivent être sauvegardés et restaurés selon les méthodes indiquées ci-dessus pour l'inscription dans le serveur Windows intégré. Les profils utilisateur sauvegardés et restaurés à l'aide d'autres commandes ou API ne sont pas pris en charge pour Windows.

### **Objets à sauvegarder et emplacement de ces objets sur l'i5/OS**

Utilisez ces tables pour déterminer les objets à sauvegarder lors de la sauvegarde de votre serveur intégré Windows.

De nombreux objets sont créés suite à l'installation des serveurs intégrés. Certains de ces objets sont liés au système, d'autres sont liés à l'utilisateur. Vous devez tous les sauvegarder pour pouvoir effectuer une restauration correcte. Vous pouvez sauvegarder ces objets en utilisant les options de la commande i5/OS GO SAVE. L'option 21 sauvegarde l'ensemble du système. L'option 22 sauvegarde les données système. L'option 23 sauvegarde les données utilisateur (y compris les objets de QFPNWSSTG).

Si vous souhaitez sauvegarder un objet spécifique, consultez les tableaux suivants pour le localiser sur l'i5/OS et savoir la commande à utiliser. La rubrique Sauvegarde manuelle de parties du serveur fournit des informations complémentaires sur l'utilisation des commandes de sauvegarde. Outre la possibilité de sauvegarder l'unité complète (espace de stockage), vous pouvez également sauvegarder et restaurer des fichiers et des répertoires spécifiques.

**Important :** Assurez-vous que le pool de mémoire secondaire (ASP) est disponible lors de la sauvegarde des données. | |

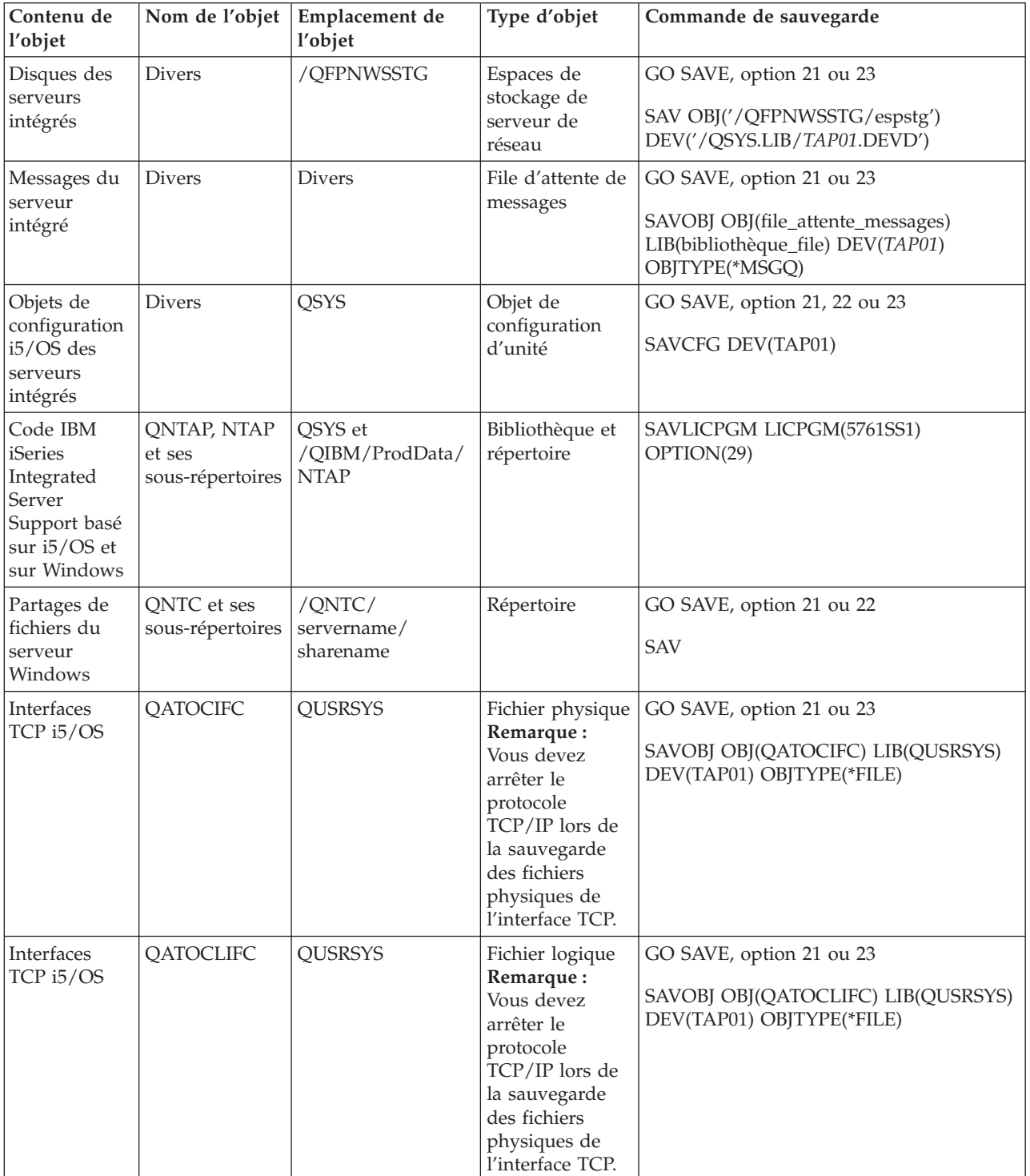

### **Objets à sauvegarder pour tous les types de serveurs intégrés**

| | |

|

# <span id="page-132-0"></span>**Sauvegarde des fichiers et répertoires du serveur intégré Windows**

Vous pouvez utiliser le support de sauvegarde de niveau fichier i5/OS ou un programme tiers pour sauvegarder les fichiers du serveur intégré Windows.

IBM i5/OS Integrated Server Support permet de sauvegarder les données du serveur intégré (fichiers, répertoires, partages et le registre Windows) sur des bandes, des supports optiques ou des disques (\*SAVF) avec d'autres données du système d'exploitation i5/OS et de restaurer les données au cas par cas. Vous ne pouvez toutefois pas utiliser cette approche s'il s'agit de votre première procédure de sauvegarde. Vous devez sauvegarder régulièrement votre système complet et la NWSD associée à votre serveur Windows pour la reprise après incident. Vous pouvez ensuite choisir d'effectuer une sauvegarde quotidienne des fichiers du serveur intégré que vous avez modifiés uniquement. Pour plus d'informations, voir [«Sauvegarde](#page-127-0) de la NWSD et des autres objets associés à des serveurs intégrés [Windows»,](#page-127-0) à la page 118.

Pour plus d'informations sur la fonction de sauvegarde de niveau fichier, voir :

- v Lisez d'abord «Restrictions de sauvegarde de niveau fichier pour les serveurs intégrés Windows».
- v Pour effectuer une sauvegarde de votre serveur intégré de niveau fichier, consultez d'abord [«Configuration](#page-133-0) d'un serveur intégré Windows pour la sauvegarde de niveau fichier», à la page 124.
- [«Sauvegarde](#page-135-0) des fichiers de serveur intégré Windows», à la page 126

Vous pouvez également faire appel à un utilitaire tel que le programme de sauvegarde fourni avec Windows (voir [«Utilisation](#page-136-0) de l'utilitaire de sauvegarde Windows sur votre serveur intégré Windows», à la [page](#page-136-0) 127). Pour plus d'informations sur les options de sauvegarde et de reprise des fichiers de votre serveur intégré Windows, voir la rubrique Backup for [Windows](http://www.ibm.com/systems/i/bladecenter/windows/ntback.html) servers sur le site Web System i integration with BladeCenter and System x.

### **Restrictions de sauvegarde de niveau fichier pour les serveurs intégrés Windows**

La sauvegarde de niveau fichier des serveurs intégrés Windows fait l'objet de certaines limitations et exigences en matière d'environnement.

### **Limitations**

- v Cette fonction n'est pas prise en charge sur les serveurs Windows autonomes car le code est fourni avec l'IBM i5/OS Integrated Server Support.
- v Cette méthode ne sauvegarde pas les fichiers qui font partie du code IBM i5/OS Integrated Server Support.
- v Vous ne pouvez pas empêcher les utilisateurs d'ouvrir des sessions et d'accéder au serveur pendant l'exécution de la commande SAV ou RST. IBM i5/OS Integrated Server Support peut sauvegarder un fichier en cours d'utilisation s'il peut le lire. Vous devez donc sauvegarder vos fichiers de serveur intégré à un moment où peu d'utilisateurs sont censés utiliser le système. Il serait souhaitable de diffuser une note afin de demander aux utilisateurs d'éviter d'accéder au serveur.
- v Windows Server 2003 propose le service de cliché instantané des volumes. Ce service permet à des applications capables de détecter les opérations de sauvegarde de sauvegarder des fichiers en cours d'utilisation lorsque la fonction de sauvegarde de niveau fichier est utilisée.
- v Le profil utilisateur QSECOFR ne doit pas être utilisé pour effectuer une sauvegarde au niveau des fichiers. Même s'il est inscrit dans le serveur intégré, QSECOFR n'est pas utilisé pour sauvegarder les fichiers. A la place, le compte système local est utilisé. Il est possible qu'il ne dispose pas des droits suffisants pour sauvegarder tous les fichiers demandés.
- v Si la valeur du profil utilisateur \*LCLPWDMGT est \*YES, la valeur système QRETSVRSEC doit être définie sur 1 et le mot de passe de l'utilisateur doit être modifié ou l'utilisateur doit avoir ouvert une session après la modification de QRETSVRSEC.

<span id="page-133-0"></span>v Si la valeur du profil utilisateur \*LCLPWDMGT est \*NO, l'authentification réseau (kerberos) est utilisée. L'utilisateur doit accéder à l'opération du système d'exploitation i5/OS par le biais d'une application avec mappage EIM activé (ouverture de session unique d'System i Navigator, par exemple). Pour plus d'informations, voir [«SBMNWSCMD](#page-97-0) et prise en charge de la sauvegarde de niveau fichier pour [Kerberos](#page-97-0) v5 et EIM», à la page 88.

### **Conditions requises**

- Le serveur intégré doit être actif et disposer d'une connexion Ethernet virtuel point à point TCP/IP opérationnelle avec le système d'exploitation i5/OS. Vous devez sauvegarder vos fichiers de serveur intégré avant de mettre le système à l'état restreint pour sauvegarder le reste des fichiers du système d'exploitation i5/OS ou après avoir effectué les opérations à l'état restreint.
- v Pour exécuter cette procédure, vous devez posséder un ID utilisateur et un mot de passe identiques sur le serveur intégré et sur le système d'exploitation i5/OS.
- v Votre compte utilisateur sur le serveur intégré doit être membre du groupe Administrateurs.
- v La sauvegarde de niveau fichier utilise le système de fichiers QNTC (NetClient) pour générer la liste des fichiers à sauvegarder. QNTC utilise i5/OS NetServer pour localiser les serveurs dans le domaine. i5/OS NetServer doit appartenir au même domaine (voir [«Vérification](#page-134-0) de la présence d'i5/OS NetServer et du serveur intégré Windows dans le même [domaine»,](#page-134-0) à la page 125) que le serveur intégré à partir duquel vous allez sauvegarder les fichiers.
- v Veillez à restaurer tous les fichiers de toutes les unités précédemment sauvegardées à l'aide du système de fichiers QNTC. Certains fichiers système Windows (par exemple, ceux situés dans la corbeille) peuvent produire des résultats inattendus à la restauration.
- v Sur Windows 2000 Server ou Windows Server 2003, vous devez accorder une attention particulière à la protection des fichiers système lors de la sauvegarde et de la récupération des fichiers système Windows. Consultez la documentation Microsoft.

## **Configuration d'un serveur intégré Windows pour la sauvegarde de niveau fichier**

Suivez la procédure suivante pour configurer un serveur intégré Windows pour la sauvegarde de niveau fichier

- 1. Vérifiez que la personne qui sauvegarde et restaure les fichiers possède le même mot de passe sur le système d'exploitation i5/OS et sur le serveur intégré. Pour connaître la méthode la plus simple, voir [«Inscription](#page-116-0) d'un utilisateur i5/OS à un serveur intégré Windows à l'aide de System i Navigator», à la [page](#page-116-0) 107. Assurez-vous également que l'utilisateur est membre du groupe Administrateurs. Pour plus d'informations, voir «Création de modèles [utilisateur](#page-118-0) pour les serveurs Windows intégrés», à la page [109.](#page-118-0)
- 2. Créez des partages pour chaque unité ou volume à sauvegarder lorsque vous demandez la sauvegarde de tous les fichiers d'un serveur Windows. IBM i5/OS Integrated Server Support accède au système de fichiers et convertit ces partages en noms de chemin. Pour plus d'informations, voir «Création de partages sur des serveurs intégrés Windows».
- 3. Ajoutez des membres au fichier QAZLCSAVL de QUSRSYS qui répertorie les noms de partage que vous voulez pouvoir sauvegarder. Pour plus d'informations, voir «Ajout de [membres](#page-134-0) au fichier [QAZLCSAVL»,](#page-134-0) à la page 125.
- 4. Assurez-vous qu'i5/OS NetServer se trouve dans le même domaine que le serveur intégré dont vous souhaitez sauvegarder les fichiers. Pour plus d'informations, voir [«Vérification](#page-134-0) de la présence d'i5/OS NetServer et du serveur intégré Windows dans le même [domaine»,](#page-134-0) à la page 125.
- 5. Assurez-vous que l'utilisateur qui effectue la sauvegarde ou la restauration dispose du droit d'accès \*ALLOBJ, qui lui confère un accès total aux programmes et périphériques nécessaires à l'exécution du processus. Si tel n'est pas le cas, il doit, au minimum, être doté du droit d'accès \*USE sur l'objet QNTAP/QVNASBM pour que la requête de sauvegarde ou de restauration puisse être communiquée au serveur intégré Windows.

### **Création de partages sur des serveurs intégrés Windows :**

<span id="page-134-0"></span>Pour activer la sauvegarde et la restauration de niveau fichier des fichiers de serveur intégré sur le système d'exploitation i5/OS, créez un partage pour chaque répertoire contenant des données à sauvegarder.

Pour créer des partages sur des serveurs intégrés Windows, procédez comme suit sur la console du serveur intégré :

- 1. Ouvrez l'icône **Poste de travail** pour afficher l'**Explorateur Windows**.
- 2. Cliquez sur l'unité ou le volume désiré avec le bouton droit de la souris.
- 3. Dans le menu instantané, sélectionnez **Partager**.
- 4. Sélectionnez **Partager ce dossier**. Indiquez le **Nom du partage** (les caractères de ce nom doivent être dans le jeu de caractères plus restreint de la page de codes 500). Le nom du partage par défaut est identique à la dernière partie du nom du répertoire. Les noms de partage ne doivent pas dépasser 12 caractères et peuvent inclure des espaces.
- 5. Vous pouvez également opter pour un accès illimité ou restreindre le nombre d'utilisateurs pouvant accéder simultanément au partage. Par ailleurs, vous pouvez utiliser le bouton **Autorisations** pour définir le niveau de partage (Aucun accès, Lecture, Modifier ou Contrôle total).
- 6. Cliquez sur **Appliquer** pour créer le partage.

#### **Ajout de membres au fichier QAZLCSAVL :**

Pour activer la sauvegarde et la restauration de niveau fichier sur le système d'exploitation i5/OS, ajoutez un membre au fichier QAZLCSAVL de QUSRSYS pour chaque serveur Windows intégré.

Pour attribuer un nom au membre, utilisez le nom de la NWSD du serveur (*nom\_nwsd*).

Pour ajouter un membre, procédez comme suit :

1. Sur la ligne de commande i5/OS, utilisez la commande ADDPFM (Add Physical File Member) pour ajouter un membre. Entrez

```
ADDPFM FILE(QUSRSYS/QAZLCSAVL) MBR(nom_nwsd)
TEXT('description') EXPDATE(*NONE) SHARE(*NO) SRCTYPE(*NONE).
```
- 2. Dans le membre fichier que vous venez de créer, répertoriez tous les partages que vous souhaitez pouvoir sauvegarder. Répertoriez chaque nom de partage que vous avez défini pour le serveur sur une ligne distincte. Un nom de partage Windows ne peut pas dépasser 12 caractères. Les noms de partage peuvent inclure des espaces. Par exemple, si vous avez défini les partages cpartage, dpartage, epartage, fpartage, gpartage et mon partage sur WINSVR1, votre nom de membre WINSVR1 se présentera comme suit :
	- QUSRSYS/QAZLCSAVL WINSVR1 0001.00 cpartage 0002.00 dpartage 0003.00 epartage 0004.00 fpartage 0005.00 gpartage 0006.00 mon partage
	- **Remarque :** Si vous spécifiez plusieurs noms de partage pointant vers un même répertoire du serveur intégré, l'i5/OS sauvegarde les données plusieurs fois pour une demande de sauvegarde complète. Pour éviter les doublons lorsque vous sauvegardez des données, veillez à ne pas spécifier plusieurs partages comprenant le même répertoire ou les mêmes données.

#### **Vérification de la présence d'i5/OS NetServer et du serveur intégré Windows dans le même domaine :**

Pour sauvegarder les fichiers du serveur intégré dans le cadre d'une sauvegarde de niveau fichier, i5/OS NetServer doit appartenir au même domaine que les fichiers à sauvegarder.

<span id="page-135-0"></span>Pour attribuer un nom au membre, utilisez le nom de la NWSD du serveur (*nom\_nwsd*).

Pour ajouter un membre, procédez comme suit :

1. Sur la ligne de commande i5/OS, utilisez la commande ADDPFM (Add Physical File Member) pour ajouter un membre. Entrez

ADDPFM FILE(QUSRSYS/QAZLCSAVL) MBR(*nom\_nwsd*) TEXT('description') EXPDATE(\*NONE) SHARE(\*NO) SRCTYPE(\*NONE).

2. Dans le membre fichier que vous venez de créer, répertoriez tous les partages que vous souhaitez pouvoir sauvegarder. Répertoriez chaque nom de partage que vous avez défini pour le serveur sur une ligne distincte. Un nom de partage Windows ne peut pas dépasser 12 caractères. Les noms de partage peuvent inclure des espaces. Par exemple, si vous avez défini les partages cpartage, dpartage, epartage, fpartage, gpartage et mon partage sur WINSVR1, votre nom de membre WINSVR1 se présentera comme suit :

QUSRSYS/QAZLCSAVL WINSVR1 0001.00 cpartage 0002.00 dpartage 0003.00 epartage 0004.00 fpartage 0005.00 gpartage 0006.00 mon partage

**Remarque :** Si vous spécifiez plusieurs noms de partage pointant vers un même répertoire du serveur intégré, l'i5/OS sauvegarde les données plusieurs fois pour une demande de sauvegarde complète. Pour éviter les doublons lorsque vous sauvegardez des données, veillez à ne pas spécifier plusieurs partages comprenant le même répertoire ou les mêmes données.

### **Sauvegarde des fichiers de serveur intégré Windows**

Utilisez la commande SAV pour sauvegarder vos fichiers de serveur intégré Windows.

Une fois les tâches préliminaires requises effectuées (voir [«Configuration](#page-133-0) d'un serveur intégré Windows pour la [sauvegarde](#page-133-0) de niveau fichier», à la page 124), vous pouvez sauvegarder vos fichiers de serveur intégré sur le système d'exploitation i5/OS. Pour pouvoir restaurer un répertoire ou un fichier par nom de partage, vous devez spécifier ce fichier ou nom de partage dans la commande SAV.

**Remarque :** Pour éviter les doublons, veillez à bien indiquer les éléments que vous souhaitez sauvegarder dans la commande SAV. Si vous spécifiez plusieurs noms de partage pointant vers un même répertoire du serveur intégré, le système d'exploitation i5/OS sauvegardera les données plusieurs fois.

Pour spécifier les éléments que le système d'exploitation i5/OS doit sauvegarder, procédez comme suit :

- 1. Vérifiez que le serveur intégré est actif (voir [«Démarrage](#page-90-0) et arrêt d'un serveur intégré», à la page 81). Assurez-vous également que le système QSYSWRK, QSERVER et TCP/IP sont actifs (pour ce faire, utilisez la commande WRKACTJOB (Gestion des travaux actifs).
- 2. Sur la ligne de commande du système d'exploitation i5/OS, entrez SAV, puis appuyez sur F4.
- 3. Dans la zone Unité, spécifiez l'unité sur laquelle vous souhaitez que le système d'exploitation i5/OS sauvegarde les données. Par exemple, 'QSYS.LIB/TAP01.DEVD' sauvegarde les données sur une bande.
- 4. Dans la zone Objet, indiquez les éléments que le système d'exploitation i5/OS va sauvegarder au format '/QNTC/*nom\_serveur*/nom\_partage' Vous pouvez utiliser des caractères génériques. Pour savoir comment spécifier des parties spécifiques du serveur intégré, voir «Exemples : [Sauvegarde](#page-136-0) des parties du serveur intégré [Windows»,](#page-136-0) à la page 127.
- 5. Utilisez la zone Branche du répertoire pour indiquer si vous souhaitez sauvegarder les branches d'un répertoire. Par défaut, tous les répertoires sont sauvegardés.
- <span id="page-136-0"></span>6. Pour sauvegarder les modifications apportées depuis la dernière sauvegarde, spécifiez \*LASTSAVE dans la zone Intervalle de modification. Vous pouvez indiquer une plage de dates et d'heures spécifique.
- 7. Appuyez sur Entrée pour sauvegarder les partages spécifiés.

### **Exemples : Sauvegarde des parties du serveur intégré Windows :**

Ces exemples expliquent comment utiliser la commande SAV ou RST pour des parties spécifiques d'un serveur intégré Windows IXS ou à connexion IXA.

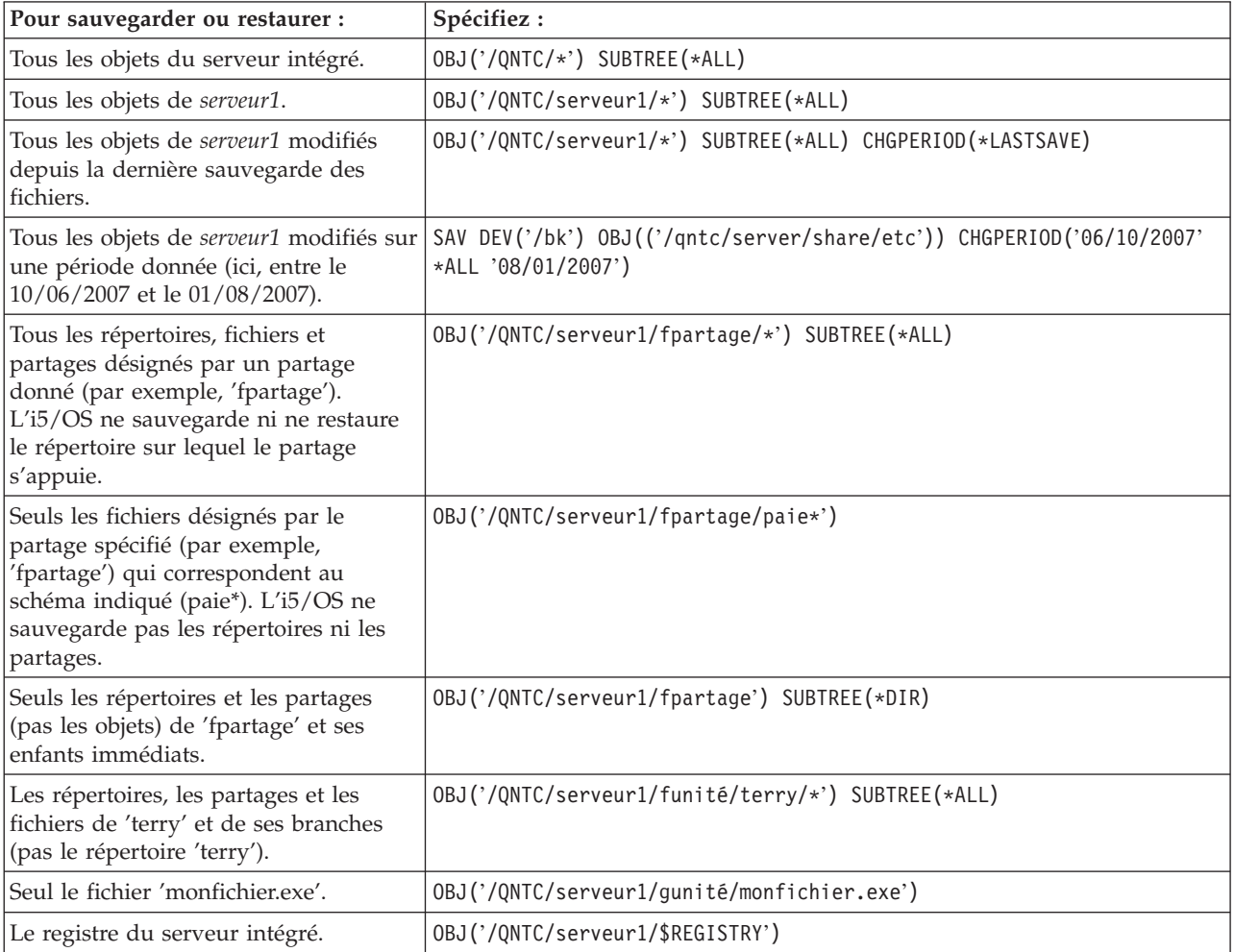

## **Utilisation de l'utilitaire de sauvegarde Windows sur votre serveur intégré Windows**

Vous pouvez faire appel à l'utilitaire de sauvegarde Windows et utiliser une unité de bande System i pour effectuer des sauvegardes à partir du serveur intégré Windows.

Pour plus d'informations, voir [«Utilisation](#page-111-0) des unités de bande System i avec un serveur intégré [Windows»,](#page-111-0) à la page 102.

Pour démarrer l'utilitaire de sauvegarde :

- 1. Sur la console du serveur intégré, cliquez sur **Démarrer**.
- 2. Sélectionnez **Accessoires** → **Outils système** → **Sauvegarde**.

<span id="page-137-0"></span>Pour plus d'informations sur la sauvegarde et la reprise sur des unités de stockage de masse dans un réseau local, reportez-vous à la documentation relative au serveur Windows de Microsoft.

## **Restauration de la description du serveur de réseau et des unités de disque d'un serveur intégré Windows**

Pour restaurer les données de votre serveur intégré, une méthode consiste à restaurer la description de serveur de réseau (NWSD) et les unités de disque que l'i5/OS associe au serveur. C'est le moyen de plus rapide de restaurer de gros volumes de données.

Si vous utilisez la sauvegarde de niveau fichier, vous pouvez également restaurer des fichiers spécifiques du serveur intégré.

Lorsque vous restaurez des objets sauvegardés à partir de l'i5/OS, vous devez prendre en compte les considérations suivantes :

### **Remarques :**

- 1. Considérez une description de serveur de réseau (NWSD), ses unités de disque prédéfinies (voir «Disques prédéfinis pour serveurs intégrés [Windows»,](#page-102-0) à la page 93) et toute unité de disque liée définie par l'utilisateur comme une unité. Restaurez-les en même temps. Sinon, le serveur intégré ne pourra peut-être pas rétablir certains éléments tels que les autorisations d'accès au système de fichiers du serveur Windows.
- 2. Pour que l'i5/OS lie à nouveau automatiquement les unités de disque restaurées du système de fichiers intégré à la NWSD adéquate, restaurez celle-ci après les unités de disque.
- 3. Si vous restaurez une NWSD avant les unités de disque prédéfinies et celles définies par l'utilisateur du système de fichiers intégré, vous devez lier à nouveau ces unités de disque. Pour ce faire, vous pouvez utiliser la commande ADDNWSSTGL (Ajout d'un lien de stockage de serveur de réseau) pour chaque unité de disque associée à la NWSD. Par exemple, entrez ADDNWSSTGL NWSSTG(nom\_stockage) NWSD(nom\_NWSD)

sur la ligne de commande i5/OS.

4. Lorsque vous restaurez un contrôleur de domaine, vérifiez que la base de données du domaine résidant sur le serveur est synchronisée avec les autres contrôleurs de domaine. Lorsque vous restaurez les unités partagées utilisées par un noeud de grappe Windows, il peut être nécessaire de lier à nouveau manuellement les unités partagées. Commencez par lier l'unité de ressource de quorum partagée. Vous pouvez utiliser la commande suivante pour lier l'unité de ressource de quorum partagée :

ADDNWSSTGL NWSSTG(nom\_quorum) NWSD(nom\_NWSD) ACCESS(\*SHRUPD) DYNAMIC(\*YES) DRVSEQNBR(\*QR)

Une fois la ressource de quorum à nouveau liée, vous pouvez également lier à nouveau les autres unités partagées. Pour lier à nouveau les autres unités partagées, utilisez la commande suivante : ADDNWSSTGL NWSSTG(nom\_unité\_partagée) NWSD(nom\_NWSD) ACCESS(\*SHRUPD) DYNAMIC(\*YES) DRVSEQNBR(\*CALC)

Suivez les procédures Windows standard et, au besoin, consultez la documentation Microsoft.

5. La restauration de la NWSD installée sur certains types de matériel peut être restreinte. Pour plus d'informations, voir [«Restauration](#page-139-0) des NWSD du serveur intégré Windows», à la page 130.

Pour restaurer la NWSD et les unités de disque d'un serveur intégré, procédez comme suit :

## **Restauration des unités de disque prédéfinies des serveurs intégrés Windows**

Les unités de disque contenant le système d'exploitation et le registre Windows se trouvent dans le système de fichiers intégré. Pour restaurer ces unités de disque prédéfinies, suivez la même procédure que pour les unités de disque définies par l'utilisateur.

Pour restaurer les unités de disque du système de fichiers intégré sur le système d'exploitation i5/OS, utilisez la commande RST (Restauration) :

1. Vérifiez que le pool de mémoire secondaire (ASP) dans lequel vous restaurez des données est mis en fonction et est disponible. | |

Par défaut, un espace de stockage restauré est recréé dans l'ASP dans lequel il est sauvegardé. Pour restaurer les données dans un autre ASP, procédez comme suit : | |

- a. Créez un espace de stockage portant le même nom que celui en cours de restauration, et indiquez le nom de l'ASP dans lequel vous souhaitez restaurer les données à l'aide de la commande CRTNWSSTG (Créer un espace de stockage des serveurs de réseau).
- b. Pour restaurer restaurer des données dans l'espace de stockage temporaire, procédez comme suit. La commande de restauration va alors remplacer les données contenues dans l'espace de stockage temporaire par des données qui ont en phase de restauration.
- 2. Si vous effectuez la restauration depuis un support de sauvegarde, vérifiez d'abord que vous l'avez monté.
- 3. Si le système ne contient aucun espace de stockage de serveur de réseau (aucun espace n'apparaît lorsque vous exécutez la commande Gestion des espaces de stockage des serveurs de réseau (WRKNWSSTG)), vous devez créer le répertoire /QFPNWSSTG pour pouvoir restaurer les espaces de stockage de serveur de réseau sauvegardés dans ce répertoire. Pour créer le répertoire /QFPNWSSTG, procédez comme suit :
	- a. Sur la ligne de commande i5/OS, tapez CRTNWSSTG pour créer un espace de stockage de serveur de réseau et appuyez sur F4.
	- b. Attribuez un nom à l'espace de stockage.

| | | | | |

| |

| | | | |

- c. Utilisez la taille minimale autorisée et spécifiez le pool de stockage sur disque approprié (ASP).
- d. Appuyez sur Entrée pour créer l'espace de stockage. L'i5/OS crée l'espace de stockage dans le répertoire /QFPNWSSTG.
- 4. Pour restaurer les espaces de stockage, tapez RST et appuyez sur F4.
- 5. Dans la zone Nom située sous Objets :, indiquez '/QFPNWSSTG/*stgspc*'. |
- Restaurez l'unité système via /QFPNWSSTG/nwsdname1. Restaurez l'unité d'installation via /QFPNWSSTG/nwsdname2.
- 6. Si vous restaurez un espace de stockage ayant résidé dans un ASP utilisateur ou indépendant et que celui-ci a été sauvegardé sur i5/OS V5R4 ou dans une édition antérieure, vous devez également préciser l'objet UDFS. En commençant par i5/OS V6R1, les commandes de sauvegarde ou de restauration n'indiquent pas le fichier UDFS étant donné qu'il est inséré automatiquement dans le répertoire de l'espace de stockage. | | | | |
	- **Remarque :** Pour restaurer l'objet .UDFS dans un pool de stockage sur disque indépendant, l'unité du pool de stockage sur disque doit être mise en fonction. Spécifiez dev/ *nom\_ASP\_indépendant*/stgspc.UDFS où *nom\_ASP\_indépendant* correspond au nom du pool de stockage sur disque indépendant et *stgspc* au nom de l'espace de stockage de serveur de réseau.
	- 7. Indiquez les valeurs des autres paramètres désirés, puis appuyez sur Entrée pour restaurer l'espace de stockage.
	- 8. Vous devez également restaurer les unités de disque définies par l'utilisateur qui sont associées au serveur et restaurer la NWSD. Une fois la NWSD et toutes les unités de disque associées restaurées, mettez en fonction le serveur intégré.
	- **Remarque :** Si le serveur intégré a été installé avant la V4R5, voir Restore predefined disk drives for integrated Windows servers created on pre-V4R5 systems dans l'i5/OS Information Center V5R3.

## <span id="page-139-0"></span>**Restauration d'unités de disque définies par l'utilisateur d'un serveur intégré Windows**

Utilisez les commandes CRTNWSSTG, WRKNWSSTG et RST pour restaurer les espaces de stockage de vos serveurs intégrés Windows.

Vous pouvez également sauvegarder des fichiers et des répertoires donnés (voir [«Sauvegarde](#page-132-0) des fichiers et répertoires du serveur intégré [Windows»,](#page-132-0) à la page 123), mais la méthode la plus rapide pour restaurer de grands volumes de données consiste à restaurer l'espace de stockage entier. Si vous sauvegardez votre espace de stockage utilisateur à partir du répertoire \QFPNWSSTG, vous pouvez restaurer uniquement l'espace de stockage entier. Pour plus d'informations, voir [«Sauvegarde](#page-129-0) d'unités de disque définies par l'utilisateur pour le serveur intégré [Windowss»,](#page-129-0) à la page 120. Vous ne pouvez pas restaurer des fichiers spécifiques à partir de cette sauvegarde.

Pour restaurer les unités de disque du système de fichiers intégré, procédez comme suit :

- 1. Si vous effectuez la restauration à partir d'un support de sauvegarde, vérifiez que vous l'avez monté.
- 2. Si aucun espace de stockage de serveur de réseau n'est présent sur le système (la commande WRKNWSSTG n'en affiche aucun), vous devez créer le répertoire /QFPNWSSTG pour pouvoir restaurer les espaces de stockage de serveur de réseau sauvegardés sous ce répertoire. Pour créer le répertoire /QFPNWSSTG, procédez comme suit :
	- a. Sur la ligne de commande i5/OS, tapez CRTNWSSTG pour créer un espace de stockage de serveur de réseau et appuyez sur F4.
	- b. Attribuez un nom à l'espace de stockage.
	- c. Utilisez la taille minimale autorisée et spécifiez le pool de stockage sur disque approprié (ASP).
	- d. Appuyez sur Entrée pour créer l'espace de stockage. L'i5/OS crée l'espace de stockage dans le répertoire /QFPNWSSTG.
- 3. Pour restaurer les espaces de stockage, tapez RST et appuyez sur F4.
- 4. Dans la zone de nom sous Objets :, indiquez '/QFPNWSSTG/espstg' et 'dev/QASPnn/espstg.UDFS', où espstg est le nom de l'espace de stockage de serveur de réseau et nn le numéro de pool de stockage sur disque.
	- **Remarque :** Pour restaurer l'objet .UDFS dans un pool de stockage sur disque indépendant, l'unité du pool de stockage sur disque doit être en fonction. Spécifiez 'dev/nom\_ASP\_indépendant/ espstg. UDFS' où nom ASP indépendant est le nom du pool de stockage sur disque indépendant et espstg le nom de l'espace de stockage de serveur de réseau.
- 5. Spécifiez les valeurs des autres paramètres désirés, puis appuyez sur Entrée pour restaurer l'espace de stockage.
- 6. Vous devez également restaurer les unités de disque prédéfinies associées au serveur et restaurer la NWSD. Pour plus d'informations, voir «Restauration des NWSD du serveur intégré Windows». Une fois la NWSD et toutes les unités de disque associées restaurées, mettez en fonction le serveur intégré.

### **Restauration des NWSD du serveur intégré Windows**

Utilisez la commande RSTCFG pour restaurer la description du serveur de réseau (NWSD) d'un serveur intégré Windows.

Dans une situation de reprise après incident, vous devez restaurer tous les objets de configuration, dont la description de serveur de réseau (NWSD) du serveur Windows intégré. Dans certains cas, par exemple lors de la migration vers un nouveau matériel Integrated xSeries Server, vous devez restaurer de manière spécifique la NWSD. Pour que l'i5/OS lie à nouveau les unités de disque du système de fichiers intégré à la NWSD restaurée, restaurez-les en premier.

- 1. Sur la ligne de commande i5/OS, tapez RSTCFG et appuyez sur F4.
- 2. Dans la zone Objets, précisez le nom de la NWSD suivi d'une astérisque (\*). Vous restaurerez ainsi les objets (NWSD, LIND) qui ont utilisé la convention de dénomination standard en une seule fois et dans la séquence correcte.
- <span id="page-140-0"></span>3. Dans la zone Unité, spécifiez le nom de l'unité si vous effectuez une restauration à partir d'un support. Si vous effectuez la restauration à partir d'un fichier de sauvegarde, spécifiez \*SAVF et indiquez le nom et la bibliothèque correspondant au fichier de sauvegarde dans les zones appropriées.
- 4. Appuyez sur Entrée pour que l'i5/OS restaure la NWSD.
- 5. Une fois la NWSD et tous les espaces de stockage associés restaurés, démarrez le serveur intégré. Pour plus d'informations, voir [«Démarrage](#page-90-0) et arrêt d'un serveur intégré», à la page 81.

# **Restauration des fichiers de serveur intégré Windows**

Utilisez la commande RST pour restaurer les fichiers du serveur intégré Windows.

IBMi5/OS Integrated Server Support prend en charge la sauvegarde et la reprise de niveau fichier de vos fichiers. Vous pouvez récupérer un fichier donné à partir de la sauvegarde du système d'exploitation i5/OS sans restaurer l'unité de disque entière. Toutefois, avant d'utiliser cette méthode, évaluez la quantité de données que vous devez restaurer. Pour les gros volumes de données, il est bien plus rapide de restaurer un objet unité de disque entier que de restaurer tous les fichiers de l'unité de disque. Cette méthode fonctionne bien pour restaurer les petites quantités de données.

Vous devez restaurer d'abord le répertoire, puis les fichiers et enfin le registre, puis redémarrer pour appliquer les nouvelles entrées de registre. Pour restaurer les fichiers sauvegardés à l'aide de cette méthode, utilisez la commande RST :

- 1. Assurez-vous que le serveur Windows intégré et TCP/IP sont en cours de fonctionnement.
- 2. Sur la ligne de commande du système d'exploitation i5/OS, tapez RST et appuyez sur F4.
- 3. Dans la zone Unité, spécifiez l'unité où figurent les données. (Par exemple, 'QSYS.LIB/TAP01.DEVD' restaure les données à partir d'une bande.)
- 4. Dans la zone Objet, indiquez les éléments que vous souhaitez que le système d'exploitation i5/OS restaure au format '/QNTC/*nom\_serveur*/nom\_partage'

Vous pouvez utiliser des caractères génériques. Pour savoir comment spécifier des parties spécifiques d'un serveur Windows intégré, voir «Exemples : [Sauvegarde](#page-136-0) des parties du serveur intégré [Windows»,](#page-136-0) à la page 127. Evitez de restaurer les fichiers système Windows en utilisant cette méthode, car le comportement des fichiers restaurés peut être imprévisible.

- 5. Dans la zone Nom, indiquez le nom de chemin de l'objet à restaurer.
- 6. Vous pouvez utiliser la zone Inclusion/omission pour inclure ou omettre les objets suivant le schéma spécifié dans la partie Nom du paramètre Objet.
- 7. Dans la zone Nouveau nom d'objet, conservez le nom d'objet indiqué ou précisez un nouveau nom de chemin. Le nouveau nom de chemin doit être désigné par un nom de partage existant sur le serveur Windows intégré.
	- **Remarque :** Lorsque vous sauvegardez un répertoire sur lequel des partages sont définis, le système d'exploitation i5/OS sauvegarde les informations de partage avec le répertoire. Si vous spécifiez un nouveau nom d'objet lors de la restauration du répertoire, le système d'exploitation i5/OS ne recrée pas ces partages.
- 8. Utilisez la zone Branche du répertoire pour indiquer si vous souhaitez restaurer les branches d'un répertoire. Par défaut, tous les répertoires sont restaurés.
- 9. Pour restaurer les fichiers sauvegardés au cours d'une période donnée, spécifiez des dates et des heures de début et de fin dans la zone Intervalle de modification.
- 10. Indiquez toutes les autres informations que le système d'exploitation i5/OS va utiliser pour restaurer les fichiers, puis appuyez sur Entrée.
- 11. Une fois les fichiers restaurés, redémarrez le serveur intégré pour appliquer les nouvelles entrées de registre.

# **Désinstallation du système d'exploitation du serveur Windows à partir du serveur intégré**

Désinstallez le système d'exploitation et supprimez les logiciels associés à un serveur intégré Windows.

Vous pouvez utiliser la commande DLTWNTSVR pour désinstaller le serveur Windows d'un serveur intégré. Avant d'exécuter cette commande, arrêtez le serveur intégré Windowsà partir de l'i5/OS. Pour plus d'informations, voir [«Démarrage](#page-90-0) et arrêt d'un serveur intégré», à la page 81.

La commande DLTWNTSVR (Suppression du serveur Windows) supprime la description de serveur de réseau indiquée et les objets associés créés par la commande INSWNTSVR (Installation du serveur Windows). Ces objets comprennent la description de serveur de réseau, les descriptions de ligne, les interfaces TCP/IP et les espaces de stockage de serveur de réseau créés par le système. Avant d'exécuter cette commande, vous devez mettre le serveur de réseau hors fonction.

S'il est impossible d'utiliser la commande DLTWNTSVR (parce que l'objet NWSD du serveur n'existe plus, par exemple, mais qu'il est toutefois nécessaire d'effacer certains objets associés), vous pouvez manuellement supprimer le serveur et les objets associés en exécutant les procédures ci-dessous :

- 1. Arrêt du serveur intégré (voir [«Démarrage](#page-90-0) et arrêt d'un serveur intégré», à la page 81).
- 2. [«Suppression](#page-108-0) de la liaison d'unités de disque de serveur intégré Windows», à la page 99.
- 3. [«Suppression](#page-108-0) des unités de disque de serveur Windows intégré», à la page 99.
- 4. «Suppression de NWSD pour un serveur intégré Windows».
- 5. [«Suppression](#page-142-0) des descriptions de ligne pour les serveurs intégrés Windows», à la page 133.
- 6. [«Suppression](#page-142-0) d'interfaces TCP/IP associées à un serveur intégré Windows», à la page 133.
- 7. [«Suppression](#page-143-0) de descriptions de contrôleur associées à des serveurs intégrés Windows», à la page 134.
- 8. [«Suppression](#page-143-0) des descriptions d'unité associées à un serveur intégré Windows», à la page 134.

Si vous supprimez tous vos serveurs Windows et Linux de l'i5/OS et que vous ne comptez pas en installer d'autres, vous pouvez supprimer IBM i5/OS Integrated Server Support pour libérer l'espace qu'il occupe. Pour plus d'informations, voir [«Désinstallation](#page-143-0) d'IBM i5/OS Integrated Server Support», à la [page](#page-143-0) 134.

## **Suppression de NWSD pour un serveur intégré Windows**

Supprimez les descriptions de serveur de réseau (NWSD) des serveurs intégrés Windows.

Avant de supprimer une description de serveur de réseau (NWSD), vous devez supprimer la liaison de ses unités de disque (voir [«Suppression](#page-108-0) de la liaison d'unités de disque de serveur intégré Windows», à la [page](#page-108-0) 99) et supprimer les espaces de stockage qui lui sont associés (voir [«Suppression](#page-108-0) des unités de disque de serveur [Windows](#page-108-0) intégré», à la page 99). Vous pouvez ensuite supprimer la NWSD.

- 1. Pour supprimer la liaison de l'espace de stockage pour l'unité système associée aux NWSD créées sur des systèmes V4R5 et ultérieurs, entrez RMVNWSSTGL NWSSTG(nom\_nwsd1) NWSD(nom\_nwsd) sur la ligne de commande i5/OS. Appuyez sur Entrée.
- 2. Pour supprimer la liaison de l'espace de stockage pour l'unité source d'installation, tapez RMVNWSSTGL NWSSTG(nom\_nwsd2) NWSD(nom\_nwsd) et appuyez sur Entrée.
- 3. Vous pouvez également supprimer les espaces de stockage définis par l'utilisateur qui ont été liés à la NWSD à ce moment, à l'aide de la commande RMVNWSSTGL NWSSTG(nom\_nwsstg) NWSD(nom\_nwsd) et aussi souvent que nécessaire. Appuyez ensuite sur Entrée.
- 4. Pour supprimer l'objet espace de stockage de serveur de réseau pour l'unité système, tapez la commande DLTNWSSTG NWSSTG(nom\_nwsd1) et appuyez sur Entrée.
- 5. Pour supprimer l'objet espace de stockage de serveur de réseau pour l'unité source d'installation, tapez DLTNWSSTG NWSSTG(nom\_nwsd2) et appuyez sur Entrée.

<span id="page-142-0"></span>6. Supprimez tous les autres espaces de stockage qui ne sont plus nécessaires en tapant la commande DLTNWSSTG NWSSTG(nom\_nwsstg) et en appuyant sur Entrée.

Pour supprimer la description de serveur de réseau (NWSD) d'un serveur intégré, procédez comme suit :

- 1. Sur i5/OS, entrez la commande WRKNWSD et appuyez sur Entrée.
- 2. Tapez 8 dans la zone Opt à gauche du serveur de réseau et appuyez sur Entrée. L'écran Gestion de l'état de la configuration s'affiche.
- 3. Si la NWSD n'est pas à l'état hors fonction, tapez 2 dans la zone Opt à gauche du serveur de réseau et appuyez sur Entrée. Sinon, passez à l'étape suivante.
- 4. Appuyez sur F3 pour revenir à la boîte de dialogue précédente.
- 5. Tapez 4 dans la zone Opt à gauche du serveur de réseau et appuyez sur Entrée.
- 6. Dans l'écran Confirmation de suppression descriptions serveur réseau, appuyez sur Entrée.

**Remarque :** Si vous supprimez une NWSD créée sur un système antérieur à V4R5, voir Suppression de NWSD d'un serveur intégré Windows dans la V5R3 i5/OS Information Center.

## **Suppression des descriptions de ligne pour les serveurs intégrés Windows**

Utilisez la commande WRKLIND pour supprimer les descriptions de ligne pour les serveurs intégrés Windows.

Pour supprimer toutes les descriptions de ligne d'un serveur intégré, procédez comme suit :

- 1. Sur l'i5/OS, tapez la commande WRKLIND et appuyez sur Entrée.
- 2. Faites défiler les pages jusqu'à la description de ligne que vous souhaitez supprimer.

**Remarque :** Le nom de la description de ligne doit être le nom de la description de serveur de réseau (NWSD) suivi de 00, 01, 02, PP, V0, V1, V2, V3, V4, V5, V6, V7, V8 ou V9. Cela dépend du numéro de port auquel vous l'avez connectée.

3. Tapez un 4 dans la zone Opt à gauche de la description de ligne et appuyez sur Entrée. Répétez cette opération pour toutes les descriptions de ligne associées à la NWSD.

### **Remarque :**

Une autre méthode se substituant aux étapes 1 et 2 consiste à utiliser la commande WRKLIND nom\_nwsd\*, où nom\_nwsd désigne le nom de la description de serveur de réseau associée.

## **Suppression d'interfaces TCP/IP associées à un serveur intégré Windows**

Supprimez l'adresse TCP/IP associée à la description de serveur de réseau d'un serveur intégré Windows.

Pour supprimer les interfaces TCP/IP associées à un serveur intégré, procédez comme suit :

- 1. Sur la console i5/OS, entrez la commande CFGTCP.
- 2. Choisissez l'option 1. Gestion des interfaces TCP/IP dans le menu Configuration TCP/IP.
- 3. Tapez un 4 dans la zone Opt en regard de l'interface TCP/IP que vous souhaitez supprimer, puis appuyez sur Entrée.

Vous pouvez identifier les interfaces TCP/IP associées à la description de serveur de réseau (NWSD) en regardant le nom de la description de ligne associée. Ce nom comprend le nom de la NWSD, suivi d'un nombre.

4. Répétez l'étape 3 pour chacune des interfaces TCP/IP associées à la NWSD.

# <span id="page-143-0"></span>**Suppression de descriptions de contrôleur associées à des serveurs intégrés Windows**

Utilisez la commande WRKCTLD pour supprimer les descriptions de contrôleur associées à des serveurs intégrés Windows.

Pour supprimer toutes les descriptions de contrôleur pour un serveur intégré, procédez comme suit :

- 1. Sur l'i5/OS, tapez la commande WRKCTLD et appuyez sur Entrée.
- 2. Faites défiler les pages jusqu'à la description de contrôleur que vous souhaitez supprimer.
	- **Remarque :** Le nom de la description de contrôleur commence par les cinq premiers caractères du nom de la NWSD, suivis de 'NET' et d'un nombre à deux chiffres. Par exemple, si le nom de la NWSD est MONSERVEUR, le nom du contrôleur est du type MONSENET01.
- 3. Tapez un 4 dans la zone Opt à gauche de la description de contrôleur et appuyez sur Entrée. Répétez cette opération pour toutes les descriptions de contrôleur associées à la NWSD.

#### **Remarque :**

Une autre méthode se substituant aux étapes 1 et 2 consiste à utiliser la commande WRKCTLD MONSE\*, où MONSE représente les cinq premiers caractères du nom de la NWSD.

**Avertissement :** Si vous procédez ainsi, assurez-vous que vous voulez supprimer de votre système toutes les NWSD commençant par ces cinq caractères.

## **Suppression des descriptions d'unité associées à un serveur intégré Windows**

Utilisez la commande WRKDEVD pour supprimer des descriptions d'unité associées à un serveur intégré Windows.

Pour supprimer toutes les descriptions d'unité pour un serveur intégré, procédez comme suit :

- 1. Sur l'i5/OS, tapez la commande WRKDEVD et appuyez sur Entrée.
- 2. Faites défiler les pages jusqu'à la description d'unité que vous souhaitez supprimer.
	- **Remarque :** Le nom de la description d'unité commence par les cinq premiers caractères du nom de la NWSD, suivis de 'TCP' et d'un nombre à deux chiffres. Par exemple, si le nom de la NWSD est MONSERVEUR, le nom de l'unité est du type MONSETCP01.
- 3. Tapez un 4 dans la zone Opt à gauche de la description d'unité et appuyez sur Entrée. Répétez cette opération pour toutes les descriptions d'unité associées à la NWSD.

#### **Remarque :**

Un système peut contenir de nombreuses unités. Utilisez les commandes WRKDEVD MONSETCP\* ou WRKDEVD \*NET pour obtenir la liste complète des unités réseau qui doivent être supprimées.

## **Désinstallation d'IBM i5/OS Integrated Server Support**

Si vous supprimez la totalité des serveurs intégrés Windows et des serveurs Linux sans partition de votre serveur System i et ne comptez pas en installer d'autres, vous pouvez également supprimer IBM i5/OS Integrated Server Support, Option 29 du système d'exploitation i5/OS.

Cette opération libère l'espace disque occupé par ce programme sur le système d'exploitation i5/OS.

#### **Remarque :**

La suppression du logiciel n'entraîne pas automatiquement la suppression des descriptions de serveur de réseau ou des unités de disque définies par l'utilisateur. Cela les rend toutefois
<span id="page-144-0"></span>inutilisables. Pour plus d'informations sur la suppression des descriptions de serveur de réseau et des unités de disque, voir [«Désinstallation](#page-141-0) du système d'exploitation du serveur Windows à partir du serveur [intégré»,](#page-141-0) à la page 132.

Pour supprimer IBM i5/OS Integrated Server Support, procédez comme suit :

- 1. Sur i5/OS, entrez la commande GO LICPGM et appuyez sur Entrée.
- 2. Choisissez l'option 12 dans le menu Gestion des logiciels sous licence, puis appuyez sur Entrée.
- 3. Faites défiler la liste des logiciels sous licence jusqu'à ce que la description Integrated Server Support s'affiche.
- 4. Tapez 4 dans la zone Option à gauche de l'option. Appuyez sur Entrée pour que le système d'exploitation i5/OS supprime l'option.

## **Fichiers de configuration de description du serveur de réseau**

Vous pouvez personnaliser vos serveurs intégrés en créant vos propres fichiers de configuration.

## **Format du fichier de configuration de la NWSD**

Un fichier de configuration de NWSD est constitué de plusieurs occurrences de **types d'entrée**, ayant chacune une fonction distincte.

Les types d'entrée sont les suivants :

#### **«Suppression de lignes d'un fichier de [configuration](#page-146-0) de serveur intégré existant avec le type d'entrée [CLEARCONFIG»,](#page-146-0) à la page 137**

Utilisez ce type d'entrée pour supprimer toutes les lignes du fichier de serveur intégré.

#### **«Modification d'un fichier de serveur intégré Windowsavec le type d'entrée [ADDCONFIG»,](#page-147-0) à la page**

- **[138](#page-147-0)** Utilisez ce type d'entrée pour ajouter, remplacer ou supprimer les lignes d'un fichier de serveur intégré.
- **«Modification d'un fichier de serveur intégré avec le type d'entrée [UPDATECONFIG»,](#page-151-0) à la page 142** Utilisez ce type d'entrée pour ajouter ou supprimer des chaînes sur les lignes d'un fichier de serveur intégré.

#### **«Définition des valeurs de configuration par défaut avec le type d'entrée [SETDEFAULTS»,](#page-153-0) à la page**

**[144](#page-153-0)** Utilisez ce type d'entrée pour définir les valeurs par défaut pour certains mots clés. L'i5/OS utilise uniquement les valeurs par défaut lors du traitement des entrées ADDCONFIG et UPDATECONFIG dans le membre fichier en cours.

Une **entrée** est une occurrence d'un type d'entrée. Chaque entrée contient une série de mots clés suivis chacun d'un signe égal (=) et de leur valeur.

#### **Instructions relatives au format**

- Un enregistrement de fichier physique source ne doit pas dépasser 92 octets.
- v Une ligne ne doit contenir d'une seule entrée, mais une entrée peut occuper plusieurs lignes.
- v Vous pouvez insérer des espaces entre le type d'entrée et le mot clé, autour du signe égal et après les virgules.
- v Vous pouvez insérer des lignes vides entre les entrées et entre les mots clés.

#### **Mots clés**

- v Vous pouvez ajouter les mots clés des entrées dans l'ordre de votre choix.
- v Insérez une virgule après chaque valeur de mot clé, à l'exception de la dernière.
- v Placez les valeurs de mot clé entre apostrophes si elles contiennent des virgules, des espaces, des astérisques, des signes égal ou des apostrophes.
- v Pour les valeurs de mot clé contenant des apostrophes, remplacez les apostrophes par des apostrophes doubles dans la valeur.
- v Les chaînes de valeurs de mot clé sont limitées à 1024 caractères.
- v Les valeurs de mot clé peuvent occuper plusieurs lignes, mais vous devez délimiter la valeur par des apostrophes. La valeur comprend un blanc de début et un blanc de fin pour chaque ligne.

### **Commentaires**

- Commencez vos commentaires par un astérisque (\*).
- v Vous pouvez insérer un commentaire sur la ligne concernée ou sur une ligne contenant un autre texte ne faisant pas partie du commentaire.

# **Création d'un fichier de configuration de NWSD pour votre serveur intégré**

Créez un fichier de configuration de NWSD pour votre serveur intégré.

Avant de créer un fichier de configuration, lisez les sections «Format du fichier de [configuration](#page-144-0) de la [NWSD»,](#page-144-0) à la page 135 et «Utilisation de variables de [substitution](#page-155-0) pour les valeurs de mot clé», à la page [146.](#page-155-0) Vous pouvez également consulter «Exemple : fichier de configuration de NWSD pour un serveur intégré».

- 1. Créez un fichier physique source.
	- a. Sur la ligne de commande i5/OS, tapez CRTSRCPF et appuyez sur F4.
	- b. Attribuez un nom au fichier, une description et un nom de membre, puis appuyez sur Entrée pour créer le fichier.
- 2. Utilisez un éditeur disponible pour ajouter des entrées au fichier correctes sur le plan syntaxique et adaptées à la NWSD. Pour plus d'informations, voir «Format du fichier de [configuration](#page-144-0) de la [NWSD»,](#page-144-0) à la page 135. Vous pouvez par exemple utiliser la commande WRKMBRPDM (Gestion des membres à l'aide de PDM) :
	- a. Sur la ligne de commande i5/OS, tapez WRKMBRPDM file(votre nom fichier) mbr(nom membre) et appuyez sur Entrée.
	- b. Tapez 2 en regard du fichier à éditer.

# **Exemple : fichier de configuration de NWSD pour un serveur intégré**

Cet exemple illustre certains éléments de base d'un fichier de configuration de NWSD.

Cet exemple de fichier de configuration :

- v Définit un nom de chemin de fichier par défaut
- v Supprime le fuseau horaire et utilise une variable de configuration pour le rajouter
- v Définit des valeurs de recherche par défaut qui entraînent l'ajout des lignes de configuration de l'affichage avant la section des données utilisateur
- Ajoute des lignes qui configurent l'affichage

```
+--------------------------------------------------------------------------------+
 | *************** Début des données ******************************* |
 | ****************************************************************** |
 | * Mettez à jour D:\UNATTEND.TXT |
 | ****************************************************************** |
\mathbb{R} *
 | *================================================================= |
 | * Définissez les valeurs de répertoire et de nom de fichier par défaut. |
 | *================================================================= |
 | SETDEFAULTS TARGETDIR = 'D:\', TARGETFILE = 'UNATTEND.TXT' |
\vert *
 | *================================================================= |
 | * Supprimez et utilisez une variable de substitution pour rajouter |
```

```
* une ligne de fuseau horaire.
 | *================================================================= |
 | ADDCONFIG VAR = 'TimeZone', ADDWHEN = 'NEVER', DELETEWHEN = 'ALWAYS' |
 | ADDCONFIG ADDSTR = 'TimeZone="%TIMEZONE%"', |
  | FILESEARCHSTR = '%FPA_L_BRACKET%GuiUnattended%FPA_R_BRACKET%' |
\mathbb{R} *
 | * Ajoutez des lignes pour configurer l'affichage. |
                                        | *================================================================= |
 | * Définissez des valeurs de recherche par défaut pour ajouter de |
 | * nouvelles instructions au fichier avant la ligne d'en-tête de la |
 | * section des données utilisateur. |
 SETDEFAULTS FILESEARCHSTR = '%FPA L_BRACKET%UserData%FPA_R_BRACKET%',
          | FILESEARCHPOS = 'BEFORE' |
\vert *
 | * Ajoutez les instructions d'affichage au fichier. |
 ADDCONFIG ADDSTR = '%FPA L BRACKET%Display%FPA R BRACKET%',
 | UNIQUE = 'YES' |
 | ADDCONFIG ADDSTR = 'ConfigureAtLogon = 0', UNIQUE = 'YES' |
| ADDCONFIG ADDSTR = 'BitsPerPel = 16', UNIQUE = 'YES' |
| ADDCONFIG ADDSTR = 'XResolution = 640', UNIQUE = 'YES' |
| ADDCONFIG ADDSTR = 'YResolution = 480', UNIQUE = 'YES' |
| ADDCONFIG ADDSTR = 'VRefresh = 60', UNIQUE = 'YES' |
| ADDCONFIG ADDSTR = 'AutoConfirm = 1', UNIQUE = 'YES' |
\mathbb{R} *
| |
         +--------------------------------------------------------------------------------+
```
# **Suppression de lignes d'un fichier de configuration de serveur intégré existant avec le type d'entrée CLEARCONFIG**

Vous pouvez utiliser le type d'entrée CLEARCONFIG pour supprimer toutes les lignes d'un fichier de serveur intégré existant.

**Attention :** Si vous supprimez toutes les lignes du fichier de serveur intégré, vous ne pourrez peut-être plus mettre le serveur de réseau en fonction.

Pour effacer un fichier de serveur intégré, créez un fichier de configuration de NWSD contenant le type d'entrée CLEARCONFIG en procédant comme suit.

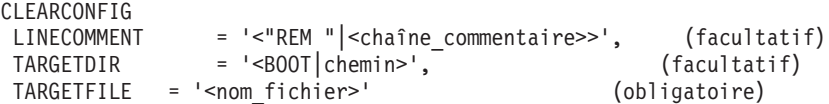

Pour une explication détaillée des mots clés CLEARCONFIG, cliquez sur les liens suivants. Vous pouvez également revenir à «Format du fichier de [configuration](#page-144-0) de la NWSD», à la page 135 ou passer à «Modification d'un fichier de serveur intégré Windowsavec le type d'entrée [ADDCONFIG»,](#page-147-0) à la page [138.](#page-147-0)

- «Mot clé [LINECOMMENT»,](#page-149-0) à la page 140
- «Mot clé TARGETDIR»
- «Mot clé TARGETFILE»

#### **Mot clé TARGETDIR**

Utilisez TARGETDIR pour spécifier le chemin du fichier de serveur intégré à effacer.

**Remarque :** Lorsque vous modifiez un fichier, le système d'exploitation i5/OS utilise uniquement le premier répertoire de ce fichier. Il ignore toutes les autres entrées qui désignent un autre répertoire cible.

#### **Mot clé TARGETFILE**

Utilisez TARGETFILE pour spécifier le fichier de serveur intégré à effacer.

# <span id="page-147-0"></span>**Modification d'un fichier de serveur intégré Windowsavec le type d'entrée ADDCONFIG**

Utilisez le type d'entrée ADDCONFIG pour modifier un fichier de configuration NWSD de serveur intégré existant.

Vous pouvez utiliser le type d'entrée ADDCONFIG pour modifier un fichier de serveur intégré en effectuant les opérations suivantes :

- Ajout d'une ligne au début ou à la fin du fichier.
- Ajout d'une ligne avant ou après la ligne contenant une chaîne spécifique.
- Suppression d'une ligne du fichier.
- v Remplacement de la première, de la dernière ou de toutes les occurrences d'une ligne dans le fichier.
- v Indication du répertoire où vous souhaitez modifier le fichier.

Pour modifier un fichier de serveur intégré, créez un fichier de configuration de NWSD contenant le type d'entrée ADDCONFIG en indiquant les informations suivantes :

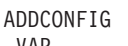

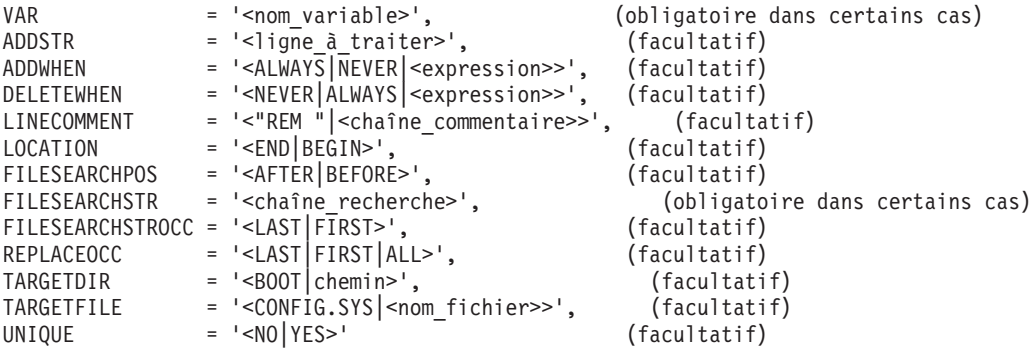

Pour une explication détaillée des mots clés ADDCONFIG, cliquez sur les liens suivants. Vous pouvez également revenir à «Format du fichier de [configuration](#page-144-0) de la NWSD», à la page 135 ou passer à «Modification d'un fichier de serveur intégré avec le type d'entrée [UPDATECONFIG»,](#page-151-0) à la page 142.

### **Mot clé VAR**

VAR définit la valeur située à gauche du signe égal qui identifie la ligne que vous souhaitez ajouter ou supprimer du fichier.

Par exemple : ADDCONFIG VAR = 'FILES'

L'i5/OS requiert ce mot clé si vous ne spécifiez pas REPLACEOCC.

### **Mot clé ADDSTR**

Utilisez ADDSTR pour indiquer la chaîne que vous souhaitez ajouter au fichier de configuration Network Server Description NWSD de serveur intégré.

Par exemple : ADDCONFIG VAR = 'FILES'  $ADDSTR = '60'$ 

### **Mot clé ADDWHEN**

Utilisez ADDWHEN pour indiquer quand vous souhaitez que l'i5/OS ajoute la nouvelle ligne ou chaîne au fichier de configuration NWSD d'un serveur intégré.

<span id="page-148-0"></span>Vous pouvez spécifier :

- ALWAYS pour que l'i5/OS ajoute la ligne ou la chaîne chaque fois qu'il traite le fichier de configuration. (ALWAYS est la valeur par défaut, sauf si vous avez défini une autre valeur par défaut à l'aide de l'entrée SETDEFAULTS dans le membre.)
- NEVER pour que l'i5/OS n'ajoute jamais la ligne ou la chaîne.
- v Une expression indiquant à l'i5/OS d'ajouter la ligne ou la chaîne si la condition spécifiée est vraie. Les expressions sont constituées d'opérateurs (voir «Opérateurs d'expression ADDWHEN et DELETEWHEN») et doivent pouvoir être vraies (TRUE) ou fausses (FALSE).

#### **Remarque :**

Pour que l'i5/OS n'interprète pas une expression (par exemple, une expression contenant un astérisque (\*)) comme une opération mathématique, placez l'expression entre guillemets. Par exemple, pour ajouter une ligne lorsque le type de NWSD est \*WINDOWSNT, vous pouvez indiquer :

```
ADDWHEN = '(%FPANWSDTYPE%=="*WINDOWSNT")'
```
#### **Opérateurs d'expression ADDWHEN et DELETEWHEN :**

Utilisez ces opérateurs pour les expressions du fichier de configuration de NWSD pour un serveur intégré.

Vous pouvez utiliser les opérateurs suivants dans les expressions :

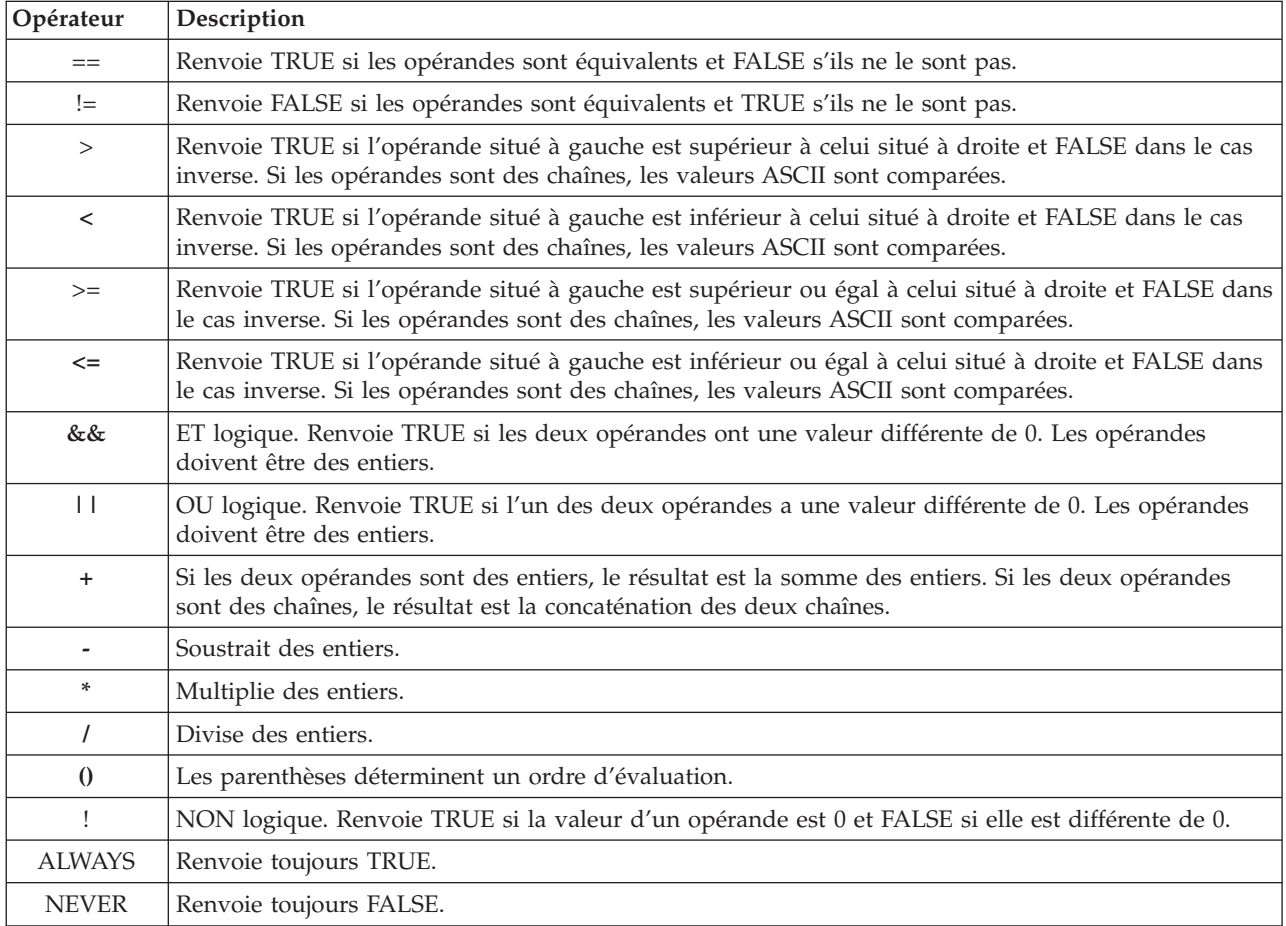

### <span id="page-149-0"></span>**Mot clé DELETEWHEN**

Utilisez DELETEWHEN pour indiquer quand vous souhaitez que l'i5/OS supprime une ligne ou une chaîne du fichier de configuration NWSD pour un serveur intégré.

Vous pouvez spécifier :

- v ALWAYS pour que l'i5/OS supprime la ligne ou la chaîne chaque fois qu'il traite le fichier de configuration.
- v NEVER pour que l'i5/OS ne supprime jamais la ligne ou la chaîne. (NEVER est la valeur par défaut, sauf si vous avez défini une autre valeur par défaut à l'aide de l'entrée SETDEFAULTS dans le membre.)
- v Une expression indiquant à l'i5/OS de supprimer la ligne ou la chaîne si la condition spécifiée est vraie. Les expressions sont constituées d'opérateurs (voir «Opérateurs [d'expression](#page-148-0) ADDWHEN et [DELETEWHEN»,](#page-148-0) à la page 139) et doivent pouvoir être vraies (TRUE) ou fausses (FALSE).

**Remarque :**

Pour que l'i5/OS n'interprète pas une expression (par exemple, une expression contenant un astérisque (\*)) comme une opération mathématique, placez l'expression entre guillemets. Par exemple, pour supprimer une ligne lorsque le type de NWSD est \*WINDOWSNT, vous pouvez indiquer :

DELETEWHEN = '(%FPANWSDTYPE%=="\*WINDOWSNT")'

### **Mot clé LINECOMMENT**

LINECOMMENT indique la chaîne de préfixe qui identifie les commentaires dans le fichier de configuration NWSD d'un serveur intégré.

Utilisez la valeur par défaut si vous souhaitez que LINECOMMENT signale les commentaires par 'REM'. Vous pouvez spécifier une autre valeur. Par exemple, pour signaler les commentaires par un point-virgule, spécifiez LINECOMMENT = ';' dans la **première** entrée faisant référence à ce fichier (L'i5/OS ignore le mot clé LINECOMMENT sur les autres entrées.)

### **Mot clé LOCATION**

LOCATION indique l'endroit du fichier où doit être ajoutée une nouvelle ligne d'un fichier de configuration de NWSD pour un serveur intégré.

La valeur par défaut END demande à l'i5/OS d'ajouter la ligne à la fin du fichier. Si vous souhaitez que l'i5/OS ajoute la ligne au début du fichier, indiquez BEGIN.

### **Mot clé LINESEARCHPOS**

Utilisez LINESEARCHPOS pour indiquer si la chaîne spécifiée avec le mot clé ADDSTR après (valeur AFTER par défaut) ou avant la chaîne de recherche de ligne.

e

## **Mot clé LINESEARCHSTR**

Indique la chaîne à rechercher dans les lignes.

### **Remarque :**

La recherche de la valeur LINESEARCHSTR ne porte que sur la partie située à droite du signe égal.

## **Mot clé LINELOCATION**

Utilisez LINELOCATION pour spécifier l'endroit de la ligne où ajouter la chaîne spécifiée avec le mot clé ADDSTR.

<span id="page-150-0"></span>Utilisez la valeur par défaut END pour que l'i5/OS ajoute la chaîne à la fin de la ligne. Si vous souhaitez que l'i5/OS ajoute la chaîne au début de la ligne, spécifiez BEGIN.

## **Mot clé FILESEARCHPOS (type d'entrée ADDCONFIG)**

Indiquez l'emplacement où vous souhaitez placer une ligne par rapport à la chaîne de recherche du fichier. Vous pouvez spécifier :

- v AFTER pour que l'i5/OS ajoute la ligne après celle contenant la chaîne de recherche du fichier. (AFTER est la valeur par défaut, sauf si vous avez défini une autre valeur par défaut à l'aide de l'entrée SETDEFAULTS dans le membre.)
- v BEFORE pour que l'i5/OS ajoute la ligne avant celle contenant la chaîne de recherche.

### **Mot clé FILESEARCHSTR**

Utilisez FILESEARCHSTR avec le mot clé REPLACEOCC pour spécifier la ligne à remplacer. Vous devez spécifier l'ensemble de la ligne comme valeur.

Si vous ajoutez une nouvelle ligne, FILESEARCHSTR peut désigner toute partie d'une ligne à recherche.

Il n'y a pas de valeur par défaut, sauf si vous en avez défini une à l'aide de l'entrée SETDEFAULTS dans le membre.

## **Mot clé FILESEARCHSTROCC**

Indique quelle occurrence d'une chaîne apparaissant plusieurs fois dans le fichier doit être utilisée pour positionner la nouvelle ligne.

La valeur par défaut LAST désigne la dernière occurrence de la chaîne de recherche. Si vous souhaitez que l'i5/OS utilise la première occurrence de la chaîne de recherche, spécifiez FIRST.

## **Mot clé REPLACEOCC**

Indique l'occurrence d'une ligne à remplacer :

- v Utilisez LAST pour que l'i5/OS remplace la dernière occurrence de FILESEARCHSTR.
- v Utilisez ALL pour que l'i5/OS remplace toutes les occurrences de FILESEARCHSTR.
- v Utilisez FIRST pour que l'i5/OS remplace la première occurrence de FILESEARCHSTR.

Utilisez FILESEARCHSTR pour spécifier l'ensemble de la ligne à remplacer.

L'i5/OS supprime la ligne correspondant à FILESEARCHSTR et ajoute les valeurs de VAR et ADDSTR spécifiées au fichier à cet emplacement.

#### **Remarque :**

REPLACEOCC prévaut sur LOCATION et FILESEARCHPOS. Si l'i5/OS ne trouve pas la valeur de FILESEARCHSTR utilisée avec un mot clé REPLACEOCC, il ajoute une nouvelle ligne en fonction de la valeur du mot clé LOCATION, mais il ne remplace pas de ligne.

### **Mot clé TARGETDIR**

Utilisez TARGETDIR pour spécifier le chemin du fichier de serveur intégré à modifier.

Si vous n'avez pas utilisé d'entrée SETDEFAULTS pour modifier la valeur par défaut, vous devez spécifier le chemin de UNATTEND.TXT ou de votre propre fichier de serveur intégré. (Ce mot clé est défini par défaut sur BOOT, qui demande à l'i5/OS de modifier le fichier dans le répertoire racine de l'unité C.)

#### <span id="page-151-0"></span>**Remarques :**

- 1. La prise en charge des fichiers de configuration NWSD n'est disponible que pour les unités de disque prédéfinies qui sont formatées avec FAT. Les espaces de stockage convertis au format NTFS ne sont pas accessibles pour les fichiers de configuration.
- 2. Lorsque vous modifiez un fichier, l'i5/OS utilise uniquement le premier répertoire de ce fichier. Il ignore toutes les autres entrées qui désignent un autre répertoire cible.

## **Mot clé TARGETFILE**

TARGETFILE spécifie le fichier de serveur intégré à modifier. La valeur du fichier UNATTEND.TXT indique à l'i5/OS de modifier le fichier script de configuration d'installation automatique du serveur intégré.

Si vous n'avez pas utilisé d'entrée SETDEFAULTS pour modifier la valeur par défaut, vous devez spécifier UNATTEND.TXT ou votre propre fichier de serveur intégré. (CONFIG.SYS est utilisé par défaut pour ce mot clé.)

## **Mot clé UNIQUE**

Spécifiez YES pour autoriser une seule occurrence d'une ligne dans le fichier.

La valeur par défaut NO indique que plusieurs occurrences sont autorisées.

### **Mot clé VAROCC**

Utilisez VAROCC pour indiquer l'occurrence de la variable à modifier.

Pour modifier la dernière occurrence de la variable, utilisez la valeur par défaut. Sinon, spécifiez FIRST pour modifier la première occurrence.

## **Mot clé VARVALUE**

Utilisez VARVALUE pour modifier une ligne uniquement si elle comporte cette valeur pour la variable spécifiée.

Vous pouvez spécifier tout ou partie de la chaîne dans la partie droite d'une expression à modifier.

## **Modification d'un fichier de serveur intégré avec le type d'entrée UPDATECONFIG**

Vous pouvez utiliser le type d'entrée UPDATECONFIG pour modifier un fichier de serveur intégré en effectuant les opérations suivantes.

- v Ajout de chaînes à des lignes du fichier.
- v Ajout de chaînes avant ou après une chaîne spécifiée.
- Suppression de chaînes dans des lignes du fichier.
- v Indication des chemins où modifier le fichier.

Pour modifier un fichier de serveur intégré, créez un fichier de configuration de NWSD contenant le type d'entrée UPDATECONFIG en indiquant les informations suivantes :

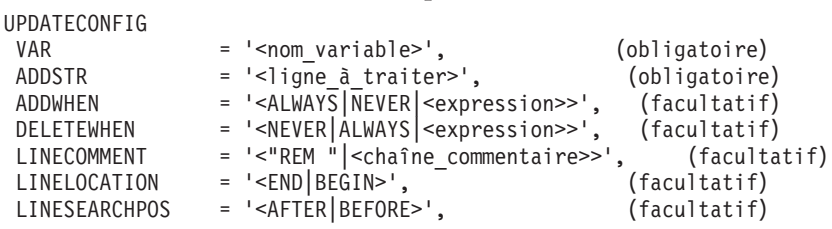

**142** Intégration de System i avec BladeCenter et System x : Serveurs intégrés Windows IXS et à connexion IXA

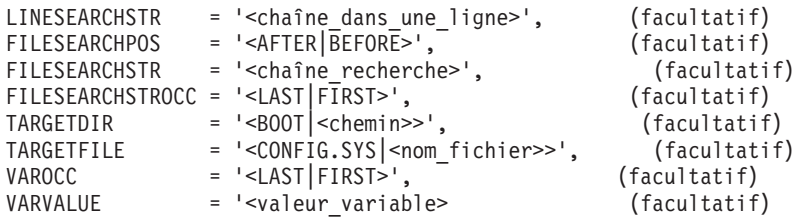

Pour une explication détaillée des mots clés UPDATECONFIG, cliquez sur les liens suivants. Vous pouvez également revenir à «Format du fichier de [configuration](#page-144-0) de la NWSD», à la page 135 ou passer à «Définition des valeurs de configuration par défaut avec le type d'entrée [SETDEFAULTS»,](#page-153-0) à la page 144.

- «Mot clé [VAR»,](#page-147-0) à la page 138
- «Mot clé [ADDSTR»,](#page-147-0) à la page 138
- «Mot clé [ADDWHEN»,](#page-147-0) à la page 138
- «Mot clé [DELETEWHEN»,](#page-149-0) à la page 140
- «Mot clé [LINECOMMENT»,](#page-149-0) à la page 140
- «Mot clé [LINELOCATION»,](#page-149-0) à la page 140
- «Mot clé [LINESEARCHPOS»,](#page-149-0) à la page 140
- «Mot clé [LINESEARCHSTR»,](#page-149-0) à la page 140
- v «Mot clé FILESEARCHPOS (type d'entrée UPDATECONFIG)»
- v «Mot clé FILESEARCHSTR (type d'entrée UPDATECONFIG)»
- v «Mot clé FILESEARCHSTROCC (type d'entrée UPDATECONFIG)»
- «Mot clé [TARGETDIR»,](#page-150-0) à la page 141
- «Mot clé [TARGETFILE»,](#page-151-0) à la page 142
- «Mot clé [VAROCC»,](#page-151-0) à la page 142
- «Mot clé [VARVALUE»,](#page-151-0) à la page 142

## **Mot clé FILESEARCHPOS (type d'entrée UPDATECONFIG)**

Vous pouvez utiliser FILESEARCHPOS pour indiquer l'occurrence de la variable que l'i5/OS doit rechercher par rapport à une ligne contenant la chaîne de recherche. Utilisez la valeur :

- AFTER pour que l'i5/OS recherche la première occurrence de la variable sur ou après la ligne contenant la chaîne de recherche. (AFTER est la valeur par défaut, sauf si vous avez défini une autre valeur par défaut à l'aide de l'entrée SETDEFAULTS dans le membre.)
- v BEFORE pour que l'i5/OS recherche la première occurrence de la variable sur ou avant la ligne contenant la chaîne de recherche.

#### **Remarque :**

Si l'i5/OS ne trouve pas la chaîne de recherche, il détermine la ligne à modifier à l'aide du mot clé VAROCC.

## **Mot clé FILESEARCHSTR (type d'entrée UPDATECONFIG)**

Utilisez FILESEARCHSTR pour indiquer à l'i5/OS une chaîne de recherche à utiliser pour localiser l'occurrence de la variable à remplacer.

Il n'y a pas de valeur par défaut, sauf si vous en avez défini une à l'aide de l'entrée SETDEFAULTS dans le membre.

## **Mot clé FILESEARCHSTROCC (type d'entrée UPDATECONFIG)**

Utilisez FILESEARCHSTROCC pour indiquer quelle occurrence d'une chaîne apparaissant plusieurs fois dans le fichier doit être utilisée pour trouver les lignes à modifier.

<span id="page-153-0"></span>Utilisez la valeur par défaut LAST pour que l'i5/OS utilise la dernière occurrence de la chaîne de recherche. Si vous souhaitez que l'i5/OS utilise la première occurrence de la chaîne de recherche, spécifiez FIRST.

# **Définition des valeurs de configuration par défaut avec le type d'entrée SETDEFAULTS**

Vous pouvez définir des valeurs par défaut pour certains mots clés des types d'entrée ADDCONFIG et UPDATECONFIG à l'aide de SETDEFAULTS. Vous pouvez définir des valeurs par défaut pour effectuer les opérations suivantes :

- Ajout et suppression de lignes.
- Recherche de lignes.
- v Identification du nom de fichier et du chemin à modifier.

Pour définir les valeurs par défaut, créez un fichier de configuration de NWSD contenant le type d'entrée SETDEFAULTS en indiquant les informations suivantes :

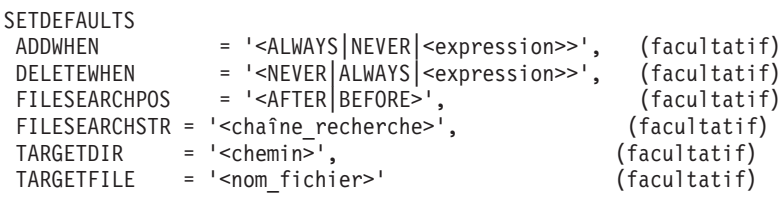

Pour une explication détaillée des mots clés SETDEFAULTS, cliquez sur les liens suivants.

- «ADDWHEN»
- [«DELETEWHEN»,](#page-154-0) à la page 145
- «Mot clé [FILESEARCHPOS](#page-154-0) (type d'entrée SETDEFAULTS)», à la page 145
- «Mot clé [FILESEARCHSTR](#page-154-0) (type d'entrée SETDEFAULTS)», à la page 145
- [«TARGETDIR»,](#page-154-0) à la page 145
- [«TARGETFILE»,](#page-155-0) à la page 146

### **ADDWHEN**

Utilisez ADDWHEN avec le type d'entrée SETDEFAULTS pour définir la valeur par défaut du mot clé ADDWHEN pour les types d'entrée ADDCONFIG et UPDATECONFIG.

Définissez la valeur par défaut pour indiquer quand vous souhaitez que l'i5/OS ajoute la nouvelle ligne ou chaîne au fichier au cours du traitement. Vous pouvez spécifier :

- v ALWAYS pour que l'i5/OS ajoute la ligne ou la chaîne chaque fois qu'il traite le fichier de configuration. (ALWAYS est la valeur par défaut, sauf si vous avez défini une autre valeur par défaut.)
- NEVER pour que l'i5/OS n'ajoute jamais la ligne ou la chaîne.
- v Une expression indiquant à l'i5/OS d'ajouter la ligne ou la chaîne si la condition spécifiée est vraie. Les expressions sont constituées d'opérandes (voir «Opérateurs [d'expression](#page-148-0) ADDWHEN et [DELETEWHEN»,](#page-148-0) à la page 139) et doivent pouvoir être vraies (TRUE) ou fausses (FALSE).

#### **Remarque :**

Pour que l'i5/OS n'interprète pas une expression (par exemple, une expression contenant un astérisque (\*)) comme une opération mathématique, placez l'expression entre guillemets. Par exemple, pour ajouter une ligne lorsque le type de NWSD est \*WINDOWSNT, vous pouvez indiquer :

```
ADDWHEN = '(%FPANWSDTYPE%=="*WINDOWSNT")'
```
### <span id="page-154-0"></span>**DELETEWHEN**

Utilisez DELETEWHEN avec le type d'entrée SETDEFAULTS pour définir la valeur par défaut du mot clé DELETEWHEN pour les types d'entrée ADDCONFIG et UPDATECONFIG.

Indiquez quand vous souhaitez que l'i5/OS supprime la ligne ou la chaîne du fichier au cours du traitement.

Vous pouvez spécifier :

- v ALWAYS pour que l'i5/OS supprime la ligne ou la chaîne chaque fois qu'il traite le fichier de configuration.
- v NEVER pour que l'i5/OS ne supprime jamais la ligne ou la chaîne. (NEVER est la valeur par défaut, sauf si vous avez défini une autre valeur par défaut.)
- v Une expression indiquant à l'i5/OS de supprimer la ligne ou la chaîne si la condition spécifiée est vraie. Les expressions sont constituées d'opérandes (voir «Opérateurs [d'expression](#page-148-0) ADDWHEN et [DELETEWHEN»,](#page-148-0) à la page 139) et doivent pouvoir être vraies (TRUE) ou fausses (FALSE).

**Remarque :**

Pour que l'i5/OS n'interprète pas une expression (par exemple, une expression contenant un astérisque (\*)) comme une opération mathématique, placez l'expression entre guillemets. Par exemple, pour supprimer une ligne lorsque le type de NWSD est \*WINDOWSNT, vous pouvez indiquer :

DELETEWHEN = '(%FPANWSDTYPE%=="\*WINDOWSNT")'

### **Mot clé FILESEARCHPOS (type d'entrée SETDEFAULTS)**

Utilisez FILESEARCHPOS avec le type d'entrée SETDEFAULTS pour définir la valeur par défaut du mot clé FILESEARCHPOS pour les types d'entrée ADDCONFIG et UPDATECONFIG.

Indiquez l'emplacement où vous souhaitez placer une ligne par rapport à la chaîne de recherche du fichier. Vous pouvez spécifier :

- v AFTER pour que la ligne soit placée après celle contenant la chaîne de recherche du fichier. (AFTER est la valeur par défaut, sauf si vous avez défini une autre valeur par défaut.)
- v BEFORE pour que l'i5/OS ajoute la ligne avant celle contenant la chaîne de recherche.

### **Mot clé FILESEARCHSTR (type d'entrée SETDEFAULTS)**

Utilisez FILESEARCHSTR avec le type d'entrée SETDEFAULTS pour définir la valeur par défaut du mot clé FILESEARCHSTR pour les types d'entrée ADDCONFIG et UPDATECONFIG.

La valeur FILESEARCHSTR peut désigner toute partie de la ligne à rechercher.

#### **TARGETDIR**

Utilisez TARGETDIR avec le type d'entrée SETDEFAULTS pour définir la valeur par défaut du mot clé TARGETDIR pour les types d'entrée ADDCONFIG et UPDATECONFIG.

Un chemin indique le répertoire contenant le fichier à traiter.

Pour définir la valeur par défaut TARGETDIR pour un fichier situé sur l'unité D, par exemple, vous pouvez spécifier :

SETDEFAULTS TARGETDIR = 'D:\'

## <span id="page-155-0"></span>**TARGETFILE**

Utilisez TARGETFILE avec le type d'entrée SETDEFAULTS pour définir la valeur par défaut du mot clé TARGETFILE pour les types d'entrée ADDCONFIG et UPDATECONFIG.

Un nom indique le fichier à traiter.

Par exemple, pour définir la valeur TARGETFILE par défaut pour le fichier UNATTEND.TXT sur l'unité D, vous pouvez utiliser :

```
SETDEFAULTS
  TARGETDIR = 'D:\{'},TARGETFILE = 'UNATTEND.TXT'
```
# **Utilisation de variables de substitution pour les valeurs de mot clé**

Vous pouvez utiliser des variables de substitution pour les valeurs de mot clé. Le fichier de configuration de la NWSD remplace les variables par les valeurs correctes. Ces variables de substitution sont configurées à l'aide des valeurs stockées dans la NWSD ou le matériel détecté sur la NWSD.

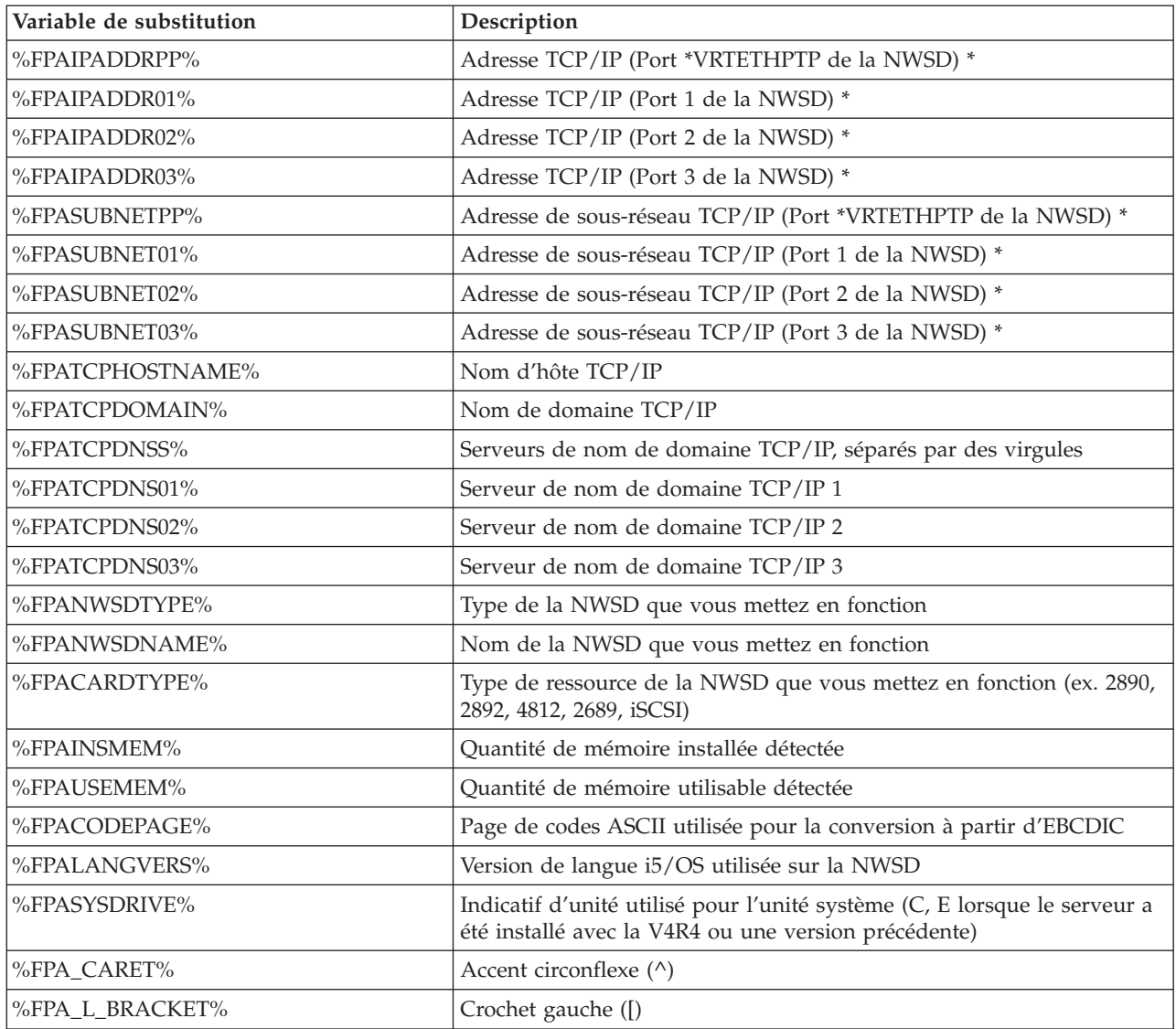

L'i5/OS fournit les variables suivantes :

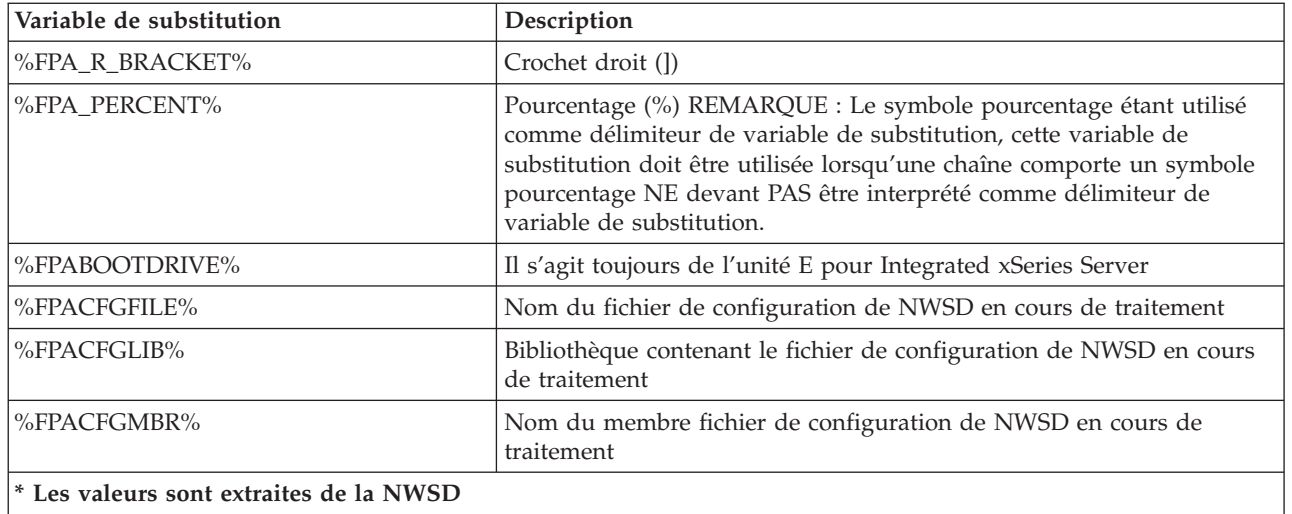

Vous pouvez configurer d'autres variables de substitution en créant un fichier dans QUSRSYS et en lui attribuant le même nom que la NWSD suivi du suffixe 'VA'. Vous devez créer le fichier en tant que fichier physique source avec une longueur d'enregistrement minimale de 16 et une longueur d'enregistrement maximale de 271.

Par exemple, sur la ligne de commande i5/OS, tapez :

```
CRTSRCPF FILE(QUSRSYS/nom_nwsdVA) RCDLEN(271)
   MBR(nom_nwsd) MAXMBRS(1)
   TEXT('Variables de configuration du fichier')
```
Le membre 'nom\_nwsd' contient des données dans les colonnes définies formatées de la manière suivante :

- v Un nom de variable dans les colonnes 1-15 complété par des blancs et
- v Une valeur commençant à la colonne 16

Par exemple :

```
Colonnes :
12345678901234567890123456789012345678901234567890...<br>monadr 9.5.9.1
                 9.5.9.1
```
où %monadr% est ajouté à la liste des variables de substitution et possède la valeur ″9.5.9.1″.

# **Annexe. Remarques**

Le présent document peut contenir des informations ou des références concernant certains produits, logiciels ou services IBM non annoncés dans ce pays. Pour plus de détails, référez-vous aux documents d'annonce disponibles dans votre pays, ou adressez-vous à votre partenaire commercial IBM. Toute référence à un produit, logiciel ou service IBM n'implique pas que seul ce produit, logiciel ou service puisse être utilisé. Tout autre élément fonctionnellement équivalent peut être utilisé, s'il n'enfreint aucun droit d'IBM. Il est de la responsabilité de l'utilisateur d'évaluer et de vérifier lui-même les installations et applications réalisées avec des produits, logiciels ou services non expressément référencés par IBM.

IBM peut détenir des brevets ou des demandes de brevet couvrant les produits mentionnés dans le présent document. La remise de ce document ne vous donne aucun droit de licence sur ces brevets ou demandes de brevet. Si vous désirez recevoir des informations concernant l'acquisition de licences, veuillez en faire la demande par écrit à l'adresse suivante :

IBM Director of Licensing IBM Corporation North Castle Drive Armonk, NY 10504-1785 U.S.A.

Les informations sur les licences concernant les produits utilisant un jeu de caractères double octet peuvent être obtenues par écrit à l'adresse suivante :

IBM World Trade Asia Corporation Licensing 2-31 Roppongi 3-chome, Minato-ku Tokyo 106-0032, Japon

**Le paragraphe suivant ne s'applique ni au Royaume-Uni, ni dans aucun pays dans lequel il serait contraire aux lois locales.** LES PUBLICATIONS SONT LIVREES «EN L'ETAT» SANS AUCUNE GARANTIE EXPLICITE OU IMPLICITE. IBM DECLINE NOTAMMENT TOUTE RESPONSABILITE RELATIVE A CES PUBLICATIONS EN CAS DE CONTREFAÇON AINSI QU'EN CAS DE DEFAUT D'APTITUDE A L'EXECUTION D'UN TRAVAIL DONNE. Certaines juridictions n'autorisent pas l'exclusion des garanties implicites, auquel cas l'exclusion ci-dessus ne vous sera pas applicable.

Le présent document peut contenir des inexactitudes ou des coquilles. Il est mis à jour périodiquement. Chaque nouvelle édition inclut les mises à jour. IBM peut, à tout moment et sans préavis, modifier les produits et logiciels décrits dans ce document.

Les références à des sites Web non IBM sont fournies à titre d'information uniquement et n'impliquent en aucun cas une adhésion aux données qu'ils contiennent. Les éléments figurant sur ces sites Web ne font pas partie des éléments du présent produit IBM et l'utilisation de ces sites relève de votre seule responsabilité.

IBM pourra utiliser ou diffuser, de toute manière qu'elle jugera appropriée et sans aucune obligation de sa part, tout ou partie des informations qui lui seront fournies.

Les licenciés souhaitant obtenir des informations permettant : (i) l'échange des données entre des logiciels créés de façon indépendante et d'autres logiciels (dont celui-ci), et (ii) l'utilisation mutuelle des données ainsi échangées, doivent adresser leur demande à :

IBM Corporation Software Interoperability Coordinator, Department YBWA 3605 Highway 52 N

Rochester, MN 55901 U.S.A.

Ces informations peuvent être soumises à des conditions particulières, prévoyant notamment le paiement d'une redevance.

Le logiciel sous licence décrit dans ce document et tous les éléments sous licence disponibles s'y rapportant sont fournis par IBM conformément aux dispositions de l'ICA, des Conditions Internationales d'Utilisation de Logiciels IBM, des Conditions d'Utilisation du Code Machine ou de tout autre contrat équivalent.

Les données de performance indiquées dans ce document ont été déterminées dans un environnement contrôlé. Par conséquent, les résultats peuvent varier de manière significative selon l'environnement d'exploitation utilisé. Certaines mesures évaluées sur des systèmes en cours de développement ne sont pas garanties sur tous les systèmes disponibles. En outre, elles peuvent résulter d'extrapolations. Les résultats peuvent donc varier. Il incombe aux utilisateurs de ce document de vérifier si ces données sont applicables à leur environnement d'exploitation.

Toute instruction relative aux intentions d'IBM pour ses opérations à venir est susceptible d'être modifiée ou annulée sans préavis, et doit être considérée uniquement comme un objectif.

Si vous visualisez ces informations en ligne, il se peut que les photographies et illustrations en couleur n'apparaissent pas à l'écran.

## **Marques**

Les termes qui suivent sont des marques d'International Business Machines Corporation aux Etats-Unis et/ou dans certains autres pays :

AIX BladeCenter DB2 IBM iSeries Netfinity **NetServer** i5/OS Redbooks ServerGuide System i System x xSeries

Adobe, le logo Adobe, PostScript et le logo PostScript sont des marques d'Adobe Systems Incorporated aux Etats-Unis et/ou dans certains autres pays.

Pentium est une marque d'Intel Corporation aux Etats-Unis et/ou dans certains autres pays.

Linux est une marque de Linus Torvalds aux Etats-Unis et/ou dans certains autres pays.

Microsoft, Windows, Windows NT et le logo Windows sont des marques de Microsoft Corporation aux Etats-Unis et/ou dans certains autres pays.

D'autres sociétés sont propriétaires des autres marques, noms de produits ou logos qui pourraient apparaître dans ce document.

# **Dispositions**

Les droits d'utilisation relatifs à ces publications sont soumis aux dispositions suivantes.

**Usage personnel :** Vous pouvez reproduire ces informations pour votre usage personnel, non commercial, sous réserve que toutes les mentions de propriété soient conservées. Vous ne pouvez distribuer ou publier tout ou partie de ces publications ou en faire des oeuvres dérivées sans le consentement exprès d'IBM.

**Usage commercial :** Vous pouvez reproduire, distribuer et publier ces publications uniquement au sein de votre entreprise, sous réserve que toutes les mentions de propriété soient conservées. Vous ne pouvez reproduire, distribuer ou afficher ces publications en tout ou en partie en dehors de votre entreprise, ou en faire des oeuvres dérivées, sans le consentement exprès d'IBM.

Excepté les droits d'utilisation expressément accordés dans ce document, aucun autre droit, licence ou autorisation, implicite ou explicite, n'est accordé pour ces publications ou autres informations, données, logiciels ou droits de propriété intellectuelle contenus dans ces publications.

IBM se réserve le droit de retirer les autorisations accordées ici si, à sa discrétion, l'utilisation des publications s'avère préjudiciable à ses intérêts ou que, selon son appréciation, les instructions susmentionnées n'ont pas été respectées.

Vous ne pouvez télécharger, exporter ou réexporter ces informations qu'en total accord avec toutes les lois et règlements applicables dans votre pays, y compris les lois et règlements américains relatifs à l'exportation.

IBM N'OCTROIE AUCUNE GARANTIE SUR LE CONTENU DE CES PUBLICATIONS. LES PUBLICATIONS SONT LIVREES EN L'ETAT SANS AUCUNE GARANTIE EXPLICITE OU IMPLICITE. IBM DECLINE NOTAMMENT TOUTE RESPONSABILITE RELATIVE A CES PUBLICATIONS EN CAS DE CONTREFAÇON AINSI QU'EN CAS DE DEFAUT D'APTITUDE A L'EXECUTION D'UN TRAVAIL DONNE.

Intégration de System i avec BladeCenter et System x : Serveurs intégrés Windows IXS et à connexion IXA

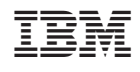